**Cloud Search Service**

## **User Guide**

**Issue** 04 **Date** 2024-09-06

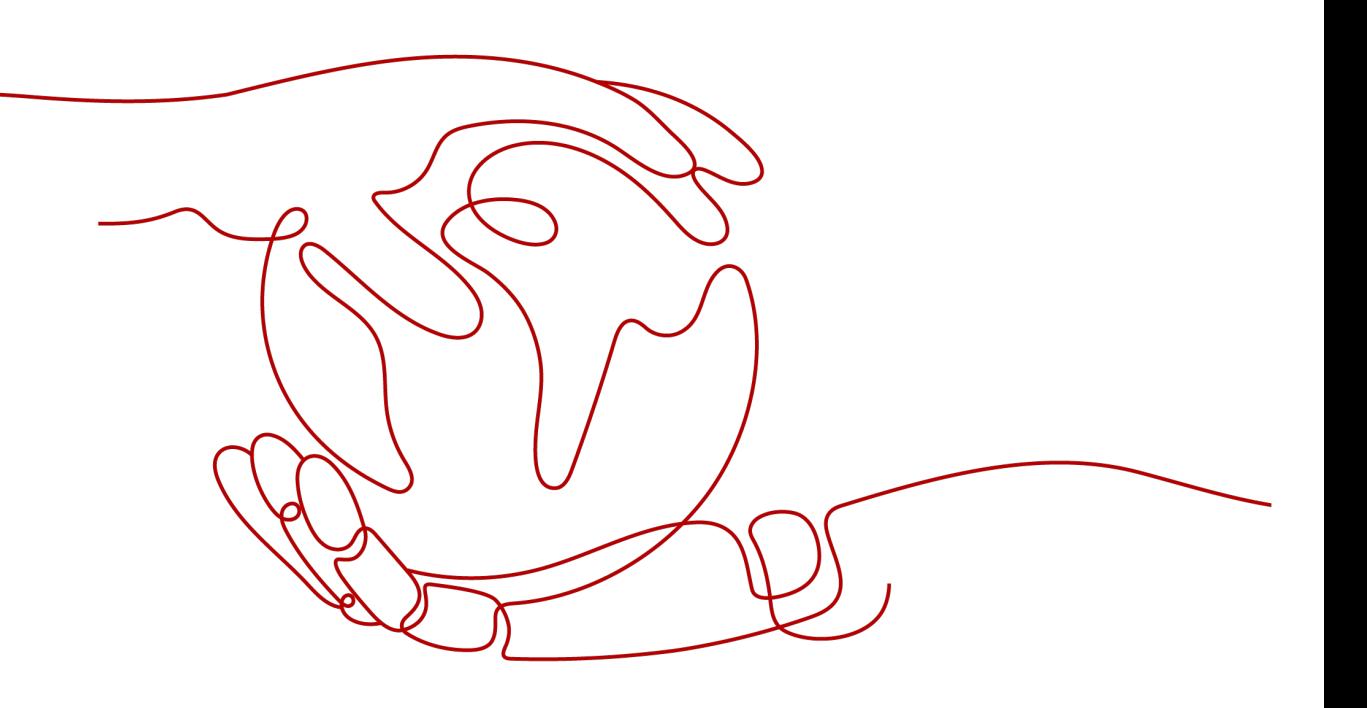

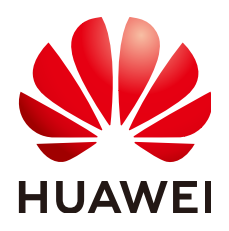

**HUAWEI TECHNOLOGIES CO., LTD.**

#### **Copyright © Huawei Technologies Co., Ltd. 2024. All rights reserved.**

No part of this document may be reproduced or transmitted in any form or by any means without prior written consent of Huawei Technologies Co., Ltd.

#### **Trademarks and Permissions**

 $\triangle \triangleright$ HUAWEI and other Huawei trademarks are trademarks of Huawei Technologies Co., Ltd. All other trademarks and trade names mentioned in this document are the property of their respective holders.

#### **Notice**

The purchased products, services and features are stipulated by the contract made between Huawei and the customer. All or part of the products, services and features described in this document may not be within the purchase scope or the usage scope. Unless otherwise specified in the contract, all statements, information, and recommendations in this document are provided "AS IS" without warranties, guarantees or representations of any kind, either express or implied.

The information in this document is subject to change without notice. Every effort has been made in the preparation of this document to ensure accuracy of the contents, but all statements, information, and recommendations in this document do not constitute a warranty of any kind, express or implied.

## **Security Declaration**

#### **Vulnerability**

Huawei's regulations on product vulnerability management are subject to the Vul. Response Process. For details about this process, visit the following web page:

<https://www.huawei.com/en/psirt/vul-response-process>

For vulnerability information, enterprise customers can visit the following web page: <https://securitybulletin.huawei.com/enterprise/en/security-advisory>

## **Contents**

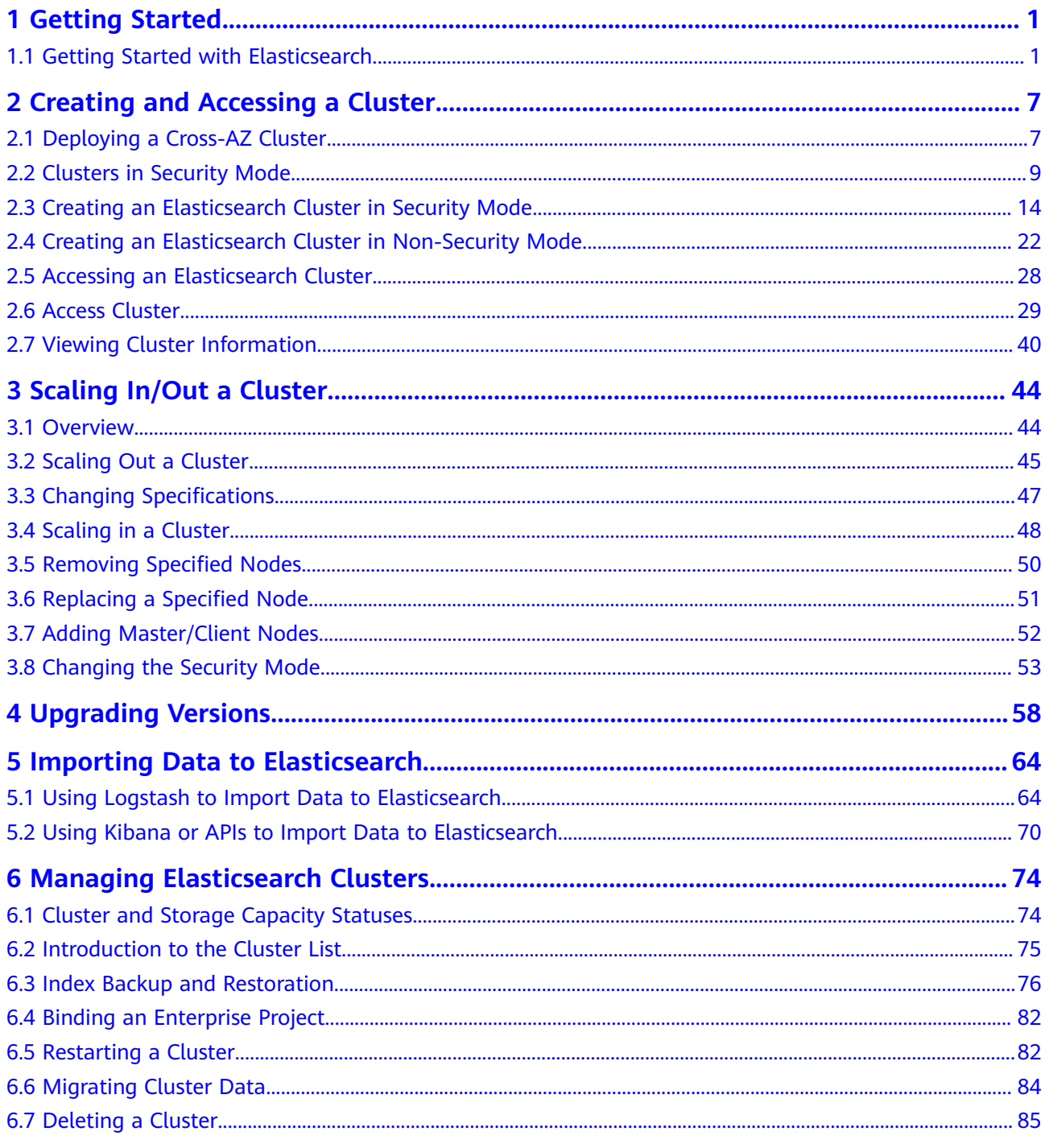

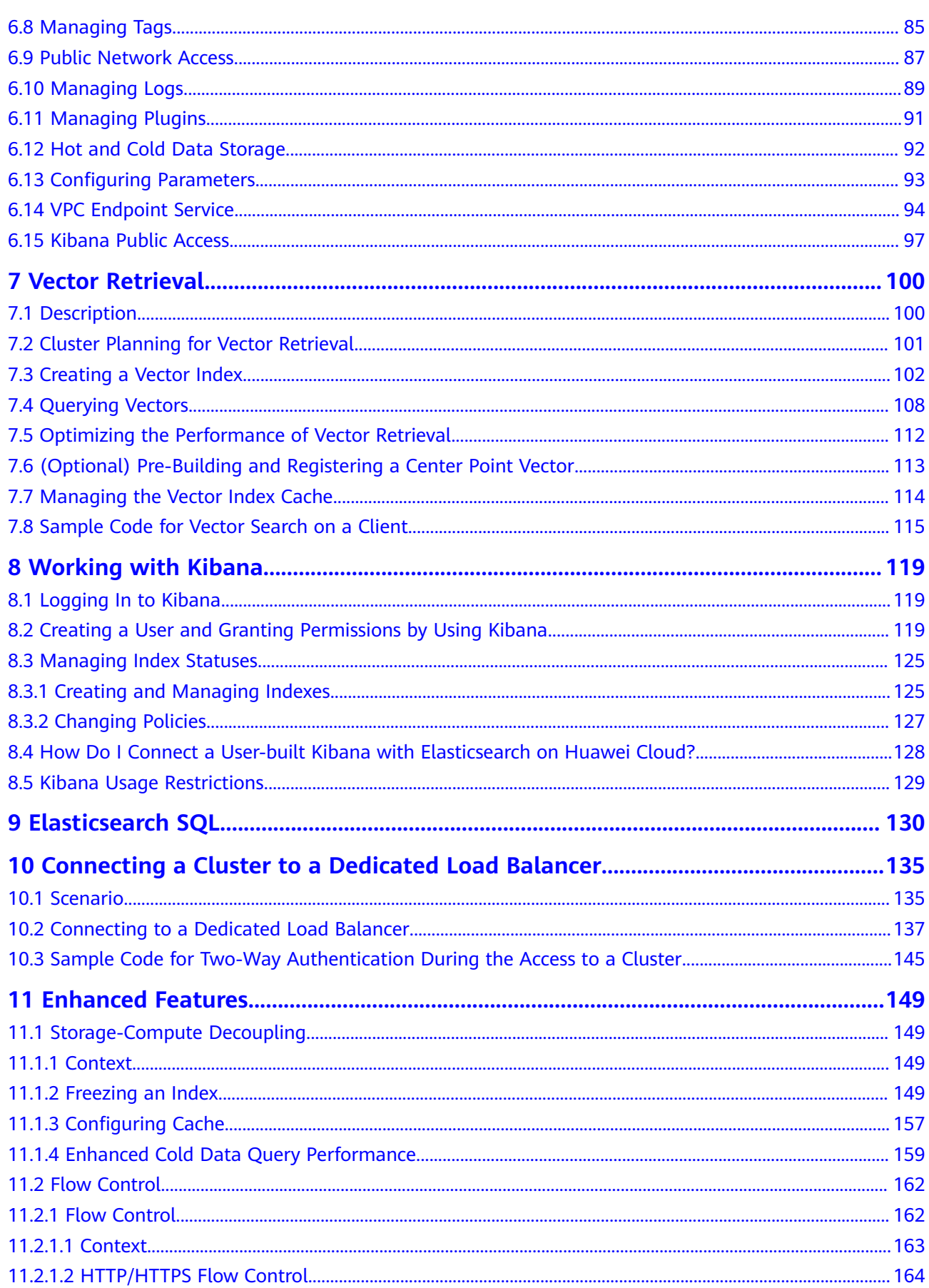

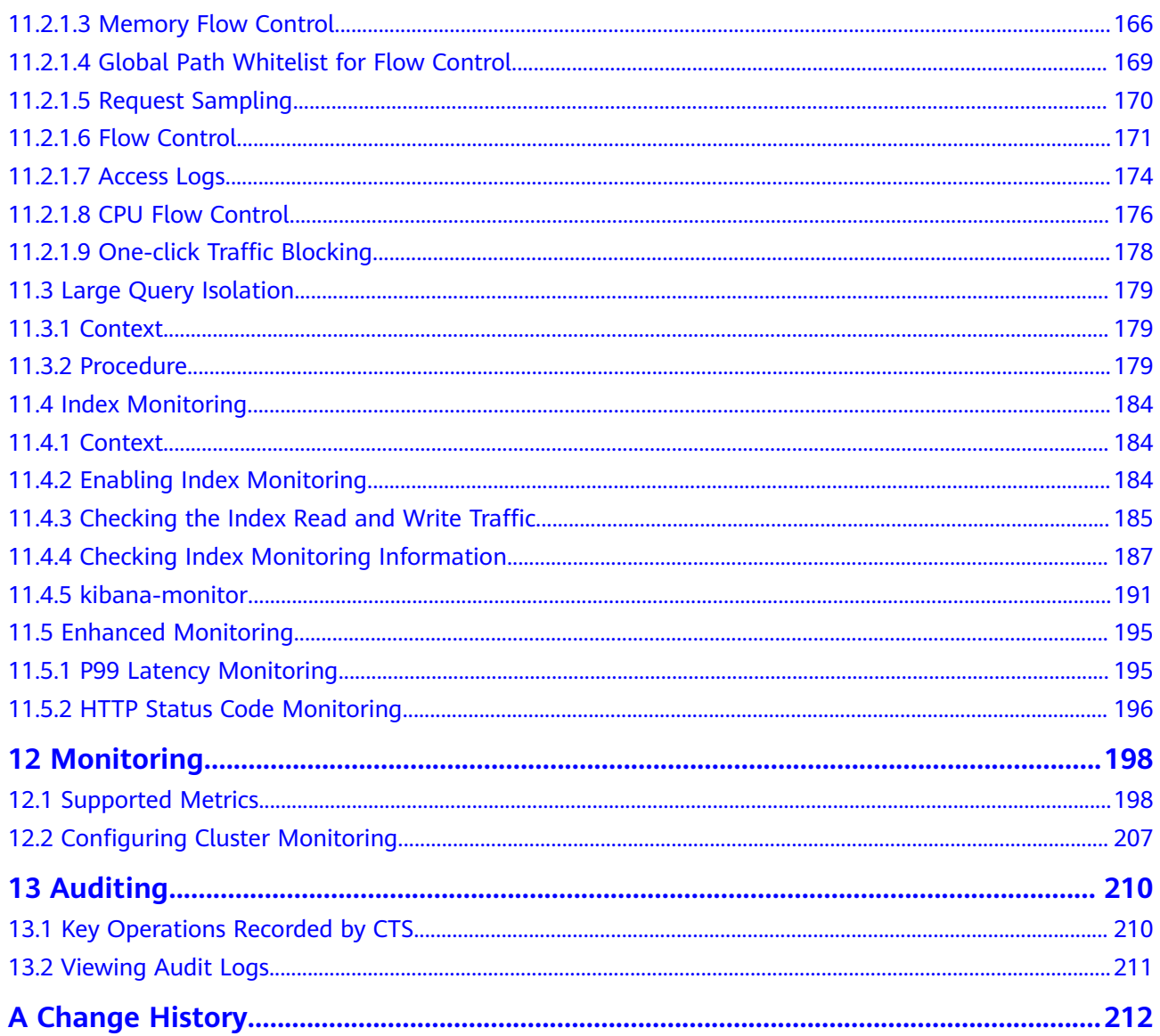

## **1 Getting Started**

## <span id="page-6-0"></span>**1.1 Getting Started with Elasticsearch**

This section describes how to use Elasticsearch for product search. You can use the Elasticsearch search engine of CSS to search for data based on the scenario example. The basic operation process is as follows:

- **[Step 1: Create a Cluster](#page-7-0)**
- **[Step 2: Import Data](#page-7-0)**
- **[Step 3: Search for Data](#page-8-0)**
- **[Step 4: Delete the Cluster](#page-11-0)**

#### **Scenario Description**

A women's clothing brand builds an e-commerce website. It uses traditional databases to provide a product search function for users. However, due to an increase in the number of users and business growth, the traditional databases have slow response and low accuracy. To improve user experience and user retention, the e-commerce website plans to use Elasticsearch to provide the product search function for users.

This section describes how to use Elasticsearch to provide the search function for users.

Assume that the e-commerce website provides the following data:

{ "products":[ {"productName":"Latest art shirts for women in autumn 2017","size":"L"} {"productName":"Latest art shirts for women in autumn 2017","size":"M"} {"productName":"Latest art shirts for women in autumn 2017","size":"S"} {"productName":"Latest jeans for women in spring 2018","size":"M"} {"productName":"Latest jeans for women in spring 2018","size":"S"} {"productName":"Latest jeans for women in spring 2017","size":"L"} {"productName":"Latest casual pants for women in spring 2017","size":"S"} ] }

#### <span id="page-7-0"></span>**Step 1: Create a Cluster**

Create a cluster using Elasticsearch as the search engine. In this example, suppose that you create a cluster named **Sample-ESCluster**. This cluster is used only for getting started with Elasticsearch. For this cluster, you are advised to select **ess.spec-4u8g** for **Node Specifications**, **High I/O** for **Node Storage Type**, and **40 GB** for **Node Storage Capacity**. For details, see **[Creating an Elasticsearch Cluster](#page-27-0) [in Non-Security Mode](#page-27-0)**.

Create a cluster using Elasticsearch as the search engine. In this example, suppose that you create a cluster named **Sample-ESCluster**. This cluster is used only for getting started with Elasticsearch. For this cluster, you are advised to select **ess.spec-4u8g** for **Node Specifications**, **High I/O** for **Node Storage Type**, and **40 GB** for **Node Storage Capacity**. For details, see **[Creating an Elasticsearch Cluster](#page-19-0) [in Security Mode](#page-19-0)** or **[Creating an Elasticsearch Cluster in Non-Security Mode](#page-27-0)**.

After you create the cluster, switch to the cluster list to view the created cluster. If the **Status** of the cluster is **Available**, the cluster is created successfully.

#### **Step 2: Import Data**

CSS supports importing data to Elasticsearch using Logstash, Kibana, or APIs. Kibana lets you visualize your Elasticsearch data. The following procedure illustrates how to import data to Elasticsearch using Kibana.

- 1. On the **Clusters** page, locate the target cluster and click **Access Kibana** in the **Operation** column to go to the Kibana login page.
	- Non-security cluster: The Kibana console is displayed.
	- Security cluster: Enter the username and password on the login page and click **Log In** to go to the Kibana console. The default username is **admin** and the password is the one specified during cluster creation.
- 2. In the navigation pane of Kibana on the left, choose **Dev Tools**.

The text box on the left is the input box. The triangle icon in the upper right corner of the input box is the command execution button. The text box on the right area is the result output box.

#### **Figure 1-1** Console page

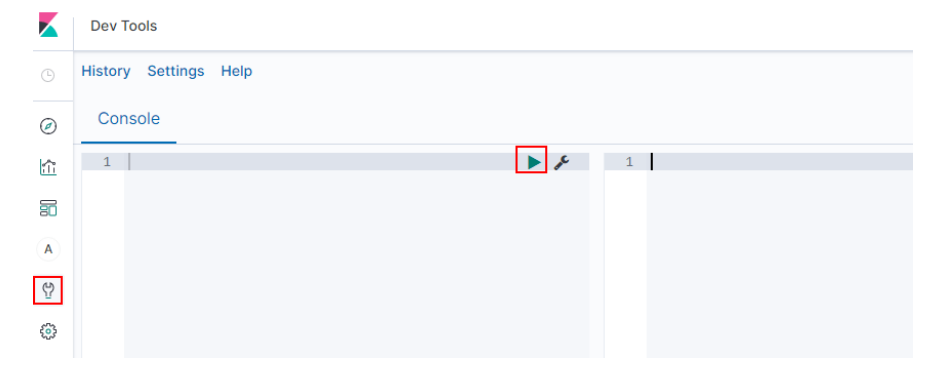

#### $m$  note

The Kibana UI varies depending on the Kibana version.

<span id="page-8-0"></span>3. On the **Console** page, run the following command to create index named **my\_store**:

(Versions later than  $7.x$ ) PUT /my\_store { "settings": { "number\_of\_shards": 1 }, "mappings": { "properties": { "productName": { "type": "text", "analyzer": "ik\_smart" }, "size": { "type": "keyword" } } } }

The command output is similar to the following:

{ "acknowledged" : true, "shards\_acknowledged" : true, "index" : "my\_store" }

4. On the **Console** page, run the following command to import data to index named **my\_store**:

(Versions later than  $7.x$ )

POST /my\_store/\_doc/\_bulk {"index":{}} {"productName":"Latest art shirts for women in autumn 2017","size":"L"} {"index":{}} {"productName":"Latest art shirts for women in autumn 2017","size":"M"} {"index":{}} {"productName":"Latest art shirts for women in autumn 2017","size":"S"} {"index":{}} {"productName":"Latest jeans for women in spring 2018","size":"M"} {"index":{}} {"productName":"Latest jeans for women in spring 2018","size":"S"} {"index":{}} {"productName":"Latest casual pants for women in spring 2017","size":"L"} {"index":{}} {"productName":"Latest casual pants for women in spring 2017","size":"S"} If the value of the **errors** field in the command output is **false**, the data is

imported successfully.

#### **Step 3: Search for Data**

#### **Full-text search**

If you access the e-commerce website and want to search for commodities whose names include "spring jeans", enter "spring jeans" to begin your search. The following example shows the command to be executed on Kibana and the command output.

Command to be executed on Kibana:

(Versions later than  $7.x$ ) GET /my\_store/\_search { "query": {"match": {

```
 "productName": "spring jeans"
 }}
}
The command output is similar to the following:
{
  "took" : 3,
  "timed_out" : false,
  "_shards" : \{\overline{\phantom{a}}"total" : 1,
   "successful" : 1,
   "skipped" : 0,
   "failed" : 0
  },
   "hits" : {
   "total" : {
     "value" : 4,
     "relation" : "eq"
 },
 "max_score" : 1.7965372,
    "hits" : [
\overline{\phantom{a}} "_index" : "my_store",
 "_type" : "_doc",
       "_id" : "9xf6VHIBfClt6SDjw7H5",
       "_score" : 1.7965372,
       "_source" : {
       "productName": "Latest jeans for women in spring 2018",
        "size" : "M"
      }
     },
\overline{\phantom{a}} "_index" : "my_store",
 "_type" : "_doc",
       "_id" : "-Bf6VHIBfClt6SDjw7H5",
       "_score" : 1.7965372,
       "_source" : {
        "productName": "Latest jeans for women in spring 2018",
        "size" : "S"
      }
     },
     {
 "_index" : "my_store",
 "_type" : "_doc",
 "_id" : "-Rf6VHIBfClt6SDjw7H5",
       "_score" : 0.5945667,
      \overline{\phantom{a}} source" : {
        "productName": "Latest casual pants for women in spring 2017",
        "size" : "L"
      }
     },
\overline{\phantom{a}} "_index" : "my_store",
 "_type" : "_doc",
 "_id" : "-hf6VHIBfClt6SDjw7H5",
 "_score" : 0.5945667,
       "_source" : {
        "productName": "Latest casual pants for women in spring 2017",
        "size" : "S"
      }
     }
   ]
  }
}
```
– Elasticsearch supports word segmentation. The preceding command segments "spring jeans" into "spring" and "jeans".

- Elasticsearch supports full-text search. The preceding command searches for the information about all commodities whose names include "spring" or "jeans".
- Unlike traditional databases, Elasticsearch can return results in milliseconds by using inverted indexes.
- Elasticsearch supports sorting by score. In the command output, information about the first two commodities contains both "spring" and "jeans", while that about the last two products contain only "spring". Therefore, the first two commodities rank prior to the last two due to high keyword match.

#### ● **Aggregation result display**

The e-commerce website provides the function of displaying aggregation results. For example, it classifies commodities corresponding to "spring" based on the size so that you can collect the number of products of different sizes. The following example shows the command to be executed on Kibana and the command output.

Command to be executed on Kibana:

(Versions later than  $7.x$ )

```
GET /my_store/_search
{
"query": {
"match": { "productName": "spring" }
},
"size": 0,
"aggs": {
"sizes": {
"terms": { "field": "size" }
}
}
}
```
The command output is similar to the following:

(Versions later than  $7.x$ )

```
{
  "took" : 3,
  "timed_out" : false,
   "_shards" : {
  \overline{\phantom{a}}"total" : 1,
    "successful" : 1,
    "skipped" : 0,
    "failed" : 0
  },
   "hits" : {
    "total" : {
      "value" : 4,
     "relation" : "eq"
    },
    "max_score" : null,
    "hits" : [ ]
  },
   "aggregations" : {
    "sizes" : {
      "doc_count_error_upper_bound" : 0,
     "sum_other_doc_count" : 0,
      "buckets" : [
       {
         "key" : "S",
         "doc_count" : 2
       },
       {
         "key" : "L",
```

```
 "doc_count" : 1
       },
       {
         "key" : "M",
         "doc_count" : 1
      }
     ]
   }
 }
}
```
#### **Step 4: Delete the Cluster**

Once you understand the process and method of using Elasticsearch, you can perform the following steps to delete the cluster you created for the example and its data to avoid resource wastage.

#### $\Box$  Note

After you delete a cluster, its data cannot be restored. Exercise caution when deleting a cluster.

- 1. Log in to the CSS management console. In the navigation pane on the left, choose **Clusters** > **Elasticsearch**.
- 2. Locate the row that contains cluster **Sample-ESCluster** and click **More** > **Delete** in the **Operation** column.
- 3. In the displayed dialog box, enter the name of the cluster to be deleted and click **OK**.

# <span id="page-12-0"></span>**2 Creating and Accessing a Cluster**

## **2.1 Deploying a Cross-AZ Cluster**

To prevent data loss and minimize the cluster downtime in case of service interruption, CSS supports cross-AZ cluster deployment. When creating a cluster, you can select two or three AZs in the same region. The system will automatically allocate nodes to these AZs.

#### **Allocating Nodes**

If you select two or three AZs when creating a cluster, CSS automatically enables the cross-AZ HA function and properly allocates nodes to different AZs. **Table 2-1** describes how the nodes are allocated.

#### $\Box$  note

- When creating a cluster, ensure that the number of selected nodes is no less than the number of AZs. Otherwise, cross-AZ deployment is not supported.
- If you enable master nodes when deploying a cross-AZ cluster, the master nodes will also be distributed to different AZs.
- The node quantity difference between any two AZs is no more than one.

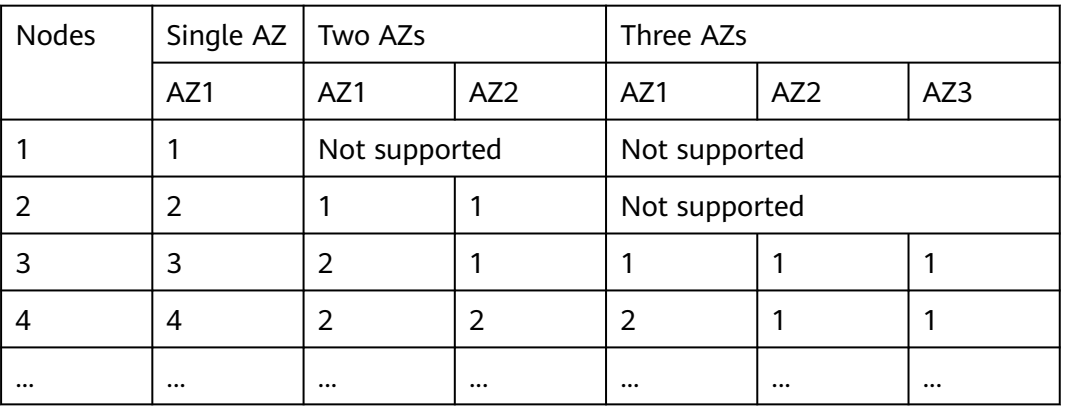

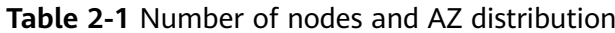

#### **Setting Replicas**

To maximize HA performance, properly determine the number of replicas.

- In two-AZ deployment, if one AZ becomes unavailable, the other AZ continues to provide services. In this case, at least one replica is required. Elasticsearch has one replica by default. You can retain the default value if you do not require higher read performance.
- In three-AZ deployment, if one AZ becomes unavailable, the other AZs continue to provide services. In this case, at least one replica is required. Elasticsearch has one replica by default. If you need more replicas to improve the cluster's ability to handle queries, modify [/topic/body/section/ul/li/p/ idp:point/strong {""}) settings (strong] to change the number of replicas.

You can run the following command to modify the number of index replicas:

#### **curl -XPUT http://ip:9200/{index\_name}/\_settings -d '{"number\_of\_replicas":2}'**

Alternatively, run the following command to specify the number of replicas in the template:

**curl -XPUT http://ip:9200/ \_template/templatename -d '{ "template": "\*", "settings": {"number\_of\_replicas": 2}}'**

#### $\Box$  note

- **ip**: private network address
- **index\_name**: index name
- **number of replicas**: number of replicas after modification. The value in the preceding command indicates that two replicas are required.

#### **Possible Service Interruptions**

The following table describes the possible service interruptions when an AZ of a two- or three-AZ cluster is faulty.

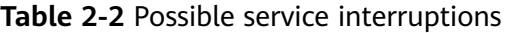

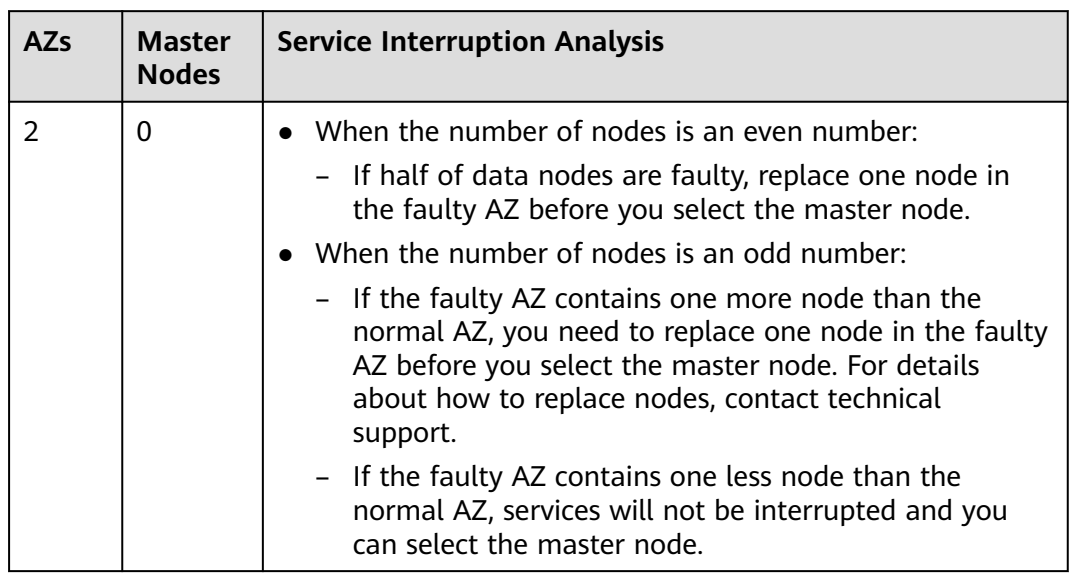

<span id="page-14-0"></span>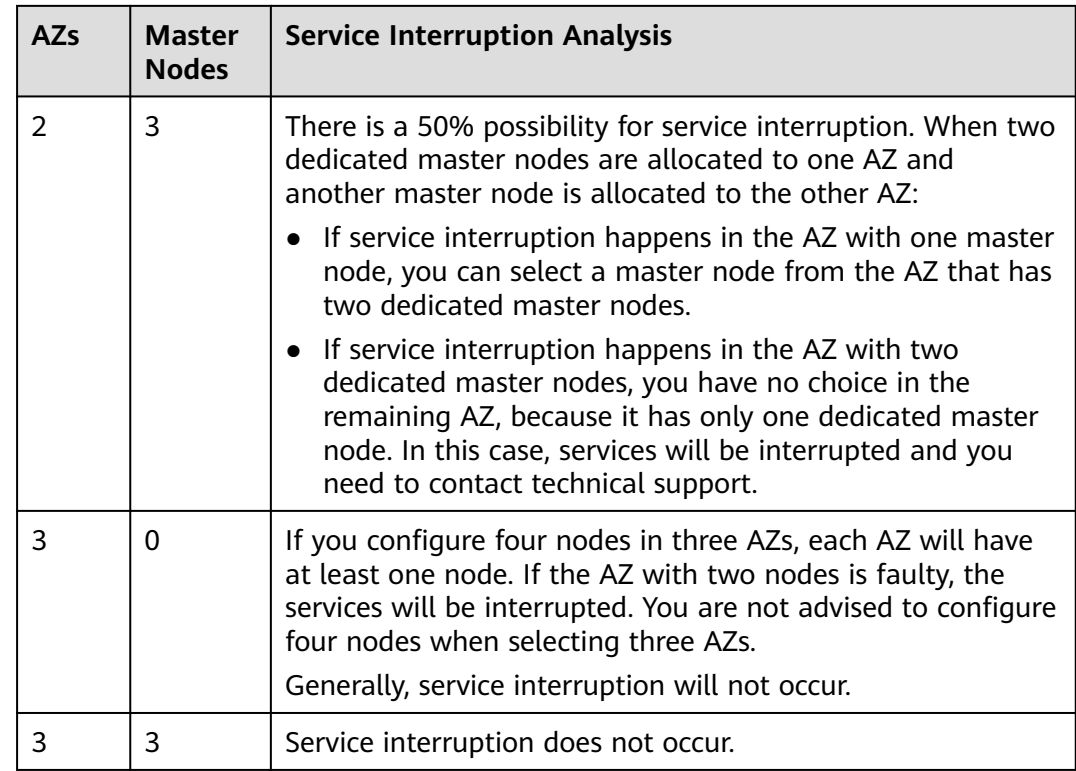

## **2.2 Clusters in Security Mode**

When creating an Elasticsearch cluster, you can enable the security mode for it. Identity authentication is required when users access a security cluster. You can also authorize and encrypt security clusters.

#### **Context**

You can create clusters in multiple security modes. For details about the differences between security modes, see **Table 2-3**.

| <b>Security</b><br><b>Mode</b> | <b>Scenario</b>                         | Advantage                  | <b>Disadvantage</b>                                      |
|--------------------------------|-----------------------------------------|----------------------------|----------------------------------------------------------|
| Non-<br>Security<br>Mode       | Intranet services and test<br>scenarios | Simple. Easy to<br>access. | Poor security.<br>Anyone can<br>access such<br>clusters. |

**Table 2-3** Cluster security modes

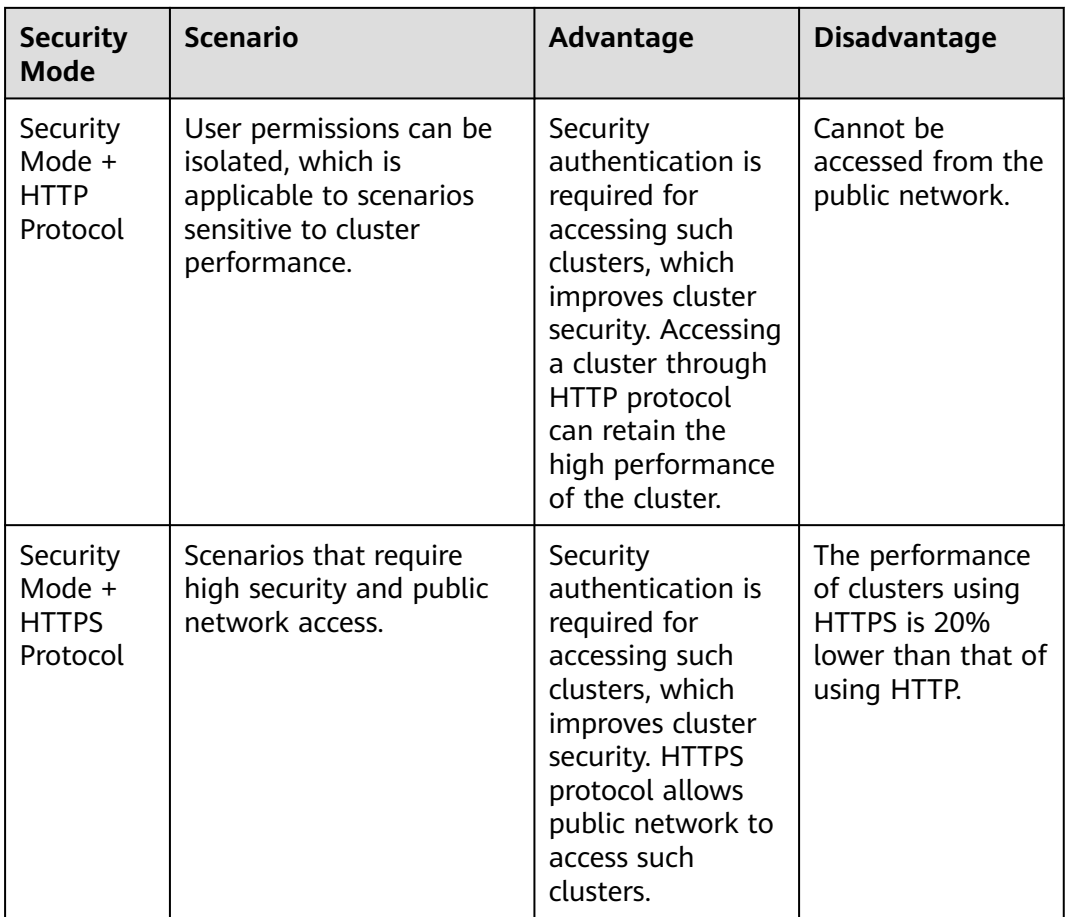

#### **Identity Verification**

To access a security cluster, you need to enter the username and password. The identity verification is required for the following two types of users:

- Administrator: The default administrator username is **admin**, and the password is the one specified during cluster creation.
- Users: Enter the username and password created through Kibana.

#### **Authorization**

On the **Kibana** console, click **Security** to control user permissions in Elasticsearch clusters. You can configure hierarchical user permissions by cluster, index, document, and field. For details, see **[Creating a User and Granting Permissions](#page-124-0) [by Using Kibana](#page-124-0)**.

You can add or delete users, and map users to different roles for permissions control.

#### **Figure 2-1** Configuring users

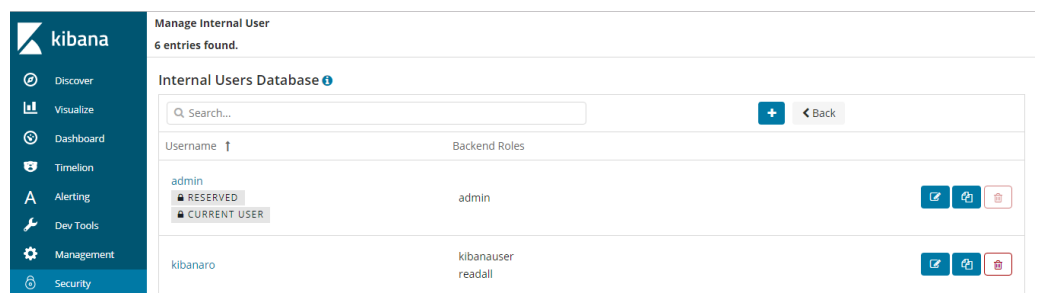

You can use role mapping to configure roles and map a user, backend role, and host name to a role.

**Figure 2-2** Role mapping

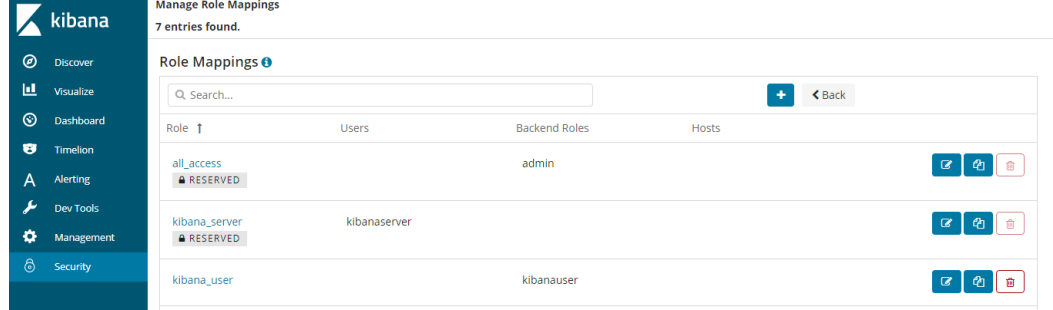

You can set permissions for each role to access clusters, indexes and documents and assign Kibana tenants different roles.

#### **Figure 2-3** Configuring role permissions

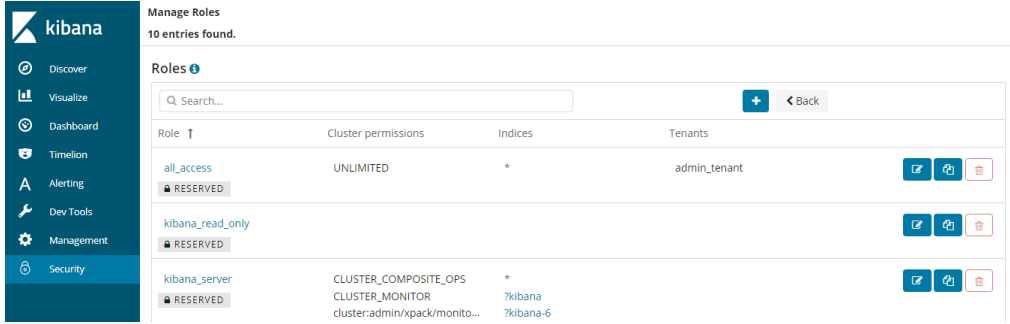

You can set action groups, assign the groups to roles, and configure the roles' permission for accessing indexes and documents.

#### **Figure 2-4** Configuring action groups

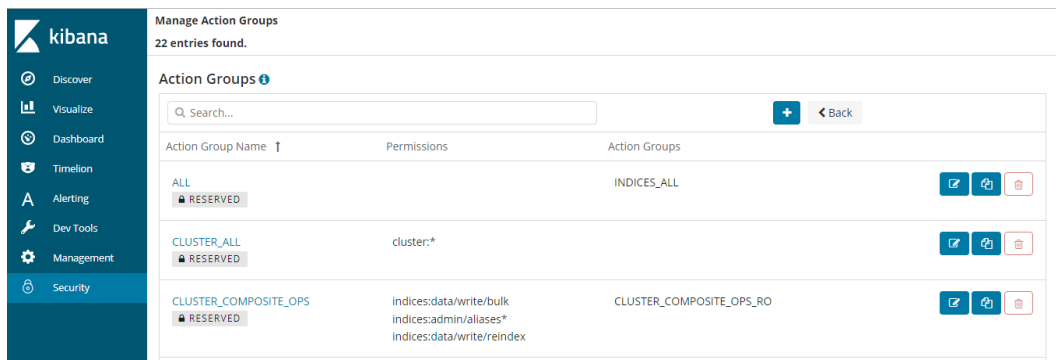

You can view the parameters of authentication and authorization for the current cluster. You can also run the **securityadmin** command to modify the configuration.

#### **Figure 2-5** Viewing cluster parameters

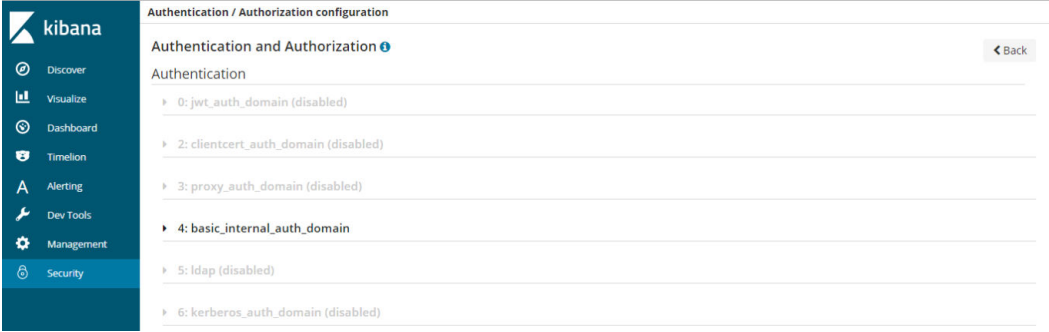

You can also clear the security cache.

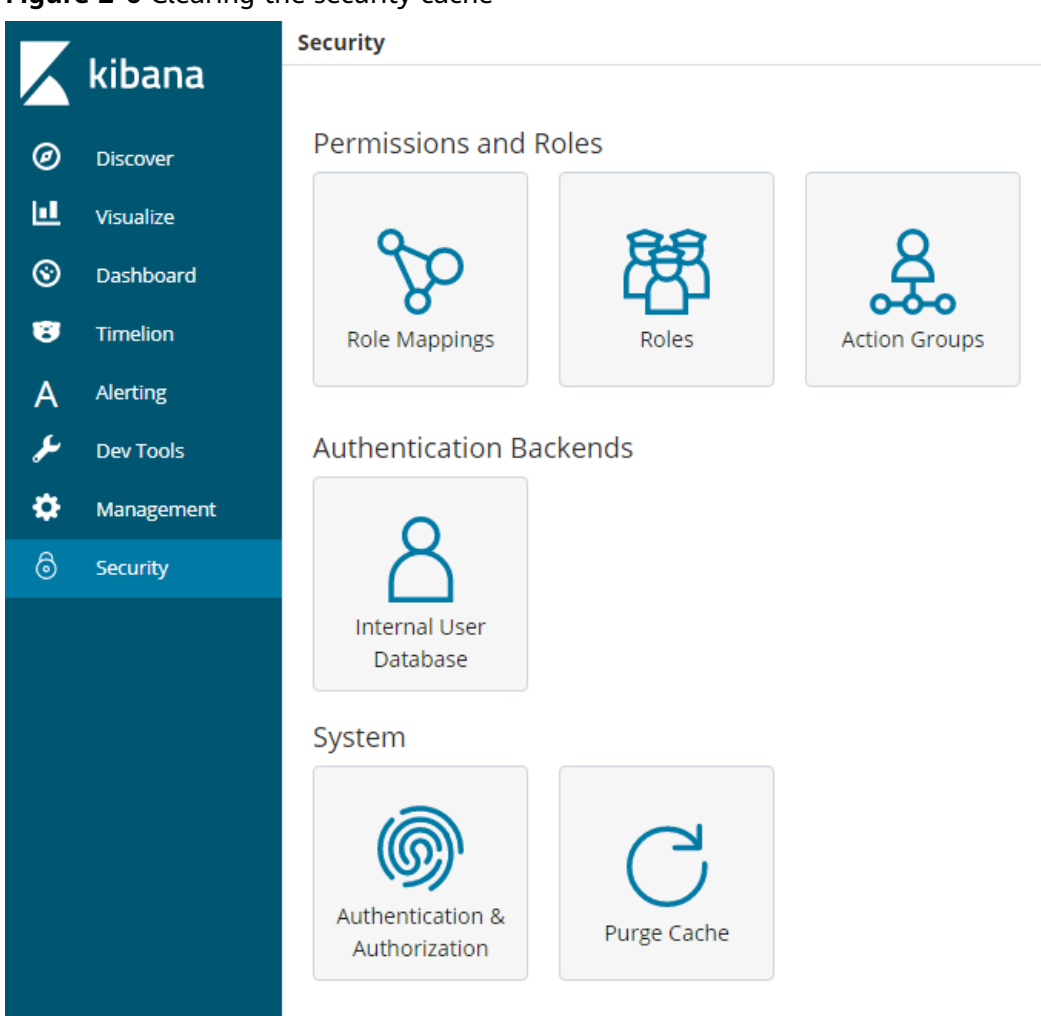

#### **Figure 2-6** Clearing the security cache

#### **Encryption**

When key data is transferred between nodes or through the HTTP protocol, SSL/TLS encryption is used to ensure data security.

You can perform the preceding functions on Kibana, using **.yml** files (not recommended), or by calling RESTful APIs. For more information about the security mode, see **[Security](https://opendistro.github.io/for-elasticsearch-docs/docs/security/)**.

#### **Resetting the Administrator Password**

If you want to change the administrator password of a security cluster or you have forgotten the password, reset the password.

- 1. On the **Clusters** page, locate the target cluster whose password you want to reset and click the cluster name. The **Cluster Information** page is displayed.
- 2. In the **Configuration** area, click **Reset** next to **Reset Password**.

#### <span id="page-19-0"></span> $\Box$  NOTE

- The password can contain 8 to 32 characters.
- The password must contain at least three of the following character types: uppercase letters, lowercase letters, digits, and special characters. The following special characters are supported: ~!@#\$%^&\*()-\_=+\|[{}];:,<.>/?
- Do not use the administrator name, or the administrator name spelled backwards.
- You are advised to change the password periodically.

## **2.3 Creating an Elasticsearch Cluster in Security Mode**

This section describes how to create an Elasticsearch cluster in security mode.

#### $\Box$  Note

● Public IP address access and Kibana public access can be used only after security mode is enabled.

#### **Context**

● When creating a cluster, the number of nodes that can be added varies according to the node type. For details, see **Table 2-4**.

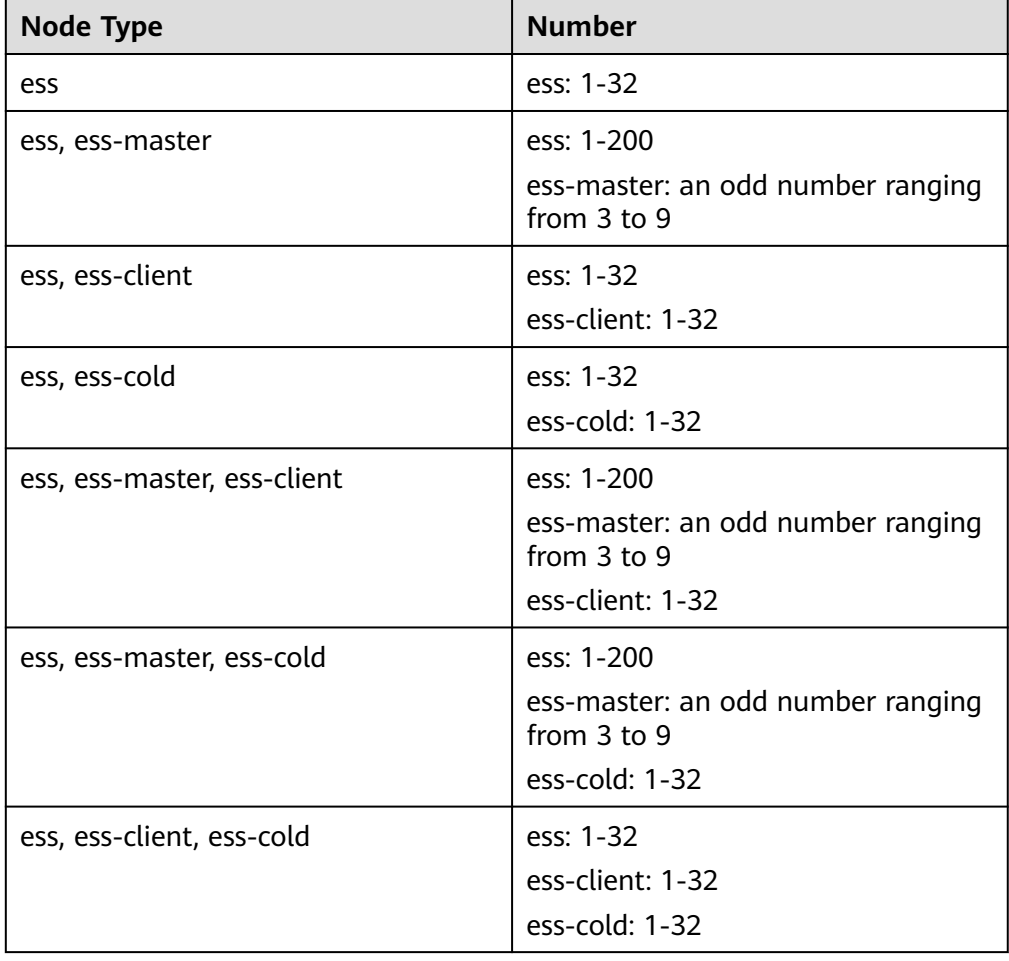

**Table 2-4** Number of nodes in different types

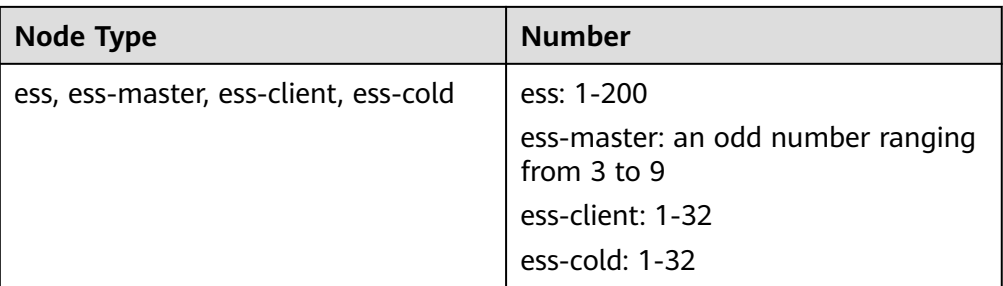

Details about the four node types:

- **ess**: the default node type that is mandatory for cluster creation. The other three node types are optional.
- **ess-master**: master node
- **ess-client**: client node
- **ess-cold**: cold data node

#### **Procedure**

- 1. Log in to the CSS management console.
- 2. Click **Create Cluster** in the upper right corner. The **Create Cluster** page is displayed.
- 3. Specify **Region** and **AZ**.

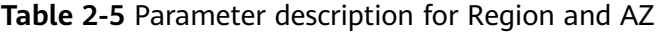

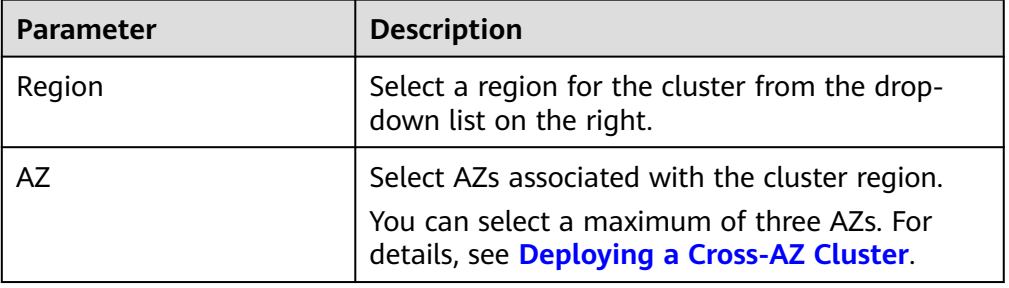

4. Configure basic cluster information.

**Table 2-6** Description of basic parameters

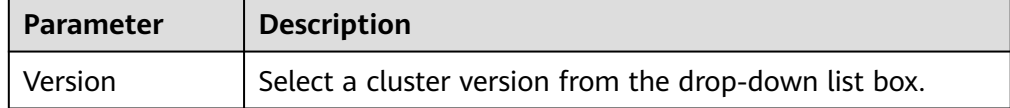

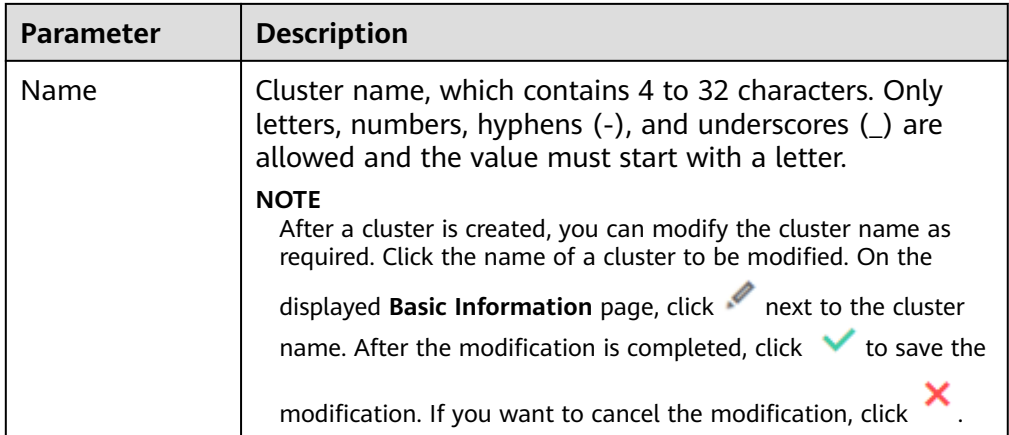

#### 5. Configure cluster specifications.

#### **Table 2-7** Parameter description

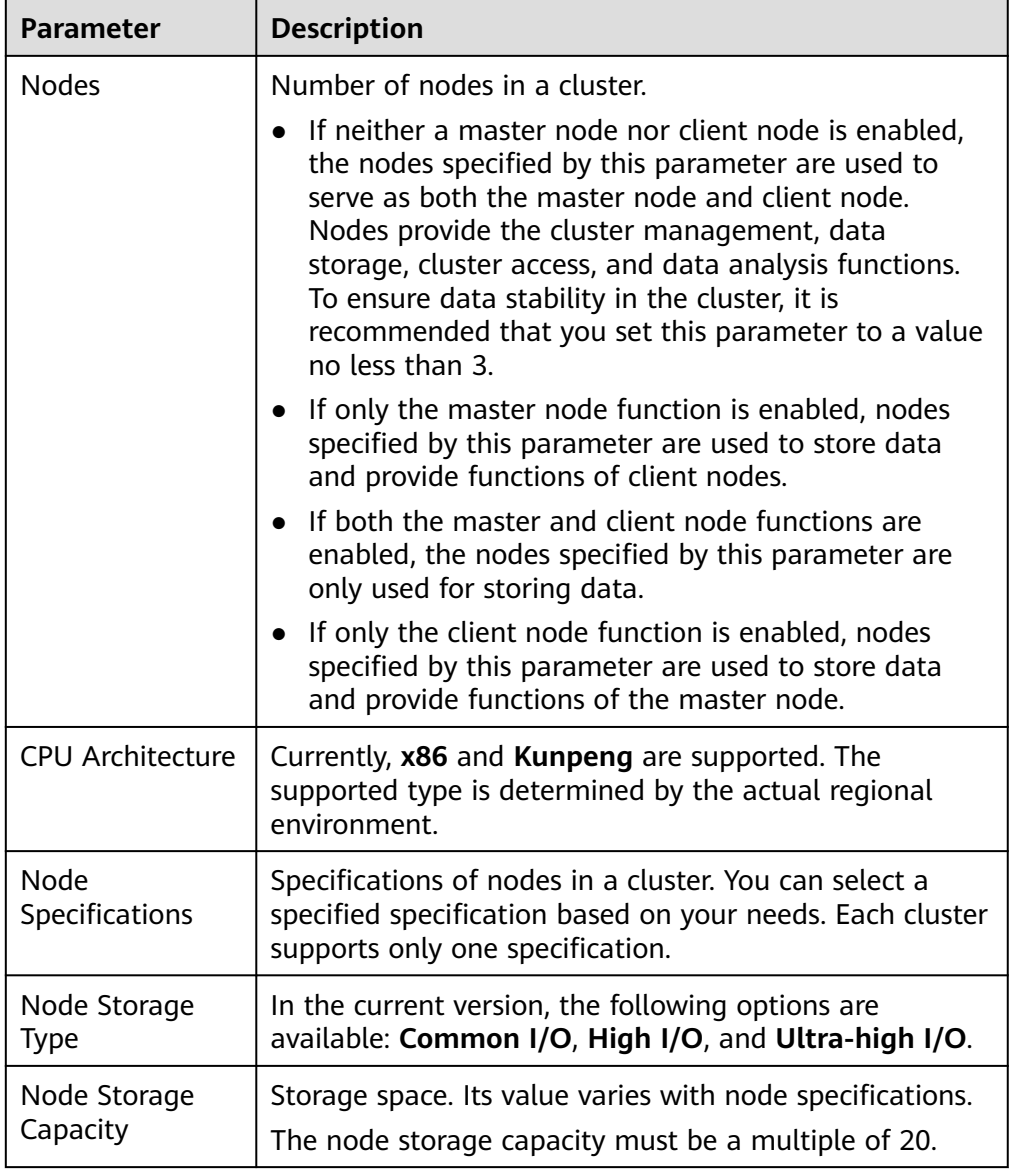

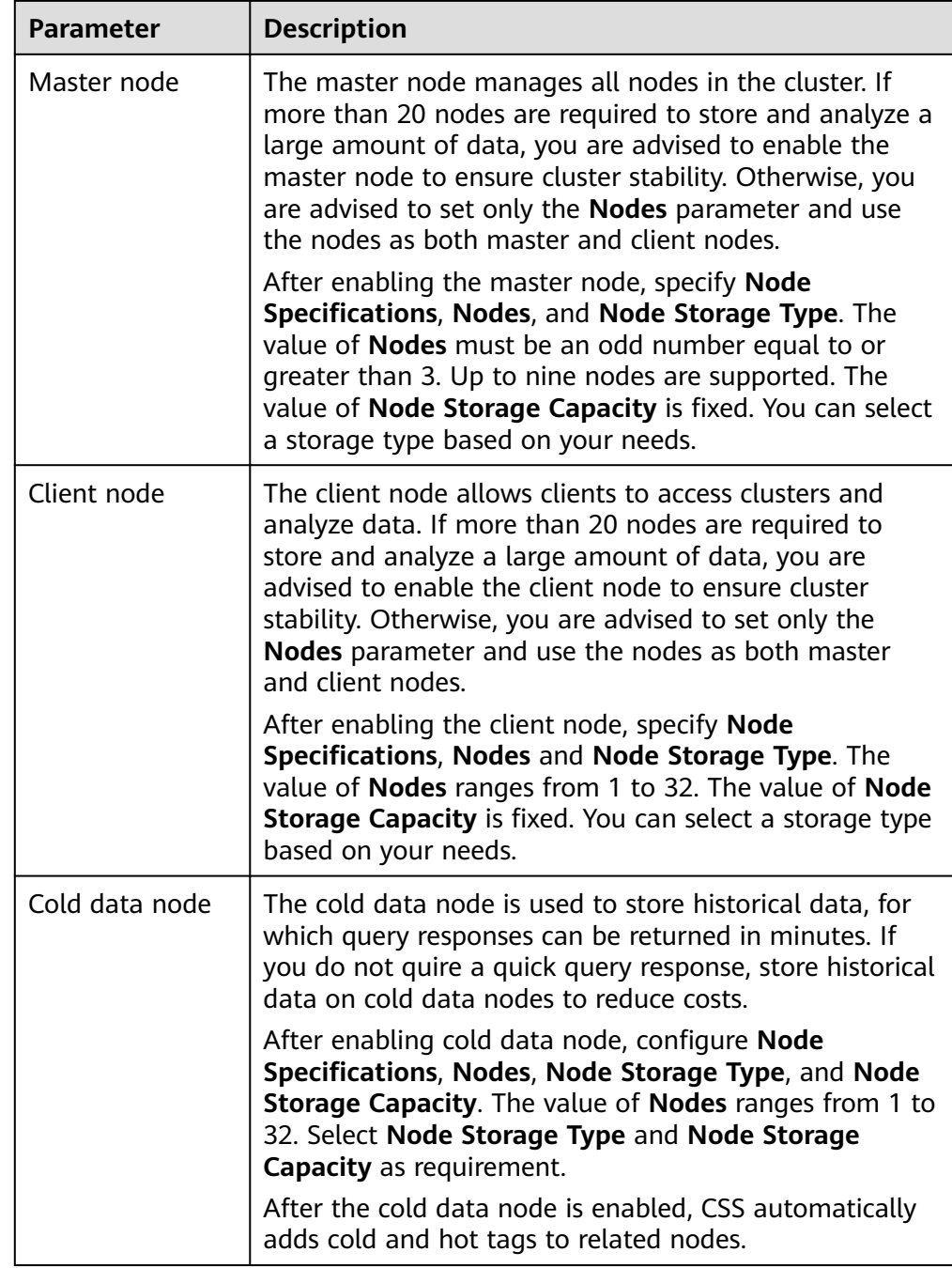

6. Set the enterprise project.

When creating a CSS cluster, you can bind an enterprise project to the cluster if you have enabled the enterprise project function. You can select an enterprise project created by the current user from the drop-down list on the right or click **View Project Management** to go to the **Enterprise Project Management** console and create a new project or view existing projects.

7. Click **Next: Configure Network**. Configure the cluster network.

| <b>Parameter</b>      | <b>Description</b>                                                                                                    |
|-----------------------|----------------------------------------------------------------------------------------------------|
| <b>VPC</b>            | A VPC is a secure, isolated, and logical network<br>environment.                                                                                                    |
|                       | Select the target VPC. Click View VPC to enter the VPC<br>management console and view the created VPC names<br>and IDs. If no VPCs are available, create one.                                                                                            |
|                       | <b>NOTE</b><br>The VPC must contain CIDRs. Otherwise, cluster creation will<br>fail. By default, a VPC will contain CIDRs.                                                                                                    |
| Subnet                | A subnet provides dedicated network resources that are<br>isolated from other networks, improving network<br>security.                                                                                                    |
|                       | Select the target subnet. You can access the VPC<br>management console to view the names and IDs of the<br>existing subnets in the VPC.                                                                                                    |
| <b>Security Group</b> | A security group is a collection of access control rules for<br>ECSs that have the same security protection<br>requirements and are mutually trusted in a VPC. To view<br>more details about the security group, click View<br><b>Security Group.</b>    |
|                       | <b>NOTE</b>                                                                                                    |
|                       | • For cluster access purposes, ensure that the security group<br>contains port 9200.                                                                                                    |
|                       | If your cluster version is 7.6.2 or later, ensure that all the<br>ports used for communication between nodes in the same<br>security group are allowed. If such settings cannot be<br>configured, ensure at least the access to port 9300 is<br>allowed. |
| Security Mode         | After the security mode is enabled, communication will<br>be encrypted and authentication required for the cluster.                                                                                                    |
|                       | The default Administrator Username is admin.                                                                                                    |
|                       | Set and confirm the Administrator Password. This<br>password will be required when you access this<br>cluster.                                                                                                    |

**Table 2-8** Network configuration parameters

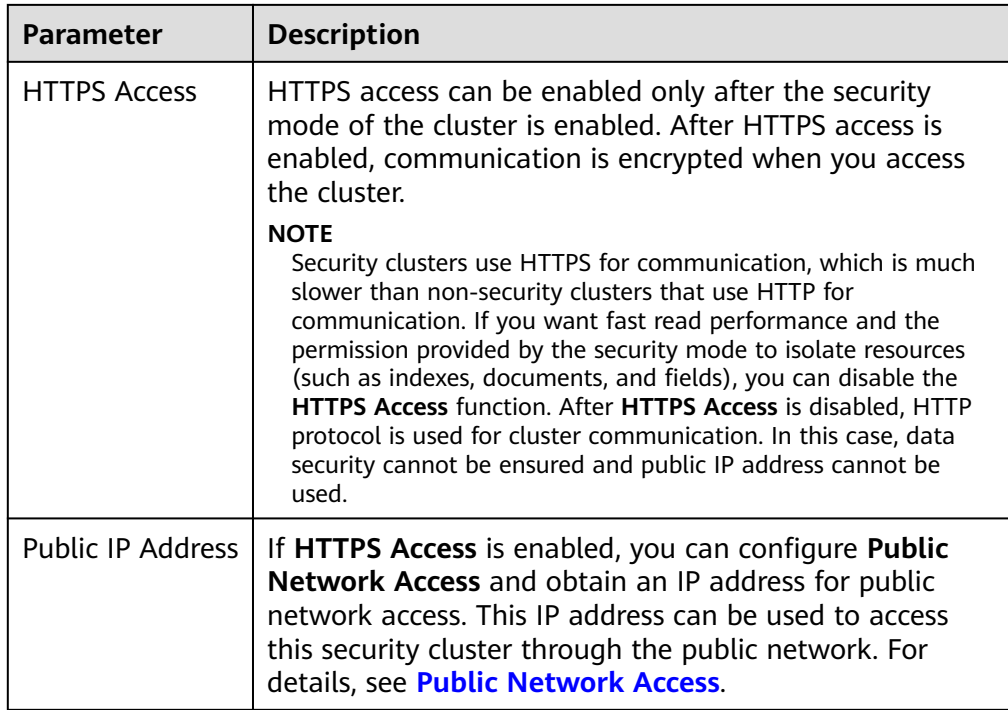

- 8. Click **Next: Configure Advanced Settings**. Configure the automatic snapshot creation and other functions.
	- a. Configure **Cluster Snapshot**. Set basic configuration and snapshot configuration.

The cluster snapshot function is enabled by default. You can also disable this function as required. To store automatic snapshots in OBS, an agency will be created to access OBS. Additional cost will be incurred if snapshots are stored in standard storage.

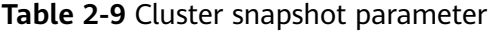

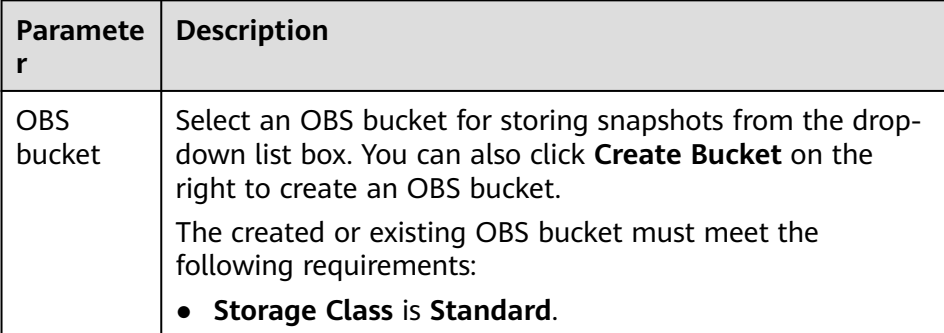

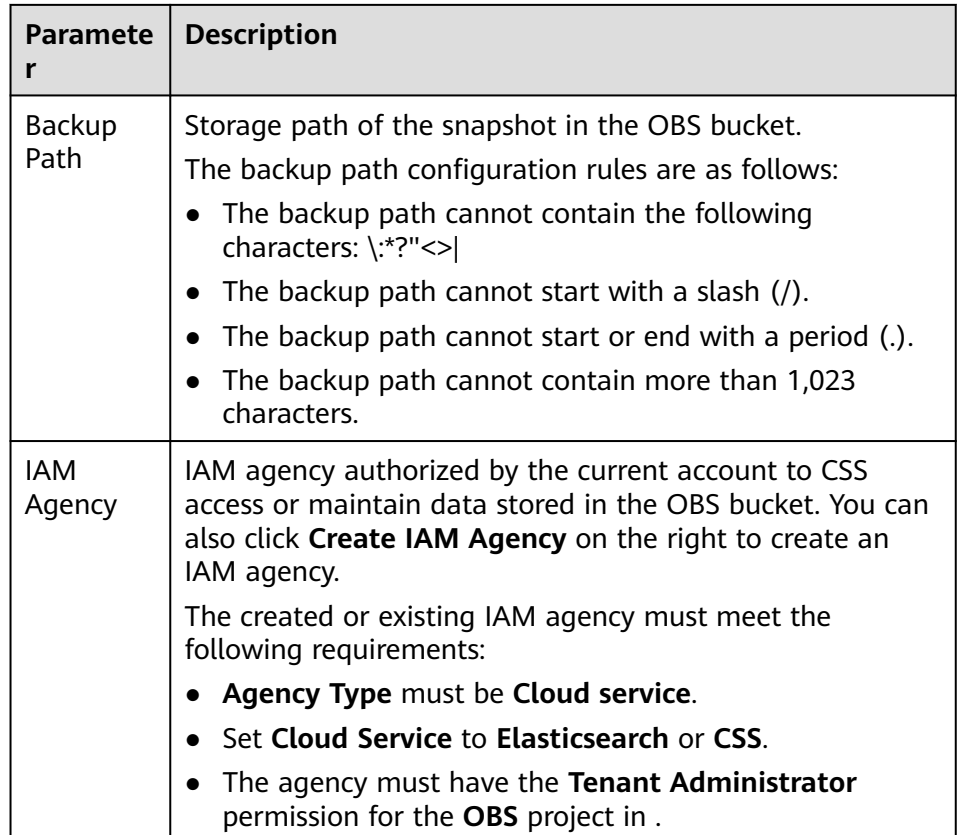

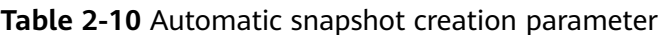

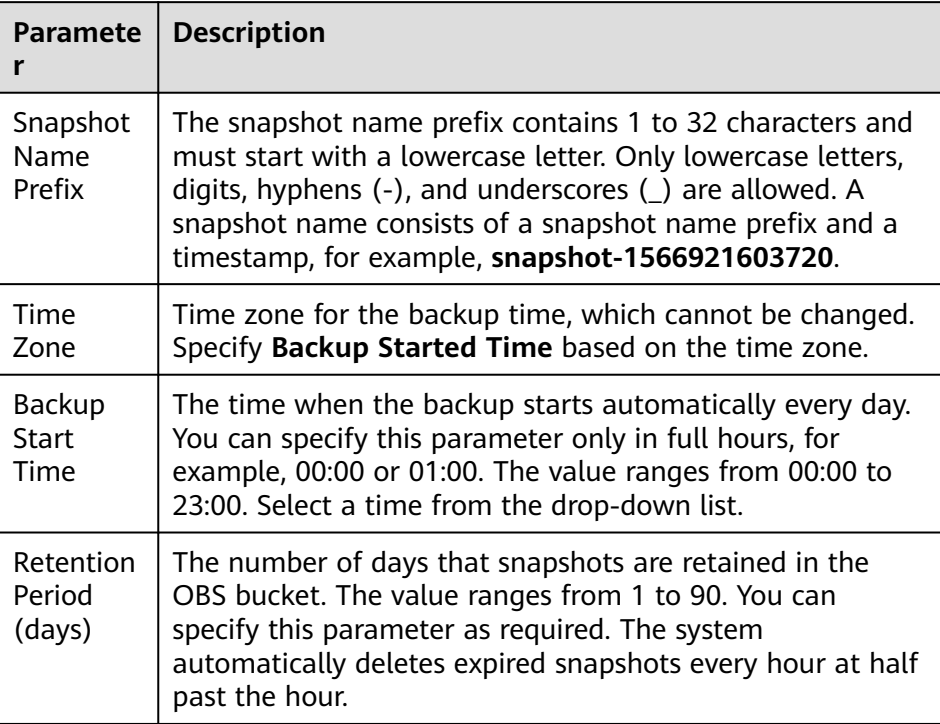

#### **Figure 2-7** Setting parameters for automatic snapshot creation

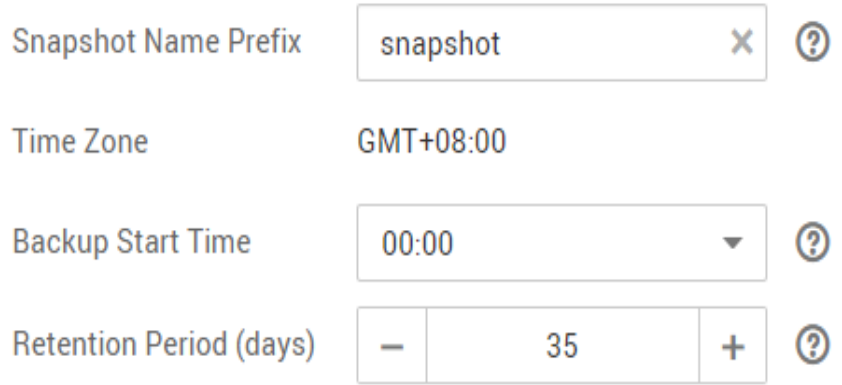

- b. Configure advanced settings for the cluster.
	- **Default**: The **VPC Endpoint Service**, **Kibana Public Access**, and **Tag** functions are disabled by default. You can manually enable these functions after the cluster is created.
	- **Custom**: You can enable the **VPC Endpoint Service**, **Kibana Public Access**, and **Tag** functions as required.

| <b>Parameter</b>               | <b>Description</b>                                                                                                    |
|--------------------------------|----------------------------------------------------------------------------------------------------|
| <b>VPC Endpoint</b><br>Service | After enabling this function, you can obtain a<br>private domain name for accessing the cluster in<br>the same VPC. For details, see VPC Endpoint<br>Service.                                                                       |
| Kibana Public<br>Access        | You can configure this parameter only when<br>security mode is enabled for a cluster. After<br>enabling this function, you can obtain a public IP<br>address for accessing Kibana. For details, see<br><b>Kibana Public Access.</b> |
| Tag                            | Adding tags to clusters can help you identify and<br>manage your cluster resources. You can customize<br>tags or use tags predefined by Tag Management<br>Service (TMS). For details, see Managing Tags.                            |

**Table 2-11** Parameters for advanced settings

- 9. Click **Next: Confirm**. Check the configuration and click **Next** to create a cluster.
- 10. Click **Back to Cluster List** to switch to the **Clusters** page. The cluster you created is listed on the displayed page and its status is **Creating**. If the cluster is successfully created, its status will change to **Available**.

If the cluster creation fails, create the cluster again.

## <span id="page-27-0"></span>**2.4 Creating an Elasticsearch Cluster in Non-Security Mode**

This section describes how to create an Elasticsearch cluster in non-security mode.

#### **Context**

● When creating a cluster, the number of nodes that can be added varies according to the node type. For details, see **Table 2-12**.

| <b>Node Type</b>                      | <b>Number</b>                                                                                        |  |
|---------------------------------------|----------------------------------------------------------------------------------------------------|--|
| ess                                   | ess: 1-32                                                                                            |  |
| ess, ess-master                       | ess: 1-200<br>ess-master: an odd number ranging<br>from 3 to 9                                       |  |
| ess, ess-client                       | ess: 1-32<br>ess-client: 1-32                                                                        |  |
| ess, ess-cold                         | ess: 1-32<br>ess-cold: 1-32                                                                          |  |
| ess, ess-master, ess-client           | ess: 1-200<br>ess-master: an odd number ranging<br>from 3 to 9<br>ess-client: 1-32                   |  |
| ess, ess-master, ess-cold             | ess: 1-200<br>ess-master: an odd number ranging<br>from 3 to 9<br>ess-cold: 1-32                     |  |
| ess, ess-client, ess-cold             | ess: 1-32<br>ess-client: 1-32<br>ess-cold: 1-32                                                      |  |
| ess, ess-master, ess-client, ess-cold | ess: 1-200<br>ess-master: an odd number ranging<br>from 3 to 9<br>ess-client: 1-32<br>ess-cold: 1-32 |  |

**Table 2-12** Number of nodes in different types

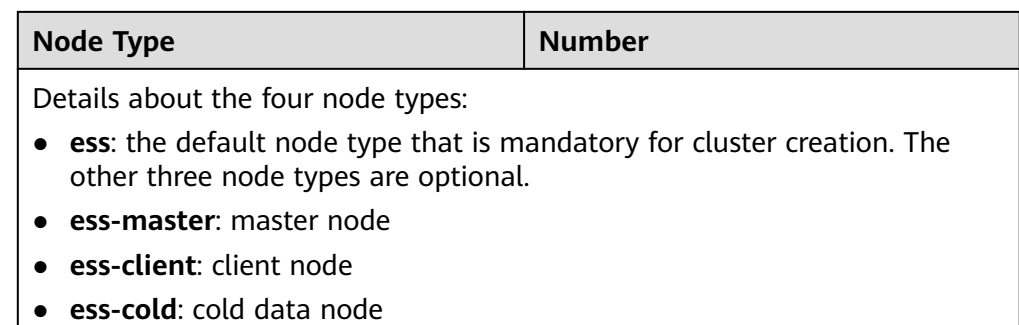

#### **Procedure**

- 1. Log in to the CSS management console.
- 2. Click **Create Cluster** in the upper right corner. The **Create Cluster** page is displayed.
- 3. Specify **Region** and **AZ**.

**Table 2-13** Parameter description for Region and AZ

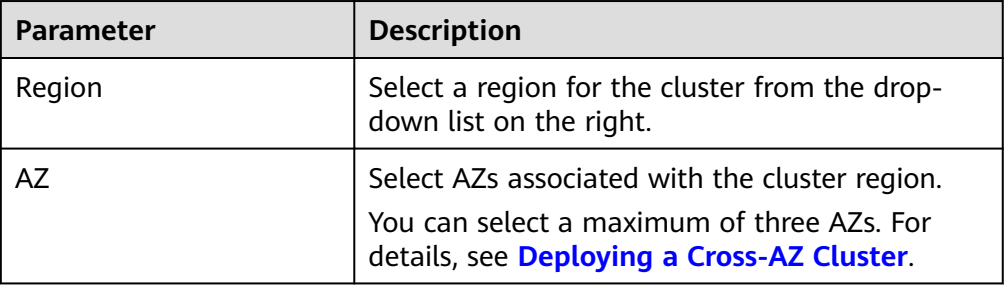

4. Configure basic cluster information.

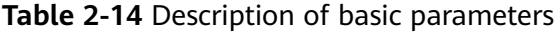

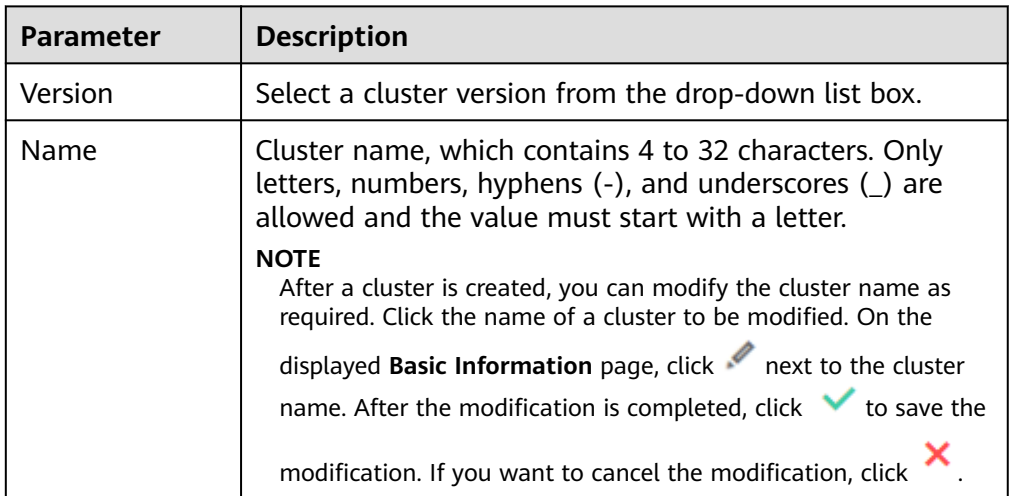

5. Configure cluster specifications.

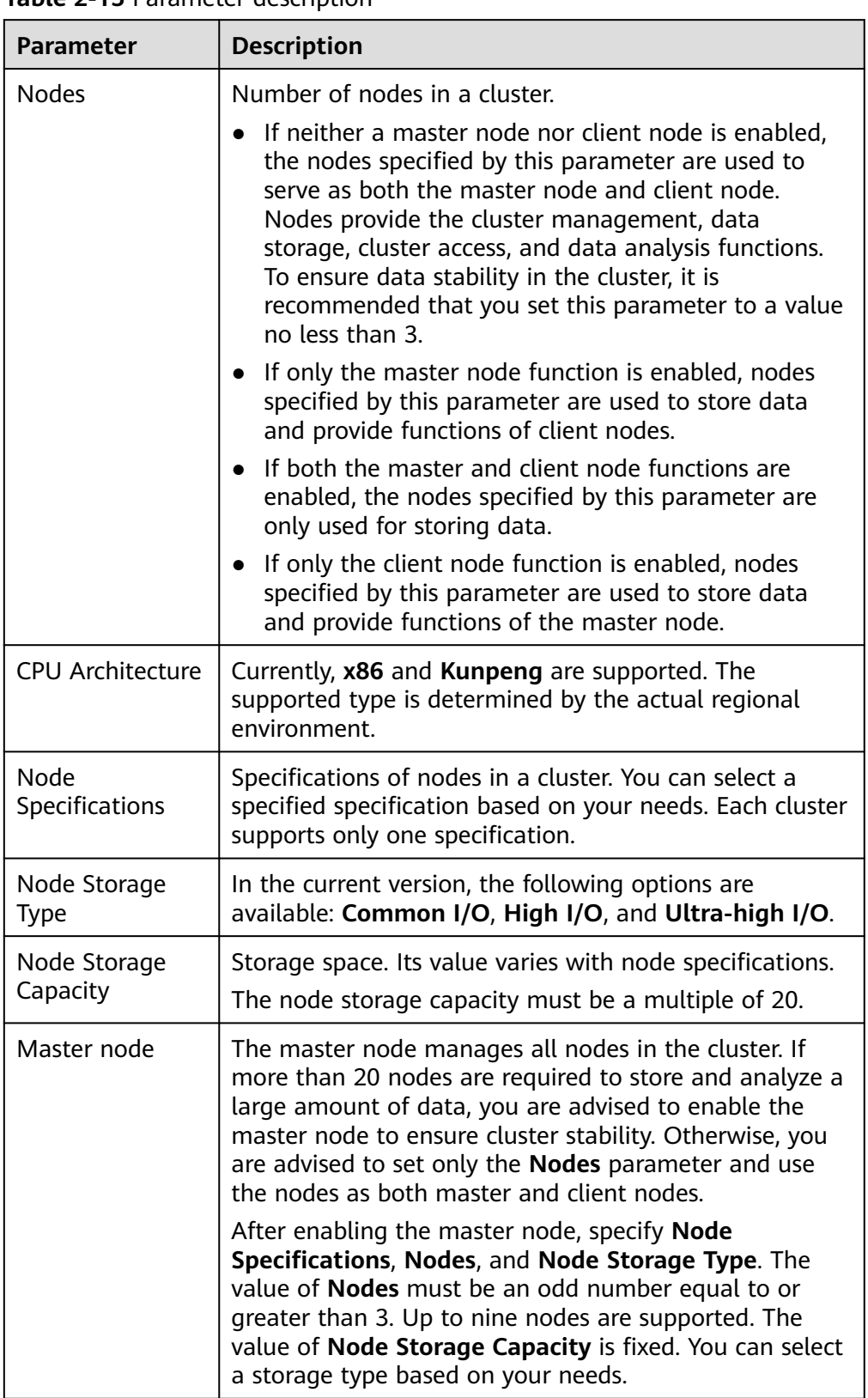

#### **Table 2-15** Parameter description

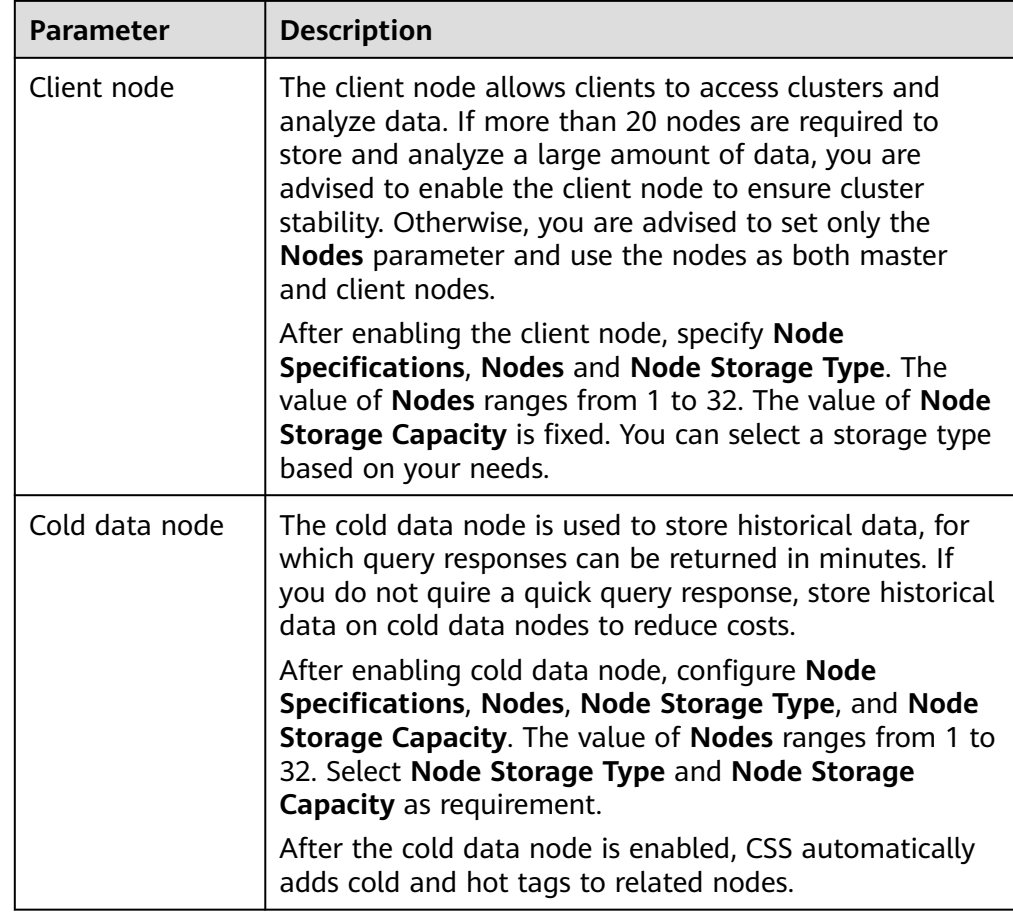

6. Set the enterprise project.

When creating a CSS cluster, you can bind an enterprise project to the cluster if you have enabled the enterprise project function. You can select an enterprise project created by the current user from the drop-down list on the right or click **View Project Management** to go to the **Enterprise Project Management** console and create a new project or view existing projects.

7. Set network specifications of the cluster.

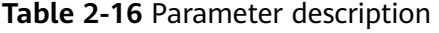

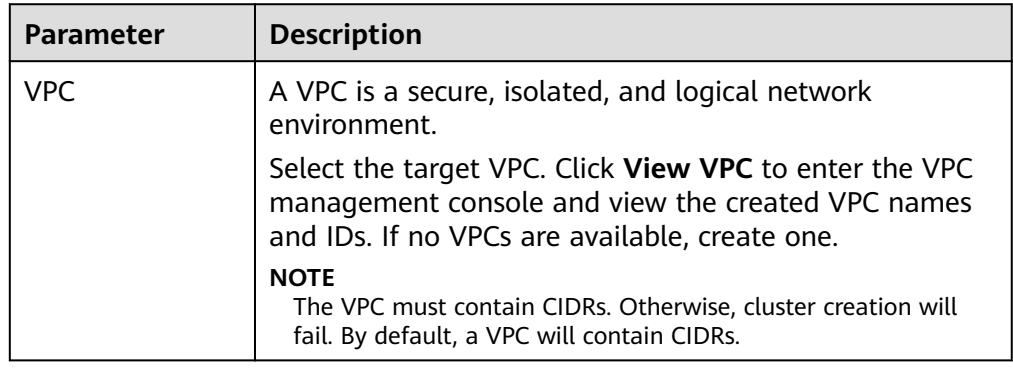

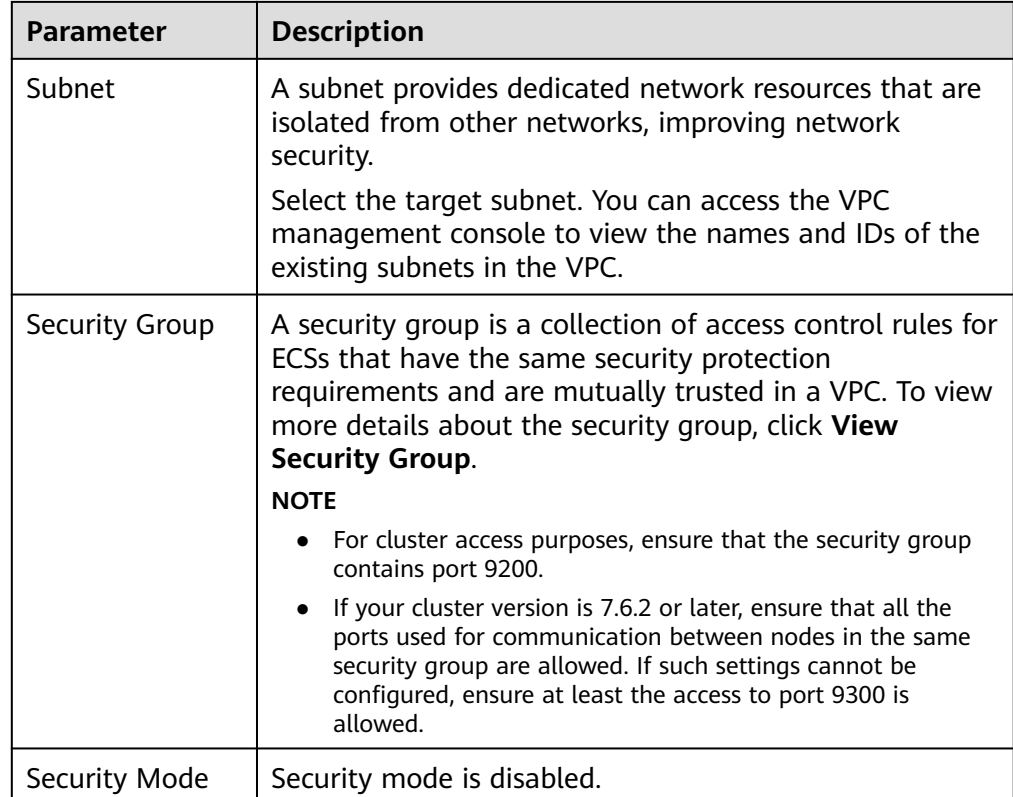

- 8. Click **Next: Configure Advanced Settings**. Configure the automatic snapshot creation and other functions.
	- a. Configure **Cluster Snapshot**. Set basic configuration and snapshot configuration.

The cluster snapshot function is enabled by default. You can also disable this function as required. To store automatic snapshots in OBS, an agency will be created to access OBS. Additional cost will be incurred if snapshots are stored in standard storage.

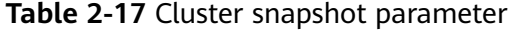

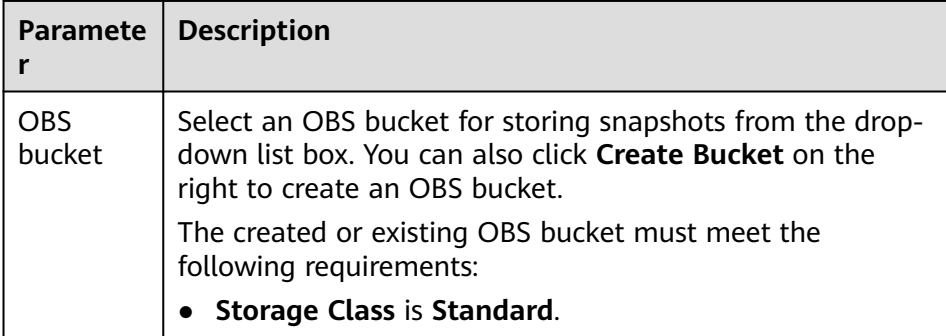

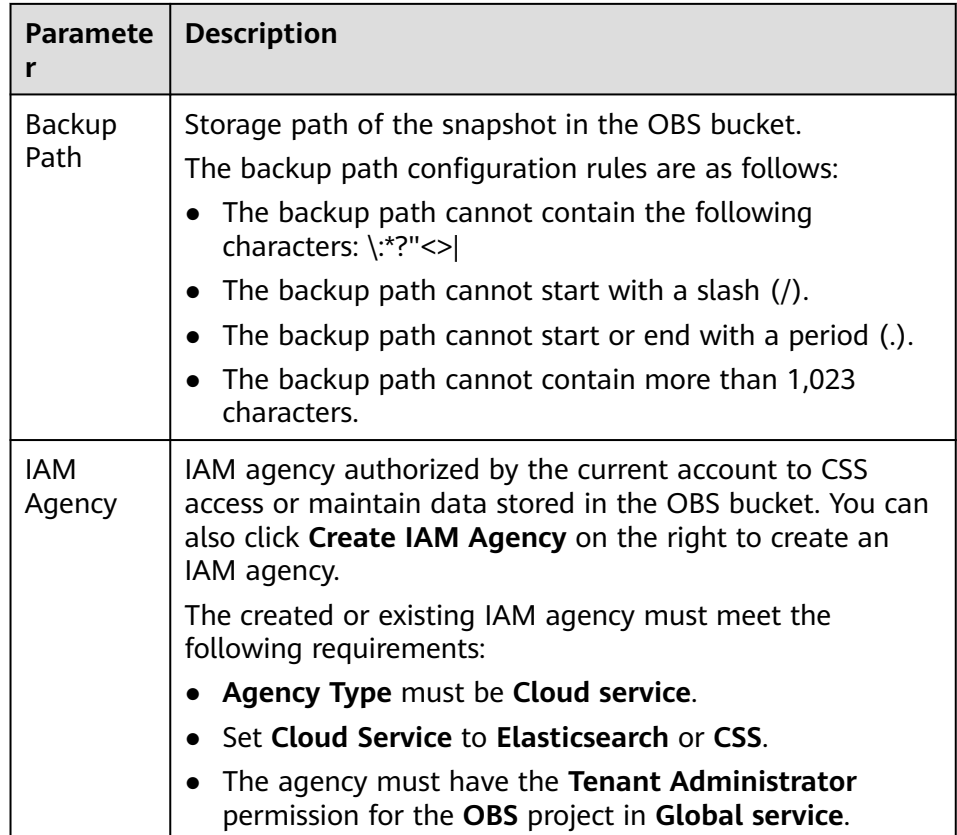

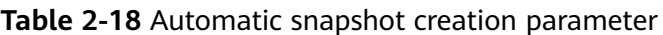

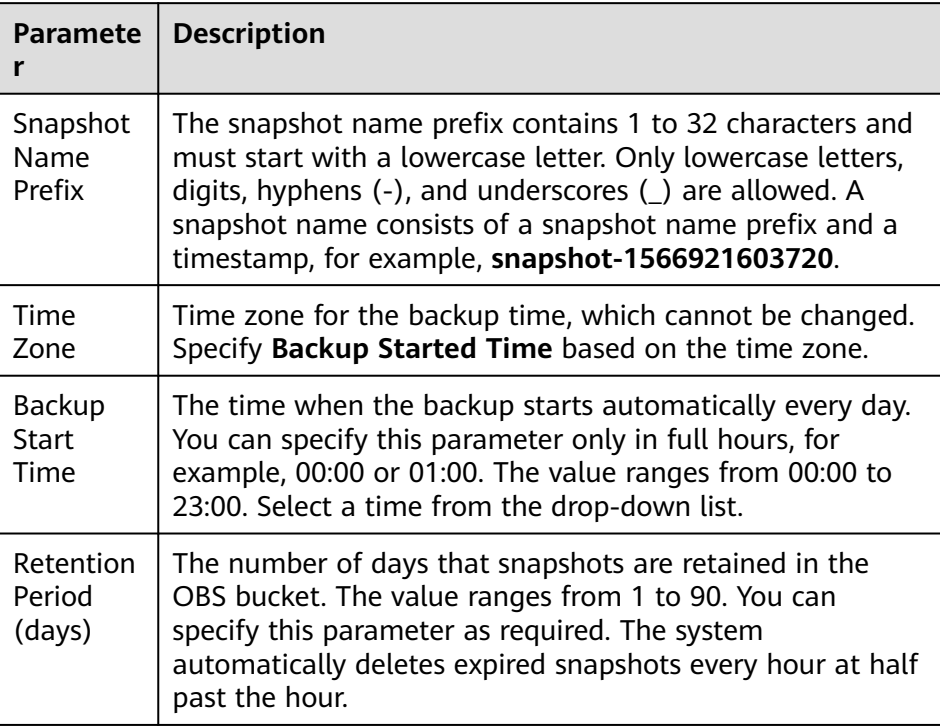

#### <span id="page-33-0"></span>**Figure 2-8** Setting parameters for automatic snapshot creation

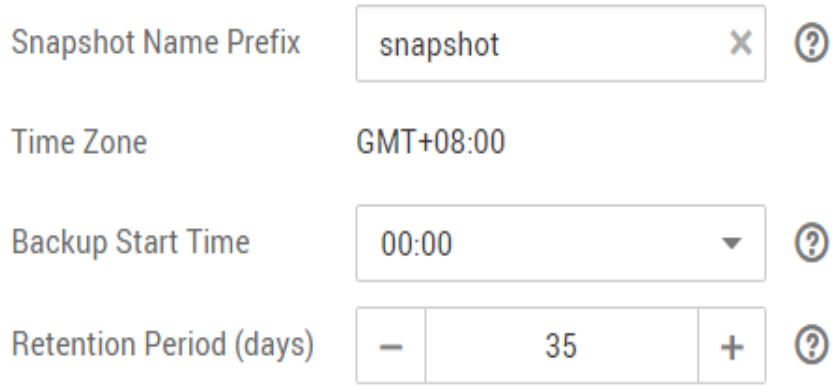

- b. Configure advanced settings for the cluster.
	- **Default**: The **Kibana Public Access**, and **Tag** functions are disabled by default. You can manually enable these functions after the cluster is created.
	- **Custom**: You can enable the **Tag** functions as required.

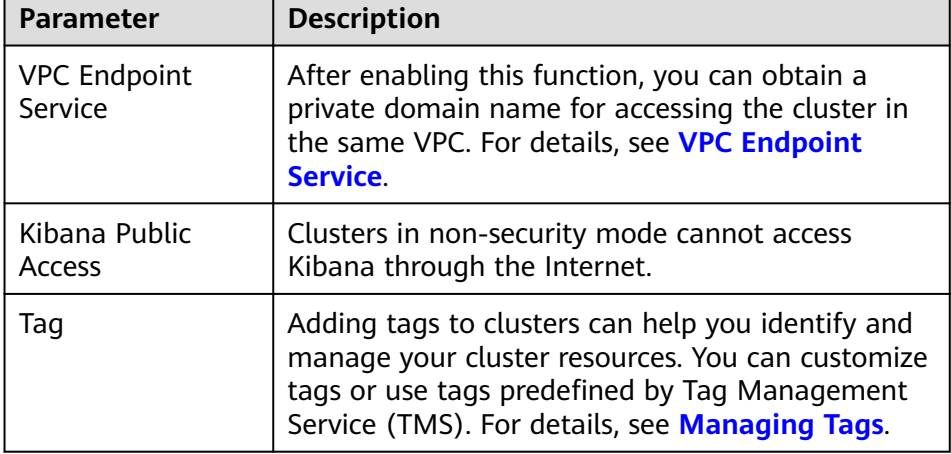

**Table 2-19** Parameters for advanced settings

- 9. Click **Next: Confirm**. Check the configuration and click **Next** to create a cluster.
- 10. Click **Back to Cluster List** to switch to the **Clusters** page. The cluster you created is listed on the displayed page and its status is **Creating**. If the cluster is successfully created, its status will change to **Available**.

If the cluster creation fails, create the cluster again.

## **2.5 Accessing an Elasticsearch Cluster**

Е

Elasticsearch clusters have built-in Kibana and Cerebro components. You can quickly access an Elasticsearch cluster through Kibana and Cerebro.

#### <span id="page-34-0"></span>**Access a Cluster Through Kibana**

- 1. Log in to the CSS management console.
- 2. On the **Clusters** page, locate the target cluster and click **Access Kibana** in the **Operation** column to go to the Kibana login page.
	- Non-security cluster: The Kibana console is displayed.
	- Security cluster: Enter the username and password on the login page and click **Log In** to go to the Kibana console. The default username is **admin** and the password is the one specified during cluster creation.
- 3. After the login is successful, you can access the Elasticsearch cluster through Kibana.

#### **Accessing a Cluster Through Cerebro**

- 1. Log in to the CSS management console.
- 2. On the **Clusters** page, locate the target cluster and click **More** > **Cerebro** in the **Operation** column to go to the Cerebro login page.
	- Non-security cluster: Click the cluster name on the Cerebro login page to go to the Cerebro console.
	- Security cluster: Click the cluster name on the Cerebro login page, enter the username and password, and click **Authenticate** to go to the Cerebro console. The default username is **admin** and the password is the one specified during cluster creation.
- 3. After the login is successful, you can access the Elasticsearch cluster through Cerebro.

### **2.6 Access Cluster**

After a cluster is created, you can access the cluster to use Elasticsearch and perform operations, such as, defining index data, importing data, and searching for data. For more information about Elasticsearch, see the **[Elasticsearch](https://www.elastic.co/guide/en/elasticsearch/reference/current/index.html) [Reference](https://www.elastic.co/guide/en/elasticsearch/reference/current/index.html)**. You can use any of the following methods to access a cluster:

- **Accessing a Cluster Using Kibana on the Management Console**
- **[Accessing a Cluster by Calling Elasticsearch APIs on the ECS That Is](#page-35-0) [Located in the Same VPC as the Cluster](#page-35-0)**
- **[Accessing a Cluster Using Java API in Non-security Mode](#page-36-0)**
- **[Accessing a Cluster Using the Java API in Security Mode with](#page-36-0) [Elasticsearch](#page-36-0)**

#### **Accessing a Cluster Using Kibana on the Management Console**

- 1. Log in to the CSS management console.
- 2. In the navigation pane on the left, choose **Clusters**.
- 3. On the displayed **Clusters** page, locate the row containing the target cluster and click **Access Kibana** in the **Operation** column.

#### <span id="page-35-0"></span> $\Box$  NOTE

Normally when you click **Access Kibana**, a new window will be displayed. If no new window is displayed when you click **Access Kibana**, the pop-up has been blocked. In this case, manage pop-up blocking to allow access to the pop-up (the Kibana access address).

- 4. On the Kibana page that is displayed, you can create indexes, query indexes and documents, and analyze document fields. For details about how to import data to Elasticsearch, see the following sections:
	- **[Using Logstash to Import Data to Elasticsearch](#page-69-0)**
	- **[Using Kibana or APIs to Import Data to Elasticsearch](#page-75-0)**

#### **Accessing a Cluster by Calling Elasticsearch APIs on the ECS That Is Located in the Same VPC as the Cluster**

The ECS that you use to access the cluster by calling Elasticsearch APIs, must meet the following requirements. For details about how to create and log in to an ECS, see Logging In to a Linux ECS in the *Elastic Cloud Server User Guide* or Logging In to a Windows ECS.

- Sufficient disk space is allocated for the ECS.
- The ECS and the cluster must be in the same VPC.
- The security group of the ECS must be the same as that of the cluster.

If this requirement is not met, modify the ECS security group or configure the inbound and outbound rules of the ECS security group to allow the ECS security group to be accessed by all security groups of the cluster. For details, see the Virtual Private Cloud User Guide.

● Configure security group rule settings of the target CSS cluster. Set **Protocol** to **TCP** and **Port Range** to **9200** or a port range including port **9200** for both the outbound and inbound directions.

To access a cluster by calling Elasticsearch APIs on the ECS that is located in the same VPC as the cluster, perform the following steps:

- 1. Create and then log in to an ECS that meets the requirements.
- 2. To access a cluster, use the private network address and port number of one node in the cluster. You can obtain the private network addresses of nodes from the **Private Network Address** column in the cluster list. If there is only one node in the cluster, the private network address and port number of this node are displayed. If there are multiple nodes in the cluster, private network addresses and port numbers of all nodes are displayed.

Assume that there are two nodes in a cluster. Value **10.62.179.32:9200 10.62.179.33:9200** indicates that the private network addresses of the two nodes are **10.62.179.32** and **10.62.179.33** respectively, and port **9200** is used to access both nodes.

3. Run the cURL command to execute the API or call the API by using a program before accessing the cluster. For details about Elasticsearch operations and APIs, see the **[Elasticsearch Reference](https://www.elastic.co/guide/en/elasticsearch/reference/current/index.html)**.

For example, run the following cURL command to view the index information in the cluster. In this example, the private access IP address of one node in the cluster is **10.62.179.32** and the port number is **9200**.
- If the cluster you access does not have the security mode enabled, run the following command: curl 'http://10.62.179.32:9200/\_cat/indices'
- If the cluster you access has the security mode enabled, access the cluster using HTTPS and add the username, password and **-u** to the cURL command.

curl -u *username.password* -k 'https://10.62.179.32:9200/\_cat/indices'

#### $M$  Note

In the preceding command, the private network address and port number of only one node in the cluster are used. If the node fails, the command will fail to be executed. If the cluster contains multiple nodes, you can replace the private network address and port number of the faulty node with those of any available node in the cluster. If the cluster contains only one node, restore the node and execute the command again.

If encryption has not been enabled for the communication with the cluster, the command output is similar to that shown in the following figure.

**Figure 2-9** Command output

|                |  |                      | SZX1000355659:/home/elasticsearch-5.5.2/bin # curl 'http://10.62.179.32:9200 |  |  |  |  |  |  |
|----------------|--|----------------------|------------------------------------------------------------------------------|--|--|--|--|--|--|
| / cat/indices' |  |                      |                                                                              |  |  |  |  |  |  |
|                |  |                      | green open new twitter BSVY8wt0SIWSXGzZ5U5mzw 5 1 3 0 21.3kb 10.6kb          |  |  |  |  |  |  |
|                |  |                      | green open .kibana ks71z4qqTUCy2UDWkXqEqw 1 1 2 0 22.8kb 11.4kb              |  |  |  |  |  |  |
|                |  |                      | green open tweets 1 FXOn8ykvQrmvBISyKbFRHA 5 1 0 0 1.5kb 810b                |  |  |  |  |  |  |
|                |  | green open my store  | AWybpSpLQPK 2T4cWDN-TQ 5 1 20 0 41.2kb 20.6kb                                |  |  |  |  |  |  |
|                |  | green open my index  | QF5ARy2VQ6G0t8BzZEI86q 5 1 1 0 9kb 4.5kb                                     |  |  |  |  |  |  |
|                |  | green open tweets 2  | uLdSGZ0BS7uam10fxD1Es0 5 1 0 0 1.5kb 810b                                    |  |  |  |  |  |  |
|                |  | green open twitter   | 1zPIdrmRQpeBg1I76SAYGA 5 2 3 0 40.5kb 13.5kb                                 |  |  |  |  |  |  |
|                |  | green open my index2 | oLjbtIBPSNgeVIXgHOXQHg 5 1 0 0 1.8kb 955b                                    |  |  |  |  |  |  |

#### **Accessing a Cluster Using Java API in Non-security Mode**

For clusters in the non-security mode, you can use the TransportClient or RestHighLevelClient method to create a client. RestHighLevelClient is recommended.

- Create a client using the default method of the TransportClient class. Settings settings = ImmutableSettings.settingsBuilder().put("client.transport.sniff",false).build(); TransportClient client = new TransportClient(settings) .addTransportAddress(new InetSocketTransportAddress("host1", 9300));
- Create a client using the default method of the RestHighLevelClient class.  $RestHighLevelClient client = new RestHighLevelClient()$  RestClient.builder( new HttpHost("localhost", 9200, "http")));

#### **Accessing a Cluster Using the Java API in Security Mode with Elasticsearch**

After enabling the security mode function for a cluster, you need to access the cluster via HTTPS and enter your username and password for authentication.

#### **Create a client using the RestHighLevelClient class.**

Configure CredentialsProvider and SSLIOSessionStrategy as the member variables of the user-defined SecuredHttpClientConfigCallback class.

SecuredHttpClientConfigCallback: encapsulates all user-defined connection parameters.

CredentialsProvider: Elasticsearch API, which is used to encapsulate the username and password using the method provided by Elasticsearch.

SSLIOSessionStrategy: configures SSL parameters, including the SSL domain name authentication mode and certificate processing mode. The SSLContext class is used to encapsulate related settings.

You can access a cluster through either of the following modes: ignore certificates and use certificates.

Ignore all certificates and skip certificate authentication.

Use the default X509TrustManager to construct the TrustManager. You do not need to override any method.

```
Use the TrustManager created in the last step as the parameter to construct
SSLContext using the default method.
static TrustManager[] trustAllCerts = new TrustManager[] { new X509TrustManager() {
      @Override
      public void checkClientTrusted(X509Certificate[] chain, String authType) throws 
CertificateException {
\qquad \qquad \} @Override
      public void checkServerTrusted(X509Certificate[] chain, String authType) throws 
CertificateException {
      }
      @Override
      public X509Certificate[] getAcceptedIssuers() {
         return null;
\qquad \qquad \} }};
final CredentialsProvider credentialsProvider = new BasicCredentialsProvider();
      credentialsProvider.setCredentials(AuthScope.ANY,
           new UsernamePasswordCredentials(userName, password));
      SSLContext sc = null;
      try{
         sc = SSLContext.getInstance("SSL");
         sc.init(null, trustAllCerts, new SecureRandom());
      }catch(KeyManagementException e){ 
          e.printStackTrace();
      }catch(NoSuchAlgorithmException e){ 
           e.printStackTrace();
\qquad \qquad \} SSLIOSessionStrategy sessionStrategy = new SSLIOSessionStrategy(sc, new 
NullHostNameVerifier());
```
 SecuredHttpClientConfigCallback httpClientConfigCallback = new SecuredHttpClientConfigCallback(sessionStrategy,credentialsProvider);

 RestClientBuilder builder = RestClient.builder(new HttpHost(clusterAddress, 9200, "https")).setHttpClientConfigCallback(httpClientConfigCallback);

RestHighLevelClient client = new RestHighLevelClient(builder);

● Upload the downloaded certificate (**CloudSearchService.cer**) to access a cluster.

You need to download the certificate (**CloudSearchService.cer**) from the cluster management page.

Upload the certificate to the client and use the keytool to convert the certificate into a format that can be read by Java. (The default password of the keytool is **changeit**).

keytool -import -alias Alias -keystore Certificate output path and alias -file Certificate upload path

Customize the TrustManager class, which is inherited from the X509TrustManager. Read the certificate generated in the last step, add it to the trust certificate, and rewrite the three methods of the X509TrustManager interface.

#### Use the TrustManager created in the last step as the parameter to construct SSLContext using the default method.

public static class MyX509TrustManager implements X509TrustManager {

```
 X509TrustManager sunJSSEX509TrustManager;
      MyX509TrustManager() throws Exception {
         File file = new File("certification file path");
        if (file.isFile() == false) {
            throw new Exception("Wrong Certification Path");
\qquad \qquad \} System.out.println("Loading KeyStore " + file + "...");
         InputStream in = new FileInputStream(file);
         KeyStore ks = KeyStore.getInstance("JKS");
         ks.load(in, "changeit".toCharArray());
         TrustManagerFactory tmf =
              TrustManagerFactory.getInstance("SunX509", "SunJSSE");
         tmf.init(ks);
         TrustManager tms [] = tmf.getTrustManagers();
        for (int i = 0; i < tms.length; i++) {
            if (tms[i] instanceof X509TrustManager) {
              sunJSSEX509TrustManager = (X509TrustManager) tms[i];
              return;
           }
 }
         throw new Exception("Couldn't initialize");
      }
final CredentialsProvider credentialsProvider = new BasicCredentialsProvider();
      credentialsProvider.setCredentials(AuthScope.ANY,
            new UsernamePasswordCredentials(userName, password));
     SSLContext sc = null:
      try{
        TrustManager[] tm = {new MyX509TrustManager()};
         sc = SSLContext.getInstance("SSL", "SunJSSE");
         sc.init(null, tm, new SecureRandom());
      }catch (Exception e) { 
         e.printStackTrace();
      }
```
 SSLIOSessionStrategy sessionStrategy = new SSLIOSessionStrategy(sc, new NullHostNameVerifier());

```
 SecuredHttpClientConfigCallback httpClientConfigCallback = new 
SecuredHttpClientConfigCallback(sessionStrategy,credentialsProvider);
      RestClientBuilder builder = RestClient.builder(new HttpHost(clusterAddress, 9200, "https"))
            .setHttpClientConfigCallback(httpClientConfigCallback);
      RestHighLevelClient client = new RestHighLevelClient(builder);
```
Sample code

When the code is running, transfer three parameters: access address, cluster login username, and password. The request is **GET /\_search{"query": {"match\_all": {}}}**.

#### $\cap$  note

The client version in the POM file must be the same as the cluster version.

#### **ESSecuredClient class (Ignore certificates)**

package securitymode;

```
import org.apache.http.auth.AuthScope;
import org.apache.http.auth.UsernamePasswordCredentials;
import org.apache.http.client.CredentialsProvider;
import org.apache.http.impl.client.BasicCredentialsProvider;
import org.apache.http.HttpHost;
import org.apache.http.nio.conn.ssl.SSLIOSessionStrategy;
import org.elasticsearch.action.search.SearchRequest;
```

```
import org.elasticsearch.action.search.SearchResponse;
import org.elasticsearch.client.RequestOptions;
import org.elasticsearch.client.RestClient;
import org.elasticsearch.client.RestClientBuilder;
import org.elasticsearch.client.RestHighLevelClient;
import org.elasticsearch.index.query.QueryBuilders;
import org.elasticsearch.search.SearchHit;
import org.elasticsearch.search.SearchHits;
import org.elasticsearch.search.builder.SearchSourceBuilder;
import java.io.IOException;
import java.security.KeyManagementException;
import java.security.NoSuchAlgorithmException;
import java.security.SecureRandom;
import java.security.cert.CertificateException;
import java.security.cert.X509Certificate;
import javax.net.ssl.HostnameVerifier;
import javax.net.ssl.SSLContext;
import javax.net.ssl.SSLSession;
import javax.net.ssl.TrustManager;
import javax.net.ssl.X509TrustManager;
public class ESSecuredClientIgnoreCerDemo {
   public static void main(String[] args) {
      String clusterAddress = args[0];
      String userName = args[1];
      String password = args[2];
      // Create a client.
      RestHighLevelClient client = initESClient(clusterAddress, userName, password);
      try {
       // Search match_all, which is equivalent to {\"query\": {\"match_all\": {}}}.
        SearchRequest searchRequest = new SearchRequest();
         SearchSourceBuilder searchSourceBuilder = new SearchSourceBuilder();
         searchSourceBuilder.query(QueryBuilders.matchAllQuery());
         searchRequest.source(searchSourceBuilder);
 SearchResponse searchResponse = client.search(searchRequest, RequestOptions.DEFAULT);
 System.out.println("query result: " + searchResponse.toString());
         SearchHits hits = searchResponse.getHits();
         for (SearchHit hit : hits) {
            System.out.println(hit.getSourceAsString());
 }
         System.out.println("query success");
         Thread.sleep(2000L);
      } catch (InterruptedException | IOException e) {
        e.printStackTrace();
      } finally {
         try {
           client.close();
            System.out.println("close client");
         } catch (IOException e) {
            e.printStackTrace();
         }
     }
   }
   private static RestHighLevelClient initESClient(String clusterAddress, String userName, String 
password) {
      final CredentialsProvider credentialsProvider = new BasicCredentialsProvider();
      credentialsProvider.setCredentials(AuthScope.ANY, new 
UsernamePasswordCredentials(userName, password));
      SSLContext sc = null;
      try {
         sc = SSLContext.getInstance("SSL");
         sc.init(null, trustAllCerts, new SecureRandom());
      } catch (KeyManagementException | NoSuchAlgorithmException e) {
         e.printStackTrace();
```

```
\qquad \qquad \} SSLIOSessionStrategy sessionStrategy = new SSLIOSessionStrategy(sc, new 
NullHostNameVerifier());
      SecuredHttpClientConfigCallback httpClientConfigCallback = new 
SecuredHttpClientConfigCallback(sessionStrategy,
         credentialsProvider);
      RestClientBuilder builder = RestClient.builder(new HttpHost(clusterAddress, 9200, "https"))
         .setHttpClientConfigCallback(httpClientConfigCallback);
      RestHighLevelClient client = new RestHighLevelClient(builder);
      return client;
   }
   static TrustManager[] trustAllCerts = new TrustManager[] {
      new X509TrustManager() {
         @Override
         public void checkClientTrusted(X509Certificate[] chain, String authType) throws 
CertificateException {
        }
         @Override
         public void checkServerTrusted(X509Certificate[] chain, String authType) throws 
CertificateException {
         }
         @Override
         public X509Certificate[] getAcceptedIssuers() {
            return null;
         }
      }
   };
   public static class NullHostNameVerifier implements HostnameVerifier {
      @Override
      public boolean verify(String arg0, SSLSession arg1) {
         return true;
      }
   }
```
#### **ESSecuredClient class (Uses certificates)**

package securitymode;

}

```
import org.apache.http.auth.AuthScope;
import org.apache.http.auth.UsernamePasswordCredentials;
import org.apache.http.client.CredentialsProvider;
import org.apache.http.impl.client.BasicCredentialsProvider;
import org.apache.http.HttpHost;
import org.apache.http.nio.conn.ssl.SSLIOSessionStrategy;
import org.elasticsearch.action.search.SearchRequest;
import org.elasticsearch.action.search.SearchResponse;
import org.elasticsearch.client.RequestOptions;
import org.elasticsearch.client.RestClient;
import org.elasticsearch.client.RestClientBuilder;
import org.elasticsearch.client.RestHighLevelClient;
import org.elasticsearch.index.query.QueryBuilders;
import org.elasticsearch.search.SearchHit;
import org.elasticsearch.search.SearchHits;
import org.elasticsearch.search.builder.SearchSourceBuilder;
import java.io.File;
import java.io.FileInputStream;
import java.io.IOException;
import java.io.InputStream;
import java.security.KeyStore;
import java.security.SecureRandom;
import java.security.cert.CertificateException;
import java.security.cert.X509Certificate;
```
import javax.net.ssl.HostnameVerifier;

```
import javax.net.ssl.SSLContext;
import javax.net.ssl.SSLSession;
import javax.net.ssl.TrustManager;
import javax.net.ssl.TrustManagerFactory;
import javax.net.ssl.X509TrustManager;
public class ESSecuredClientWithCerDemo {
   public static void main(String[] args) {
      String clusterAddress = args[0];
      String userName = args[1];
      String password = args[2];
      String cerFilePath = args[3];
      String cerPassword = args[4];
      // Create a client.
      RestHighLevelClient client = initESClient(clusterAddress, userName, password, cerFilePath, 
cerPassword);
      try {
       // Search match_all, which is equivalent to {\"query\": {\"match_all\": {}}}.
        SearchRequest searchRequest = new SearchRequest();
         SearchSourceBuilder searchSourceBuilder = new SearchSourceBuilder();
         searchSourceBuilder.query(QueryBuilders.matchAllQuery());
         searchRequest.source(searchSourceBuilder);
         // query
         SearchResponse searchResponse = client.search(searchRequest, RequestOptions.DEFAULT);
         System.out.println("query result: " + searchResponse.toString());
         SearchHits hits = searchResponse.getHits();
         for (SearchHit hit : hits) {
            System.out.println(hit.getSourceAsString());
 }
         System.out.println("query success");
         Thread.sleep(2000L);
      } catch (InterruptedException | IOException e) {
         e.printStackTrace();
      } finally {
         try {
            client.close();
            System.out.println("close client");
         } catch (IOException e) {
            e.printStackTrace();
         }
      }
   }
   private static RestHighLevelClient initESClient(String clusterAddress, String userName, String 
password,
      String cerFilePath, String cerPassword) {
      final CredentialsProvider credentialsProvider = new BasicCredentialsProvider();
      credentialsProvider.setCredentials(AuthScope.ANY, new 
UsernamePasswordCredentials(userName, password));
      SSLContext sc = null;
      try {
         TrustManager[] tm = {new MyX509TrustManager(cerFilePath, cerPassword)};
         sc = SSLContext.getInstance("SSL", "SunJSSE");
         //You can also use SSLContext sslContext = SSLContext.getInstance("TLSv1.2");
         sc.init(null, tm, new SecureRandom());
      } catch (Exception e) {
         e.printStackTrace();
      }
      SSLIOSessionStrategy sessionStrategy = new SSLIOSessionStrategy(sc, new 
NullHostNameVerifier());
      SecuredHttpClientConfigCallback httpClientConfigCallback = new 
SecuredHttpClientConfigCallback(sessionStrategy,
         credentialsProvider);
      RestClientBuilder builder = RestClient.builder(new HttpHost(clusterAddress, 9200, "https"))
         .setHttpClientConfigCallback(httpClientConfigCallback);
      RestHighLevelClient client = new RestHighLevelClient(builder);
```

```
 return client;
   }
   public static class MyX509TrustManager implements X509TrustManager {
      X509TrustManager sunJSSEX509TrustManager;
      MyX509TrustManager(String cerFilePath, String cerPassword) throws Exception {
         File file = new File(cerFilePath);
         if (!file.isFile()) {
            throw new Exception("Wrong Certification Path");
 }
         System.out.println("Loading KeyStore " + file + "...");
         InputStream in = new FileInputStream(file);
         KeyStore ks = KeyStore.getInstance("JKS");
         ks.load(in, cerPassword.toCharArray());
         TrustManagerFactory tmf = TrustManagerFactory.getInstance("SunX509", "SunJSSE");
         tmf.init(ks);
         TrustManager[] tms = tmf.getTrustManagers();
         for (TrustManager tm : tms) {
            if (tm instanceof X509TrustManager) {
              sunJSSEX509TrustManager = (X509TrustManager) tm;
              return;
           }
         }
         throw new Exception("Couldn't initialize");
      }
      @Override
      public void checkClientTrusted(X509Certificate[] chain, String authType) throws 
CertificateException {
      }
      @Override
      public void checkServerTrusted(X509Certificate[] chain, String authType) throws 
CertificateException {
      }
      @Override
      public X509Certificate[] getAcceptedIssuers() {
         return new X509Certificate[0];
      }
   }
   public static class NullHostNameVerifier implements HostnameVerifier {
      @Override
      public boolean verify(String arg0, SSLSession arg1) {
         return true;
\qquad \qquad \} }
SecuredHttpClientConfigCallback class
import org.apache.http.client.CredentialsProvider;
import org.apache.http.impl.nio.client.HttpAsyncClientBuilder;
import org.apache.http.nio.conn.ssl.SSLIOSessionStrategy;
import org.elasticsearch.client.RestClientBuilder;
```
}

class SecuredHttpClientConfigCallback implements RestClientBuilder.HttpClientConfigCallback {

\* The {@link SSLIOSessionStrategy} for all requests to enable SSL / TLS encryption.

import org.elasticsearch.common.Nullable;

private final CredentialsProvider credentialsProvider;

\* Create a new {@link SecuredHttpClientConfigCallback}.

private final SSLIOSessionStrategy sslStrategy;

import java.util.Objects;

@Nullable

/\*\*

\*/

/\*\*

```
 *
    * @param credentialsProvider The credential provider, if a username/password have been supplied
                              The SSL strategy, if SSL / TLS have been supplied
    * @throws NullPointerException if {@code sslStrategy} is {@code null}
 */
   SecuredHttpClientConfigCallback(final SSLIOSessionStrategy sslStrategy,
                         @Nullable final CredentialsProvider credentialsProvider) {
      this.sslStrategy = Objects.requireNonNull(sslStrategy);
      this.credentialsProvider = credentialsProvider;
   }
 /**
    * Get the {@link CredentialsProvider} that will be added to the HTTP client.
 *
    * @return Can be {@code null}.
    */
   @Nullable
   CredentialsProvider getCredentialsProvider() {
      return credentialsProvider;
 }
 /**
    * Get the {@link SSLIOSessionStrategy} that will be added to the HTTP client.
 *
    * @return Never {@code null}.
 */
   SSLIOSessionStrategy getSSLStrategy() {
      return sslStrategy;
   }
 /**
    * Sets the {@linkplain HttpAsyncClientBuilder#setDefaultCredentialsProvider(CredentialsProvider) 
credential provider},
 *
    * @param httpClientBuilder The client to configure.
    * @return Always {@code httpClientBuilder}.
    */
   @Override
   public HttpAsyncClientBuilder customizeHttpClient(final HttpAsyncClientBuilder httpClientBuilder) {
      // enable SSL / TLS
      httpClientBuilder.setSSLStrategy(sslStrategy);
      // enable user authentication
     if (credentialsProvider != null) {
         httpClientBuilder.setDefaultCredentialsProvider(credentialsProvider);
      }
      return httpClientBuilder;
   }
}
pom.xml file
<?xml version="1.0" encoding="UTF-8"?>
<project xmlns="http://maven.apache.org/POM/4.0.0" xmlns:xsi="http://www.w3.org/2001/
XMLSchema-instance"
       xsi:schemaLocation="http://maven.apache.org/POM/4.0.0 http://maven.apache.org/xsd/
maven-4.0.0.xsd">
   <modelVersion>4.0.0</modelVersion>
   <groupId>1</groupId>
  <artifactId>ESClient</artifactId>
```
<version>1.0-SNAPSHOT</version>

<name>ESClient</name>

<!-- FIXME change it to the project's website -->

<url>http://www.example.com</url>

<properties>

<project.build.sourceEncoding>UTF-8</project.build.sourceEncoding>

<maven.compiler.source>1.7</maven.compiler.source>

<maven.compiler.target>1.7</maven.compiler.target>

</properties>

<dependencies>

<dependency>

 <groupId>junit</groupId> <artifactId>junit</artifactId>

 <version>4.11</version> <scope>test</scope>

 </dependency> <dependency> <groupId>org.elasticsearch</groupId> <artifactId>elasticsearch</artifactId> <version>7.6.2</version> </dependency> <dependency> <groupId>org.elasticsearch.client</groupId> <artifactId>elasticsearch-rest-high-level-client</artifactId> <version>7.6.2</version> </dependency> <dependency> <groupId>org.apache.logging.log4j</groupId> <artifactId>log4j-api</artifactId> <version>2.7</version> </dependency> <dependency> <groupId>org.apache.logging.log4j</groupId> <artifactId>log4j-core</artifactId> <version>2.7</version> </dependency> </dependencies> <build> <pluginManagement><!-- lock down plugins versions to avoid using Maven defaults (may be moved to parent pom) --> <plugins> <!-- clean lifecycle, see https://maven.apache.org/ref/current/maven-core/ lifecycles.html#clean\_Lifecycle --> <plugin> <artifactId>maven-clean-plugin</artifactId> <version>3.1.0</version> </plugin> <!-- default lifecycle, jar packaging: see https://maven.apache.org/ref/current/maven-core/ default-bindings.html#Plugin\_bindings\_for\_jar\_packaging --> <plugin> <artifactId>maven-resources-plugin</artifactId> <version>3.0.2</version> </plugin> <plugin> <artifactId>maven-compiler-plugin</artifactId> <version>3.8.0</version> </plugin> <plugin> <artifactId>maven-surefire-plugin</artifactId> <version>2.22.1</version> </plugin> <plugin> <artifactId>maven-jar-plugin</artifactId> <version>3.0.2</version> </plugin> <plugin> <artifactId>maven-install-plugin</artifactId> <version>2.5.2</version> </plugin> <plugin> <artifactId>maven-deploy-plugin</artifactId> <version>2.8.2</version> </plugin> <!-- site lifecycle, see https://maven.apache.org/ref/current/maven-core/ lifecycles.html#site\_Lifecycle --> <plugin>

- <artifactId>maven-site-plugin</artifactId>
- <version>3.7.1</version> </plugin>

```
 <plugin>
              <artifactId>maven-project-info-reports-plugin</artifactId>
              <version>3.0.0</version>
           </plugin>
         </plugins>
      </pluginManagement>
   </build>
</project>
```
## **2.7 Viewing Cluster Information**

On the **Cluster Information** page, you can view the information about a cluster, including the private network address, public IP address, version, and node.

- 1. Log in to the CSS management console.
- 2. Choose **Clusters** > **Elasticsearch**. The cluster list page is displayed.
- 3. Click a cluster name to go to the **Cluster Information** page and view the basic information about the cluster.

| <b>Type</b>   | <b>Parameter</b>                        | <b>Description</b>                                                               |  |  |
|---------------|-----------------------------------------|----------------------------------------------------------------------------------|--|--|
| Cluster       | Name                                    | User-defined cluster name.                                                       |  |  |
| Information   |                                         | You can click $\leq$ on the right to<br>change the cluster name.                 |  |  |
|               | ID                                      | Unique ID of a cluster, which is<br>automatically generated by the<br>system.    |  |  |
|               |                                         | Each cluster in the same region has<br>a unique ID.                              |  |  |
|               | Version                                 | Cluster version information.                                                     |  |  |
|               | <b>Cluster Status</b>                   | Current status of a cluster                                                      |  |  |
|               | <b>Task Status</b>                      | Current task status of a cluster. If no<br>task is in progress, -- is displayed. |  |  |
|               | Created                                 | Time when a cluster was created                                                  |  |  |
|               | <b>Cluster Storage</b><br>Capacity (GB) | Storage capacity of a cluster                                                    |  |  |
|               | <b>Used Cluster</b><br>Storage (GB)     | Used storage capacity of a cluster                                               |  |  |
| Configuration | Region                                  | Region where a cluster is located                                                |  |  |
|               | AZ                                      | AZ where a cluster is located                                                    |  |  |
|               | <b>VPC</b>                              | VPC to which the cluster belongs                                                 |  |  |
|               | Subnet                                  | Subnet to which the cluster belongs                                              |  |  |

**Table 2-20** Parameters for configuring basic information

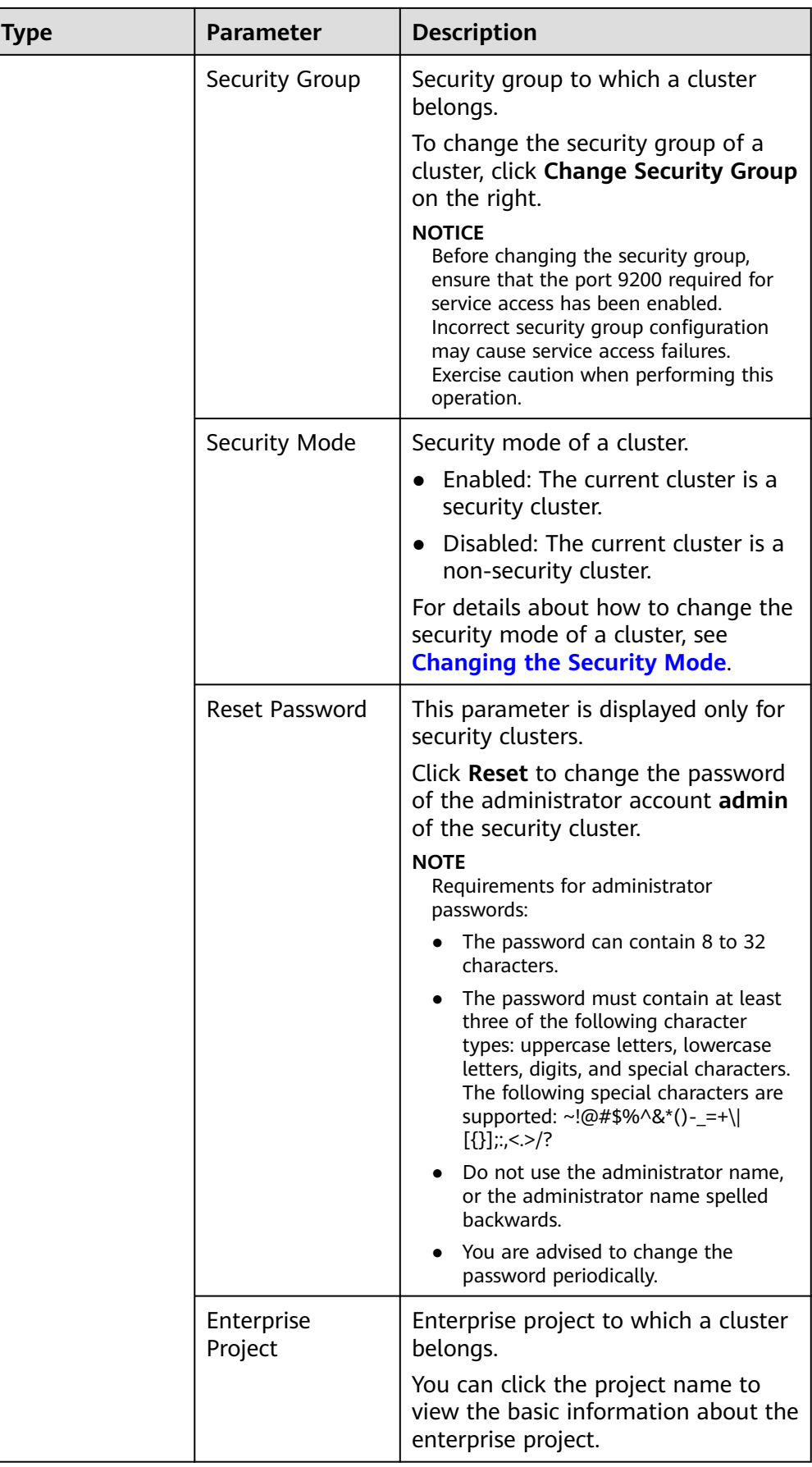

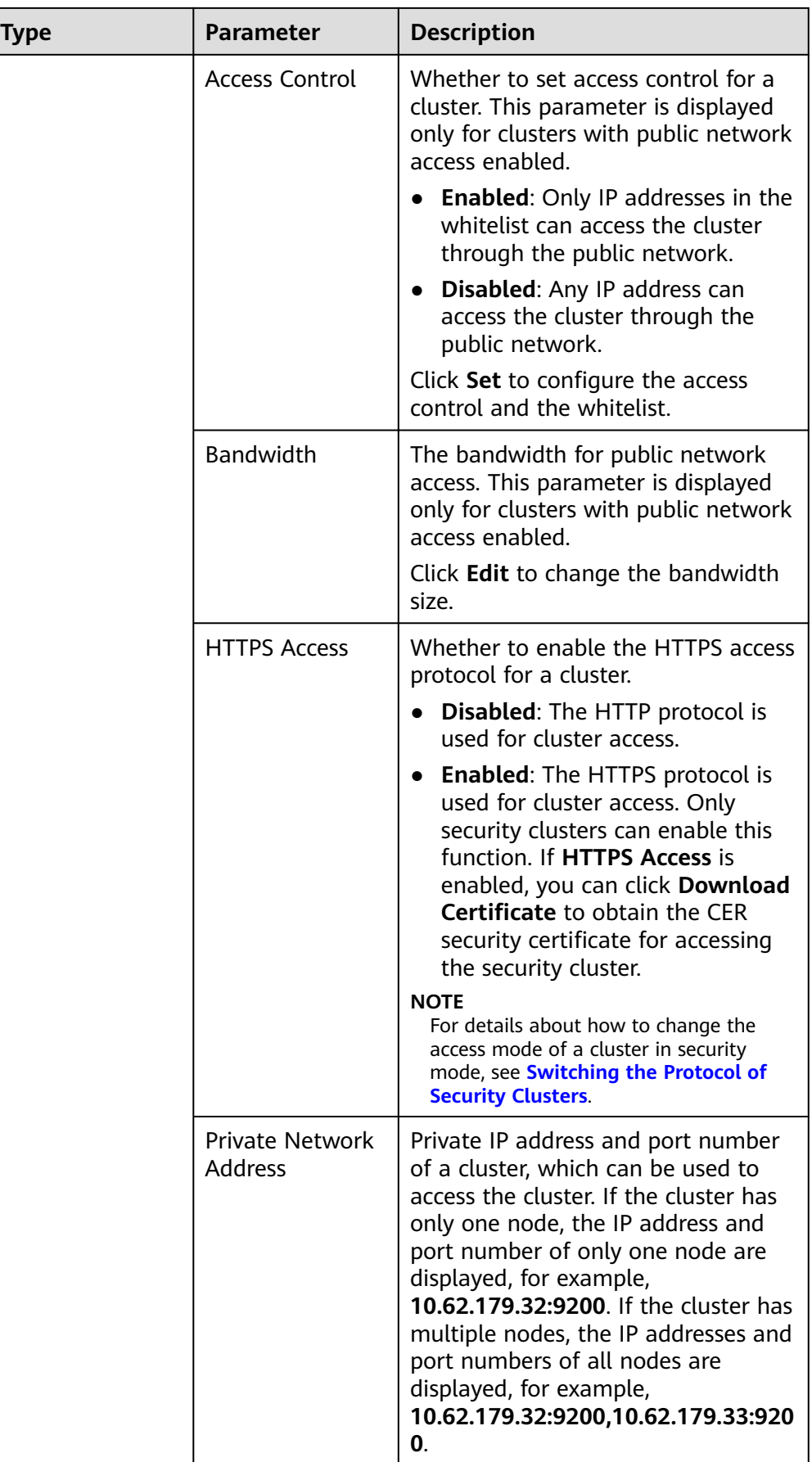

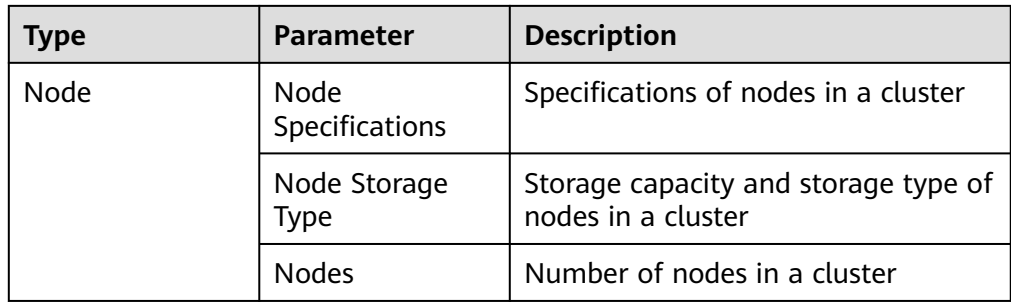

# **3 Scaling In/Out a Cluster**

## **3.1 Overview**

You can scale in or out a cluster and change cluster specifications. In this way, you can improve cluster efficiency and reduce O&M costs.

#### **[Scaling Out a Cluster](#page-50-0)**

- If a data node (ess) processes many data writing and querying requests and responds slowly, you can expand its storage capacity to improve its efficiency. If some nodes turn unavailable due to the excessive data volume or misoperations, you can add new nodes to ensure the cluster availability.
- **Cold data nodes** (ess-cold) are used to share the workload of data nodes. To prevent cold data loss, you can expand the storage capacity of the cold data node or add new ones.

#### **[Changing Specifications](#page-52-0)**

- If the allocation of new indexes or shards takes too long or the node coordination and scheduling are inefficient, you can change the master node (ess-master) specifications.
- If too many tasks need to be distributed or too many results have been aggregated, you can change the client node (ess-client) specifications.
- If the writing and query of a node suddenly become slow, you can change the data node (ess) specifications.
- If cold data query becomes slow, you can change the cold node (ess-cold) specifications.

#### **[Scaling in a Cluster](#page-53-0)**

If a cluster can process existing data without fully using its resources, you can scale in the cluster to reduce costs.

#### **[Removing Specified Nodes](#page-55-0)**

If a cluster can process existing data without fully using its nodes, you can remove one or more specified nodes from the cluster to reduce costs.

#### **[Replacing a Specified Node](#page-56-0)**

<span id="page-50-0"></span>● If a node in the cluster is faulty, you can create a new node with the same specifications to replace it.

#### **[Adding Master/Client Nodes](#page-57-0)**

● If the workloads on the data plane of a cluster increase, you can dynamically scale the cluster by adding master/client nodes.

#### **[Changing the Security Mode](#page-58-0)**

After a cluster is created, its security mode can be changed using the following methods:

- Change a non-security cluster to a security cluster that uses HTTP or HTTPS protocol.
- Change a security cluster that uses HTTP or HTTPS protocol to a non-security cluster.
- Change the protocol of a security cluster.

## **3.2 Scaling Out a Cluster**

If the workloads on the data plane of a cluster change, you can scale out the cluster by increasing the number or capacity of its nodes. Services are not interrupted during cluster scale-out.

#### **Prerequisites**

- The target cluster is available and has no tasks in progress.
- The target cluster has sufficient quotas available.

#### **Constraints**

- Node specifications cannot be modified during cluster scale-out.
- If you change the number and storage capacity of a specified type of node, nodes in other types will not be changed.
- The quota of nodes in different types varies. For details, see **Table 3-1**.

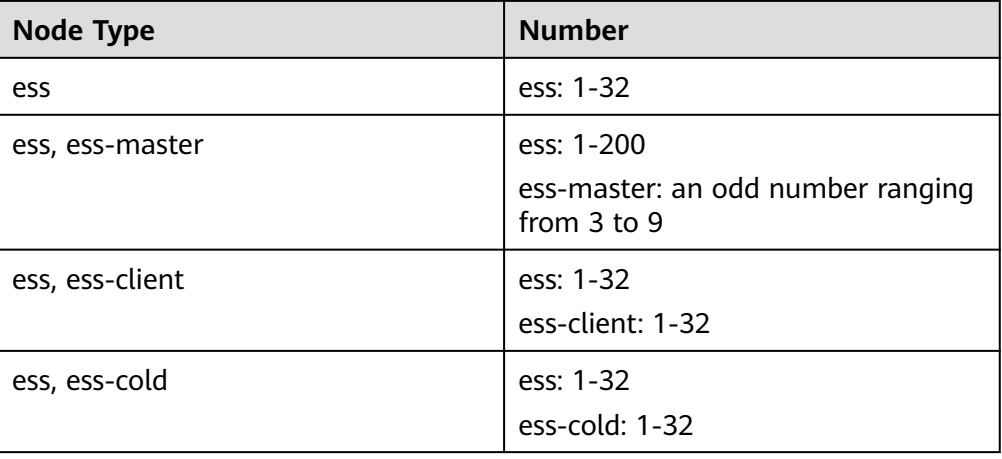

**Table 3-1** Number of nodes in different types

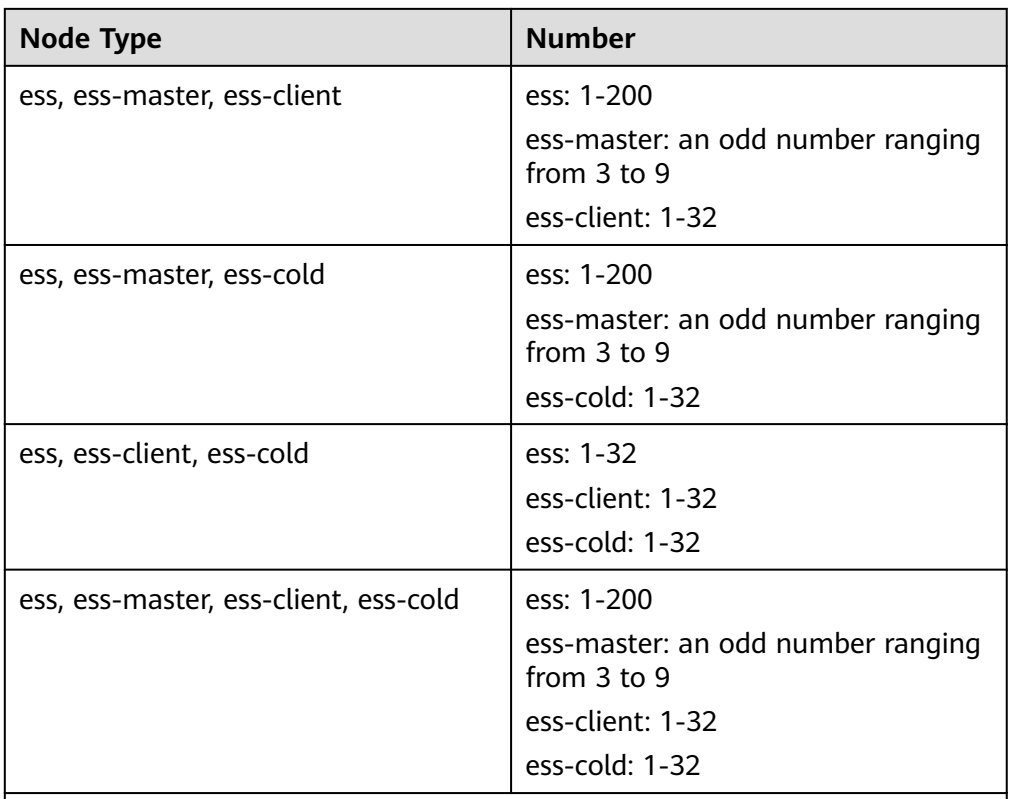

Details about the four node types:

- **ess**: the default node type that is mandatory for cluster creation. The other three node types are optional.
- **ess-master**: master node
- **ess-client**: client node
- **ess-cold**: cold data node

#### **Procedure**

- 1. Log in to the CSS management console.
- 2. In the navigation pane on the left, choose **Clusters** > **Elasticsearch**. On the displayed **Clusters** page, locate the target cluster and choose **More** > **Modify Configuration** in the **Operation** column.
- 3. On the **Modify Configuration** page, choose the **Scale Cluster** tab and click **Scale out** to set parameters.
	- **Action**: Select **Scale out**.
	- **New Nodes**: The number of default nodes. For details about the quota, see **[Table 3-1](#page-50-0)**.
	- **Node Storage Capacity**: The storage capacity of the default nodes. The quota is determined by the **New Node Specifications**. The value must be a multiple of 20.

#### $\Box$  Note

If a cluster has master, client, or cold data nodes, you can change the number of these nodes and expand the storage capacity of cold data nodes. For details about the quotas of the master, client, and cold data node, see **[Table 3-1](#page-50-0)**.

- <span id="page-52-0"></span>4. Click **Next: Scale Now**.
- 5. Confirm the information and click **Submit**.
- 6. Click **Back to Cluster List** to switch to the **Clusters** page. The **Task Status** is **Scaling out**. When **Cluster Status** changes to **Available**, the cluster has been successfully scaled out.

## **3.3 Changing Specifications**

If the workloads on the data plane of a cluster change, you can change its node specifications as needed.

#### **Prerequisites**

- The target cluster is available and has no tasks in progress.
- The target cluster has sufficient quotas available.
- When changing the node specifications, ensure that all service data has copies so the services will not be interrupted.

Run the **GET \_cat/indices?v** command in Kibana. If the returned **rep** value is greater than **0**, the data has copies. If the returned **rep** value is **0**, the data has no copies. In this case, create snapshot for the cluster by referring to **[Manually Creating a Snapshot](#page-84-0)**.

If the data volume is large, it may take long to modify the node specifications. You are advised to modify specifications during off-peak hours.

#### **Constraints**

- The node number and storage capacity cannot be modified when you change the node specifications.
- After decreasing cluster specifications, the cluster performance will deteriorate and service capabilities will be affected. Exercise caution when performing this operation.
- If a cluster has multiple node types, you can change the specifications of only one type at a time. After the change, nodes in other types still maintain their original specifications.
- Kibana is unavailable during specification change.
- During the specification modification, the nodes are stopped and restarted in sequence. It is a rolling process.

- 1. Log in to the CSS management console.
- 2. In the navigation pane on the left, choose **Clusters** > **Elasticsearch**. On the displayed **Clusters** page, locate the target cluster and choose **More** > **Modify Configuration** in the **Operation** column.
- 3. On the **Modify Configuration** page, choose the **Scale Cluster** tab and click **Change Specifications** to set parameters.
	- **Action**: select **Change Specifications**.
	- **New Node Specifications** The specifications of the default data nodes. Select the specifications from the drop-down list as required.
- If a cluster has master nodes, client nodes, or cold data nodes, you can change their specifications.
- <span id="page-53-0"></span>4. Click **Next: Scale Now**.
- 5. Confirm the information and click **Submit**.
- 6. In the displayed **Verify Index Copy** dialog box, select **Verify index copies** if you need. Click **OK**.
	- If you selected **Verify index copies** and the cluster has no master node, indexes must have at least one copy and the cluster must have at least three nodes.
	- If you selected **Verify index copies** and the cluster has no master node, indexes must have at least one copy.
- 7. Click **Back to Cluster List** to switch to the **Clusters** page. The **Cluster Status** is **Configuration modified**. When **Cluster Status** changes to **Available**, the cluster specifications have been successfully modified.

## **3.4 Scaling in a Cluster**

If a cluster can process existing data without fully using its resources, you can scale in the cluster to reduce costs. Services are not interrupted during cluster scale-in.

#### **Prerequisites**

The target cluster is available and has no tasks in progress.

#### **Constraints**

- The node specifications and storage capacity cannot be modified during scalein.
- If you change the number and storage capacity of a specified type of node, nodes in other types will not be changed.
- Ensure that the disk usage after scale-in is less than 80% and each AZ of each node type has at least one node.
- When scaling in a cluster, the data in the node to be deleted is migrated to other nodes. The timeout threshold for data migration is five hours. If data migration is not complete within 5 hours, the cluster scale-in fails. You are advised to perform scale-in for multiple times when the cluster has huge amounts of data.
- For a cluster without master nodes, the number of remaining data nodes (including cold data nodes and other types of nodes) after scale-in must be greater than half of the original node number, and greater than the maximum number of index replicas.
- The quota of nodes in different types varies. For details, see **Table 3-2**.

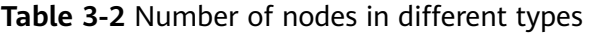

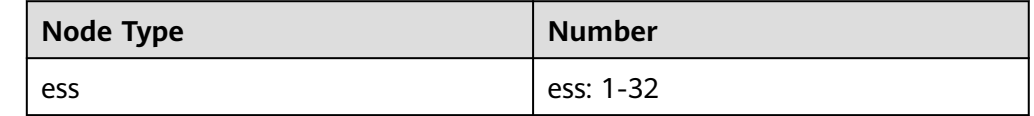

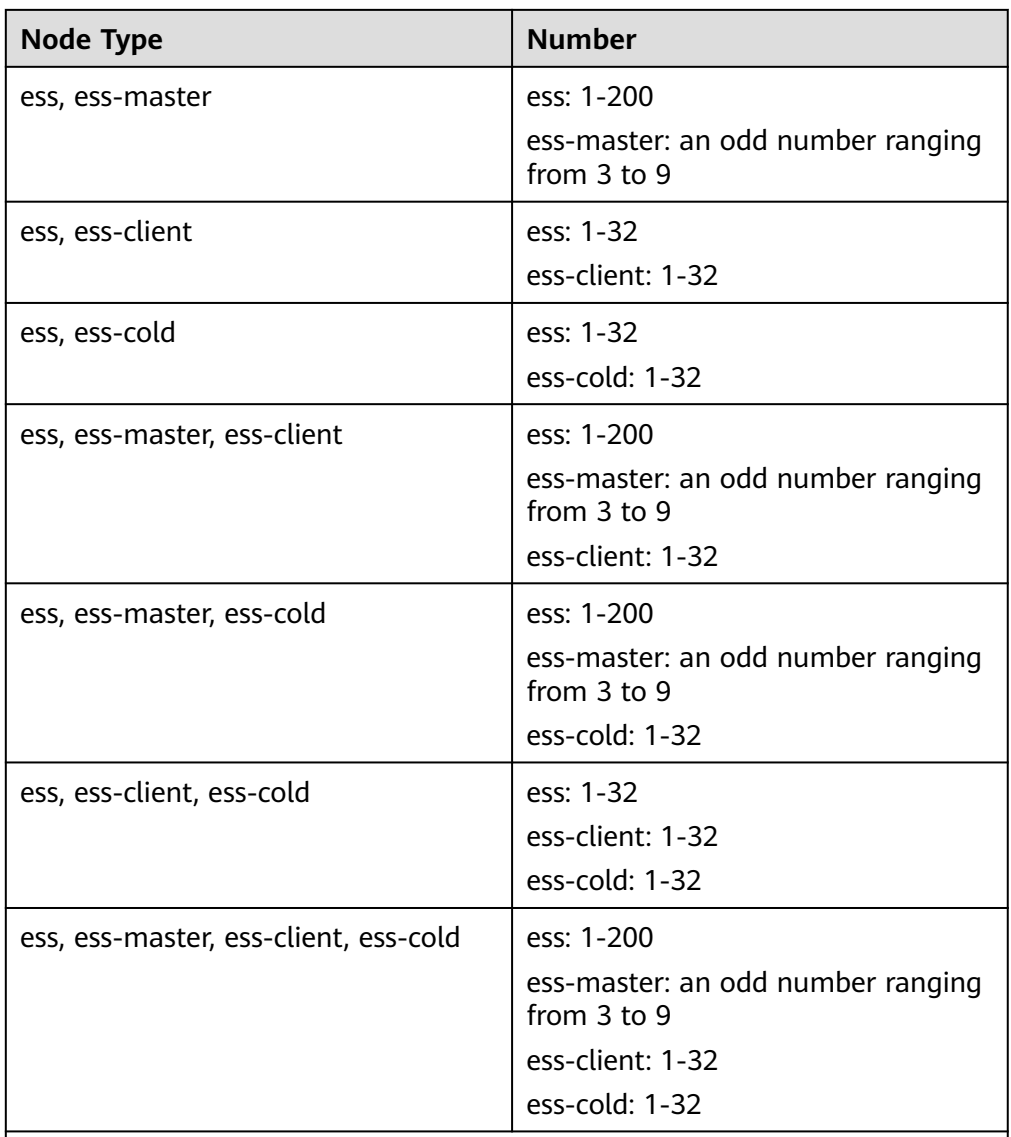

Details about the four node types:

- **ess**: the default node type that is mandatory for cluster creation. The other three node types are optional.
- **ess-master**: master node
- **ess-client**: client node
- ess-cold: cold data node

- 1. Log in to the CSS management console.
- 2. In the navigation pane on the left, choose **Clusters** > **Elasticsearch**. On the displayed **Clusters** page, locate the target cluster and choose **More** > **Modify Configuration** in the **Operation** column.
- 3. On the **Modify Configuration** page, choose the **Scale Cluster** tab and click **Scale in** to set parameters.
- <span id="page-55-0"></span>– **Action**: Select **Scale in**.
- **New Nodes**: The number of default nodes. For details about the quota, see **[Table 3-2](#page-53-0)**.
- If a cluster has master nodes, client nodes, or cold data nodes, you can change the node number. For details about the quotas of the master, client, and cold data node, see **[Table 3-2](#page-53-0)**.
- 4. Click **Next: Scale Now**.
- 5. Confirm the information and click **Submit**.
- 6. Click **Back to Cluster List** to switch to the **Clusters** page. The **Task Status** is **Scaling in**. When **Cluster Status** changes to **Available**, the cluster has been successfully scaled in.

## **3.5 Removing Specified Nodes**

If a cluster can process existing data without fully using its nodes, you can remove one or more specified nodes from the cluster to reduce costs. Services will not be interrupted during the removal of specified nodes.

#### **Prerequisites**

The target cluster is available and has no tasks in progress.

#### **Constraints**

- Ensure that the disk usage after scale-in is less than 80% and each AZ of each node type has at least one node.
- In a cross-AZ cluster, the difference between the numbers of the same type nodes in different AZs cannot exceed 1.
- For a cluster without master nodes, the number of removed data nodes and cold data nodes in a scale-in must be fewer than half of the original number of data nodes and cold data nodes, and the number of remaining data nodes and cold data nodes after a scale-in must be greater than the maximum number of index replicas.
- For a cluster with master nodes, the number of removed master nodes in a scale-in must be fewer than half of the original master node number. After scale-in, there has to be an odd number of master nodes, and there has to be at least three of them.

- 1. Log in to the CSS management console.
- 2. In the navigation pane on the left, choose **Clusters** > **Elasticsearch**. On the displayed **Clusters** page, locate the target cluster and choose **More** > **Modify Configuration** in the **Operation** column.
- 3. On the **Modify Configuration** page, click the **Scale In** tab.
- 4. Select the target nodes.
- 5. Click **Next: Scale Now**.
- 6. Confirm the information and click **Submit**.

7. Click **Back to Cluster List** to switch to the **Clusters** page. The **Task Status** is **Scaling in**. When **Cluster Status** changes to **Available**, the cluster has been successfully scaled in.

## <span id="page-56-0"></span>**3.6 Replacing a Specified Node**

If a node in the cluster is faulty, you can create a new node with the same specifications to replace it.

#### **Prerequisites**

The target cluster is available and has no tasks in progress.

#### **Constraints**

- Only one node can be replaced at a time.
- The ID, IP address, specifications, and AZ of the new node will be the same as those of the original one.
- The configurations you modified manually will not be retained after node replacement. For example, if you have manually added a return route to the original node, you need to add it to the new node again after the node replacement is complete.
- If the node you want to replace is a data node (ess) or cold data node (esscold), pay attention to the following precautions:
	- a. Before a data node or cold data node is replaced, its data needs to be migrated to other nodes. To properly store the data, ensure the maximum sum of replicas and primary shards of an index is smaller than the total number of data nodes (ess and ess-cold nodes) in the cluster. The node replacement duration depends heavily on the migration speed.
	- b. Clusters whose version is earlier than 7.6.2 cannot have closed indexes. Otherwise, data nodes or cold data nodes cannot be replaced.
	- c. The AZ of the node to be replaced must have two or more data nodes (including ess and ess-cold).
	- d. If the cluster of the node to be replaced does not have a master node (ess-master), the number of available data nodes (including ess and esscold) in the cluster must be greater than or equal to 3.
	- e. The preceding precautions do not apply if you are replacing a master node (ess-master) or client node (ess-client).
	- f. The precautions 1 to 4 do not apply if you are replacing a faulty node, regardless of its type. Faulty nodes are not included in cat/nodes.

- 1. Log in to the CSS management console.
- 2. In the navigation pane on the left, choose **Clusters** > **Elasticsearch**. On the displayed **Clusters** page, locate the target cluster and choose **More** > **Modify Configuration** in the **Operation** column.
- 3. On the **Modify Configuration** page, click the **Replace Node** tab.

<span id="page-57-0"></span>4. Select the target node.

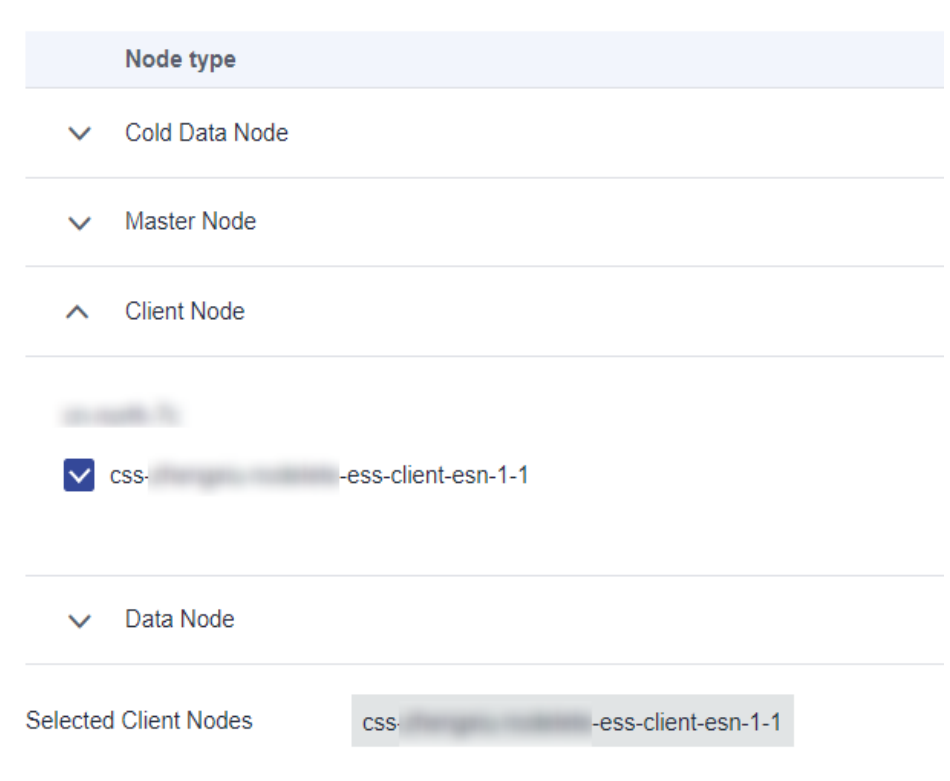

**Figure 3-1** Replacing a specified node

- 5. Click **Submit**.
- 6. Click **Back to Cluster List** to switch to the **Clusters** page. The **Task Status** is **Upgrading**. When **Cluster Status** changes to **Available**, the node has been successfully replaced.

## **3.7 Adding Master/Client Nodes**

If workloads on the data plane of a cluster increase, you can add master or client nodes as needed. Services are not interrupted while they are added.

#### **Prerequisites**

The target cluster is available and has no tasks in progress.

#### **Constraints**

- If a cluster already has master and client nodes, the **Add Master/Client Node** tab is not displayed on the **Modify Configuration** page. In this case, you need to add the master or client nodes by referring to **[Scaling Out a Cluster](#page-50-0)**.
- When you add master or client nodes, the number of nodes that can be configured varies depending on the node type. For details, see **[Table 3-3](#page-58-0)**.

<span id="page-58-0"></span>**Table 3-3** Number of nodes in different types

| <b>Node Flavor</b> | <b>Number</b>                     |  |  |
|--------------------|-----------------------------------|--|--|
| Master node        | An odd number ranging from 3 to 9 |  |  |
| Client node        | 1 to 32                           |  |  |

#### **Procedure**

- 1. Log in to the CSS management console.
- 2. In the navigation pane on the left, choose **Clusters** > **Elasticsearch**. On the displayed **Clusters** page, locate the target cluster and choose **More** > **Modify Configuration** in the **Operation** column.
- 3. On the **Modify Configuration** page, choose the **Add Master/Client Node** tab.
- 4. Select the target node type and set the node specifications, quantity, and storage.
	- Master and client nodes cannot be added at the same time.
	- If a cluster already has a master or client node, you can only add nodes of the other type.

#### **Figure 3-2** Adding a master or client node

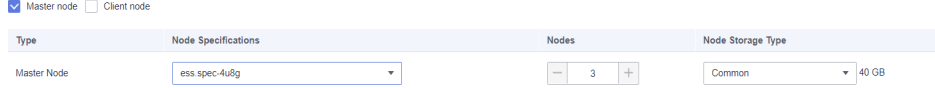

#### 5. Click **Next: Scale Now**.

6. Confirm the information and click **Submit**.

Return to the cluster list page. The **Task Status** of the cluster is **Scaling out**.

– If you added a master node and **Cluster Status** changed to **Available**, the master node has been successfully added.

#### **NOTICE**

If the cluster version is earlier than 7.x, when the **Cluster Status** changes to **Available**, you need to restart all data nodes and cold data nodes in the cluster to make the new node take effect. Before the restart, the cluster may be unavailable. For details, see **[Restarting a Cluster](#page-87-0)**.

– If you added a client node and **Cluster Status** changed to **Available**, the client node has been added. You can restart data nodes and cold data nodes to shut down Cerebro and Kibana processes on the nodes.

## **3.8 Changing the Security Mode**

After a cluster is created, its security mode can be changed using the following methods:

- **[Switching from the Non-Security Mode to Security Mode](#page-60-0)**
- **[Switching from the Security to Non-Security Mode](#page-61-0)**
- **[Switching the Protocol of Security Clusters](#page-61-0)**

#### **Context**

You can create clusters in multiple security modes. For details about the differences between security modes, see **Table 3-4**.

| <b>Security</b><br><b>Mode</b>                   | <b>Scenario</b>                                                                                                  | Advantage                                                                                                    | <b>Disadvantage</b>                                                                       |
|--------------------------------------------------|----------------------------------------------------------------------------------------------------|----------------------------------------------------------------------------------------------------|-------------------------------------------------------------------------------------------|
| Non-<br>Security<br>Mode                         | Intranet services and test<br>scenarios                                                                          | Simple. Easy to<br>access.                                                                                                    | Poor security.<br>Anyone can<br>access such<br>clusters.                                  |
| Security<br>Mode $+$<br><b>HTTP</b><br>Protocol  | User permissions can be<br>isolated, which is<br>applicable to scenarios<br>sensitive to cluster<br>performance. | Security<br>authentication is<br>required for<br>accessing such<br>clusters, which<br>improves cluster<br>security. Accessing<br>a cluster through<br>HTTP protocol<br>can retain the<br>high performance<br>of the cluster. | Cannot be<br>accessed from the<br>public network.                                         |
| Security<br>Mode $+$<br><b>HTTPS</b><br>Protocol | Scenarios that require<br>high security and public<br>network access.                                            | Security<br>authentication is<br>required for<br>accessing such<br>clusters, which<br>improves cluster<br>security. HTTPS<br>protocol allows<br>public network to<br>access such<br>clusters.                                | The performance<br>of clusters using<br>HTTPS is 20%<br>lower than that of<br>using HTTP. |

**Table 3-4** Cluster security modes

#### **Prerequisites**

- You are advised to back up data before changing the cluster security mode.
- The target cluster is available and has no tasks in progress.

#### <span id="page-60-0"></span>**Constraints**

- Only clusters (whose version is 6.5.4 or later) created after November 2022 support security mode switching.
- A cluster automatically restarts when its security mode is being changed. Services are interrupted during the restart. The authentication mode for invoking the cluster will change after the restart, and client configurations need to be adjusted accordingly.
- If a cluster has already opened the Kibana session box, a session error message will be displayed after you change the cluster security mode. In this case, clear the cache and open Kibana again.

#### **Switching from the Non-Security Mode to Security Mode**

You can change a non-security cluster to a security cluster that uses HTTP or HTTPS. After a cluster's security mode is enabled, security authentication is required for accessing the cluster.

- 1. Log in to the CSS management console.
- 2. In the navigation pane on the left, choose **Clusters** > **Elasticsearch**. On the displayed **Clusters** page, locate the target cluster and choose **More** > **Modify Configuration** in the **Operation** column.
- 3. Choose the **Configure Security Mode** tab.
- 4. Enable the security mode. Enter and confirm the administrator password of the cluster.

#### **Figure 3-3** Enabling the security mode

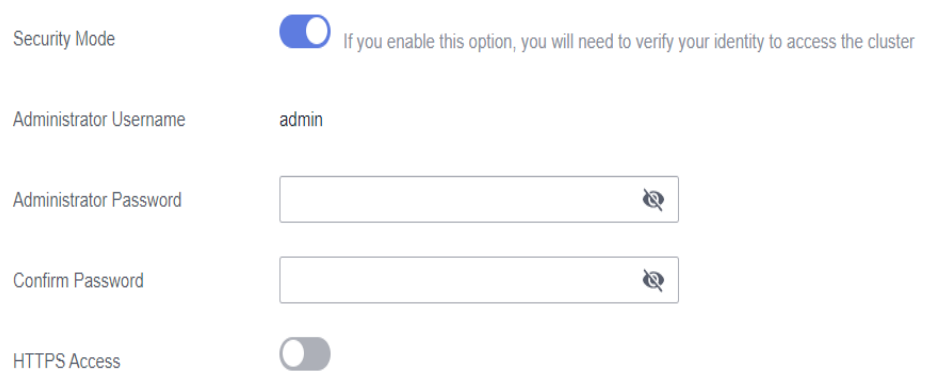

- 5. Enable or disable **HTTPS Access**.
	- If you enable **HTTPS Access**: The HTTPS protocol is used to encrypt cluster communication and you can configure public networks to access the cluster.
	- If you disable **HTTPS Access**: The HTTP protocol is used and you cannot configure public networks to access the cluster.
- 6. Click **Submit**. Confirm the information and the cluster list page is displayed.

The **Task Status** of the cluster is **The security mode is changing**. When the cluster status changes to **Available**, the security mode has been successfully changed.

#### <span id="page-61-0"></span>**Switching from the Security to Non-Security Mode**

You can change a security cluster that uses HTTP or HTTPS to a non-security cluster. After a cluster's security mode is disabled, security authentication is no longer required for accessing the cluster.

#### **NOTICE**

- Clusters in non-security mode can be accessed without security authentication, and HTTP protocol is used to transmit data. Ensure the security of the cluster access environment and do not expose the access interface to the public network.
- During the switchover from the security mode to the non-security mode, the indexes of the original security cluster will be deleted. Back up data before disabling the security mode.
- If a security cluster has been bound to a public IP address, unbind it before changing the security mode.
- If a security cluster has enabled Kibana public network access, disable it before changing the security mode.
- 1. Log in to the CSS management console.
- 2. In the navigation pane on the left, choose **Clusters**. On the displayed **Clusters** page, locate the target cluster and choose **More** > **Modify Configuration** in the **Operation** column.
- 3. Choose the **Configure Security Mode** tab.
- 4. Disable the security mode.

**Figure 3-4** Disabling the security mode

-<br>Security Mode After the security mode is disabled, the cluster .<br>Irity authentication and data is transmitted in plaintext using HTTP. Therefore, ensure the security of the access environment and do

5. Click **Submit**. Confirm the information and the cluster list page is displayed. The **Task Status** of the cluster is **The security mode is changing**. When the cluster status changes to **Available**, the security mode has been successfully changed.

#### **Switching the Protocol of Security Clusters**

You can change the protocol of a security cluster.

#### **NOTICE**

If a security cluster has been bound to a public IP address, you need to unbind it before changing HTTPS protocol to HTTP.

1. Log in to the CSS management console.

- 2. In the navigation pane on the left, choose **Clusters**. On the displayed **Clusters** page, locate the target cluster and choose **More** > **Modify Configuration** in the **Operation** column.
- 3. Choose the **Configure Security Mode** tab.
- 4. Enable or disable **HTTPS Access**.

#### **Figure 3-5** Configuring the protocol

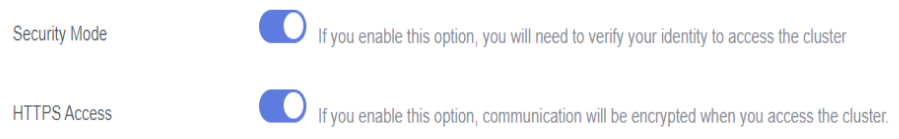

– If you enable **HTTPS Access**:

HTTPS protocol is used to encrypt cluster communication and you can configure public network access.

– If you disable **HTTPS Access**: An alarm message is displayed. Click **OK** to disable the function.

Cluster communication is no longer encrypted and the public network access function cannot be enabled.

5. Click **Submit**. Confirm the information and the cluster list page is displayed.

The **Task Status** of the cluster is **The security mode is changing**. When the cluster status changes to **Available**, the security mode has been successfully changed.

# **4 Upgrading Versions**

Same version upgrade and cross-version upgrade are supported. Same version upgrade is to upgrade the kernel patch of a cluster to fix problems or optimize performance. Cross-version upgrade is to upgrade the cluster version to enhance functions or incorporate versions.

#### **Description**

#### **Principle**

Nodes in the cluster are upgraded one by one so that services are not interrupted. The upgrade process is as follows: bring a node offline, migrate its data to another node, create a new node of the target version, and mount the NIC ports of the offline node to the new node to retain the node IP address. After a new node is added to the cluster, other nodes will be updated in the same way in sequence. If there is a large amount of data in a cluster, the upgrade duration depends on the data migration duration.

#### **Process**

- 1. **[Pre-Upgrade Check](#page-64-0)**
- 2. **[Creating a Snapshot](#page-84-0)**
- 3. **[Creating an Upgrade Task](#page-67-0)**

#### **Version Restrictions**

The supported target version varies according to the current cluster version. For details, see **Table 4-1**.

#### **Table 4-1** Version restrictions

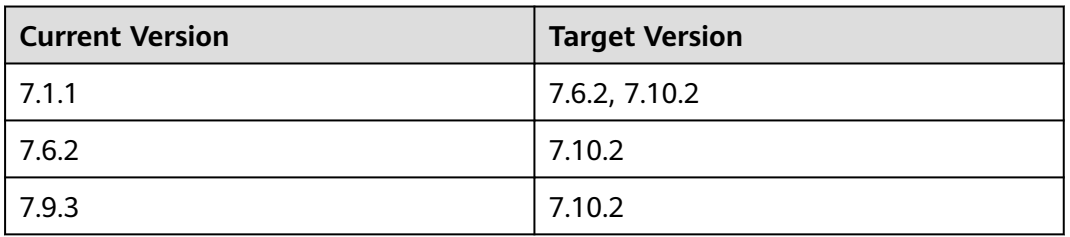

<span id="page-64-0"></span>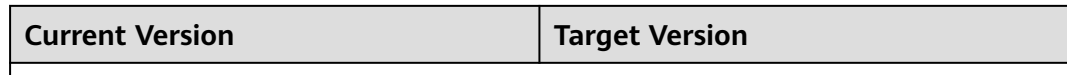

#### Note:

- 7.6.2 and 7.10.2 are mainstream versions. You are advised to upgrade your clusters to these two versions. The supported target versions are displayed in the drop-down list of **Target Image**.
- Versions 5.x and 6.x cannot be upgraded to version 7.x.

#### **Constraints**

- A maximum of 20 clusters can be upgraded at the same time. You are advised to perform the upgrade during off-peak hours.
- Clusters that have ongoing tasks cannot be upgraded.
- Once started, an upgrade task cannot be stopped until it succeeds or fails.
- During the upgrade, nodes are replaced one by one. Requests sent to a node that is being replaced may fail. In this case, you are advised to access the cluster through the VPC Endpoint service or a dedicated load balancer.
- During the upgrade, the Kibana and Cerebro components will be rebuilt and cannot be accessed. Different Kibana versions are incompatible with each other. During the upgrade, you may fail to access Kibana due to version incompatibility. A cluster can be accessed after it is successfully upgraded.

#### **Pre-Upgrade Check**

To ensure a successful upgrade, you must check the items listed in the following table before performing an upgrade.

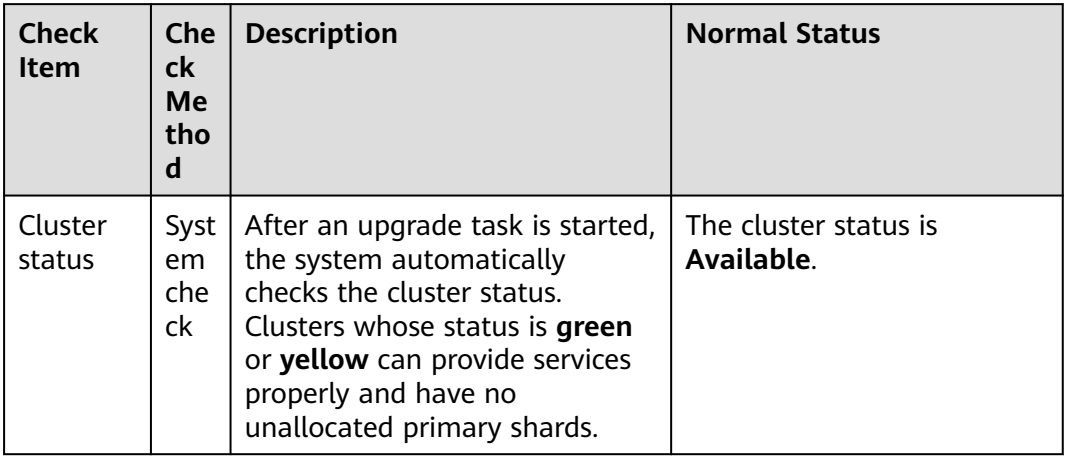

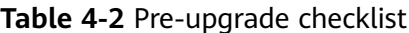

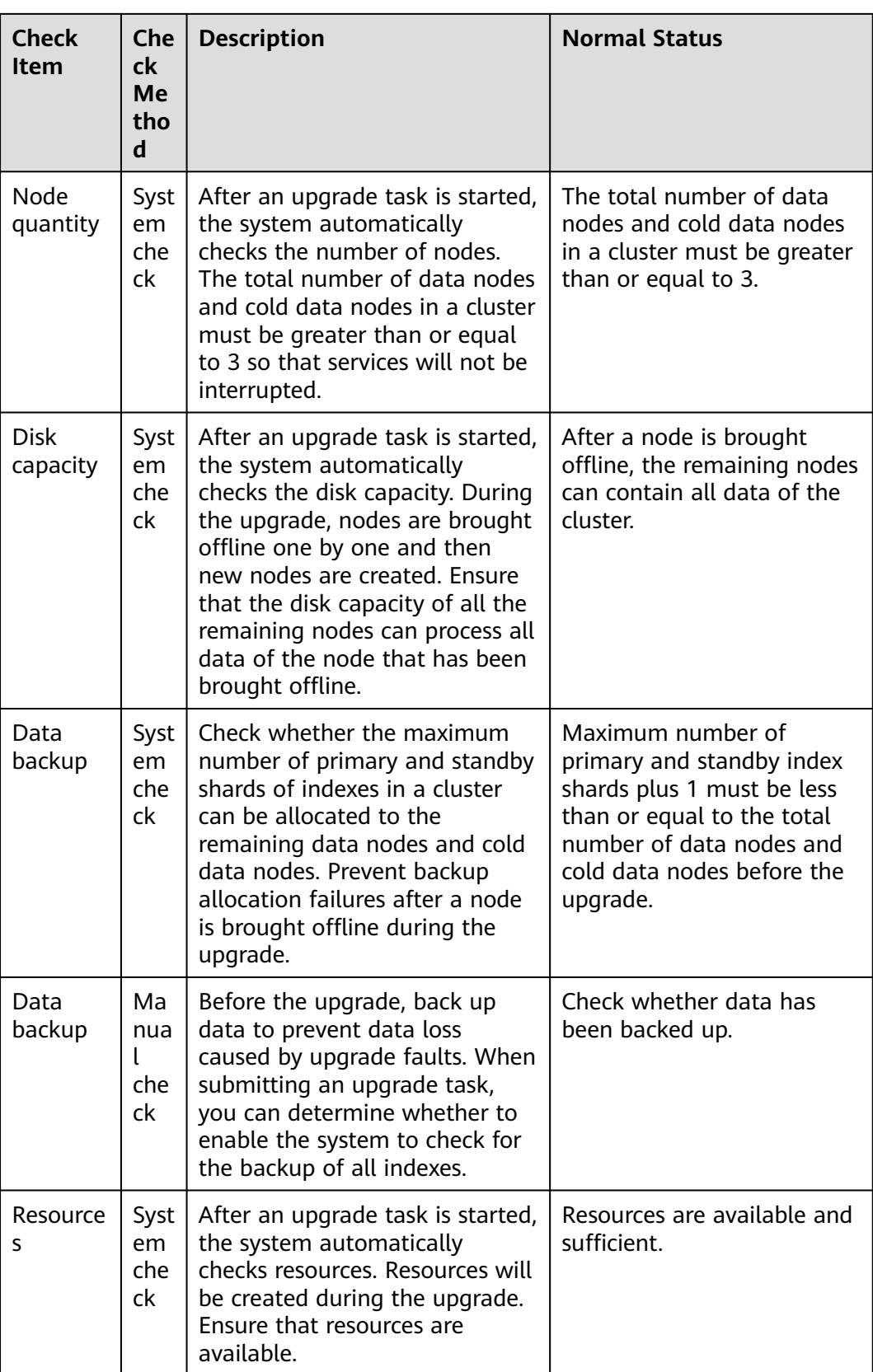

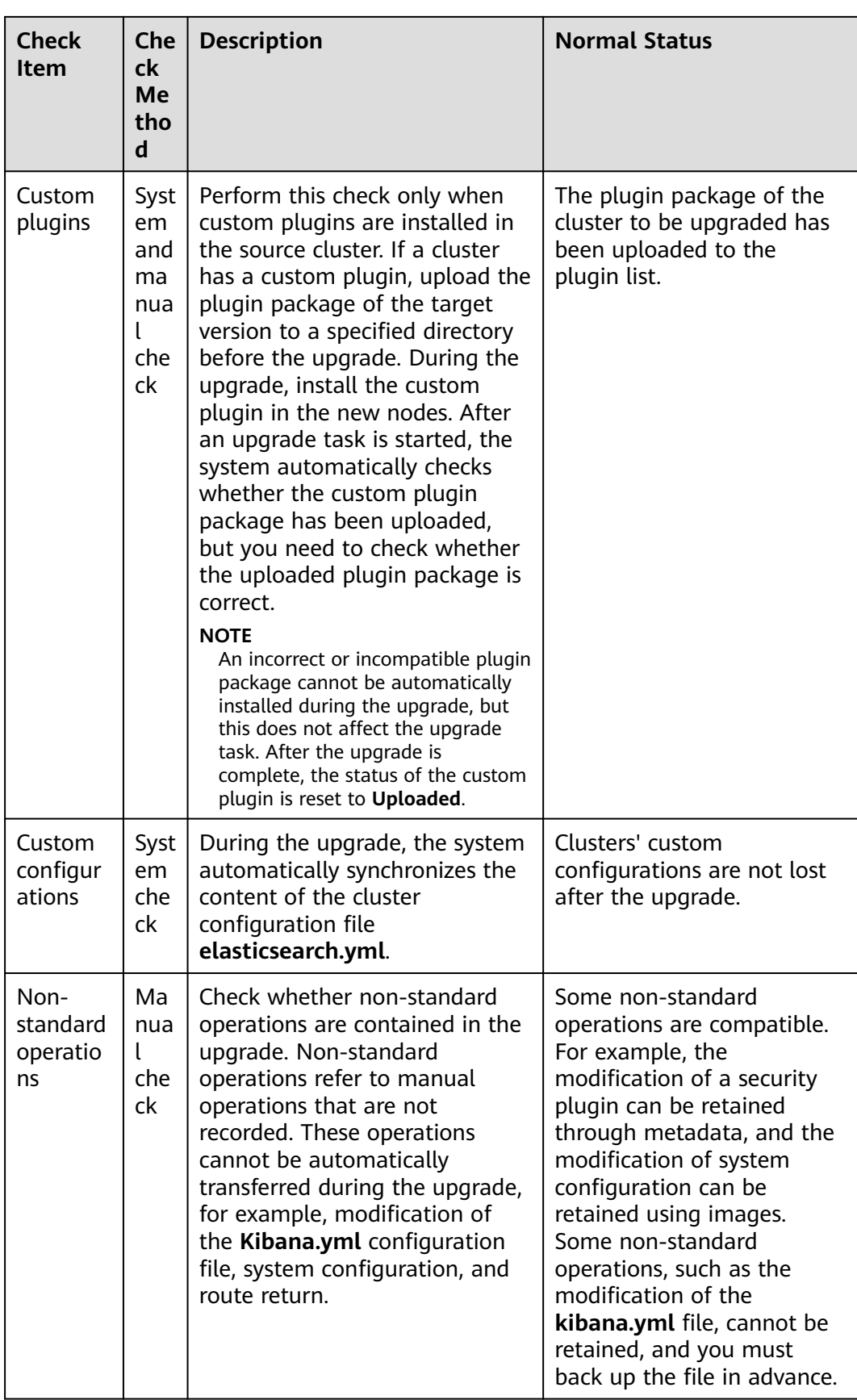

<span id="page-67-0"></span>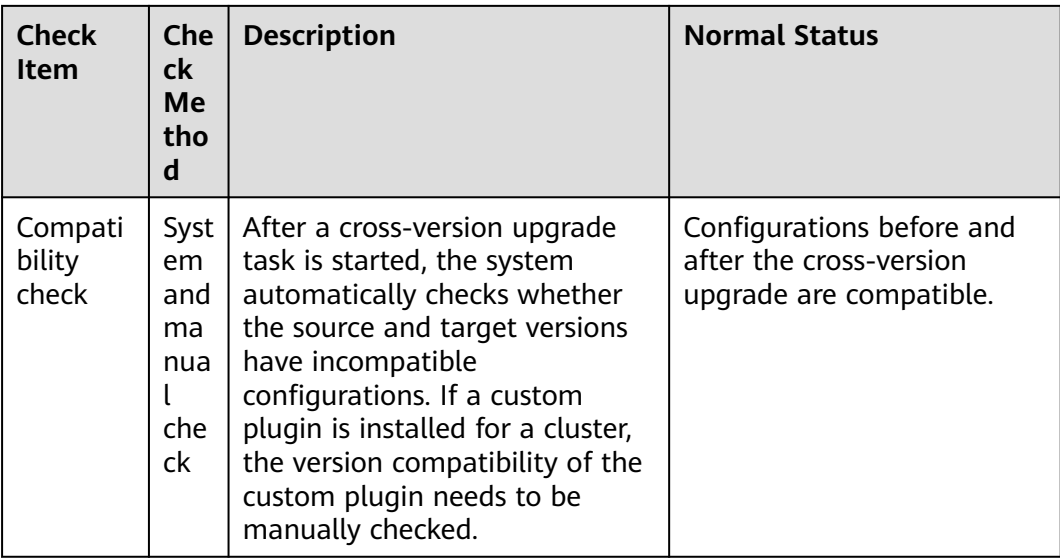

#### **Creating an Upgrade Task**

- 1. Log in to the CSS management console.
- 2. In the navigation pane on the left, choose **Clusters**. On the cluster list page that is displayed, click the name of a cluster.
- 3. On the displayed basic cluster information page, click **Version Upgrade**.
- 4. On the displayed page, set upgrade parameters.

#### **Table 4-3** Upgrade parameters

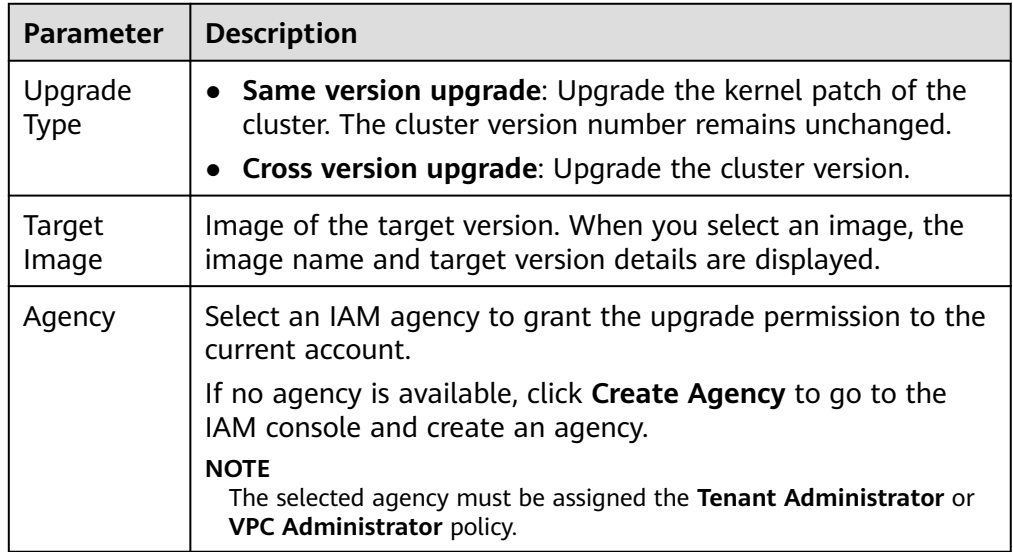

- 5. After setting the parameters, click **Submit**. Determine whether to check for the backup of all indexes and click **OK** in the displayed dialog box.
- 6. View the upgrade task in the task list. If the task status is **Running**, you can expand the task list and click **View Progress** to view the upgrade progress.

#### **Figure 4-1** Viewing the upgrade progress

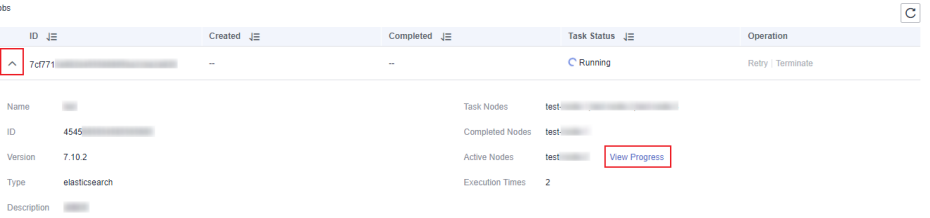

If the task status is **Failed**, you can retry or terminate the task.

- Retry the task: Click **Retry** in the **Operation** column.
- Terminate the task: Click **Terminate** in the **Operation** column.

#### **NOTICE**

- Same version upgrade: If the upgrade task status is **Failed**, you can terminate the upgrade task.
- Cross version upgrade: You can stop an upgrade task only when the task status is **Failed** and no node has been upgraded.

After an upgrade task is terminated, the **Task Status** of the cluster is rolled back to the status before the upgrade, and other tasks in the cluster are not affected.

# **5 Importing Data to Elasticsearch**

## **5.1 Using Logstash to Import Data to Elasticsearch**

You can use Logstash to collect data and migrate collected data to Elasticsearch in CSS. This method helps you effectively obtain and manage data through Elasticsearch. Data files can be in the JSON or CSV format.

Logstash is an open-source, server-side data processing pipeline that ingests data from a multitude of sources simultaneously, transforms it, and then sends it to Elasticsearch. For details about Logstash, visit the following website: **[https://](https://www.elastic.co/guide/en/logstash/current/getting-started-with-logstash.html) [www.elastic.co/guide/en/logstash/current/getting-started-with-logstash.html](https://www.elastic.co/guide/en/logstash/current/getting-started-with-logstash.html)**

The following two scenarios are involved depending on the Logstash deployment:

- **[Importing Data When Logstash Is Deployed on the External Network](#page-70-0)**
- **[Importing Data When Logstash Is Deployed on an ECS](#page-73-0)**

#### **Prerequisites**

- To facilitate operations, you are advised to deploy Logstash on a host that runs the Linux operating system (OS).
- To download Logstash, visit the following website: **[https://www.elastic.co/](https://www.elastic.co/downloads/logstash-oss) [downloads/logstash-oss](https://www.elastic.co/downloads/logstash-oss)**

 $\Box$  Note

Logstash requires an OSS version same as the CSS version.

- After installing Logstash, perform the following steps to import data. For details about how to install Logstash, visit the following website: **[https://](https://www.elastic.co/guide/en/logstash/current/installing-logstash.html) [www.elastic.co/guide/en/logstash/current/installing-logstash.html](https://www.elastic.co/guide/en/logstash/current/installing-logstash.html)**
- The JDK must be installed before Logstash is installed. In Linux OS, you can run the **yum -y install java-1.8.0** command to install JDK 1.8.0. In Windows OS, you can download the required JDK version from the **[official website of](https://www.oracle.com/technetwork/java/javase/downloads/jdk8-downloads-2133151.html) [JDK](https://www.oracle.com/technetwork/java/javase/downloads/jdk8-downloads-2133151.html)**, and install it by following the installation guide.
- In the **[Importing Data When Logstash Is Deployed on an ECS](#page-73-0)** scenario, ensure that the ECS and the Elasticsearch cluster to which data is imported reside in the same VPC.

#### <span id="page-70-0"></span>**Importing Data When Logstash Is Deployed on the External Network**

**Figure 5-1** illustrates how data is imported when Logstash is deployed on an external network.

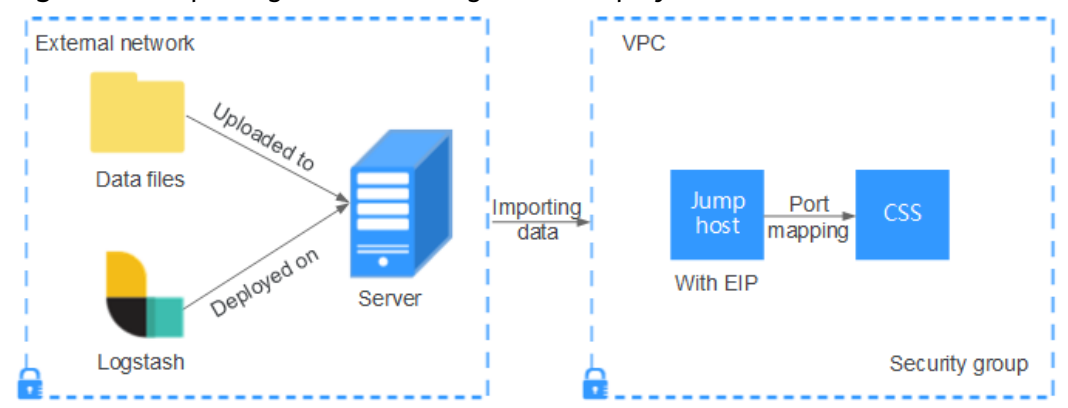

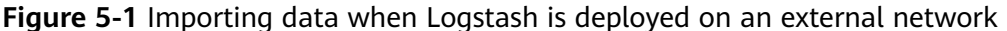

- 1. Create a jump host and configure it as follows:
	- The jump host is an ECS running the Linux OS and has been bound with an EIP.
	- The jump host resides in the same VPC as the CSS cluster.
	- SSH local port forwarding is configured for the jump host to forward requests from a chosen local port to port **9200** on one node of the CSS cluster.
	- Refer to **[SSH documentation](https://man.openbsd.org/ssh.1#L)** for the local port forwarding configuration.
- 2. Use PuTTY to log in to the created jump host with the EIP.
- 3. Run the following command to perform port mapping and transfer the request sent to the port on the jump host to the target cluster: ssh -g -L <Local port of the jump host. Private network address and port number of a node> -N -f root@<Private IP address of the jump host>

#### $\cap$  note

- In the preceding command, <*Local port of the jump host>* refers to the port obtained in **1**.
- In the preceding command, <Private network address and port number of a node> refers to the private network address and port number of a node in the cluster. If the node is faulty, the command execution will fail. If the cluster contains multiple nodes, you can replace the value of <private network address and port number **of a node>** with the private network address and port number of any available node in the cluster. If the cluster contains only one node, restore the node and execute the command again.
- Replace <Private IP address of the *jump host*> in the preceding command with the IP address (with **Private IP**) of the created jump host in the **IP Address** column in the ECS list on the ECS management console.

For example, port **9200** on the jump host is assigned external network access permissions, the private network address and port number of the node are **192.168.0.81** and **9200**, respectively, and the private IP address of the jump host is **192.168.0.227**. You need to run the following command to perform port mapping:

ssh -g -L 9200:192.168.0.81:9200 -N -f root@192.168.0.227

4. Log in to the server where Logstash is deployed and store the data files to be imported on the server.

For example, data file **access\_20181029\_log** needs to be imported, the file storage path is **/tmp/access\_log/**, and the data file includes the following data:

#### $\Box$  note

Create the **access\_log** folder if it does not exist.

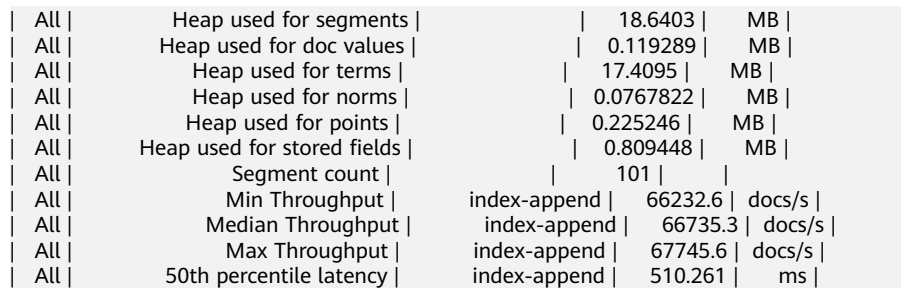

5. In the server where Logstash is deployed, run the following command to create configuration file **logstash-simple.conf** in the Logstash installation directory:

cd /<Logstash installation directory>/ vi logstash-simple.conf

#### 6. Input the following content in **logstash-simple.conf**:

```
innt {
Location of data
}
filter {
Related data processing
}
output {
   elasticsearch {
     hosts => "<IP of the jump host>:<Number of the port assigned external network access
permissions on the jump host>"
   }
}
```
- The **input** parameter indicates the data source. Set this parameter based on the actual conditions. For details about the **input** parameter and parameter usage, visit the following website: **[https://www.elastic.co/](https://www.elastic.co/guide/en/logstash/current/input-plugins.html) [guide/en/logstash/current/input-plugins.html](https://www.elastic.co/guide/en/logstash/current/input-plugins.html)**
- The **filter** parameter specifies the mode in which data is processed. For example, extract and process logs to convert unstructured information into structured information. For details about the **filter** parameter and parameter usage, visit the following website: **[https://www.elastic.co/](https://www.elastic.co/guide/en/logstash/current/filter-plugins.html) [guide/en/logstash/current/filter-plugins.html](https://www.elastic.co/guide/en/logstash/current/filter-plugins.html)**
- The **output** parameter indicates the destination address of the data. For details about the **output** parameter and parameter usage, visit **[https://](https://www.elastic.co/guide/en/logstash/current/output-plugins.html) [www.elastic.co/guide/en/logstash/current/output-plugins.html](https://www.elastic.co/guide/en/logstash/current/output-plugins.html)**. Replace <IP address of the jump host> with the IP address (with) of the created jump host in the **IP Address** column in the ECS list on the ECS management console. <Number of the port assigned external network access permissions on the jump host> is the number of the port obtained in **[1](#page-70-0)**, for example, **9200**.

Consider the data files in the **/tmp/access\_log/** path mentioned in **4** as an example. Assume that data import starts from data in the first row of the
data file, the filtering condition is left unspecified (indicating no data processing operations are performed), the public IP address and port number of the jump host are **192.168.0.227** and **9200**, respectively, and the name of the target index is **myindex**. Edit the configuration file as follows, and enter **:wq** to save the configuration file and exit.

```
input { 
   file{
     path => "/tmp/access_log/*"
     start_position => "beginning"
   }
} 
filter { 
} 
output { 
   elasticsearch { 
     hosts => "192.168.0.227:9200"
     index => "myindex"
 } 
}
```
 $\Box$  Note

If a license error is reported, set **ilm\_enabled** to **false**.

If the cluster has the security mode enabled, you need to download a certificate first.

- a. Download a certificate on the **Basic Information** page of the cluster.
- b. Store the certificate to the server where Logstash is deployed.
- c. Modify the **logstash-simple.conf** configuration file.

Consider the data files in the **/tmp/access\_log/** path mentioned in **[4](#page-71-0)** as an example. Assume that data import starts from data in the first row of the data file, the filtering condition is left unspecified (indicating no data processing operations are performed), and the public IP address and port number of the jump host are **192.168.0.227** and **9200**, respectively. The name of the index for importing data is **myindex**, and the certificate is stored in **/logstash/logstash6.8/config/CloudSearchService.cer**. Edit the configuration file as follows, and enter **:wq** to save the configuration file and exit.

```
input{
   file {
      path => "/tmp/access_log/*"
      start_position => "beginning"
   }
}
filter {
   }
output{
   elasticsearch{
      hosts => ["https://192.168.0.227:9200"]
      index => "myindex"
      user => "admin"
      password => "******"
      cacert => "/logstash/logstash6.8/config/CloudSearchService.cer"
   }
}
```
#### $\Box$  Note

**password**: password for logging in to the cluster

7. Run the following command to import the data collected by Logstash to the cluster:

<span id="page-73-0"></span>./bin/logstash -f logstash-simple.conf

#### $\Box$  Note

This command must be executed in the directory where the **logstash-simple.conf** file is stored. For example, if the **logstash-simple.conf** file is stored in **/root/ logstash-7.1.1/**, go to the directory before running the command.

- 8. Log in to the CSS management console.
- 9. In the navigation pane on the left, choose **Clusters** > **Elasticsearch** to switch to the **Clusters** page.
- 10. From the cluster list, locate the row that contains the cluster to which you want to import data and click **Access Kibana** in the **Operation** column.
- 11. In the Kibana navigation pane on the left, choose **Dev Tools**.
- 12. On the **Console** page of Kibana, search for the imported data.

On the **Console** page of Kibana, run the following command to search for data. View the search results. If the searched data is consistent with the imported data, the data has been imported successfully. GET myindex/\_search

#### **Importing Data When Logstash Is Deployed on an ECS**

**Figure 5-2** illustrates how data is imported when Logstash is deployed on an ECS that resides in the same VPC as the cluster to which data is to be imported.

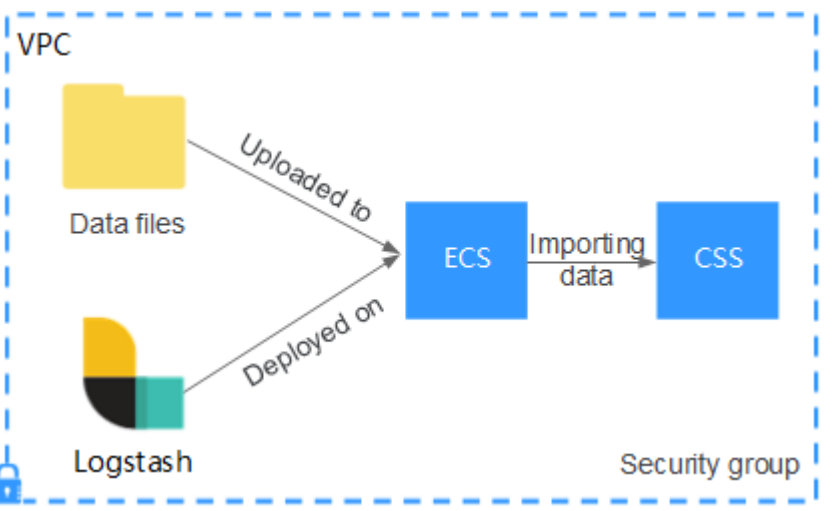

#### **Figure 5-2** Importing data when Logstash is deployed on an ECS

- 1. Ensure that the ECS where Logstash is deployed and the cluster to which data is to be imported reside in the same VPC, port **9200** of the ECS security group has been assigned external network access permissions, and an EIP has been bound to the ECS.
- 2. Use PuTTY to log in to the ECS.

For example, data file **access\_20181029\_log** is stored in the **/tmp/**

**access log/** path of the ECS, and the data file includes the following data:

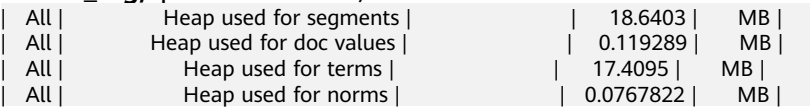

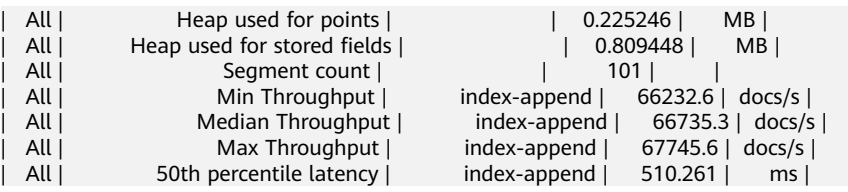

3. Run the following command to create configuration file **logstash-simple.conf** in the Logstash installation directory:

```
cd /<Logstash installation directory>/
vi logstash-simple.conf
Input the following content in logstash-simple.conf:
```

```
input {
Location of data
}
filter {
Related data processing
}
output {
   elasticsearch{
      hosts => "<Private network address and port number of the node>"} 
}
```
- The **input** parameter indicates the data source. Set this parameter based on the actual conditions. For details about the **input** parameter and parameter usage, visit the following website: **[https://www.elastic.co/](https://www.elastic.co/guide/en/logstash/current/input-plugins.html) [guide/en/logstash/current/input-plugins.html](https://www.elastic.co/guide/en/logstash/current/input-plugins.html)**
- The **filter** parameter specifies the mode in which data is processed. For example, extract and process logs to convert unstructured information into structured information. For details about the **filter** parameter and parameter usage, visit the following website: **[https://www.elastic.co/](https://www.elastic.co/guide/en/logstash/current/filter-plugins.html) [guide/en/logstash/current/filter-plugins.html](https://www.elastic.co/guide/en/logstash/current/filter-plugins.html)**
- The **output** parameter indicates the destination address of the data. For details about the **output** parameter and parameter usage, visit **[https://](https://www.elastic.co/guide/en/logstash/current/output-plugins.html) [www.elastic.co/guide/en/logstash/current/output-plugins.html](https://www.elastic.co/guide/en/logstash/current/output-plugins.html)**. <private network address and port number of a node> refers to the private network address and port number of a node in the cluster.

If the cluster contains multiple nodes, you are advised to replace the value of <*Private network address and port number of a node*> with the private network addresses and port numbers of all nodes in the cluster to prevent node faults. Use commas (,) to separate the nodes' private network addresses and port numbers. The following is an example: hosts => ["192.168.0.81:9200","192.168.0.24:9200"]

If the cluster contains only one node, the format is as follows: hosts => "192.168.0.81:9200"

Consider the data files in the **/tmp/access\_log/** path mentioned in **[2](#page-73-0)** as an example. Assume that data import starts from data in the first row of the data file, the filtering condition is left unspecified (indicating no data processing operations are performed), the private network address and port number of the node in the cluster where data is to be imported are **192.168.0.81** and **9200**, respectively, and the name of the target index is **myindex**. Edit the configuration file as follows, and enter **:wq** to save the configuration file and exit.

```
input { 
   file{
     path => "/tmp/access_log/*"
    start_position => "beginning"
```

```
 }
} 
filter { 
} 
output { 
   elasticsearch { 
     hosts => "192.168.0.81:9200"
     index => "myindex"
   } 
}
```
4. Run the following command to import the ECS data collected by Logstash to the cluster: ./bin/logstash -f logstash-simple.conf

5. Log in to the CSS management console.

- 6. In the navigation pane on the left, choose **Clusters** > **Elasticsearch** to switch to the **Clusters** page.
- 7. From the cluster list, locate the row that contains the cluster to which you want to import data and click **Access Kibana** in the **Operation** column.
- 8. In the Kibana navigation pane on the left, choose **Dev Tools**.
- 9. On the **Console** page of Kibana, search for the imported data.
	- On the **Console** page of Kibana, run the following command to search for data. View the search results. If the searched data is consistent with the imported data, the data has been imported successfully. GET myindex/\_search

## **5.2 Using Kibana or APIs to Import Data to Elasticsearch**

You can import data in various formats, such as JSON and CSV, to Elasticsearch in CSS by using Kibana or APIs.

#### **Importing Data Using Kibana**

Before importing data, ensure that you can use Kibana to access the cluster. The following procedure illustrates how to use the **POST** command to import data.

- 1. Log in to the CSS management console.
- 2. In the navigation pane on the left, choose **Clusters** > **Elasticsearch** to switch to the **Clusters** page.
- 3. Choose **Clusters** in the navigation pane. Locate the target cluster and click **Access Kibana** in the **Operation** column to log in to Kibana.
- 4. Click **Dev Tools** in the navigation tree on the left.
- 5. (Optional) On the **Console** page, run the related command to create an index for storing data and specify a custom mapping to define the data type.

If there is an available index in the cluster where you want to import data, skip this step. If there is no available index, create an index by referring to the following sample code.

For example, on the **Console** page of Kibana, run the following command to create an index named **my\_store** and specify a user-defined mapping to define the data type:

```
Versions earlier than 7.x
```

```
PUT /my_store
{
    "settings": {
      "number_of_shards": 1
   },
    "mappings": {
      "products": {
         "properties": {
            "productName": {
               "type": "text"
            },
            "size": {
               "type": "keyword"
 }
        }
      }
   }
}
```
Versions later than 7.<sup>x</sup>

```
PUT /my_store
{
    "settings": {
      "number_of_shards": 1
   },
    "mappings": {
      "properties": {
         "productName": {
            "type": "text"
, and \},
 "size": {
            "type": "keyword"
         }
      }
   }
}
```
6. Run commands to import data. For example, run the following command to import a piece of data:

Versions earlier than 7.<sup>x</sup> POST /my\_store/products/\_bulk {"index":{}} {"productName":"Latest art shirts for women in 2017 autumn","size":"L"}

Versions later than 7.<sup>x</sup>

POST /my\_store/\_bulk {"index":{}} {"productName":"Latest art shirts for women in 2017 autumn","size":"L"}

The command output is similar to that shown in **[Figure 5-3](#page-77-0)**. If the value of the **errors** field in the result is **false**, the data is successfully imported.

#### <span id="page-77-0"></span>**Figure 5-3** Response message

```
1 - 1\overline{2}"took": 42,
 3
        "errors": false,
 4 -"items": [
 5 -ſ
             "index": {
 6 -"_index": "my_store",
  7
               "_type": "products",
 8
               шĪ
                 id": "AWTGbHt7BwpN-hb3LKau",
 \overline{Q}10version": 1,
               "result": "created",
11
12 -shards": {
                 "total": 2,
13
14"successful": 2,
                 "failed": 0
15
16 -λ,
17
               "created": true,
18
               "status": 201
19 -20 -21 -22 - 3
```
#### **Importing Data Using APIs**

You can call the bulk API using the cURL command to import a JSON data file.

#### $\Box$  Note

You are advised to import a file smaller than 50 MB.

- 1. Log in to the ECS that you use to access the cluster.
- 2. Run the following command to import JSON data:

In the command, replace the value of  $\{Private\ networks\ address\ and\ port$ number of the node} with the private network address and port number of a node in the cluster. If the node fails to work, the command will fail to be executed. If the cluster contains multiple nodes, you can replace the value of {Private network address and port number of the node} with the private network address and port number of any available node in the cluster. If the cluster contains only one node, restore the node and execute the command again. **test.json** indicates the JSON file whose data is to be imported. curl -X PUT "http://{Private network address and port number of the node} /\_bulk" -H 'Content-Type: application/json' --data-binary @test.json

#### $\Box$  Note

The value of the **-X** parameter is a command and that of the **-H** parameter is a message header. In the preceding command, **PUT** is the value of the **-X** parameter and **'Content-Type: application/json' --data-binary @test.json** is the value of the **-H** parameter. Do not add **-k** between a parameter and its value.

**Example:** In this example, assume that you need to import data in the **testdata.json** file to an Elasticsearch cluster, where communication encryption is disabled and the private network address and port number of one node are

#### **192.168.0.90** and **9200** respectively. The data in the **testdata.json** file is as follows:

Versions earlier than 7.<sup>x</sup>

{"index": {"\_index":"my\_store","\_type":"products"}} {"productName":"Autumn new woman blouses 2019","size":"M"} {"index": {"\_index":"my\_store","\_type":"products"}} {"productName":"Autumn new woman blouses 2019","size":"L"}

Versions later than 7.<sup>x</sup>

{"index": {"\_index":"my\_store"}} {"productName":"Autumn new woman blouse 2019","size":"M"} {"index": {"\_index":"my\_store"}} {"productName":"Autumn new woman blouse 2019","size":"L"}

Perform the following steps to import the data:

a. Run the following command to create an index named **my\_store**:

#### Versions earlier than 7.<sup>x</sup>

```
curl -X PUT http://192.168.0.90:9200/my_store -H 'Content-Type: application/json' -d '
 \left\{ \right. "settings": { 
     "number_of_shards": 1 
   }, 
   "mappings": { 
     "products": { 
       "properties": { 
         "productName": { 
          "type": "text" 
          }, 
        "size": { 
          "type": "keyword" 
        } 
      } 
     } 
   } 
  }'
```
#### Versions later than 7.<sup>x</sup>

curl -X PUT http://192.168.0.90:9200/my\_store -H 'Content-Type: application/json' -d '

```
{
    "settings": {
       "number_of_shards": 1
 },
 "mappings": {
       "properties": {
          "productName": {
             "type": "text"
          },
          "size": {
             "type": "keyword"
          }
      }
   }
}'
```
b. Run the following command to import the data in the **testdata.json** file: curl -X PUT "http://192.168.0.90:9200/\_bulk" -H 'Content-Type: application/json' --data-binary @testdata.json

# <span id="page-79-0"></span>**6 Managing Elasticsearch Clusters**

## **6.1 Cluster and Storage Capacity Statuses**

On the **Dashboard** page of the CSS management console, you can view information about the status and storage capacity of existing clusters.

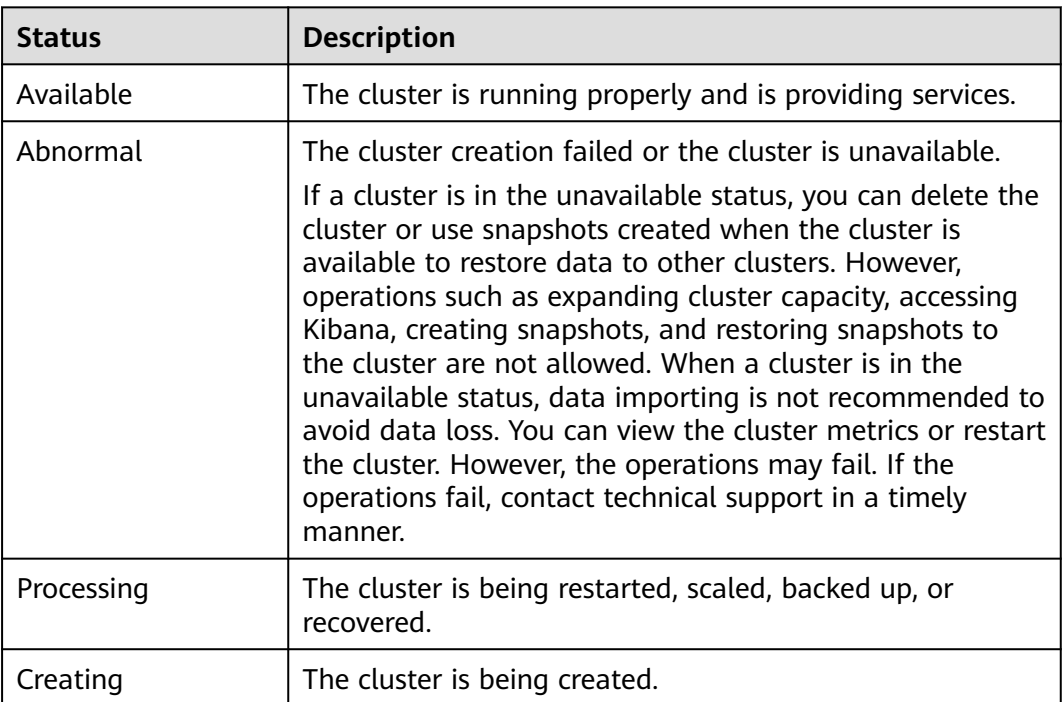

#### **Table 6-1** Cluster status description

| <b>Status</b> | <b>Description</b>                                                                                                    |
|---------------|----------------------------------------------------------------------------------------------------|
| Normal        | The storage capacity usage of all nodes in a cluster is less<br>than 50%.                                                                                                    |
| Warning       | The storage capacity usage of any node in a cluster is<br>from 50% to less than 80%.                                                                                                    |
| Danger        | The storage capacity usage of any node in a cluster is<br>greater than or equal to 80%. You are advised to increase<br>the storage space of the cluster to achieve normal data<br>search or analysis. |
| Abnormal      | The cluster storage capacity usage is unknown. For<br>example, if the status of a cluster is Abnormal due to<br>faults, the storage space status of the cluster will be<br>Abnormal.                  |

**Table 6-2** Cluster storage capacity status description

## **6.2 Introduction to the Cluster List**

The cluster list displays all CSS clusters. If there are a large number of clusters, these clusters will be displayed on multiple pages. You can view clusters of all statuses from the cluster list.

Clusters are listed in chronological order by default in the cluster list, with the most recent cluster displayed at the top. **Table 6-3** shows the cluster parameters.

In the upper right corner of the cluster list, you can enter the name or ID of a

cluster and click  $\alpha$  to search for a cluster. You can also click  $\alpha$  in the upper right corner to refresh the cluster list.

| <b>Parameter</b>          | <b>Description</b>                                                                                                    |
|---------------------------|----------------------------------------------------------------------------------------------------|
| Name/ID                   | Name and ID of a cluster. You can click a cluster name to<br>switch to the Basic Information page. The cluster ID is<br>automatically generated by the system and uniquely<br>identifies a cluster. |
| Cluster Status            | Status of a cluster. For details about the cluster status,<br>see Cluster and Storage Capacity Statuses.                                                                                            |
| <b>Task Status</b>        | Status of a task, such as cluster restart, cluster capacity<br>expansion, cluster backup, and cluster restoration.                                                                                  |
| Version                   | Elasticsearch version of the cluster.                                                                                                    |
| Created                   | Time when the cluster is created.                                                                                                    |
| <b>Enterprise Project</b> | Enterprise project that a cluster belongs to.                                                                                                    |

**Table 6-3** Cluster list parameter description

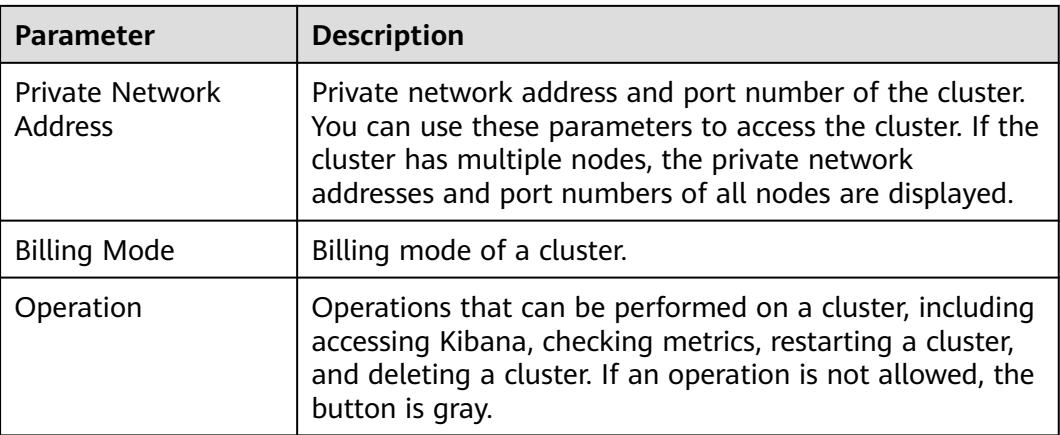

## **6.3 Index Backup and Restoration**

You can back up index data in clusters. If data loss occurs or you want to retrieve data of a specified duration, you can restore the index data. Index backup is implemented by creating cluster snapshots. When creating a backup for the first time, you are advised to back up data of all indexes.

- **[Managing Automatic Snapshot Creation](#page-82-0)**: Snapshots are automatically created at a specified time each day according to the rules you create. You can enable or disable the automatic snapshot creation function and set the automatic snapshot creation policy.
- **[Manually creating a snapshot](#page-84-0):** You can manually create a snapshot at any time to back up all data or data of specified indexes.
- **[Restoring data](#page-86-0):** You can use existing snapshots to restore the backup index data to a specified cluster.
- **[Deleting a snapshot](#page-86-0):** Delete snapshots you do not require and release resources.

#### <span id="page-82-0"></span> $\Box$  Note

- Before creating a snapshot, you need to perform basic configurations, including configuring the OBS bucket for storing snapshots, the snapshot backup path, and IAM agency used for security authentication.
- If there are available snapshots in the snapshot list when you configure the OBS bucket for storing cluster snapshots for the first time, you cannot change the bucket for snapshots that are subsequently created automatically or manually. Therefore, exercise caution when you configure the OBS bucket.
- If you want to change the OBS bucket where there are snapshots, do as follows: Disable the snapshot function, enable it, and specify a new OBS bucket. After you disable the snapshot function, you cannot use previously created snapshots to restore the cluster.
- If a cluster is in the **Unavailable** status, you can use the cluster snapshot function only to restore clusters and view existing snapshot information.
- During backup and restoration of a cluster, you can perform only certain operations, including scaling out, accessing Kibana, viewing metric, and deleting other snapshots of clusters. However, you cannot perform the following operations: restarting or deleting the cluster, deleting a snapshot that is in the **Creating** or **Restoring** status, and creating or restoring another snapshot. If a snapshot is being created or restored for a cluster, any automatic snapshot creation task initiated for the cluster will be canceled.
- The first snapshot of a cluster is a full snapshot, and subsequent snapshots are incremental snapshots. CSS snapshot files depend on each other.
- If you restore a CSS cluster snapshot to another cluster, indexes with the same name in the destination cluster will be overwritten. If the snapshot and the destination cluster use different shards, the indexes with the same name will not be overwritten.

#### **Prerequisites**

To use the function of creating or restoring snapshots, the account or IAM user logging in to the CSS management console must have both of the following permissions:

- **Tenant Administrator** for project **OBS** in region **Global service**
- **Elasticsearch Administrator** in the current region

#### **Managing Automatic Snapshot Creation**

- 1. In the CSS navigation pane on the left, click **Clusters**.
- 2. On the **Clusters** page that is displayed, click the name of the target cluster. In the navigation pane on the left, choose **Cluster Snapshots**.
- 3. On the displayed **Cluster Snapshots** page, click the icon to the right of **Cluster Snapshot** to enable the cluster snapshot function.
- 4. Enable the cluster snapshot function. OBS buckets and IAM agencies are automatically created to store snapshots. The automatically created OBS

bucket and IAM agency are displayed on the page. You can also click on the right of **Basic Configuration** to edit the configuration.

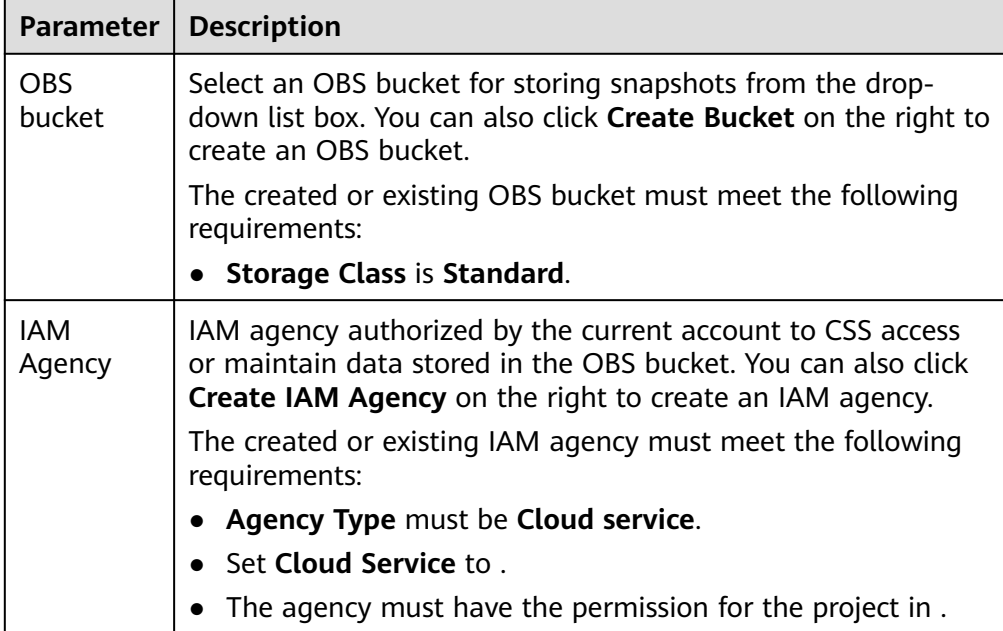

#### **Table 6-4** Cluster snapshot parameter

5. Enable the automatic snapshot creation function. The **Configure Automatic Snapshot Creation** dialog box is displayed. If the automatic snapshot creation

function is enabled, you can click on the right of **Automatic Snapshot Creation** to modify the snapshot policy.

- **Snapshot Name Prefix**: Enter a maximum of 32 characters starting with a lowercase letter. Only lowercase letters, digits, hyphens (-), and underscores (\_) are allowed. A snapshot name consists of a snapshot name prefix and a timestamp, for example, **snapshot-2018022405925**.
- **Time Zone**: indicates the time zone for the backup time. Specify based on the time zone.
- **Index**: Enter an index name. You can select an index for backup. Use commas (,) to separate multiple indexes. Uppercase letters, spaces, and the following special characters are not allowed: "\<|>/? If you do not specify this parameter, data of all indexes in the cluster is backed up by default. You can use the asterisk (**\***) to back up data of certain indices. For example, if you enter **index\***, then data of indices with the name prefix of **index** will be backed up.

Run the **GET /\_cat/indices** command in Kibana to query the names of all indexes in the cluster.

- : indicates the time when the backup starts automatically every day. You can specify this parameter only in hours and not minutes, for example, **00:00** or **01:00**. The value ranges from **00:00** to **23:00**. Select the backup time from the drop-down list box.
- **Retention Period (days)**: indicates the duration when snapshots are retained in the OBS bucket, in days. The value ranges from **1** to **90**. You can specify this parameter as required. The system automatically deletes snapshots that are retained over the specified retention period on the half hour.

<span id="page-84-0"></span>6. Click **OK** to save the snapshot policy.

Snapshots that are automatically created according to the snapshot policy are displayed in the snapshot list, along with manually created snapshots. You can distinguish them by the **Snapshot Type** setting. In the upper right corner of the snapshot list, enter the keyword of the snapshot name or snapshot ID to search for the desired snapshots.

7. (Optional) Disable the automatic snapshot creation function.

After you disable the automatic snapshot creation function, the system stops automatic creation of snapshots. If the system is creating a snapshot based on the automatic snapshot creation policy and the snapshot is not yet displayed in the snapshot list, you cannot disable the automatic snapshot creation function. In this case, if you click the button next to **Automatic Snapshot Creation**, a message is displayed, indicating that you cannot disable the function. You are advised to disable the function after the system completes automatic creation of the snapshot, and the created snapshot is displayed in the snapshot list.

When disabling the automatic snapshot creation function, you can choose whether to delete the snapshots that have been automatically created by selecting in the displayed dialog box. By default, automatically created snapshots are not deleted.

- If you do not select **Delete automated snapshots**, automatically created snapshots are not deleted when you disable the automatic snapshot creation function. You can manually delete them later. For details, see **[Deleting a Snapshot](#page-86-0)**. If you do not manually delete the automatically created snapshots and enable the automatic snapshot creation function again, then all snapshots with **Snapshot Type** set to **Automated** in the snapshot list of the cluster can only be automatically deleted by the system. Specifically, the system automatically deletes snapshots based on the snapshot policy configured when you enable the automatic snapshot creation function again. For example, if you set **Retention Period (days)** to **10**, the system will automatically delete the snapshots that have been retained for more than 10 days.
- If you select **Delete automated snapshots**, all snapshots with **Snapshot Type** set to **Automated** in the snapshot list will be deleted when you disable the automatic snapshot creation function.

#### **Manually Creating a Snapshot**

- 1. In the CSS navigation pane on the left, click **Clusters**.
- 2. On the **Clusters** page that is displayed, click the name of the target cluster. In the navigation pane on the left, choose **Cluster Snapshots**.
- 3. On the displayed **Cluster Snapshots** page, click the icon to the right of **Cluster Snapshot** to enable the cluster snapshot function.
- 4. Enable the cluster snapshot function. OBS buckets and IAM agencies are automatically created to store snapshots. The automatically created OBS

bucket and IAM agency are displayed on the page. You can also click on the right of **Basic Configuration** to edit the configuration.

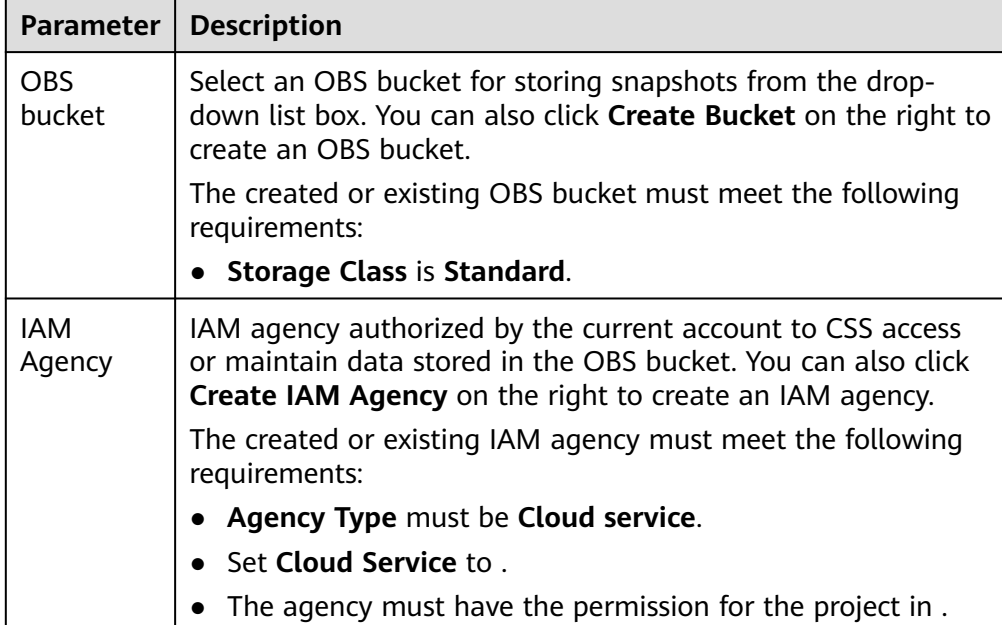

#### **Table 6-5** Cluster snapshot parameter

- 5. After basic configurations are completed, click **Create**.
	- Name indicates the name of the manually created snapshot, which can contain 4 to 64 characters and must start with a lowercase letter. Only lowercase letters, digits, hyphens (-), and underscores (\_) are allowed. For snapshots you create manually, you can specify the snapshot name. The system will not automatically add the time information to the snapshot name.
	- **Index**: Enter an index name. You can select an index for backup. Use commas (,) to separate multiple indexes. Uppercase letters, spaces, and the following special characters are not allowed: "\<|>/? If you do not specify this parameter, data of all indexes in the cluster is backed up by default. You can use the asterisk (**\***) to back up data of certain indices. For example, if you enter **index\***, then data of indices with the name prefix of **index** will be backed up.

Run the **GET** / cat/indices command in Kibana to query the names of all indexes in the cluster.

- **Description**: indicates the description of the created snapshot. The value contains 0 to 256 characters, and certain special characters (**<>**) are not allowed.
- 6. Click **OK**.

After the snapshot is created, it will be displayed in the snapshot list. The status **Available** indicates that the snapshot is created successfully. All automatically and manually created snapshots are displayed in the snapshot list. You can distinguish them by the **Snapshot Type** setting. In the upper right corner of the snapshot list, enter the keyword of the snapshot name or snapshot ID to search for the desired snapshots.

#### <span id="page-86-0"></span>**Restoring Data**

You can use snapshots whose **Snapshot Status** is **Available** to restore cluster data. The stored snapshot data can be restored to other clusters.

Restoring data will overwrite current data in clusters. Therefore, exercise caution when restoring data.

- 1. In the **Snapshots** area, locate the row that contains the snapshot you want to restore and click **Restore** in the **Operation** column.
- 2. On the **Restore** page, set restoration parameters.

**Index**: Enter the name of the index you want to restore. If you do not specify any index name, data of all indexes will be restored. The value can contain 0 to 1,024 characters. Uppercase letters, spaces, and certain special characters (including " $\langle$  =  $\rangle$ ) are not allowed.

**Rename Pattern**: Enter a regular expression. Indexes that match the regular expression are restored. The default value **index\_(.+)** indicates restoring data of all indices. The value contains 0 to 1,024 characters. Uppercase letters, spaces, and certain special characters (including "\<|>/?) are not allowed.

**Rename Replacement**: Enter the index renaming rule. The default value **restored\_index\_\$1** indicates that **restored\_** is added in front of the names of all restored indexes. The value can contain 0 to 1,024 characters. Uppercase letters, spaces, and certain special characters (including "\<|>/?,) are not allowed. You can set **Rename Replacement** only if you have specified **Rename Pattern**.

**Cluster**: Select the cluster that you want to restore. You can select the current cluster or others. However, you can only restore the snapshot to clusters whose status is **Available**. If the status of the current cluster is **Unavailable**, you cannot restore the snapshot to the current cluster. If you select another cluster and two or more indexes in the cluster have the same name, data of all indices with the same name as the name you specify will be overwritten. Therefore, exercise caution when you set the parameters.

3. Click **OK**. If restoration succeeds, **Task Status** of the snapshot in the snapshot list will change to **Restoration succeeded**, and the index data is generated again according to the snapshot information.

#### **Deleting a Snapshot**

If you no longer need a snapshot, delete it to release storage resources. If the automatic snapshot creation function is enabled, snapshots that are automatically created cannot be deleted manually, and the system automatically deletes these snapshots on the half hour after the time specified by **Retention Period (days)**. If you disable the automatic snapshot creation function while retaining the automated snapshots, then you can manually delete them later. If you do not manually delete the automatically created snapshots and enable the automatic snapshot creation function again, then all snapshots with **Snapshot Type** set to **Automated** in the snapshot list of the cluster can only be automatically deleted by the system.

#### $\Box$  Note

After a snapshot is deleted, its data cannot be restored. Exercise caution when deleting a snapshot.

- 1. In the snapshot list, locate the snapshot that you want to delete.
- 2. Click **Delete** in the **Operation** column. In the dialog box that is displayed, confirm the snapshot information and click **OK**.

## **6.4 Binding an Enterprise Project**

You can create enterprise projects based on your organizational structure. Then you can manage resources across different regions by enterprise project, add users and user groups to enterprise projects, and grant different permissions to the users and user groups. This section describes how to bind a CSS cluster to an enterprise project and how tp modify an enterprise project.

#### **Prerequisites**

Before binding an enterprise project, you have created an enterprise project.

#### **Binding an Enterprise Project**

When creating a cluster, you can bind an existing enterprise project to the cluster, or click **View Enterprise Project** to go to the enterprise project management console and create a new project or view existing projects.

#### **Modifying an Enterprise Project**

For a cluster that has been created, you can modify its enterprise project based on the site requirements.

- 1. Log in to the CSS management console.
- 2. In the navigation tree on the left, choose **Clusters** > **Elasticsearch**.
- 3. In the cluster list on the displayed page, click the target cluster name to switch to the **Cluster Information** page.
- 4. On the **Cluster Information** page, click the enterprise project name on the right of **Enterprise Project**. The project management page is displayed.
- 5. On the **Resources** tab page, select the region of the current cluster, and select **CSS** for **Service**. In this case, the corresponding CSS cluster is displayed in the resource list.
- 6. Select the cluster whose enterprise project you want to modify and click **Remove**.
- 7. On the **Remove Resource** page, specify **Mode** and select **Destination Enterprise Project**, and click **OK**.
- 8. After the resource is removed, you can view the modified enterprise project information on the **Clusters** page.

## **6.5 Restarting a Cluster**

If a cluster becomes faulty, you can restart it to check if it can run normally.

#### **Prerequisites**

- The target cluster is not frozen and has no task in progress.
- If a cluster is available, ensure that it has stopped processing service requests (such as importing data and searching for data). Otherwise, data may be lost when the cluster is restarted. You are advised to perform this operation during off-peak hours.

#### **Context**

CSS supports quick restart and rolling restart.

#### **Quick Restart**

- All clusters support this function.
- If you select a node type for quick restart, all nodes of the selected type will be restarted together.
- If you select a node name for quick restart, only the specified node will be restarted.
- The cluster is unavailable during quick restart.

#### **Rolling Restart**

- Rolling restart is supported only when a cluster has at least three nodes (including master nodes, client nodes, and cold data nodes).
- Rolling restart can be performed only by specifying node types. If you select a node type for rolling restart, the nodes of the selected type will be restarted in sequence.
- During the rolling restart, only the nodes that are being restarted are unavailable and other nodes can run normally.
- When the data volume is large, rolling restart will take a long time.

#### **Quick Restart**

- 1. Log in to the CSS management console.
- 2. In the navigation pane on the left, choose **Clusters** > **Elasticsearch**. On the displayed **Clusters** page, locate the target cluster and choose **More** > **Restart** in the **Operation** column.
- 3. On the **Restart Cluster** page, select **Quick Restart**.

You can quick restart nodes by **Node type** or **Node name**. If you select **Node type**, then you can select multiple node types and perform quick restart at the time. If you select **Node name**, you can perform quick restart only on one node at a time.

4. Refresh the page and check the cluster status. During the restart, the cluster status is **Processing**, and the task status is **Restarting**. If the cluster status changes to **Available**, the cluster has been restarted successfully.

#### **Rolling Restart**

- 1. Log in to the CSS management console.
- 2. In the navigation pane on the left, choose **Clusters** > **Elasticsearch**. On the displayed **Clusters** page, locate the target cluster and choose **More** > **Restart** in the **Operation** column.

3. On the **Restart Cluster** page, select **Rolling Restart**.

You can perform rolling restart by **Node type**. Select specific node types for restart.

4. Refresh the page and check the cluster status. During the restart, the cluster status is **Processing**, and the task status is **Restarting**. If the cluster status changes to **Available**, the cluster has been restarted successfully.

## **6.6 Migrating Cluster Data**

You can migrate data from one cluster to another. In certain scenarios, for example, if you cannot get sufficient capacity by changing the specifications of the current cluster, you can create a cluster of higher specifications and migrate all data of the current cluster to the new one. Alternatively, you can merge indexes in two clusters to one cluster to meet your business needs. CSS enables you to migrate cluster data by using the index backup and restoration function, specifically, by restoring the snapshot of a cluster to the target cluster.

In this section, assume that we need to migrate the data of cluster **Es-1** to cluster **Es-2**. Cluster **Es-2** runs a version later than that of cluster **Es-1** and the number of nodes in cluster **Es-2** is greater than half of that in cluster **Es-1**.

#### **Prerequisites**

- The source and target clusters are in the same region.
- The version of the target cluster is the same as or later than that of the source cluster.
- The number of nodes in the target cluster must be greater than half of the number of nodes in the source cluster.

#### **Suggestions**

- The number of nodes in the target cluster should be no less than the number of replicas in the source cluster.
- The CPU, memory, and disk configurations of the target cluster should be no less than those of the source cluster. This will minimize service loss after migration.

#### **Migration Duration**

The number of nodes or index shards in the source and destination clusters determines how long the data migration will take. Data migration consists of two phases: data backup and restoration. The backup duration is determined by the source cluster and the restoration duration is determined by the destination cluster. The formula for calculating the total migration duration is as follows:

- If the number of index shards is greater than the number of nodes: Total duration (s) = (800 GB/40 MB/Number of source cluster nodes  $+$  800 GB/40 MB/Number of destination cluster nodes) x Number of indexes
- If the number of index shards is smaller than the number of nodes:

Total duration (s) = (800 GB/40 MB/Number of shards of the source cluster index  $+$  800 GB/40 MB/Number of shards of the destination cluster index) x Number of indexes

#### $\Box$  Note

The migration duration estimated using the formula is the minimal duration possible (if each node transmits data at the fastest speed, 40 MB/s). The actual duration also depends on factors such as the network and resources condition.

#### **Procedure**

- 1. On the **Clusters** page, click **Es-1**.
- 2. In the navigation pane on the left, choose **Cluster Snapshots**. Enable the cluster snapshot and set basic configuration. For details, see **[Manually](#page-84-0) [Creating a Snapshot](#page-84-0)**.
- 3. Click **Create** to manually create a snapshot. In the displayed dialog box, enter the snapshot name and click **OK**.
- 4. In the snapshot list, locate the target snapshot and click **Restore** in the **Operation** column to restore data to cluster **Es-2**.
	- In the text box next to **Index**, enter **\***, indicating that you want to restore data of all indexes in cluster **Es-1**.
	- From the **Cluster** drop-down list, select **Es-2**.

Click **OK**.

5. After restoration is complete, data in cluster **Es-1** will be migrated to cluster **Es-2**.

## **6.7 Deleting a Cluster**

You can delete clusters that you no longer need.

#### $\Box$  Note

- If you delete a cluster, the cluster service data will be cleared. Exercise caution when performing this operation.
- The snapshots of a cluster stored in OBS are not deleted with the cluster.

#### **Procedure**

- 1. Log in to the CSS management console.
- 2. In the navigation tree on the left, choose **Clusters** > **Elasticsearch**.
- 3. Locate the target cluster and click **More** > **Delete** in the **Operation** column.
- 4. In the displayed dialog box, enter the name of the cluster to be deleted and click **OK**.

## **6.8 Managing Tags**

Tags are cluster identifiers. Adding tags to clusters can help you identify and manage your cluster resources.

You can add tags to a cluster when creating the cluster or add them on the details page of the created cluster.

#### **Managing Tags of a New Cluster**

- 1. Log in to the CSS management console.
- 2. Click **Create Cluster** in the upper right corner. The **Create Cluster** page is displayed.
- 3. On the **Create Cluster** page, set **Advanced Settings** to **Custom**. Add tags for a cluster.

You can select a predefined tag and set **Tag value** for the tag. You can click **View Predefined Tag** to switch to the TMS management console and view existing tags.

You can also create new tags by specifying **Tag key** and **Tag value**.

You can add a maximum of 10 tags for a CSS cluster. If the entered tag is incorrect, you can click **Delete** on the right of the tag to delete the tag.

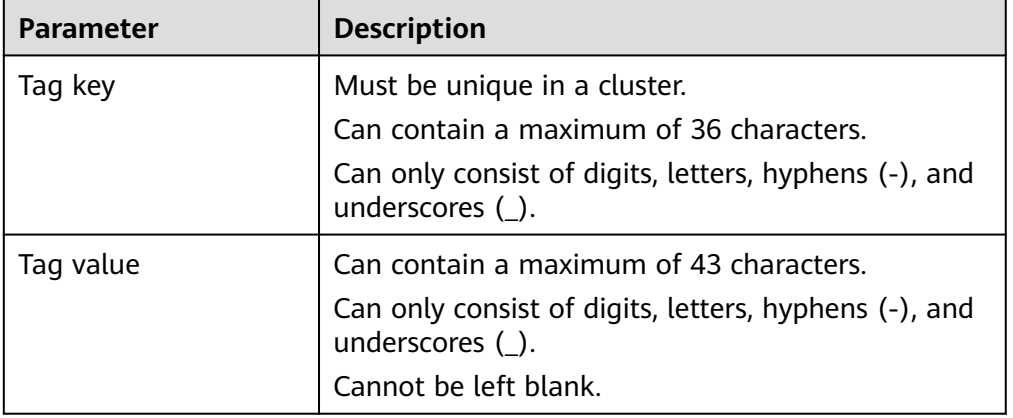

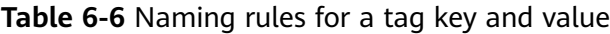

#### **Managing Tags of Existing Clusters**

You can modify, delete, or add tags for a cluster.

- 1. Log in to the CSS management console.
- 2. On the **Clusters** page, click the name of a cluster for which you want to manage tags.

The **Basic Information** page is displayed.

- 3. In the navigation pane on the left, choose the **Tags** tab. You can add, modify, or delete tags.
	- View

On the **Tags** page, you can view details about tags of the cluster, including the number of tags and the key and value of each tag.

– Add

Click **Add** in the upper left corner. In the displayed **Add Tag** dialog box, enter the key and value of the tag to be added, and click **OK**.

– Modify

You can only change the value of an existing tag.

In the **Operation** column of a tag, click **Edit**. In the displayed **Edit Tag** page, enter a new tag value and click **OK**.

– Delete

In the **Operation** column of the tag, click **Delete**. After confirmation, click **Yes** on the displayed **Delete Tag** page.

#### **Searching for Clusters by Tag**

- 1. Log in to the CSS management console.
- 2. On the **Clusters** page, click **Search by Tag** in the upper right corner of the cluster list.
- 3. Select or enter the tag key and tag value you want to search for, and click **Add** to add the tag to the search text box.

You can select a tag key or tag value from their drop-down lists. The system returns a list of clusters that exactly match the tag key or tag value. If you enter multiple tags, the cluster that meets requirements of all the tags will be filtered.

You can add a maximum of 10 tags at one time.

4. Click **Search**.

The system searches for the target cluster by tag key and value.

### **6.9 Public Network Access**

You can access a security cluster (clusters in version 6.5.4 or later support the security mode) that has the HTTPS access enabled through the public IP address provided by the system.

#### $\Box$  note

If public network access is enabled for CSS, then EIP and bandwidth resources will be used and billed.

#### **Configuring Public Network Access**

- 1. Log in to the CSS management console.
- 2. On the **Create Cluster** page, enable **Security Mode**. Set the administrator password and enable HTTPS access.
- 3. Select **Automatically assign** for **Public IP Address** and set related parameters.

#### **Table 6-7** Public network access parameters

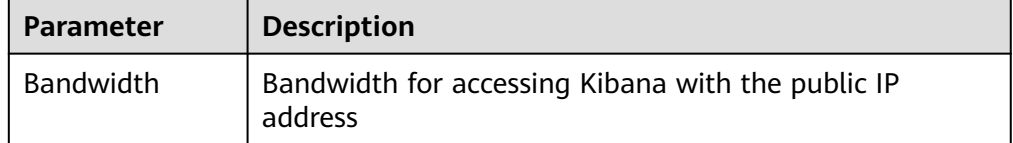

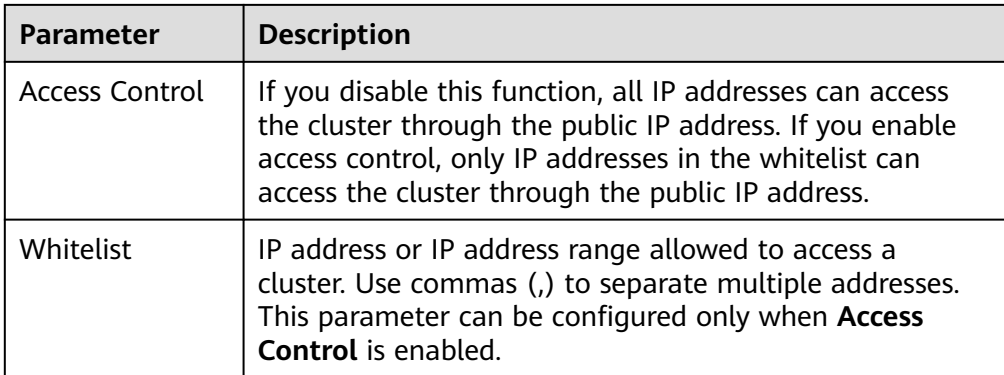

#### **Managing Public Network Access**

You can configure, modify, view the public network access of, or disassociate the public IP address from a cluster.

- 1. Log in to the CSS management console.
- 2. On the **Clusters** page, click the name of the target cluster. On the **Basic Information** page that is displayed, manage the public network access configurations.
	- Configuring public network access

If you did not configure the public network access during cluster creation, you can configure it on the **Basic Information** page after configuring the cluster.

Click **Associate** next to **Public IP Address**, set the access bandwidth, and click **OK**.

If the association fails, wait for several minutes and try again.

– Modifying public network access

For a cluster for which you have configured public network access, you can click **Edit** next to **Bandwidth** to modify the bandwidth, or you can click **Set** next to **Access Control** to set the access control function and the whitelist for access.

– Viewing public network access

On the **Basic Information** page, you can view the public IP address associated with the current cluster.

– Disassociating a public IP address from a cluster

To disassociate the public IP address, click **Disassociate** next to **Public IP Address**.

#### **Accessing a Cluster Through the Public IP Address**

After configuring the public IP address, you can use it to access the cluster.

For example, run the following cURL commands to view the index information in the cluster. In this example, the public access IP address of one node in the cluster is **10.62.179.32** and the port number is **9200**.

If the cluster you access does not have the security mode enabled, run the following command:

curl 'http://10.62.179.32:9200/\_cat/indices'

If the cluster you access has the security mode enabled, access the cluster using HTTPS and add the username, password and **-u** to the cURL command. curl -u username:password -k 'https://10.62.179.32:9200/\_cat/indices'

## **6.10 Managing Logs**

CSS provides log backup and search functions to help you locate faults. You can back up cluster logs to OBS buckets and download required log files to analyze and locate faults.

#### **Enabling Log Management**

- 1. Log in to the CSS management console.
- 2. Choose **Clusters** in the navigation pane. On the **Clusters** page, click the name of the target cluster. The cluster information page is displayed.
- 3. Click the **Logs** tab and toggle on the **Log Management** switch.
- 4. In the **Edit Log Backup Configuration** dialog box, set the parameters.

In the displayed dialog box, **OBS Bucket**, **Backup Path**, and **IAM Agency** are automatically created for log backup. You can change the default value by referring to **Table 6-8**.

If the **Log Management** function has been enabled for the cluster, you can

click on the right of **Log Backup Configuration** and modify the configuration in the displayed **Edit Log Backup Configuration** dialog box. For details, see **Table 6-8**.

| <b>Parameter</b>  | <b>Description</b>                                                                                                    | <b>Remarks</b>                                                                                                    |
|-------------------|----------------------------------------------------------------------------------------------------|----------------------------------------------------------------------------------------------------|
| <b>OBS Bucket</b> | Select an OBS<br>bucket from the<br>drop-down list for<br>storing logs. You<br>can also click<br><b>Create Bucket on</b><br>the right to create<br>an OBS bucket. | The OBS bucket and the cluster must<br>be in the same region.<br><b>NOTE</b><br>To let an IAM user access an OBS bucket,<br>you need to grant the GetBucketStorage-<br>Policy, GetBucketLocation, ListBucket, and<br>ListAllMyBuckets permissions to the user. |

**Table 6-8** Parameters for configuring log backup

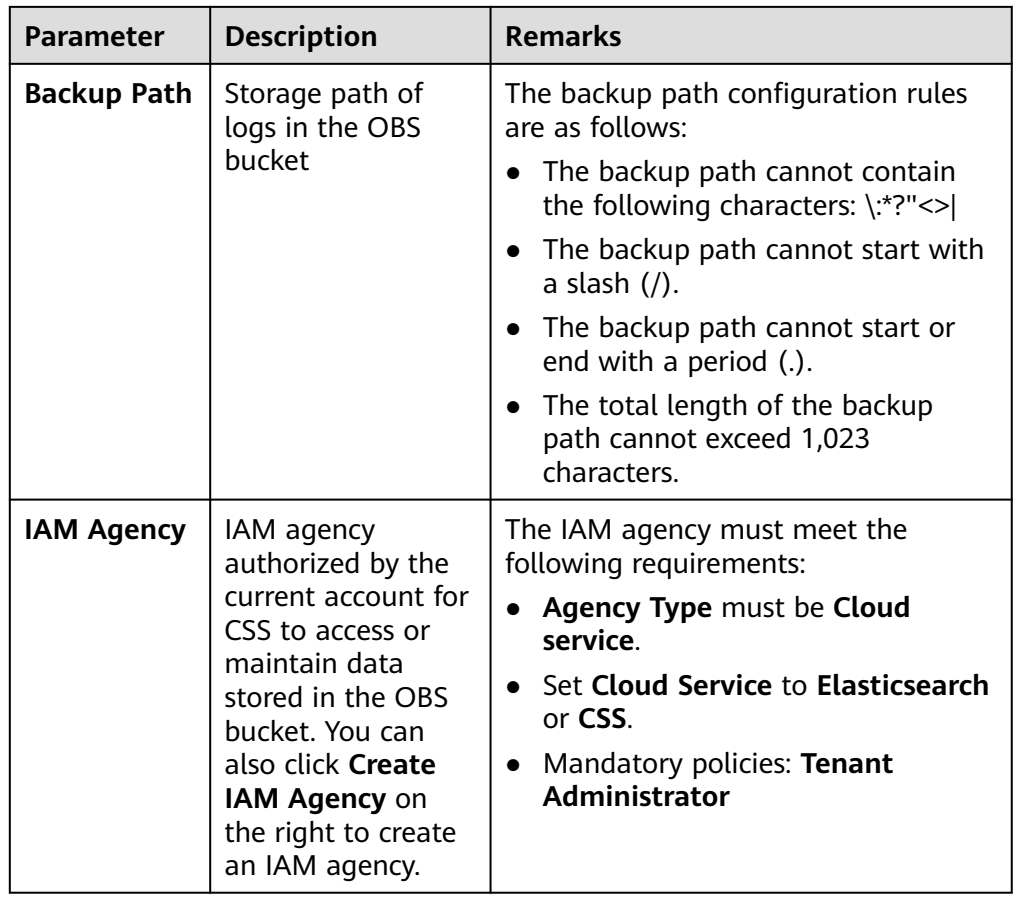

- 5. Back up logs.
	- Automatically backing up logs

Click the icon on the right of **Auto Backup** to enable the auto backup function.

After the automatic backup function is enabled, set the backup start time in the **Configure Auto Backup** dialog box. When the scheduled time arrives, the system will back up logs automatically.

After the **Automatic Snapshot Creation** function is enabled, you can

 $click$  on the right of the parameter to change the backup start time.

– Manually backing up logs

On the **Log Backup** tab page, click **Back Up**. On the displayed page, click **Yes** to start backup.

If **Task Status** in the log backup list is **Successful**, the backup is successful.

#### $\cap$  note

All logs in the cluster are copied to a specified OBS path. You can view or download log files from the path of the OBS bucket.

6. Search for logs.

On the **Log Search** page, select the target node, log type, and log level, and

 $click$  . The search results are displayed.

When you search for logs, the latest 10,000 logs are matched. A maximum of 100 logs are displayed.

#### **Viewing Logs**

After backing up logs, you can click **Backup Path** to go to the OBS console and view the logs.

Backed up logs mainly include deprecation logs, run logs, index slow logs, and search slow logs. **Table 6-9** lists the storage types of the OBS bucket.

| Log Name                                   | <b>Description</b>    |
|--------------------------------------------|-----------------------|
| clustername_deprecation.log                | Deprecation log       |
| clustername_index_indexing<br>_slowlog.log | Search slow log       |
| clustername_index_search_sl<br>owlog.log   | Index slow log        |
| clustername.log                            | Elasticsearch run log |
| clustername_access.log                     | Access log            |
| clustername_audit.log                      | Audit log             |

**Table 6-9** Log types

## **6.11 Managing Plugins**

CSS clusters have default plugins. You can view the default plugin information on the console or Kibana.

#### **Viewing Plugins on the Console**

- 1. Log in to the CSS management console.
- 2. In the navigation pane, choose **Clusters**. Click the target cluster name and go to the **Basic Information** page of the cluster.
- 3. Click the **Plugins** tab.
- 4. On the **Default** page, view default plugins supported by the current version.

#### **Viewing Plugins on the Kibana**

- 1. Log in to the CSS management console.
- 2. In the navigation pane, choose **Clusters**. Locate the target cluster and click **Access Kibana** in the **Operation** column to log in to Kibana.
- 3. Go to **Dev Tools** and run the following command to view the cluster plugin information: GET cat/plugins?v

The following is an example of the response body:

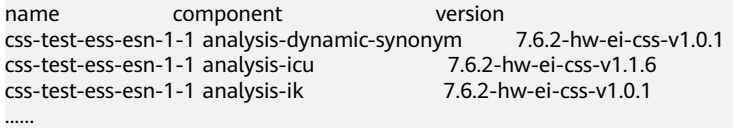

**name** indicates the cluster node name, **component** indicates the plugin name, and **version** indicates the plugin version.

## **6.12 Hot and Cold Data Storage**

CSS provides you with cold data nodes. You can store data that requires query response in seconds on high-performance nodes and store data that requires query response in minutes on cold data nodes with large capacity and low specifications.

#### $\Box$  Note

- When creating a cluster, you need to configure nodes as data nodes. When you enable the cold data node function, data nodes become hot nodes.
- You can enable the cold data node, master node, and client node functions at the same time.
- You can increase nodes and expand storage capacity of cold data nodes. The maximum storage capacity is determined by the node specifications. Local disks do not support storage capacity expansion.

#### **Hot and Cold Data Node Switchover**

After you enable the cold data node function, the cold data node is labeled with **cold**. In addition, data nodes are labeled with **hot** and become hot nodes. You can specify indices to distribute data to cold or hot nodes.

You can configure a template to store indices on the specified cold or hot node.

The following figure shows this process. Log in to the **Kibana Console** page of the cluster, modify the template by configuring the index starting with **myindex**, and store the indices on the cold node. In this case, the **myindex\*** date is stored on the cold data node by modifying the template.

Run the following command to create a template: PUT template/test

```
{
  "order": 1,
  "index_patterns": "myindex*",
  "settings": {
   "refresh_interval": "30s",
    "number_of_shards": "3",
    "number_of_replicas": "1",
   "routing.allocation.require.box_type": "cold"
 }
}
```
You can perform operations on the created index.

```
PUT myindex/_settings 
 { 
       "index.routing.allocation.require.box_type": "cold"
 }
```
You can cancel the configurations of hot and cold data nodes.

PUT myindex/\_settings {

> "index.routing.allocation.require.box\_type": null }

## **6.13 Configuring Parameters**

You can modify the **elasticsearch.yml** file.

#### **Modifying Parameter Configurations**

- 1. Log in to the CSS management console.
- 2. Choose **Clusters** in the navigation pane. On the **Clusters** page, click the name of the target cluster. The cluster information page is displayed.
- 3. Click **Parameter Configurations** and click **Edit** to modify module parameters as required.

| Module<br><b>Name</b>      | <b>Parameter</b>                      | <b>Description</b>                                                                                                    |
|----------------------------|---------------------------------------|----------------------------------------------------------------------------------------------------|
| Cross-<br>domain<br>Access | http.cors.all<br>$OW-$<br>credentials | Whether to return the Access-Control-Allow-<br>Credentials of the header during cross-domain<br>access                                                         |
|                            |                                       | Value: true or false                                                                                                    |
|                            |                                       | Default value: false                                                                                                    |
|                            | http.cors.all<br>ow-origin            | Origin IP address allowed for cross-domain access,<br>for example, 122.122.122.122:9200                                                                        |
|                            | http.cors.ma<br>x-age                 | Cache duration of the browser. The cache is<br>automatically cleared after the time range you<br>specify.<br>Unit: s<br>Default value: 1,728,000               |
|                            |                                       |                                                                                                    |
|                            | http.cors.all<br>ow-headers           | Headers allowed for cross-domain access,<br>including X-Requested-With, Content-Type, and<br>Content-Length. Use commas (,) and spaces to<br>separate headers. |
|                            | http.cors.en<br>abled                 | Whether to allow cross-domain access                                                                                                    |
|                            |                                       | Value: true or false                                                                                                    |
|                            |                                       | Default value: false                                                                                                    |
|                            | http.cors.all<br>ow-methods           | Methods allowed for cross-domain access,<br>including OPTIONS, HEAD, GET, POST, PUT, and<br><b>DELETE.</b> Use commas (,) and spaces to separate<br>methods.   |

**Table 6-10** Module parameters

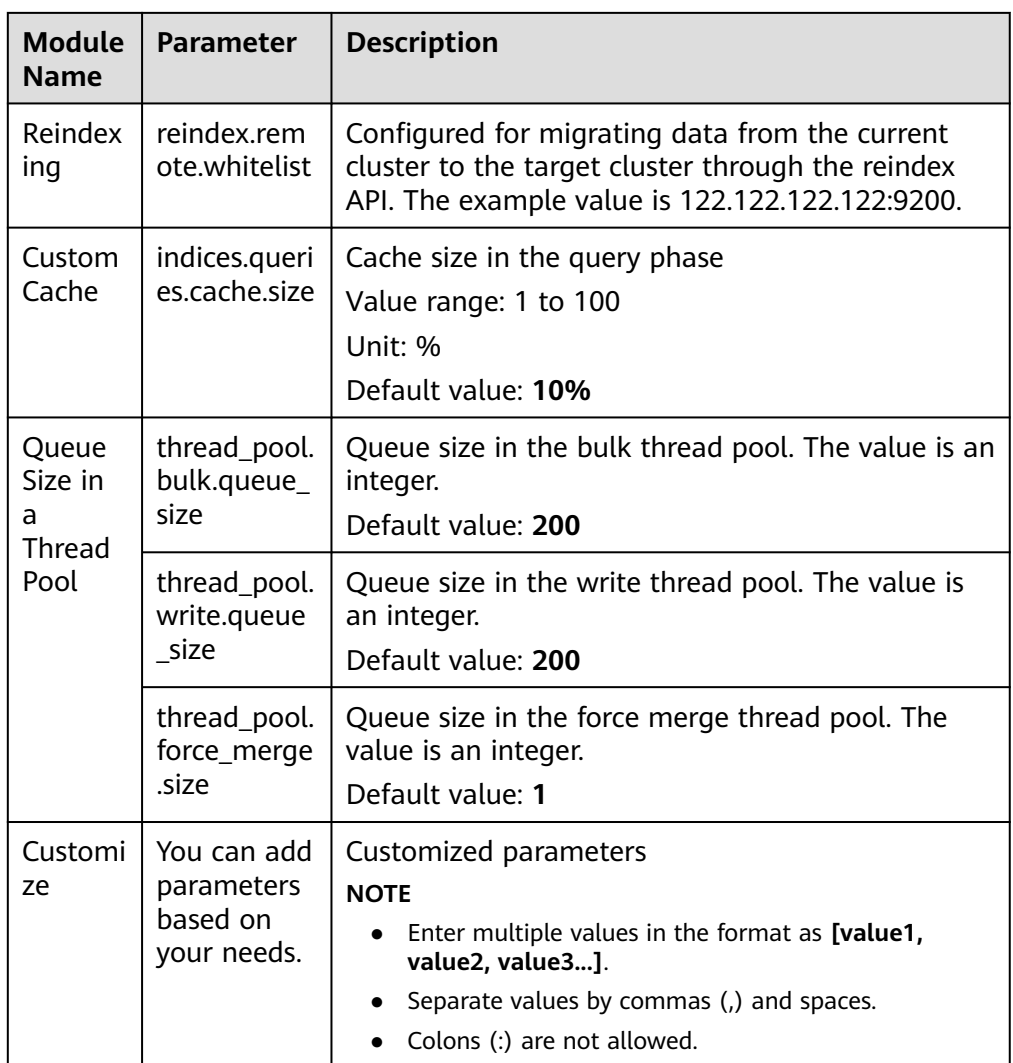

4. After the modification is complete, click **Submit**.In the displayed **Submit Configuration** dialog box, select the box indicating "I understand that the modification will take effect after the cluster is restarted." and click **Yes**.

If the **Status** is **Succeeded** in the parameter modification list, the modification has been saved. Up to 20 modification records can be displayed.

- 5. Return to the cluster list and choose **More** > **Restart** in the **Operation** column to restart the cluster and make the modification take effect.
	- You need to restart the cluster after modification, or **Configuration unupdated** will be displayed in the **Task Status** column on the **Clusters** page.
	- If you restart the cluster after the modification, and **Task Status** displays **Configuration error**, the parameter configuration file fails to be modified.

## **6.14 VPC Endpoint Service**

If the VPC endpoint service is enabled, you can use a private domain name or node IP address generated by the endpoint to access the cluster. When the VPC endpoint service is enabled, a VPC endpoint will be created by default. You can select **Private Domain Name Creation** as required.

#### A CAUTION

The public IP address access and VPC endpoint service share a load balancer. If you have configured a public access whitelist, public and private IP addresses that access the cluster through VPCEP are restricted because the public IP address access shares the load balancer with the VPC endpoint service. In this case, you need to add IP address **198.19.128.0/17** to the public access whitelist to allow traffic through VPCEP.

#### **Enabling the VPC Endpoint Service**

- 1. Log in to the CSS management console.
- 2. Click **Create Cluster** in the upper right corner.
- 3. On the **Create Cluster** page, set **Advanced Settings** to **Custom**. Enable the VPC endpoint service.
	- **Private Domain Name Creation**: If you enable this function, the system automatically creates a private domain name for you, which you can use to access the cluster.
	- **VPC Endpoint Service Whitelist**: You can add an authorized account ID to the VPC endpoint service whitelist. Then you can access the cluster using the domain name or the node IP address.
	- You can click **Add** to add multiple accounts.
	- Click **Delete** in the **Operation** column to delete the accounts that are not allowed to access the cluster.

#### $m$  note

- If the authorized account ID is set to **\***, all users are allowed to access the cluster.
- You can view authorized account IDs on the **My Credentials** page.

#### **Managing VPC Endpoint Service**

You can enable the VPC endpoint service while creating a cluster, and also enable it by performing the following steps after cluster creation.

- 1. Log in to the CSS management console.
- 2. Choose **Clusters** in the navigation pane. On the **Clusters** page, click the name of the target cluster.
- 3. Click the **VPC Endpoint Service** tab, and turn on the button next to **VPC Endpoint Service**.

In the displayed dialog box, you can determine whether to enable the private domain name. Click **Yes** to enable the VPC endpoint service.

#### $\Box$  Note

- If the VPC endpoint service is enabled, you can use a private domain name or node IP address generated by the VPC endpoint to access the cluster. For details, see **Accessing the Cluster Using the Private Domain Name or Node IP Address**.
- If you disable the VPC endpoint service, none of the users can access the cluster using the private domain name.
- 4. (Optional) Click **Modify** next to **VPC Endpoint Service Whitelist** to update the existing whitelist.
- 5. Manage VPC endpoints.

The **VPC Endpoint Service** page displays all VPC endpoints connected to the current VPC endpoint service.

#### **Figure 6-1** Managing VPC endpoints

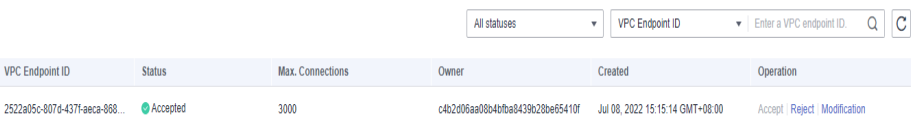

- Click **Accept** or **Reject** in the **Operation** column to change the node status. If you reject the connection with a VPC endpoint, you cannot access the cluster through the private domain name generated by that VPC endpoint.
- Click **Modify** in the **Operation** column to change the maximum number of connections of the current node.

#### **Accessing the Cluster Using the Private Domain Name or Node IP Address**

1. Obtain the private domain name or node IP address.

Log in to the CSS console, click the target cluster name and go to the **Cluster Information** page. Click the **VPC Endpoint Service** tab and view the private domain name.

2. Run the cURL command to execute the API or call the API by using a program before accessing the cluster. For details about Elasticsearch operations and APIs, see the **[Elasticsearch Reference](https://www.elastic.co/guide/en/elasticsearch/guide/current/index.html)**.

The ECS must meet the following requirements:

- Sufficient disk space is allocated for the ECS.
- The ECS and the cluster must be in the same VPC. After enabling the VPC endpoint service, you can access the cluster from the ECS even when the cluster is not in the same VPC as the ECS.
- The security group of the ECS must be the same as that of the cluster. If this requirement is not met, modify the ECS security group or configure

the inbound and outbound rules of the ECS security group to allow the ECS security group to be accessed by all security groups of the cluster. For details, see Configuring Security Group Rules.

– Configure security group rule settings of the target CSS cluster. Set **Protocol** to **TCP** and **Port Range** to **9200** or a port range including port **9200** for both the outbound and inbound directions.

For example, run the following cURL command to view the index information in the cluster. In this example, the private network address is **vpcep-7439f7f6-2c66-47d4-**

**b5f3-790db4204b8d.region01.huaweicloud.com** and port **9200** is used to access the cluster.

- If the cluster you access does not have the security mode enabled, run the following command:
- If the cluster you access has the security mode enabled, access the cluster using HTTPS and add the username, password and **-u** to the cURL command.

## **6.15 Kibana Public Access**

For CSS clusters that have security mode enabled, you can enable Kibana public access. After the configuration is complete, an IP address will be provided to access Kibana of this cluster over the Internet.

You can configure Kibana public access during cluster creation, or after a cluster in security mode is created.

#### $\Box$  Note

- You can enable **Security Mode** for clusters of version 6.5.4 and later versions.
- Kibana public access cannot be configured for clusters created in security mode before this function was rolled out (before June 2020).
- The whitelist for Kibana public network access depends on the ELB whitelist. After you updated the whitelist, the new settings take effect immediately for new connections. For existing persistent connections using the IP addresses that have been removed from the whitelist, the new settings take effect about 1 minute after these connections are stopped.

#### **Configuring Kibana Public Access When Creating a Cluster**

- 1. Log in to the CSS management console.
- 2. Click **Create Cluster** in the upper right corner. The **Create Cluster** page is displayed.
- 3. On the **Create Cluster** page, enable **Security Mode**.
- 4. Set **Advanced Settings** to **Custom**, enable **Kibana Public Access**, and set parameters.

#### **Table 6-11** Kibana public access parameters

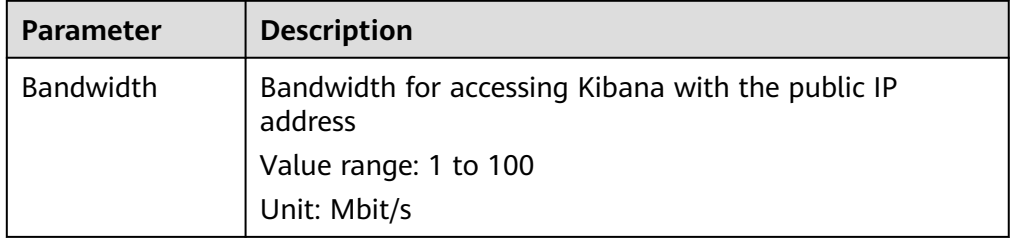

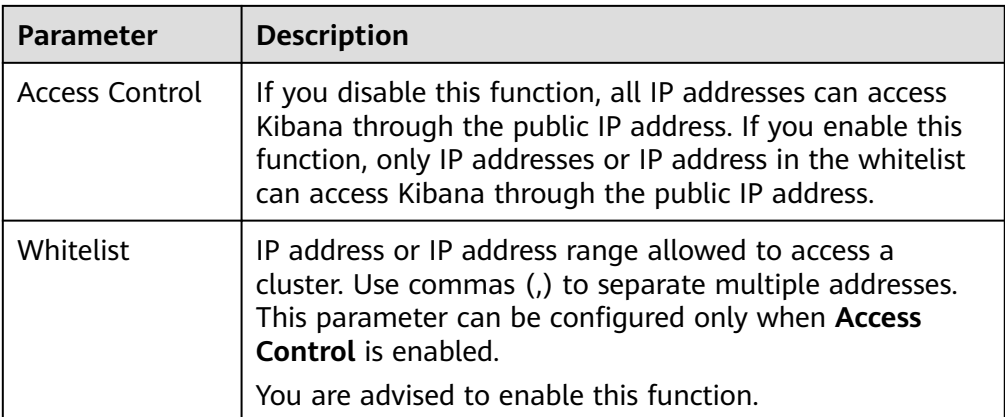

After the cluster is created, click the cluster name to go to the **Basic Information** page. On the **Kibana Public Access** page, you can view the Kibana public IP address.

#### **Configuring Kibana Public Access for an Existing Cluster**

You can enable, disable, modify, and view Kibana public access for an existing cluster that has security mode enabled.

- 1. Log in to the CSS management console.
- 2. Choose **Clusters** in the navigation pane. On the **Clusters** page, click the name of the target cluster.
- 3. Click the **Kibana Public Access** tab. Turn on the **Kibana Public Access** switch to enable the Kibana public access function.
- 4. On the displayed page, set parameters.

| <b>Parameter</b>      | <b>Description</b>                                                                                                    |
|-----------------------|----------------------------------------------------------------------------------------------------|
| <b>Bandwidth</b>      | Bandwidth for accessing Kibana with the public IP<br>address                                                                                                    |
|                       | Value range: 1 to 100                                                                                                    |
|                       | Unit: Mbit/s                                                                                                    |
| <b>Access Control</b> | If you disable this function, all IP addresses can access<br>Kibana through the public IP address. If you enable this<br>function, only IP addresses or IP address in the whitelist<br>can access Kibana through the public IP address. |
| Whitelist             | IP address or IP address range allowed to access a<br>cluster. Use commas (,) to separate multiple addresses.<br>This parameter can be configured only when Access<br><b>Control</b> is enabled.                                        |
|                       | You are advised to enable this function.                                                                                                    |

**Table 6-12** Kibana public access parameters

5. After you set the parameters, click **OK**.

#### **Modifying Kibana Public Access**

For clusters configured Kibana public access, you can modify its bandwidth and access control or disable this function.

- 1. Log in to the CSS management console.
- 2. Choose **Clusters** in the navigation pane. On the **Clusters** page, click the name of the target cluster.
- 3. Click the **Kibana Public Access** tab to modify the Kibana public access configuration.
	- Modifying bandwidth

Click **Modify** on the right of **Bandwidth**. On the **Modify Bandwidth** page, modify the bandwidth and click **OK**.

- Modifying access control Click **Modify** on the right of **Access Control**. On the **Modify Access Control** page, set **Access Control** and **Whitelist**, and click **OK**.
- Disabling Kibana public access

Toggle off the **Kibana Public Access** switch.

#### **Accessing Kibana with the Public IP Address**

After configuring Kibana public access, you will obtain a public IP address that you can use to access Kibana of this cluster.

- 1. Log in to the CSS management console.
- 2. Choose **Clusters** in the navigation pane. On the **Clusters** page, click the name of the target cluster.
- 3. Click the **Kibana Public Access** tab to obtain the Kibana public IP address.
- 4. Use this IP address to access Kibana of this cluster through the Internet.

## **7 Vector Retrieval**

## **7.1 Description**

Large-scale image recognition and retrieval, video search, and personalized recommendation impose high requirements on the latency and accuracy of highdimensional space vector retrieval. To facilitate large-scale vector search, CSS integrates the vector search feature powered by Huawei's vector search engine and the Elasticsearch plug-in mechanism.

#### **Principles**

Vector search works in a way similar to traditional search. To improve vector search performance, we need to:

#### **Narrow down the matched scope**

Similar to traditional text search, vector search use indexes to accelerate the search instead of going through all data. Traditional text search uses inverted indexes to filter out irrelevant documents, whereas vector search creates indexes for vectors to bypass irrelevant vectors, narrowing down the search scope.

#### ● **Reduce the complexity of calculating a single vector**

The vector search method can quantize and approximate high dimensional vectors first. By doing this, you can acquire a smaller and more relevant data set. Then more sophisticated algorithms are applied to this smaller data set to perform computation and sorting. This way, complex computation is performed on only part of the vectors, and efficiency is improved.

Vector search means to retrieve the k-nearest neighbors (KNN) to the query vector in a given vector data set by using a specific measurement method. Generally, we only focus on Approximate Nearest Neighbor (ANN), because a KNN search requires excessive computational resources.

#### **Functions**

Our engine integrates a variety of vector indexes, such as brute-force search, Hierarchical Navigable Small World (HNSW) graphs, product quantization, and <span id="page-106-0"></span>IVF-HNSW. It also supports multiple similarity calculation methods, such as Euclidean, inner product, cosine, and Hamming. The recall rate and retrieval performance of the engine are better than those of open-source engines. It can meet the requirements for high performance, high precision, low costs, and multimodal computation.

The search engine also supports all the capabilities of the native Elasticsearch, including distribution, multi-replica, error recovery, snapshot, and permission control. The engine is compatible with the native Elasticsearch ecosystem, including the cluster monitoring tool Cerebro, the visualization tool Kibana, and the real-time data ingestion tool Logstash. Several client languages, such as Python, Java, Go, and C++, are supported.

#### **Constraints**

- Only clusters of version 7.6.2 and 7.10.2 support vector search.
- The vector search plug-in performs in-memory computing and requires more memory than common indexes do. You are advised to use memory-optimized computing specifications.

## **7.2 Cluster Planning for Vector Retrieval**

Off-heap memory is used for index construction and query in vector retrieval. Therefore, the required cluster capacity is related to the index type and off-heap memory size. You can estimate the off-heap memory required by full indexing to select proper cluster specifications.

There are different methods for estimating the size of off-heap memory required by different types of indexes. The calculation formulas are as follows:

#### **Graph Index**

mem needs =  $(dim \times dim \text{ size} + neighbros \times 4) \times num + delta$ 

#### $\Box$  Note

If you need to update indexes in real time, consider the off-heap memory overhead required for vector index construction and automatic merge. The actual size of required **mem\_needs** is at least 1.5 to 2 times of the original estimation.

● **PQ Index**

mem needs = frag num  $\times$  frag size  $\times$  num + delta

**FALT and IVF Indexes** 

```
mem needs = dim \times dim size \times num + delta
```
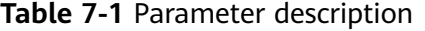

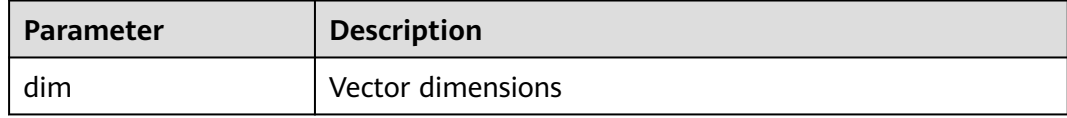

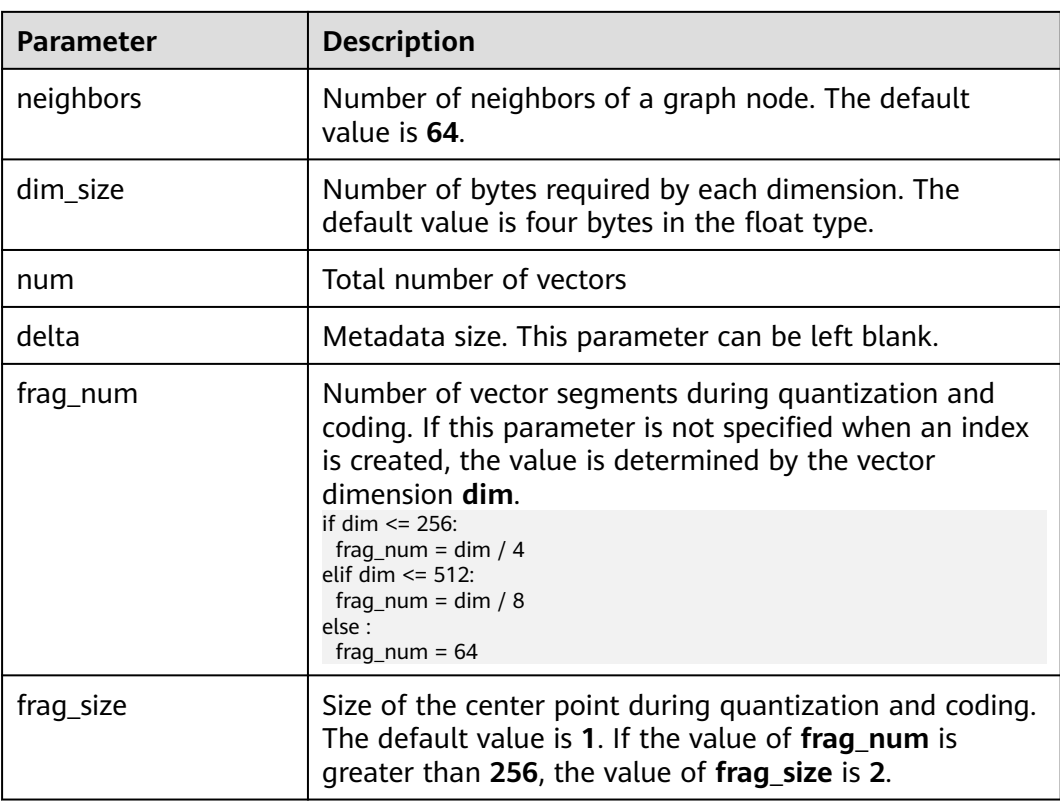

These calculation methods can estimate the size of off-heap memory required by a complete vector index. To determine cluster specifications, you also need to consider the heap memory overhead of each node.

Heap memory allocation policy: The size of the heap memory of each node is half of the node physical memory, and the maximum size is **31 GB**.

For example, if you create a Graph index for the SIFT10M dataset, set **dim** to **128**, **dim\_size** to **4**, **neighbors** to default value **64**, and **num** to **10 million**, the offheap memory required by the Graph index is as follows:

*mem needs* = 
$$
(128 \times 4 + 64 \times 4) \times 10000000 \approx 7.5GB
$$

Considering the overhead of heap memory, a single server with **8 vCPUs** and **16 GB memory** is recommended. If real-time write or update is required, you need to apply for larger memory.

## **7.3 Creating a Vector Index**

#### **Prerequisites**

- A cluster of version 7.6.2 or 7.10.2 has been created by referring to **[Cluster](#page-106-0) [Planning for Vector Retrieval](#page-106-0)**.
- Cluster advanced settings have been configured as required by referring to **[Advanced Cluster Configurations](#page-112-0)**.
# <span id="page-108-0"></span>**Creating a Vector Index**

- 1. Log in to the CSS management console.
- 2. Choose **Clusters** in the navigation pane. On the **Clusters** page, locate the target cluster and click **Access Kibana** in the **Operation** column.
- 3. Click **Dev Tools** in the navigation tree on the left and run the following command to create a vector index.

Create an index named **my\_index** that contains a vector field **my\_vector** and a text field **my\_label**. The vector field creates the graph index and uses Euclidean distance to measure similarity.

```
PUT my_index
{
  "settings": {
   "index": {
     "vector": true
   }
  },
  "mappings": {
    "properties": {
     "my_vector": {
      "type": "vector",
      "dimension": 2,
      "indexing": true,
      "algorithm": "GRAPH",
      "metric": "euclidean"
 },
 "my_label": {
      "type": "text"
    }
 }
 }
}
```
**Table 7-2** Parameters for creating an index

| <b>Type</b>                         | Para<br>meter | <b>Description</b>                                 |
|-------------------------------------|---------------|----------------------------------------------------|
| Index<br>settings<br>paramete<br>rs | vector        | To use a vector index, set this parameter to true. |
| Field<br>mapping<br>paramete<br>rs  | type          | Field type, for example, <b>vector</b> .           |
|                                     | dimen<br>sion | Vector dimension.<br>Value range: [1, 4096]        |

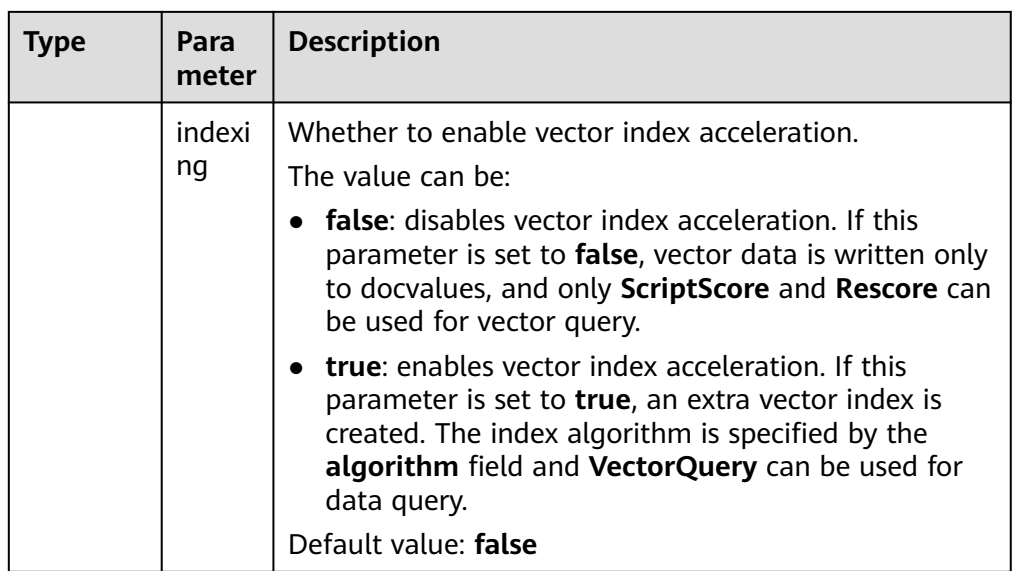

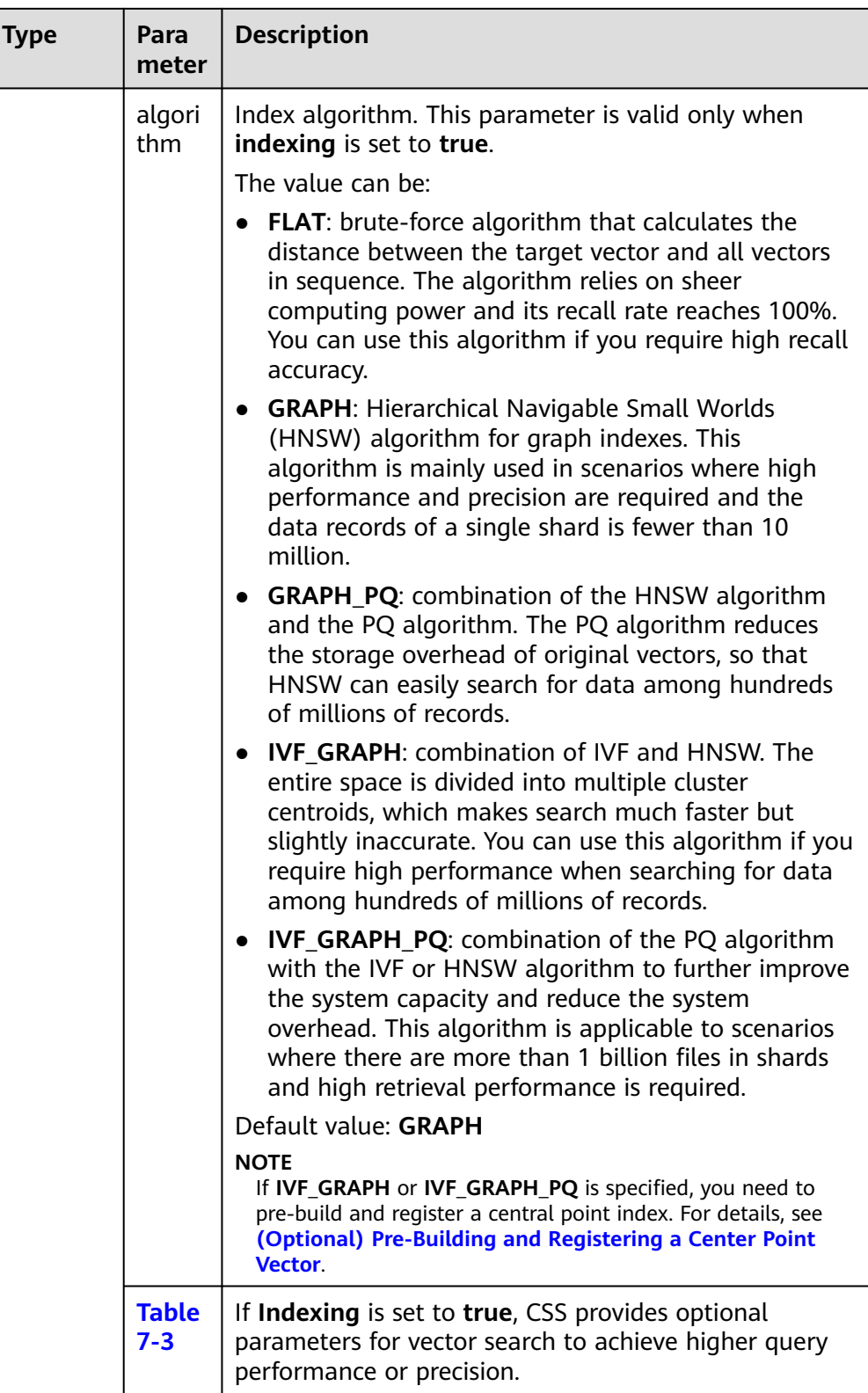

<span id="page-111-0"></span>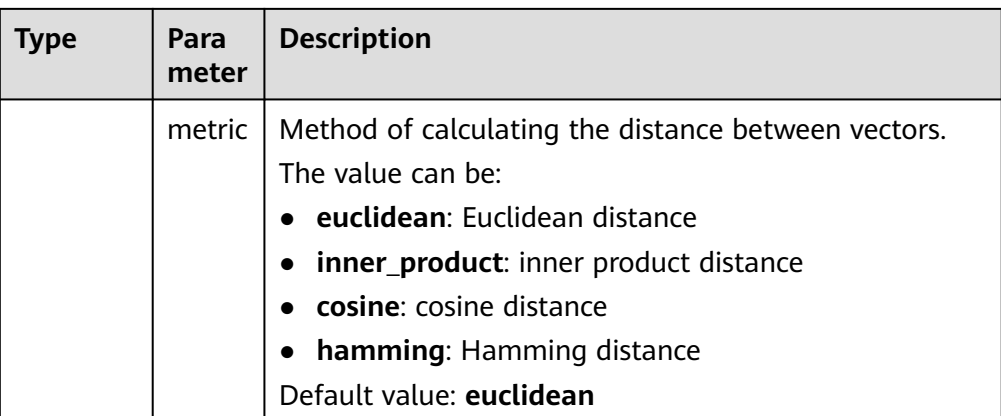

# **Table 7-3** Optional parameters

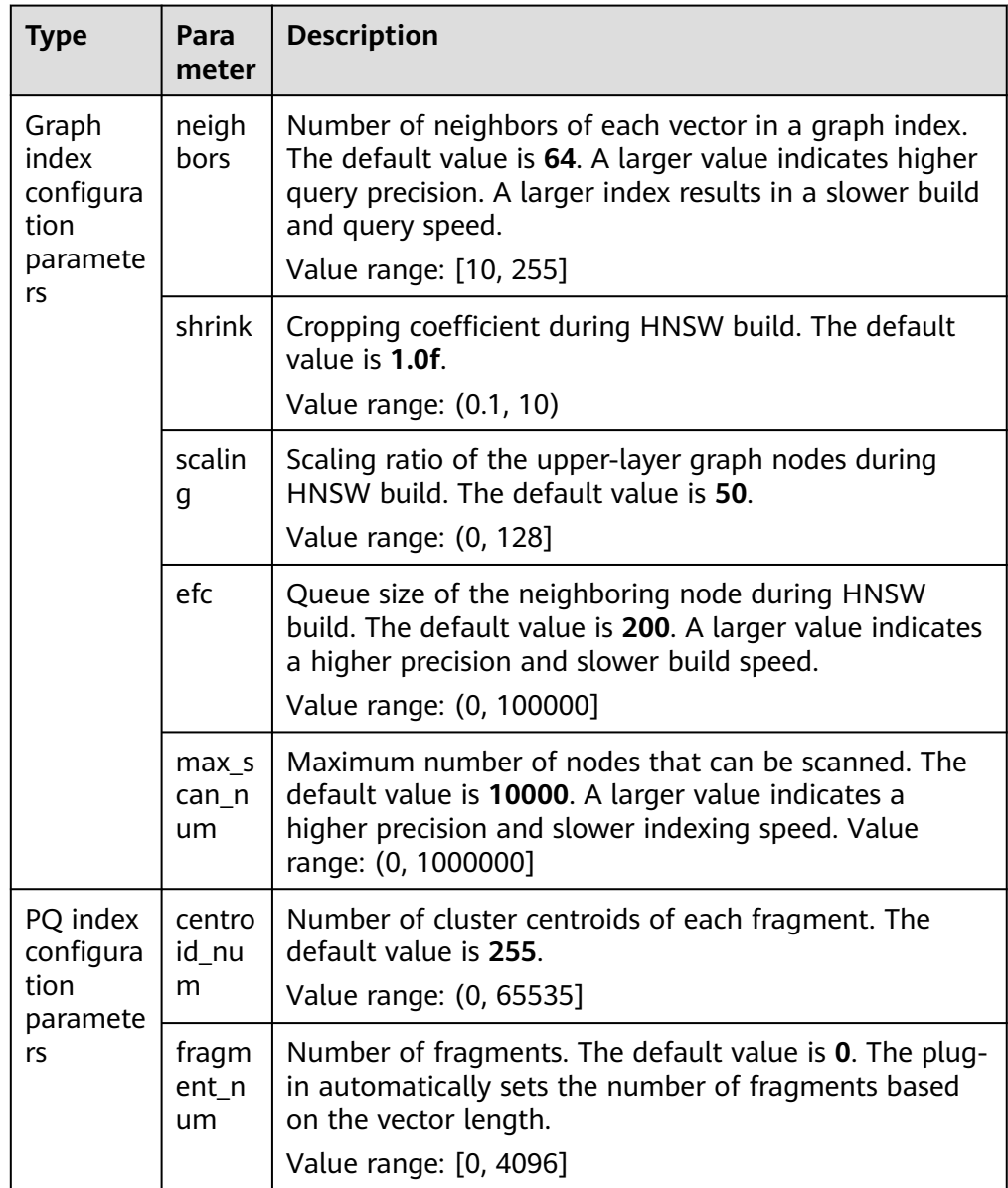

# <span id="page-112-0"></span>**Importing Vector Data**

Run the following command to import vector data. When writing vector data to the **my\_index** index, you need to specify the vector field name and vector data.

If the input vector data is an array of floating-point numbers separated by commas (,):

```
POST my_index/_doc
{
 "my_vector": [1.0, 2.0]
}
```
If the input vector data is a Base64 string encoded using little endian:

For a high dimensional vector has a large number of valid bits, the Base64 encoding format is efficient for data transmission and parsing. POST my\_index/\_doc

```
{
 "my_vector": "AACAPwAAAEA="
}
```
To write a large amount of data, bulk operations are recommended. POST my\_index/\_bulk {"index": {}} {"my\_vector": [1.0, 2.0], "my\_label": "red"} {"index": {}} {"my\_vector": [2.0, 2.0], "my\_label": "green"} {"index": {}} {"my\_vector": [2.0, 3.0], "my\_label": "red"}

# **Advanced Cluster Configurations**

- When importing data offline, you are advised to set **refresh interval** of indexes to **-1** to disable automatic index refreshing and improve batch write performance.
- You are advised to set **number of replicas** to 0. After the offline data import is complete, you can modify the parameter value as needed.
- The parameters of other advanced functions as follows:

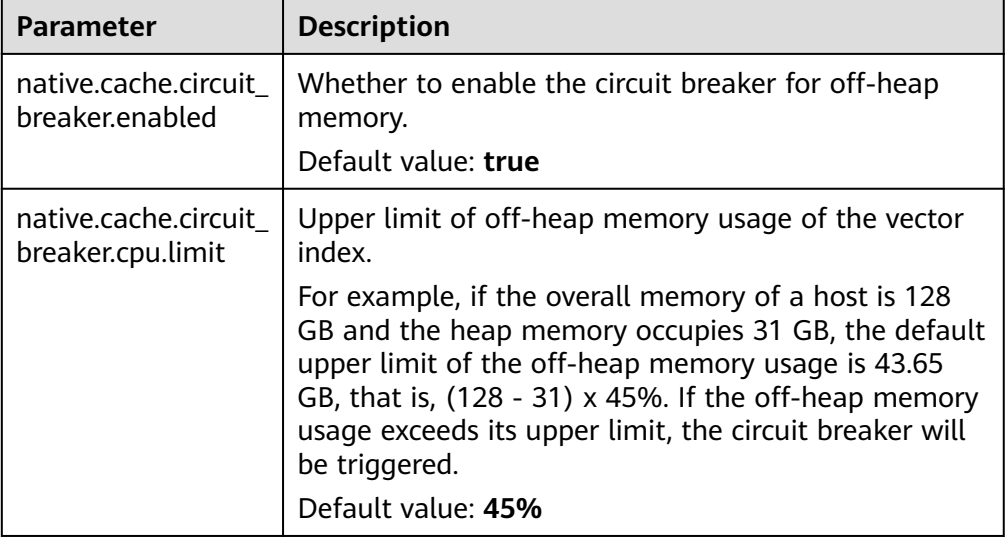

# **Table 7-4** Cluster parameters

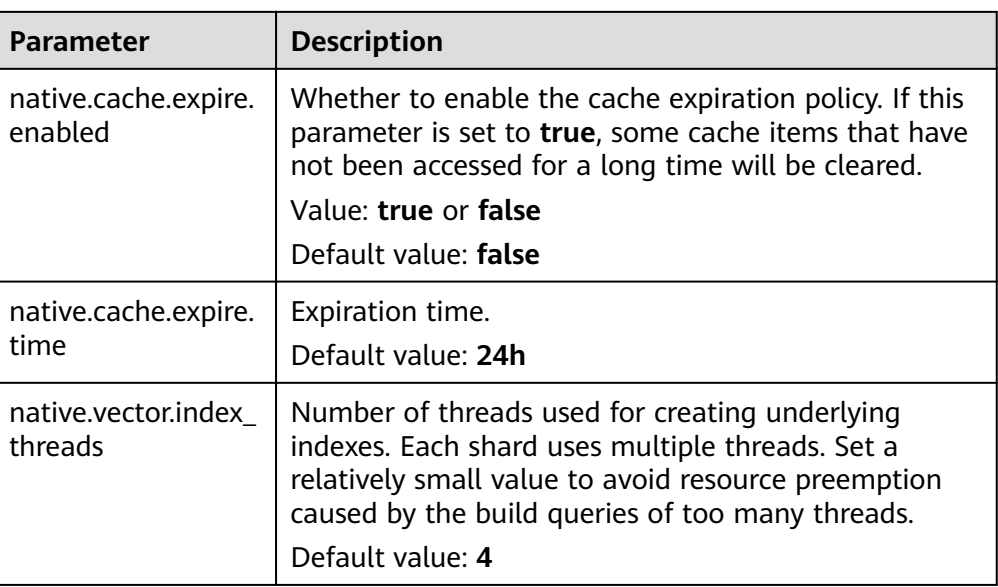

# **7.4 Querying Vectors**

# **Standard Query**

Standard vector query syntax is provided for vector fields with vector indexes. The following command will return <sup>n</sup> (specified by **size**/**topk**) data records that are most close to the query vector.

```
POST my_index/_search
{
 "size":2,
  "_source": false, 
  "query": {
   "vector": {
     "my_vector": {
      "vector": [1, 1],
      "topk":2
     }
 }
 }
}
```
**Table 7-5** Parameters for standard query

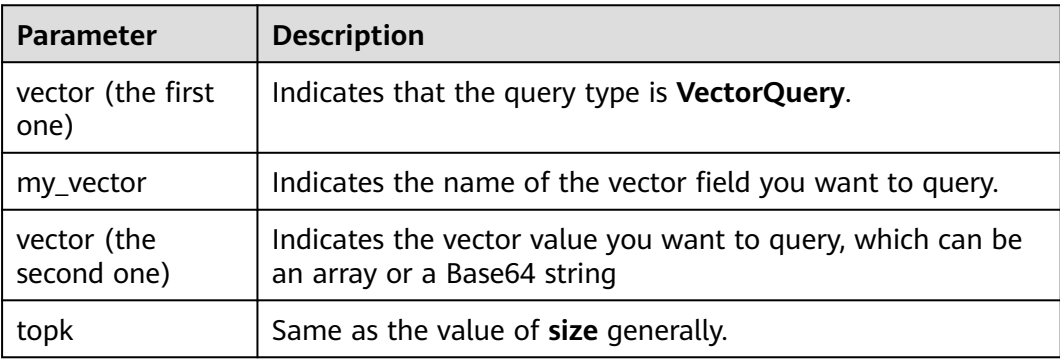

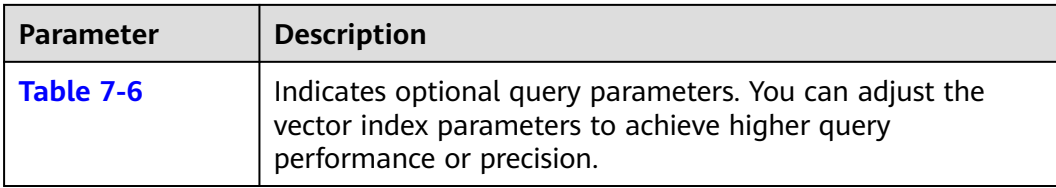

### **Table 7-6** Optional query parameters

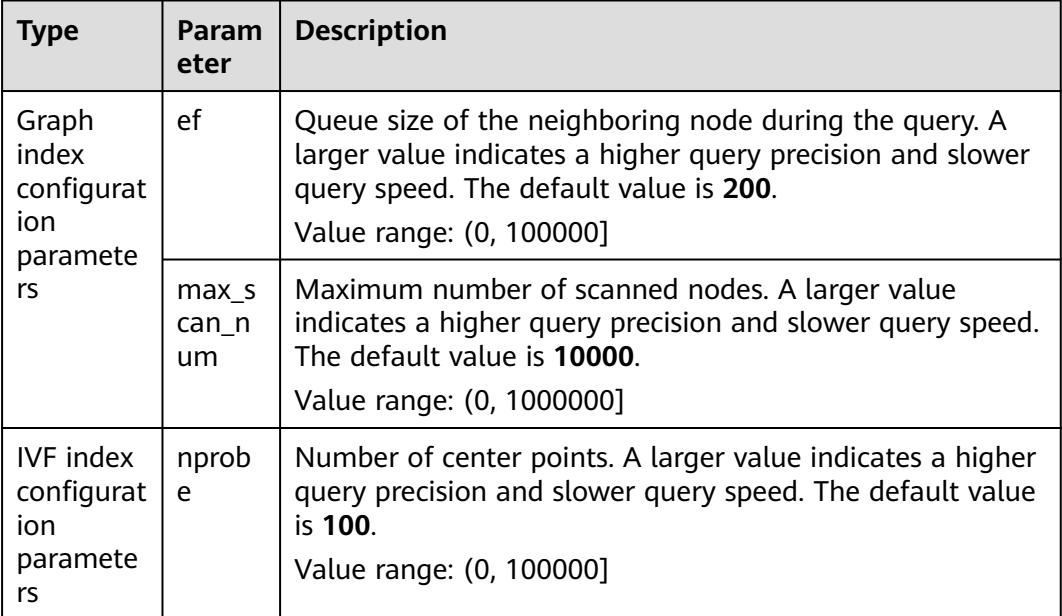

# **Compound Query**

Vector search can be used together with other Elasticsearch subqueries, such as Boolean query and post-filtering, for compound query.

In the following two examples, top 10 (**topk**) results closest to the query vector are queried first. **filter** retains only the results whose **my\_label** field is **red**.

● Example of a Boolean query POST my\_index/\_search

```
{
 "size": 10,
  "query": {
    "bool": {
     "must": {
       "vector": {
        "my_vector": {
          "vector": [1, 2],
          "topk": 10
       }
      }
     },
     "filter": {
       "term": { "my_label": "red" }
     }
   }
 }
}
```

```
● Example of post-filtering
     GET my_index/_search
     {
      "size": 10,
       "query": {
         "vector": {
          "my_vector": {
      "vector": [1, 2],
      "topk": 10
          }
        }
       },
      "post_filter": {
      "term": { "my_label": "red" }
       }
     }
```
# **ScriptScore Query**

You can use **script\_score** to perform Nearest Neighbor Search (NSS) on vectors. The query syntax is provided below.

The pre-filtering condition can be any query. **script\_score** traverses only the prefiltered results, calculates the vector similarity, and sorts and returns the results. The performance of this query depends on the size of the intermediate result set after the pre-filtering. If the pre-filtering condition is set to **match\_all**, brute-force search is performed on all data.

```
POST my_index/_search 
 { 
 "size":2, 
   "query": { 
   "script_score": { 
      "query": { 
        "match_all": {} 
      }, 
      "script": { 
        "source": "vector_score", 
        "lang": "vector", 
        "params": { 
          "field": "my_vector", 
         "vector": [1.0, 2.0], 
         "metric": "euclidean" 
       } 
      } 
    } 
  } 
 }
```
**Table 7-7** script\_score parameters

| <b>Parameter</b> | <b>Description</b>                                                                                    |
|------------------|----------------------------------------------------------------------------------------------------|
| source           | Script description. Its value is <b>vector_score</b> if the vector<br>similarity is used for scoring. |
| lang             | Script syntax description. Its value is vector.                                                       |
| field            | Vector field name                                                                                     |
| vector           | Vector data to be queried                                                                             |

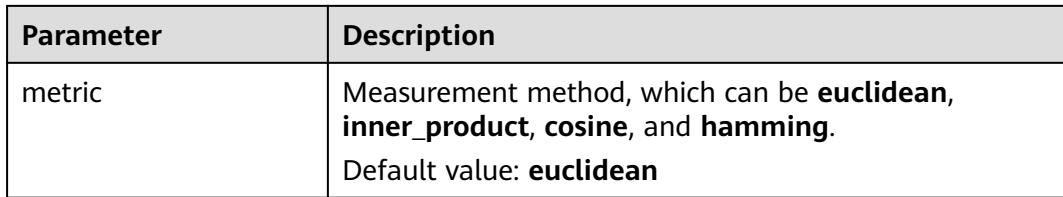

# **Re-Score Query**

If the **GRAPH\_PQ** or **IVF\_GRAPH\_PQ** index is used, the query results are sorted based on the asymmetric distance calculated by PQ. CSS supports re-scoring and sorting of query results to improve the recall rate.

Assuming that **my\_index** is a PQ index, an example of re-scoring the query results is as follows:

```
GET my_index/_search 
 { 
 "size": 10, 
   "query": { 
    "vector": { 
 "my_vector": { 
 "vector": [1.0, 2.0], 
 "topk": 100 
     } 
    } 
 }, 
 "rescore": { 
    "window_size": 100, 
    "vector_rescore": { 
     "field": "my_vector", 
 "vector": [1.0, 2.0], 
 "metric": "euclidean" 
 } 
 } 
 }
```
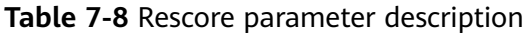

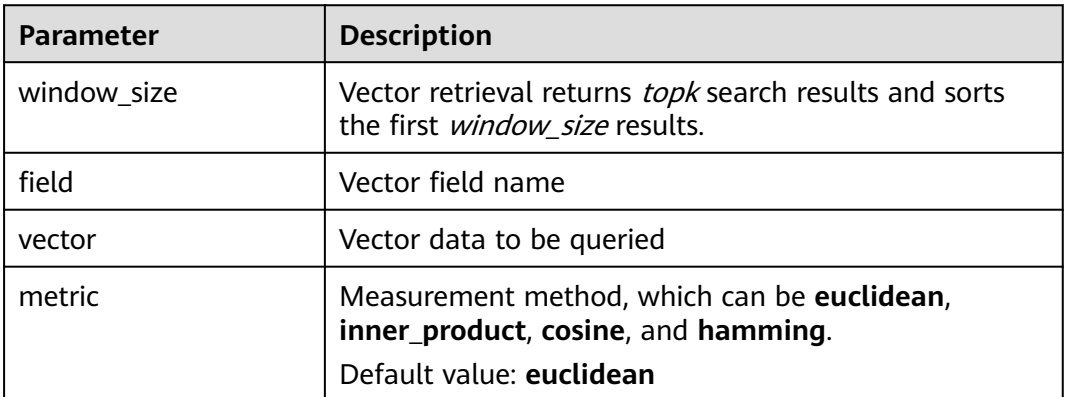

# **7.5 Optimizing the Performance of Vector Retrieval**

# **Optimizing Write Performance**

- To reduce the cost of backup, disable the backup function before data import and enable it afterwards.
- Set **refresh interval** to **120s** or a larger value. Larger segments can reduce the vector index build overhead caused by merging.
- Increase the value of **native.vector.index\_threads** (the default value is **4**) to increase the number of threads for vector index build. PUT \_cluster/settings

```
{
  "persistent": {
    "native.vector.index_threads": 8
 }
}
```
# **Optimizing Query Performance**

- After importing data in batches, you can run the **forcemerge** command to improve the query efficiency. POST index\_name/\_forcemerge?max\_num\_segments=1
- If the off-heap memory required by the vector index exceeds the circuit breaker limit, index entry swap-in and swap-out occur, which affects the query performance. In this case, you can increase the circuit breaker threshold of off-heap memory. PUT \_cluster/settings

```
{
  "persistent": {
   .<br>"native.cache.circuit_breaker.cpu.limit": "75%"
  }
}
```
If the end-to-end latency is greater than the **took** value in the returned result, you can configure **\_source** to reduce the **fdt** file size and reduce the **fetch** overhead.

```
PUT my_index
{
  "settings": {
   "index": {
     "vector": "true"
 },
 "index.soft_deletes.enabled": false
  },
   "mappings": {
    "_source": {
     "excludes": ["my_vector"]
   },
    "properties": {
     "my_vector": {
      "type": "vector",
      "dimension": 128,
      "indexing": true,
      "algorithm": "GRAPH",
       "metric": "euclidean"
     }
   }
 }
}
```
# <span id="page-118-0"></span>**7.6 (Optional) Pre-Building and Registering a Center Point Vector**

When you perform operations in **[Creating a Vector Index](#page-108-0)**, if **IVF\_GRAPH** and **IVF GRAPH PQ** index algorithms are selected, you need to pre-build and register the center point vector.

# **Context**

The vector index acceleration algorithms **IVF\_GRAPH** and **IVF\_GRAPH\_PQ** are suitable for ultra-large-scale computing. These two algorithms allow you to narrow down the query range by dividing a vector space into subspaces through clustering or random sampling. Before pre-build, you need to obtain all center point vectors by clustering or random sampling.

Then, pre-construct and register the center point vectors to create the **GRAPH** or **GRAPH\_PQ** index and register them with the Elasticsearch cluster. All nodes in the cluster can share the index file. Reuse of the center index among shards can effectively reduce the training overhead and the number of center index queries, improving the write and query performance.

# **Procedure**

- 1. On the **Clusters** page, locate the target cluster, and click **Access Kibana** in the **Operation** column.
- 2. Click **Dev Tools** in the navigation tree on the left.
- 3. Create a center point index table.
	- For example, if the created index is named **my\_dict**, **number\_of\_shards** of the index must be set to **1**. Otherwise, the index cannot be registered.
	- If you want to use the **IVF\_GRAPH** index, set **algorithm** of the center point index to **GRAPH**.
	- If you want to use the **IVF\_GRAPH\_PQ** index, set **algorithm** of the center point index to **GRAPH\_PQ**.

```
PUT my_dict
 { 
   "settings": { 
    "index": { 
      "vector": true 
 }, 
    "number_of_shards": 1, 
    "number_of_replicas": 0 
 }, 
 "mappings": { 
    "properties": { 
      "my_vector": { 
        "type": "vector", 
        "dimension": 2, 
       "indexing": true, 
        "algorithm": "GRAPH", 
        "metric": "euclidean" 
 } 
    } 
  } 
 }
```
4. Write the center point vector to the created index.

Write the center point vector obtained through sampling or clustering into the created **my\_dict** index by referring to **[Importing Vector Data](#page-112-0)**.

5. Call the registration API.

Register the created **my\_dict** index with a **Dict** object with a globally unique identifier name (**dict\_name**).

```
PUT vector/register/my dict
 { 
  "dict_name": "my_dict" 
 }
```
6. Create an **IVF\_GRAPH** or **IVF\_GRAPH\_PQ** index.

You do not need to specify the dimension and metric information. Simply specify the registered dictionary name.

```
PUT my_index 
 { 
 "settings": { 
    "index": { 
      "vector": true 
    } 
   }, 
   "mappings": { 
    "properties": { 
      "my_vector": { 
        "type": "vector", 
       "indexing": true,
        "algorithm": "IVF_GRAPH", 
        "dict_name": "my_dict", 
        "offload_ivf": false 
      } 
    } 
  } 
 }
```
**Table 7-9** Field mappings parameters

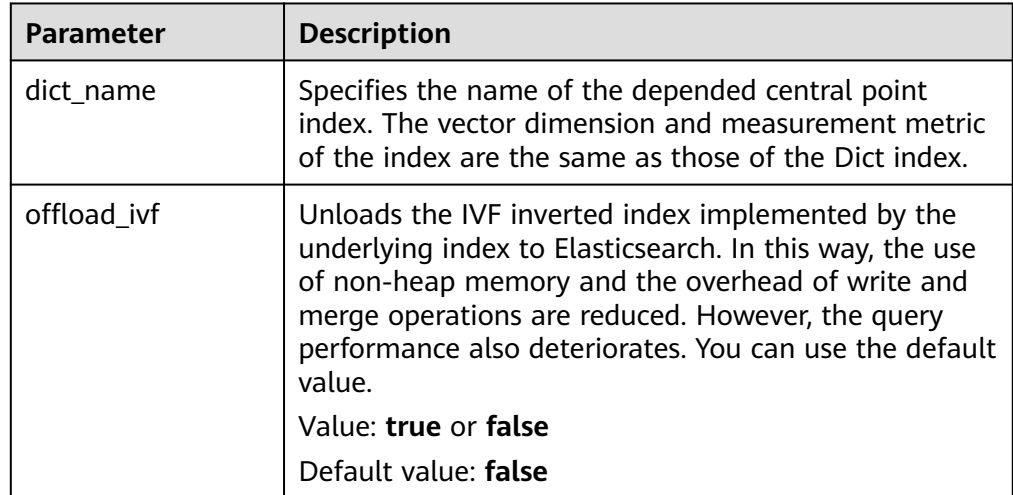

# **7.7 Managing the Vector Index Cache**

The vector retrieval engine is developed in C++ and uses off-heap memory. You can use the following APIs to manage the index cache.

### **View cache statistics.**

### GET /\_vector/stats

In the implementation of the vector plug-in, the vector index is the same as other types of Lucene indexes. Each segment constructs and stores an index file. During query, the index file is loaded to the non-heap memory. The plugin uses the cache mechanism to manage the non-heap memory. You can use this API to query the non-heap memory usage, number of cache hits, and number of loading times.

### ● **Preload the vector index.**

PUT / vector/warmup/{index\_name}

You can use this API to preload the vector index specified by **index\_name** to the off-heap memory for query.

**Clear the cache.** 

PUT / vector/clear/cache PUT /\_vector/clear/cache/index\_name

The caching mechanism limits the non-heap memory usage when vector indexes are used. When the total index size exceeds the cache size limit, index entry swap-in and swap-out occur, which affects the query performance. You can use this API to clear unnecessary index cache to ensure the query performance of hot data indexes.

# **7.8 Sample Code for Vector Search on a Client**

Elasticsearch provides standard REST APIs and clients developed using Java, Python, and Go.

Based on the open-source dataset **SIFT1M** (http://corpus-texmex.irisa.fr/) and Python Elasticsearch client, this section provides a code snippet for creating a vector index, importing vector data, and querying vector data on the client.

# **Prerequisites**

The Python dependency package has been installed on the client. If it is not installed, run the following commands to install it:

```
pip install numpy
pip install elasticsearch==7.6.0
```
# **Sample Code**

```
import numpy as np
import time
import json
```
from concurrent.futures import ThreadPoolExecutor, wait from elasticsearch import Elasticsearch from elasticsearch import helpers

```
endpoint = 'http://xxx.xxx.xxx.xxx:9200/'
```
# Construct an Elasticsearch client object es = Elasticsearch(endpoint)

# Index mapping information index\_mapping = ''' { "settings": {

```
 "index": {
     "vector": "true"
   }
  },
  "mappings": {
    "properties": {
     "my_vector": {
 "type": "vector",
 "dimension": 128,
      "indexing": true,
      "algorithm": "GRAPH",
       "metric": "euclidean"
    }
   }
  }
}<br>'''
# Create an index.
def create_index(index_name, mapping):
   res = es.indices.create(index=index_name, ignore=400, body=mapping)
   print(res)
# Delete an index.
def delete_index(index_name):
   res = es.indices.delete(index=index_name)
   print(res)
# Refresh indexes.
def refresh_index(index_name):
   res = es.indices.refresh(index=index_name)
   print(res)
# Merge index segments.
def merge_index(index_name, seg_cnt=1):
   start = time.time()
   es.indices.forcemerge(index=index_name, max_num_segments=seg_cnt, request_timeout=36000)
  print(f" Complete the merge within {time.time() - start} seconds")
# Load vector data.
def load_vectors(file_name):
    fv = np.fromfile(file_name, dtype=np.float32)
  dim = fv.\text{view}(np.in132)[0]vectors = fv.reshape(-1, 1 + \text{dim})[:, 1:]
   return vectors
# Load the ground truth data.
def load_gts(file_name):
   fv = np.fromfile(file_name, dtype=np.int32)
   dim = fv.view(np.int32)[0]
  qts = fv.reshape(-1, 1 + \text{dim})[:, 1:]
   return gts
def partition(ls, size):
   return [ls[i:i + size] for i in range(0, len(ls), size)]
# Write vector data.
def write_index(index_name, vec_file):
   pool = ThreadPoolExecutor(max_workers=8)
   tasks = \lceil \rceil vectors = load_vectors(vec_file)
  bulk size = 1000
```

```
 partitions = partition(vectors, bulk_size)
   start = time.time()
  start id = 0 for vecs in partitions:
      tasks.append(pool.submit(write_bulk, index_name, vecs, start_id))
      start_id += len(vecs)
   wait(tasks)
   print(f" Complete the writing within {time.time() - start} seconds")
def write_bulk(index_name, vecs, start_id):
   actions = [
      {
         "_index": index_name,
         "my_vector": vecs[j].tolist(),
         "_id": str(j + start_id)
\qquad \qquad \} for j in range(len(vecs))
   ]
   helpers.bulk(es, actions, request_timeout=3600)
# Query an index.
def search_index(index_name, query_file, gt_file, k):
   print("Start query! Index name: " + index_name)
   queries = load_vectors(query_file)
   gt = load_gts(gt_file)
  took = 0 precision = []
   for idx, query in enumerate(queries):
     hits = set()
      query_json = {
              "size": k,
              "_source": False,
              "query": {
               .<br>'vector": {
                 "my_vector": {
                  "vector": query.tolist(),
                  "topk": k
                }
               }
             }
            }
      res = es.search(index=index_name, body=json.dumps(query_json))
      for hit in res['hits']['hits']:
         hits.add(int(hit['_id']))
      precision.append(len(hits.intersection(set(gt[idx, :k]))) / k)
     took += res['took'] print("precision: " + str(sum(precision) / len(precision)))
   print(f" Complete the retrieval within {took / 1000:.2f} seconds; average took size is {took /
len(queries):.2f} ms")
if __name__ == '__main__": vec_file = r"./data/sift/sift_base.fvecs"
  qry file = r''./data/sift/sift_query.fvecs"
   gt_file = r"./data/sift/sift_groundtruth.ivecs"
   index = "test"
   create_index(index, index_mapping)
   write_index(index, vec_file)
   merge_index(index)
   refresh_index(index)
```
search\_index(index, qry\_file, gt\_file, 10)

# **8 Working with Kibana**

# **8.1 Logging In to Kibana**

# **Prerequisites**

A CSS cluster has been created.

# **Procedure**

- Logging in to the console
	- a. Log in to the CSS management console.
	- b. On the **Clusters** page, locate the target cluster and click **Access Kibana** in the **Operation** column to go to the Kibana login page.
		- Non-security cluster: The Kibana console is displayed.
		- Security cluster: Enter the username and password on the login page and click **Log In** to go to the Kibana console. The default username is **admin** and the password is the one specified during cluster creation.
	- c. After the login is successful, you can access the Elasticsearch cluster through Kibana.
- Logging in using an EIP

If you have enabled Kibana public access during cluster creation, you can use the Kibana public IP address to log in to the cluster. For details, see .

# **8.2 Creating a User and Granting Permissions by Using Kibana**

# **Prerequisites**

The security mode has been enabled for the cluster.

# **Description**

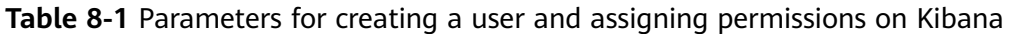

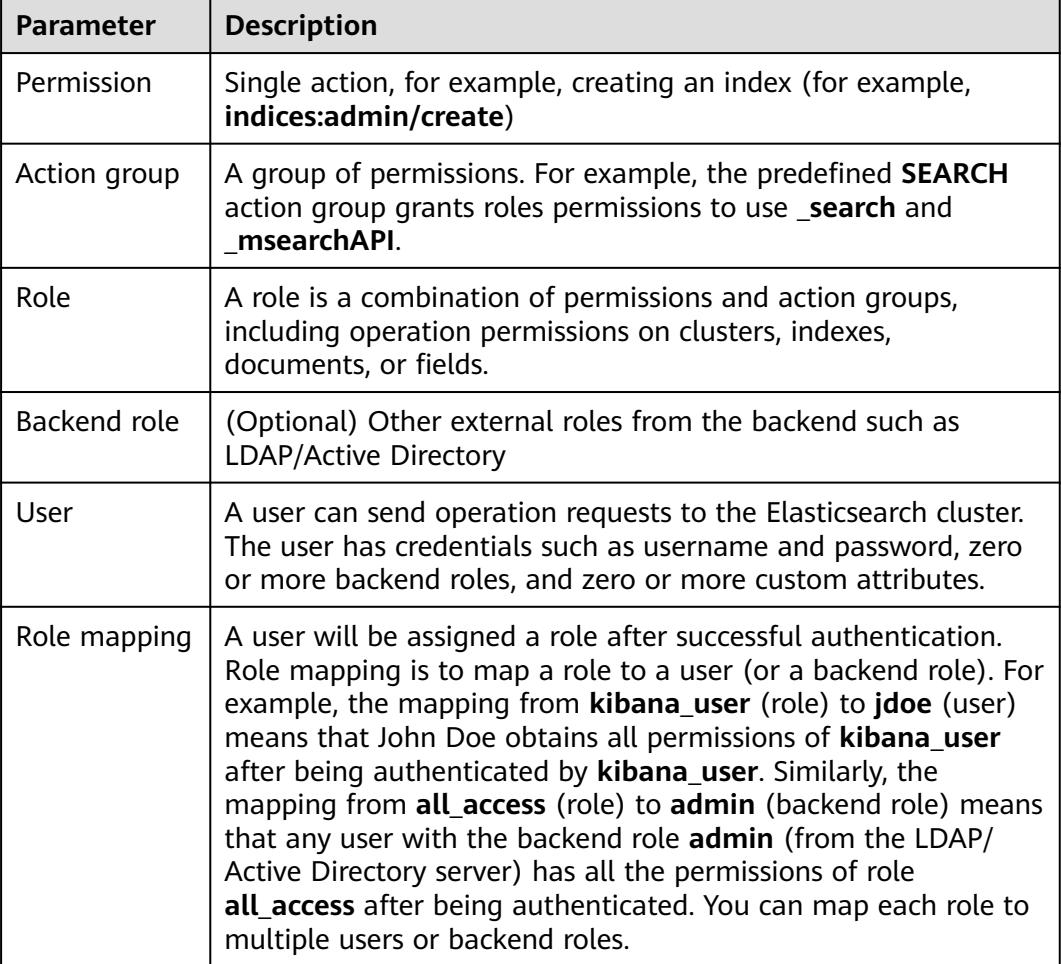

# **Procedure**

# $\Box$  Note

- The Kibana UI varies depending on the Kibana version, but their operations are similar. This section takes Kibana 7.6.2 as an example to describe the procedure.
- You can customize the username, role name, and tenant name in Kibana. Chinese characters are not allowed.
- 1. Log in to the CSS management console.
- 2. Choose **Clusters** in the navigation pane. On the **Clusters** page, locate the target cluster and click **Access Kibana** in the **Operation** column.

Enter the administrator username and password to log in to Kibana.

- Username: admin (default administrator account name)
- Password: Enter the administrator password you set when creating the cluster in security mode.

# **Figure 8-1** Login page

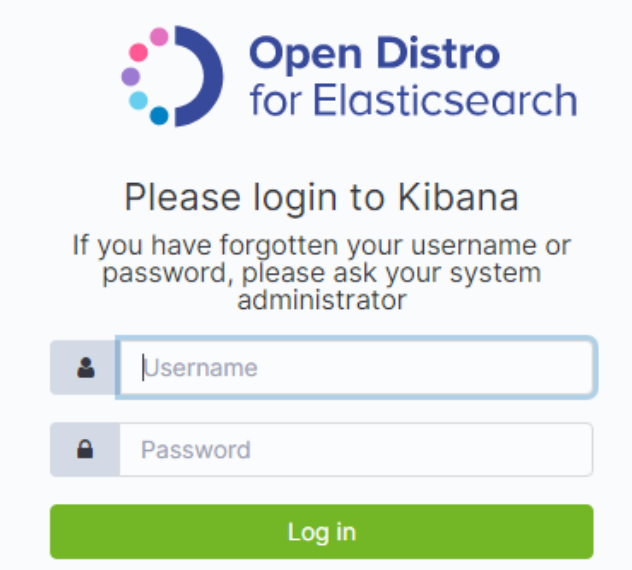

3. Click the **Security** icon on the Kibana operation page.

# **Figure 8-2** Going to the Security page

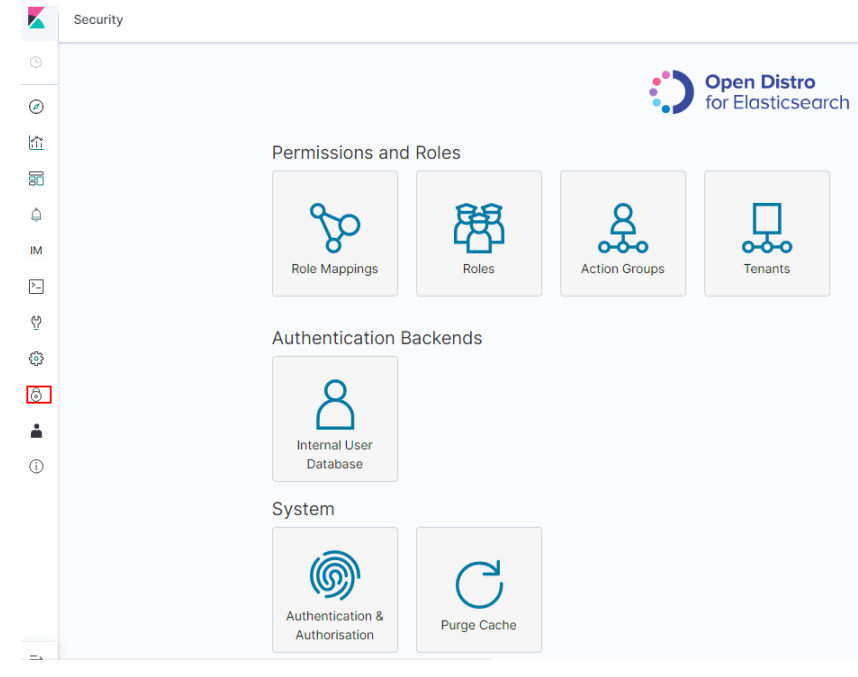

- 4. Create a user.
	- a. Choose **Authentication Backends** > **Internal Users Database**.

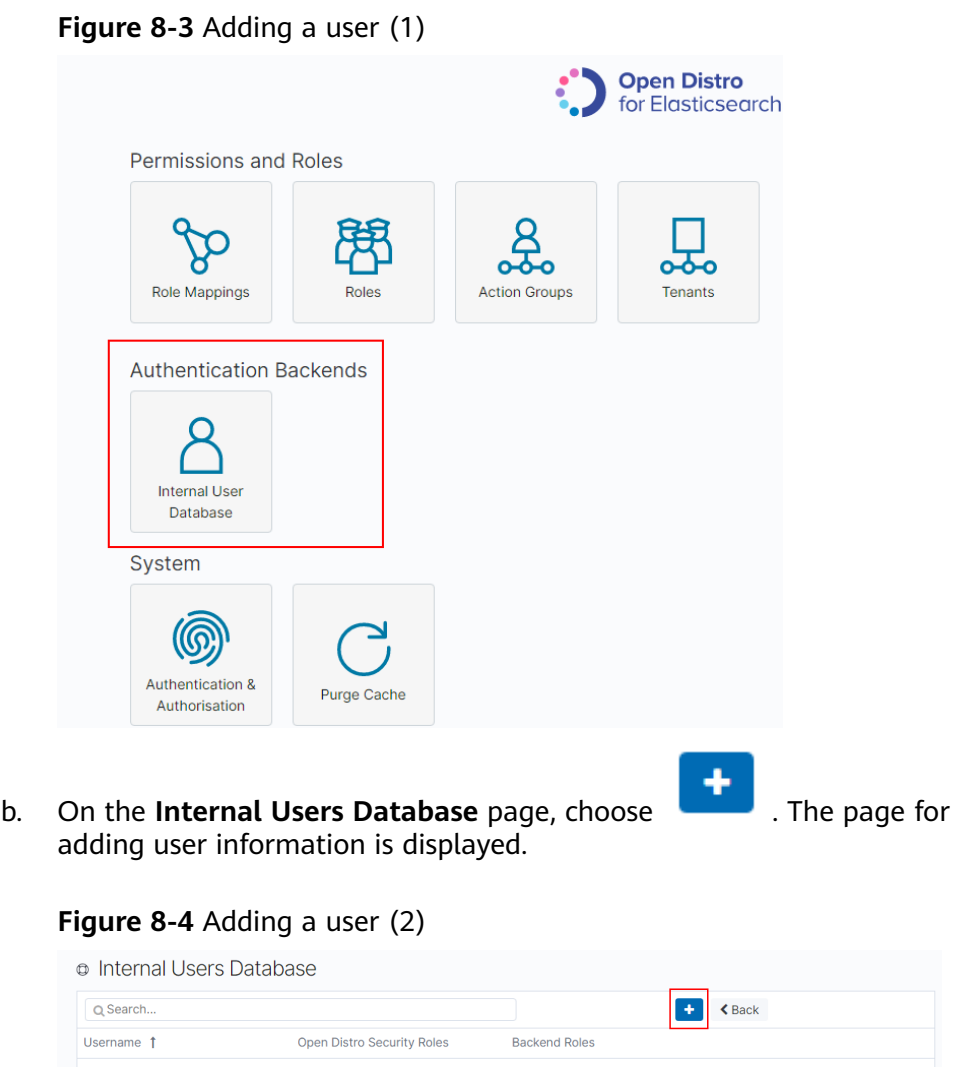

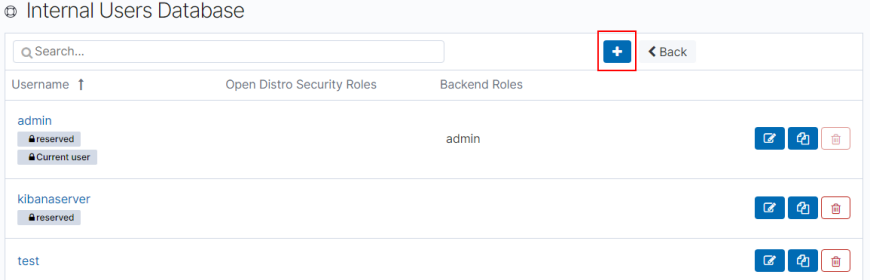

c. On the user creation page, configure **Username** and **Password**, and click **Submit**.

The user will be displayed in the user list.

- 5. Configure roles and permissions for the user.
	- a. Click **Roles**.

### **Figure 8-5** Adding a role

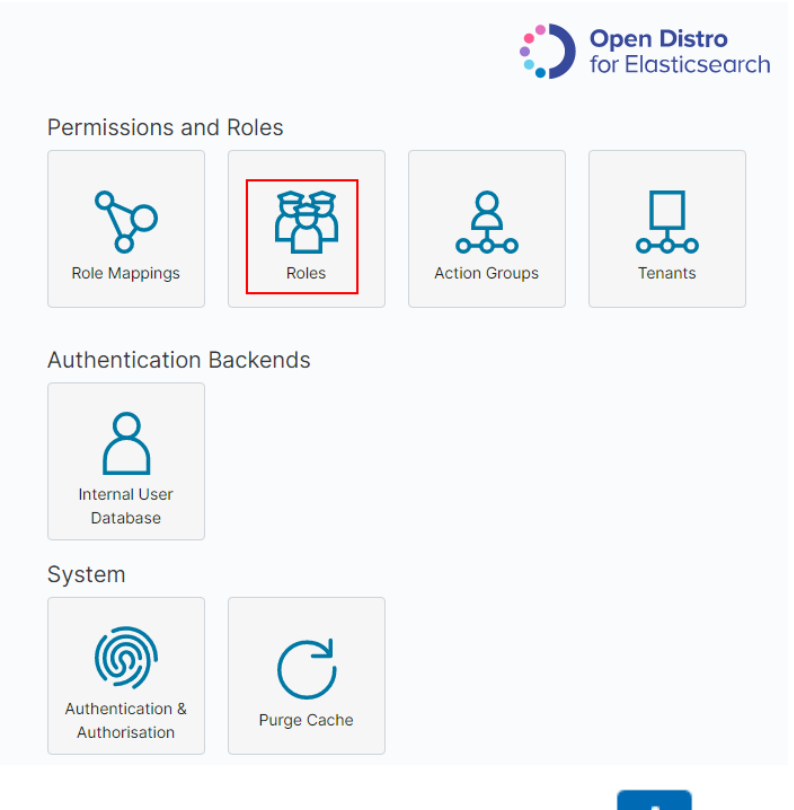

- b. On the **Open Distro Security Roles** page, click
	- i. Enter a role name on the **Overview** page.

### **Figure 8-6** Entering a role name

Overview Cluster Permissions Index Permissions Tenant Permissions

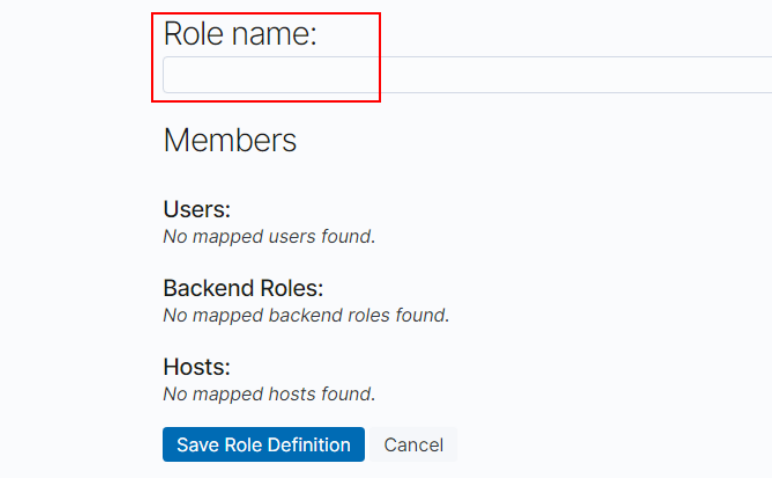

- ii. Configure CSS cluster permissions on the **Cluster Permissions** page. You can skip this step.
- iii. Configure index permissions on the **Index Permissions** page.

**Index patterns**: Set this parameter to the name of the index whose permission needs to be configured. For example, **my\_store**.

# $\Box$  NOTE

Use different names for the index and the user.

Configure **Permissions: Action Groups** as required, for example, select the read-only permission **Search**.

- iv. Retain the default settings on the **Tenant Permissions** page. After the configuration is complete, the role will be displayed.
- 6. Assign a role to the user.
	- a. Click **Role Mappings**.

# **Figure 8-7** Role mapping **Open Distro** for Elasticsearch Permissions and Roles  $\overline{0}$ Role Mappings Role **Action Groups** Tenants **Authentication Backends Internal User** Database System (ബ്ര Authentication & Purge Cache Authorisation b. Click to add the mapping between users and roles.

# **Figure 8-8** Users and roles

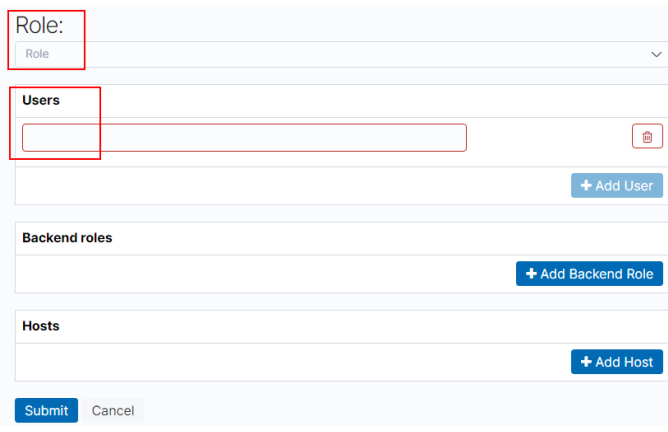

## c. Click **Submit**.

7. Verify that the configuration takes effect in Kibana.

# **8.3 Managing Index Statuses**

# **8.3.1 Creating and Managing Indexes**

Clusters of version 7.6.2 or later support index status management. ISM is a plugin that allows you to automate periodic and administrative operations based on changes on the index age, index size, or number of documents. When using the ISM plug-in, you can define policies that automatically handle index rollovers or deletions based on your needs.

# $\Box$  Note

The following procedure uses Kibana 7.6.2 as an example. The Kibana UI varies depending on the Kibana version, but their operations are similar.

# **Creating an Index Policy**

- 1. Log in to Kibana and choose **IM** or **Index Management** on the left. The **Index Management** page is displayed.
- 2. Click **Create policy** to create an index policy.
- 3. Enter a policy ID in the **Policy ID** text box and enter your policy in the **Define policy** text box.

### **Figure 8-9** Configuring a policy

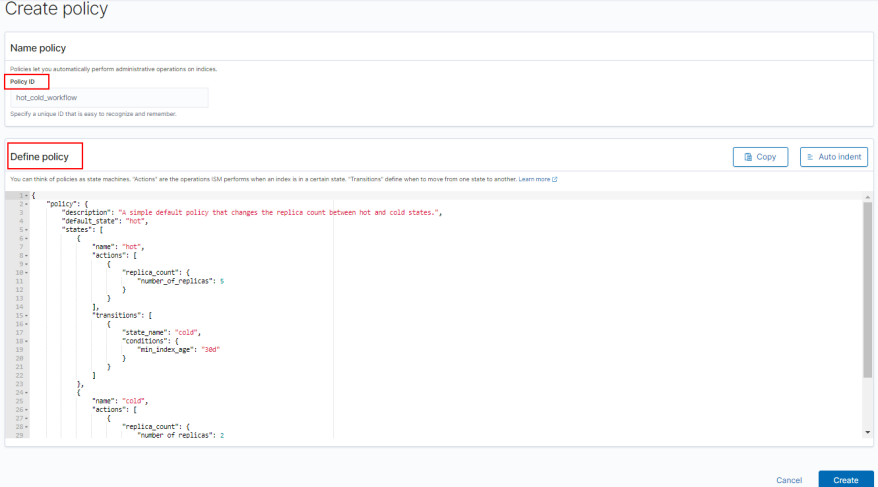

4. Click **Create**.

# **Attaching a Policy to an Index**

You can attach a policy to one or more indexes and add the policy ID to an index template. When you create indexes using that index template pattern, the policy will be attached to all created indexes.

# **Method 1: Kibana commands**

On the **Dev Tools** page of Kibana, run the following command to associate a policy ID with an index template:

```
PUT template/<template_name>
{
   "index_patterns": ["index_name-*"],
   "settings": {
     "opendistro.index_state_management.policy_id": "policy_id"
   }
}
```
- **<template\_name>**: Replace it with the name of a created index template.
- **policy\_id**: Replace it with a custom policy ID.

For details about how to create an index template, see **[Index Template](https://opendistro.github.io/for-elasticsearch-docs/docs/elasticsearch/index-templates/#create-template)**.

### **Method 2: Kibana console**

a. On the **Index Management** page of Kibana, choose **Indices**.

### **Figure 8-10** Choosing Indices

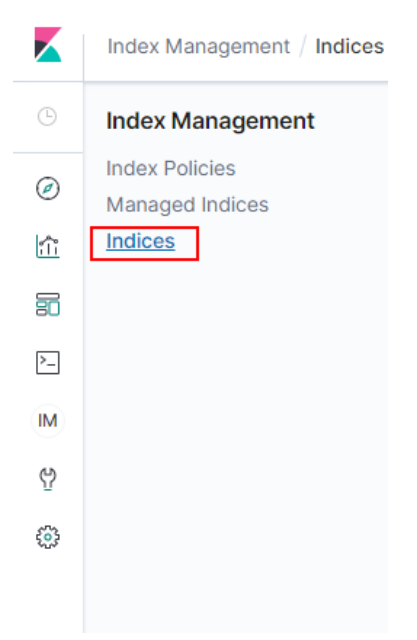

- b. In the **Indices** list, select the target index to which you want to attach a policy.
- c. Click **Apply policy** in the upper right corner.

### **Figure 8-11** Adding a policy

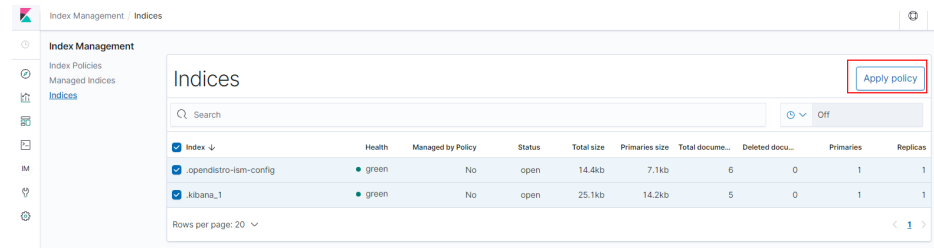

d. Select the policy you created from the **Policy ID** drop-down list.

# **Figure 8-12** Selecting a policy

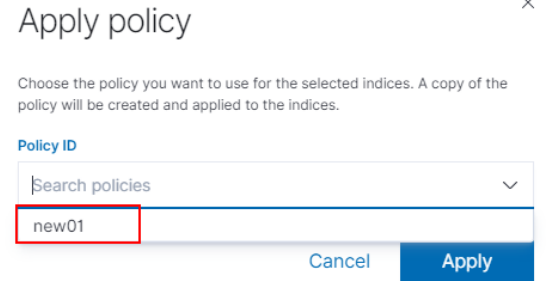

e. Click **Apply**.

After you attach a policy to an index, ISM creates a job that runs every 5 minutes by default, to execute the policy, check conditions, and convert the index to different statuses.

# **Managing Index Policies**

- 1. Click **Managed Indices**.
- 2. If you want to change the policy, click **Change policy**. For details, see **Changing Policies**.
- 3. To delete a policy, select your policy, and click **Remove policy**.
- 4. To retry a policy, select your policy, and click **Retry policy**.

For details, see **[Index State Management](https://opendistro.github.io/for-elasticsearch-docs/docs/im/ism/)**.

# **8.3.2 Changing Policies**

You can change any managed index policy. ISM has constraints to ensure that policy changes do not break indexes.

If an index is stuck in its current status, never proceeding, and you want to update its policy immediately, make sure that the new policy includes the same status (same name, action, and order) as the old policy. In this case, ISM applies the new policy even if the policy is being executed.

If you update the policy without including an identical status, ISM updates the policy only after all actions in the current status finish executing. Alternatively, you can select a specific status in the old policy and have the new policy take effect.

To change a policy using Kibana, do the following:

- 1. Under **Managed Indices**, select the indices to which you want to attach the new policy.
- 2. Click **Change policy** in the upper right corner. The **Choose managed indices** page is displayed. Configure parameters required for changing a policy.

| <b>Parameter</b> | <b>Description</b>                                                                                              |
|------------------|----------------------------------------------------------------------------------------------------|
| Managed indices  | Select the indexes to which you want to attach<br>the new policy. Multiple indices can be selected.             |
| State filters    | Select an index status. When a status is selected,<br>the new policy is attached to an index in this<br>status. |
| New policy       | Select a new policy.                                                                                            |

**Table 8-2** Parameters required for changing a policy

3. After configuration is complete, click **Change**.

# **8.4 How Do I Connect a User-built Kibana with Elasticsearch on Huawei Cloud?**

To connect the self-built Kibana with Elasticsearch on Huawei Cloud, the following conditions must be met:

- 1. The local environment must support access from external networks.
- 2. Kibana is built using ECS in the same VPC as Elasticsearch. Kibana can be accessed from the local public network.

Example of a Kibana configuration file:

### Security mode:

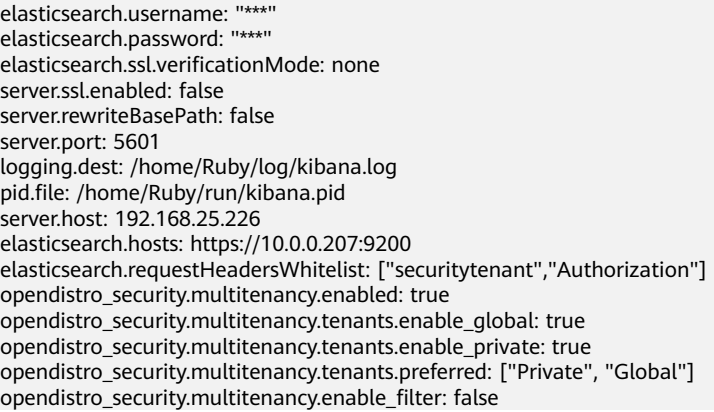

# $\Box$  Note

- In security mode, the **opendistro\_security\_kibana** plug-in must be installed. For details, see: https://opendistro.github.io/for-elasticsearch-docs/docs/kibana/plugins/
- The version of the installed plug-in must be the same as that of the cluster. To check the version of the plug-in version, run the **GET \_cat/plugins** command.

### Non-security mode

server.port: 5601 logging.dest: /home/Ruby/log/kibana.log pid.file: /home/Ruby/run/kibana.pid server.host: 192.168.25.226 elasticsearch.hosts: http://10.0.0.207:9200

# **8.5 Kibana Usage Restrictions**

- You can customize the username, role name, and tenant name in Kibana. Chinese characters are not allowed.
- Kibana does not support Chinese.

# **9 Elasticsearch SQL**

For Elasticsearch 6.5.4 and later versions, Open Distro for Elasticsearch SQL lets you write queries in SQL rather than in the Elasticsearch query domain-specific language (DSL).

If you are already familiar with SQL and do not want to learn query DSL, this feature is a great option.

# **Basic Operations**

- Kibana (recommended)
	- Log in to Kibana and send requests using request parameters or request body to **\_opendistro/\_sqlURI** in the **Dev Tools** page. GET \_opendistro/\_sql?sql=select \* from my-index limit 50 POST \_opendistro/\_sql { "query": "SELECT \* FROM my-index LIMIT 50" }
	- By default, the result is returned in the JSON structure. If you want the result to be returned in the CSV format, run the following command: POST \_opendistro/\_sql?format=csv

{ "query": "SELECT \* FROM my-index LIMIT 50" }

When data is returned in the CSV format, each row corresponds to a document and each column corresponds to a field.

cURL commands

You can also run cURL commands in ECS to execute SQL statements.

curl -XPOST https://localhost:9200/\_opendistro/\_sql -u username:password -k -d '{"query": "SELECT \* FROM kibana\_sample\_data\_flights LIMIT 10"}' -H 'Content-Type: application/json'

# **Supported Operations**

Open Distro for Elasticsearch supports the following SQL operations: statements, conditions, aggregations, include and exclude fields, common functions, joins, and show.

**Statements** 

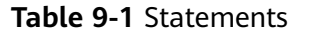

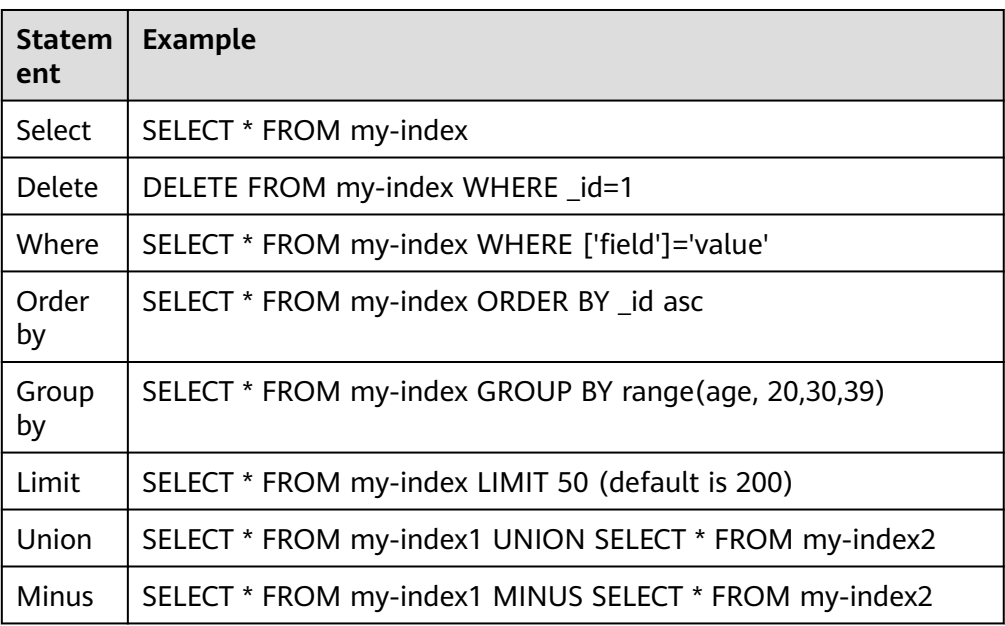

# $\Box$  Note

As with any complex query, large UNION and MINUS statements can strain or even crash your cluster.

● Conditions

# **Table 9-2** Conditions

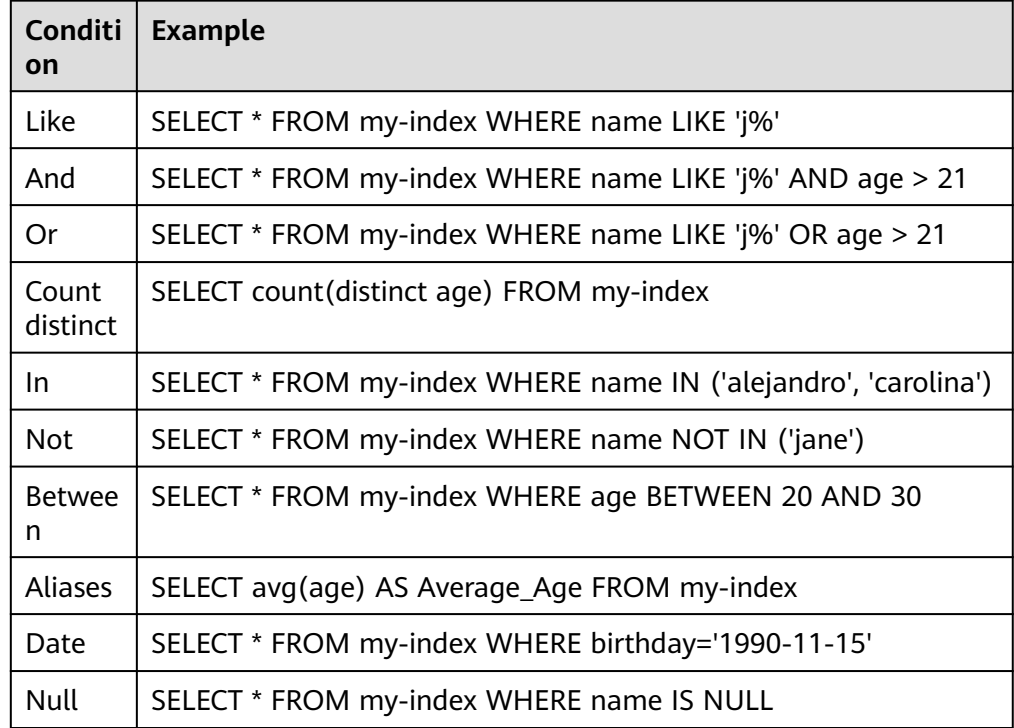

# ● Aggregations

# **Table 9-3** Aggregations

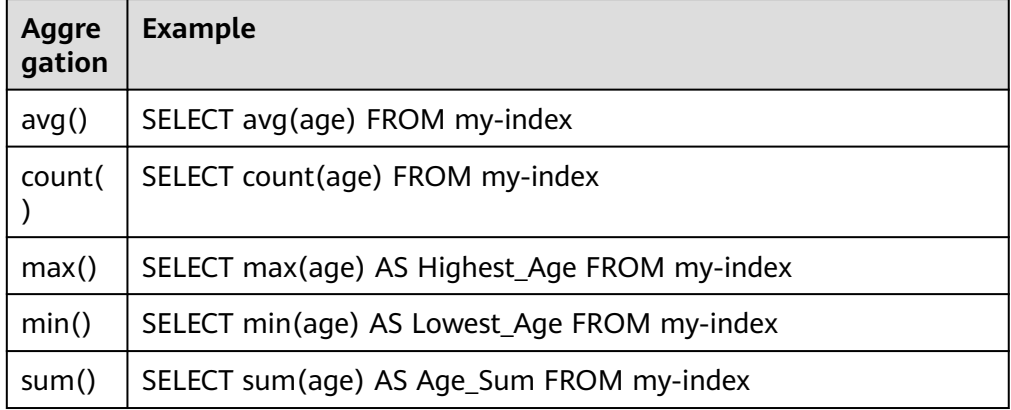

● Include and exclude fields

## **Table 9-4** Include and exclude fields

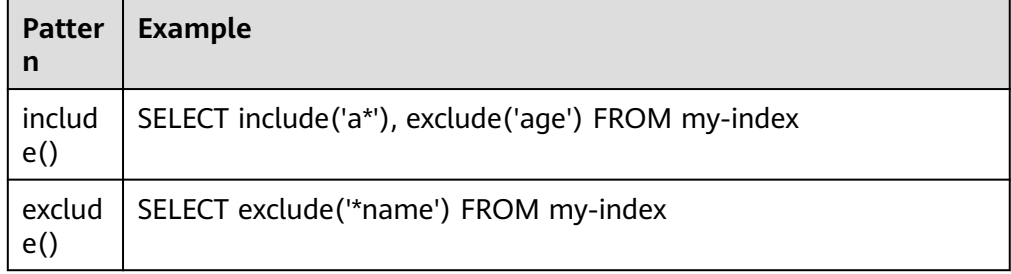

● Functions

# **Table 9-5** Functions

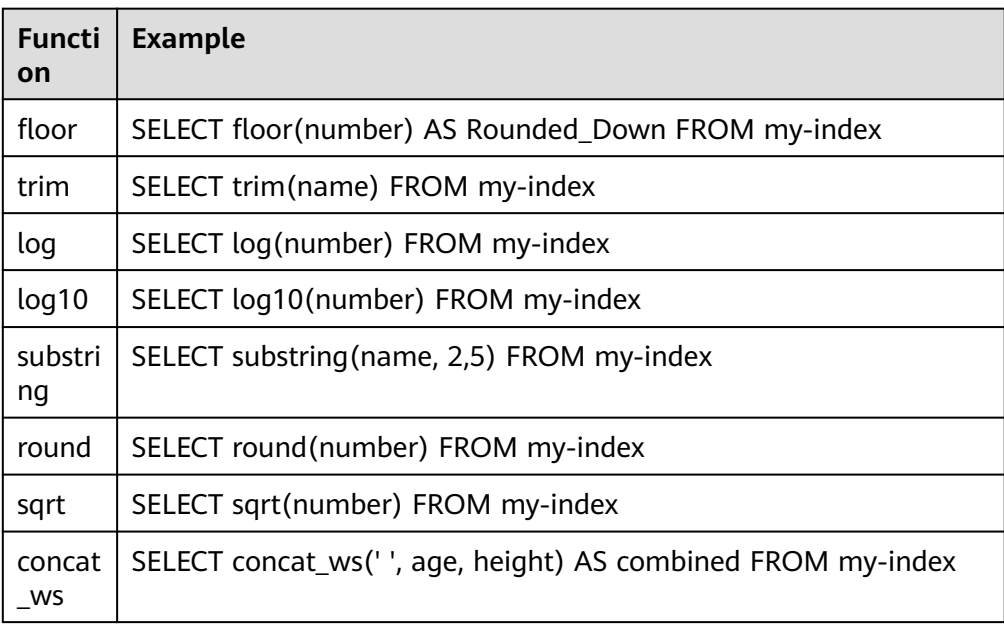

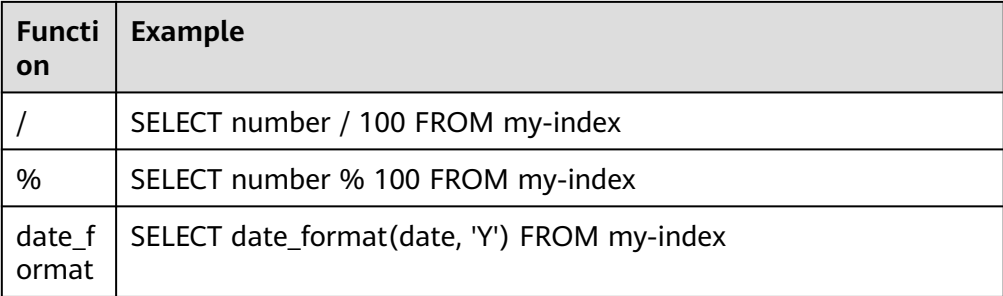

# $\Box$  Note

You must enable fielddata in the document mapping for most string functions to work properly.

**Joins** 

## **Table 9-6** Joins

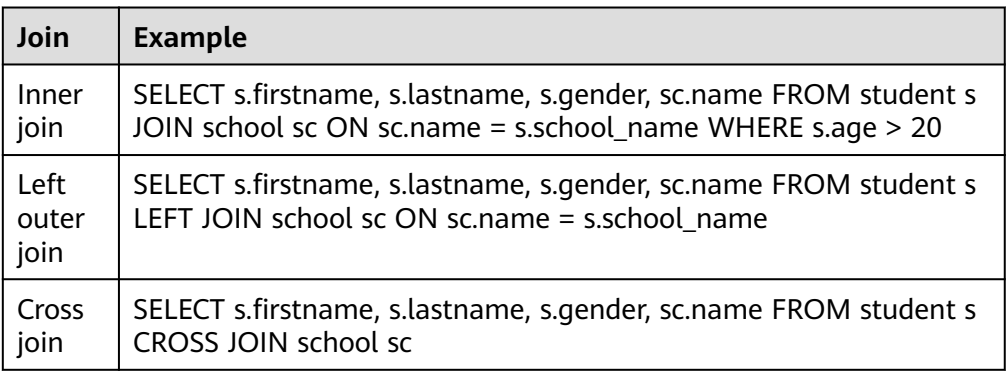

For details about the restrictions, see **Joins**.

● Show

Show commands display indexes and mappings that match an index pattern. You can use **\*** or **%** for wildcards.

### **Table 9-7** Show

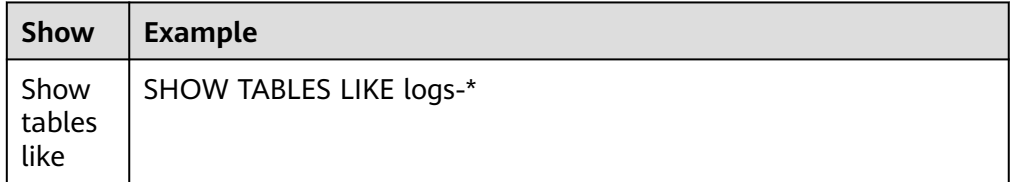

# **Joins**

Open Distro for Elasticsearch SQL supports inner joins, left outer joins and cross joins. Joins have the following constraints:

- You can only join two indexes.
- You must use an alias for an index (for example, people p).
- In an ON clause, you can only use the AND conditions.
- In a WHERE statement, do not combine trees that contain multiple indexes. For example, the following statement will work: WHERE (a.type1 > 3 OR a.type1 < 0) AND (b.type2 > 4 OR b.type2 < -1) The following statement will not work: WHERE (a.type1 > 3 OR b.type2 < 0) AND (a.type1 > 4 OR b.type2 < -1)
- You cannot use GROUP BY or ORDER BY to obtain results.
- LIMIT with OFFSET (for example, LIMIT 25 OFFSET 25) is not supported.

# **JDBC Driver**

The Java Database Connectivity (JDBC) driver allows you to integrate Open Distro for Elasticsearch with your business intelligence (BI) applications.

For details about how to download and use JAR files, see **[GitHub Repositories](https://github.com/opendistro-for-elasticsearch/sql-jdbc)**.

# **10 Connecting a Cluster to a Dedicated Load Balancer**

# **10.1 Scenario**

CSS integrates shared load balancers and allows you to bind public network access and enable the VPC Endpoint service. Dedicated load balancers provide more functions and higher performance than shared load balancers. This section describes how to connect a cluster to a dedicated load balancer.

Advantages of connecting a cluster to a dedicated load balancer:

- A non-security cluster can also use capabilities of the Elastic Load Balance (ELB) service.
- You can use customized certificates for HTTPS bidirectional authentication.
- Seven-layer traffic monitoring and alarm configuration are supported, allowing you to view the cluster status at any time.

There are eight service forms for clusters in different security modes to connect to dedicated load balancers. **[Table 10-1](#page-141-0)** describes the load balancer capabilities for the eight service forms. **[Table 10-2](#page-141-0)** describes the configurations for the eight service forms.

# **NOTICE**

You are not advised to connect an ELB that has bound the public network to a non-security cluster. Non-security clusters can be accessed over HTTP without security authentication. A load balancer with an EIP allows access to such clusters over the Internet, which may bring security risks.

| <b>Security</b><br><b>Mode</b>      | <b>Service Form</b><br><b>Provided by ELB</b><br>for External<br><b>Systems</b> | <b>ELB Load</b><br><b>Balancing</b> | <b>ELB Traffic</b><br><b>Monitoring</b> | <b>ELB Two-</b><br>way<br><b>Authenticat</b><br>ion |
|-------------------------------------|---------------------------------------------------------------------------------|-------------------------------------|-----------------------------------------|-----------------------------------------------------|
| Non-security                        | No authentication                                                               | Yes                                 | Yes                                     | No.                                                 |
|                                     | One-way<br>authentication<br>Two-way<br>authentication                          | Yes                                 | Yes                                     | Yes                                                 |
| Security<br>$mode +$<br><b>HTTP</b> | Password<br>authentication                                                      | Yes                                 | Yes                                     | <b>No</b>                                           |
|                                     | One-way<br>authentication +<br>Password<br>authentication<br>Two-way            | Yes                                 | Yes                                     | Yes                                                 |
|                                     | authentication +<br>Password<br>authentication                                  |                                     |                                         |                                                     |
| Security<br>mode +<br><b>HTTPS</b>  | One-way<br>authentication +<br>Password<br>authentication                       | Yes                                 | Yes                                     | Yes                                                 |
|                                     | Two-way<br>authentication +<br>Password<br>authentication                       |                                     |                                         |                                                     |

<span id="page-141-0"></span>**Table 10-1** ELB capabilities for different clusters

**Table 10-2** Configuration for interconnecting different clusters with ELB

| <b>Secu</b><br>rity<br>Mod<br>e | <b>Service Form</b><br>Provided by<br><b>ELB</b> for<br><b>External</b><br><b>Systems</b> | <b>ELB Listener</b>                        |      |                                          | <b>Backend Server Group</b>               |                                              |                                |
|---------------------------------|-------------------------------------------------------------------------------------------|--------------------------------------------|------|------------------------------------------|-------------------------------------------|----------------------------------------------|--------------------------------|
|                                 |                                                                                           | <b>Fronte</b><br>nd<br><b>Protoc</b><br>οl | Port | <b>SSL</b><br><b>Parsin</b><br>g<br>Mode | <b>Backen</b><br>d<br><b>Protoc</b><br>οl | <b>Health</b><br><b>Check</b><br><b>Port</b> | <b>Health</b><br>Check<br>Path |
| Non<br>secu<br>rity             | No<br>authenticatio<br>n                                                                  | <b>HTTP</b>                                | 9200 | No.<br>authen<br>tication                | <b>HTTP</b>                               | 9200                                         |                                |
|                                 | One-way<br>authenticatio<br>n                                                             | <b>HTTPS</b>                               | 9200 | One-<br>way<br>authen<br>tication        | <b>HTTP</b>                               | 9200                                         |                                |

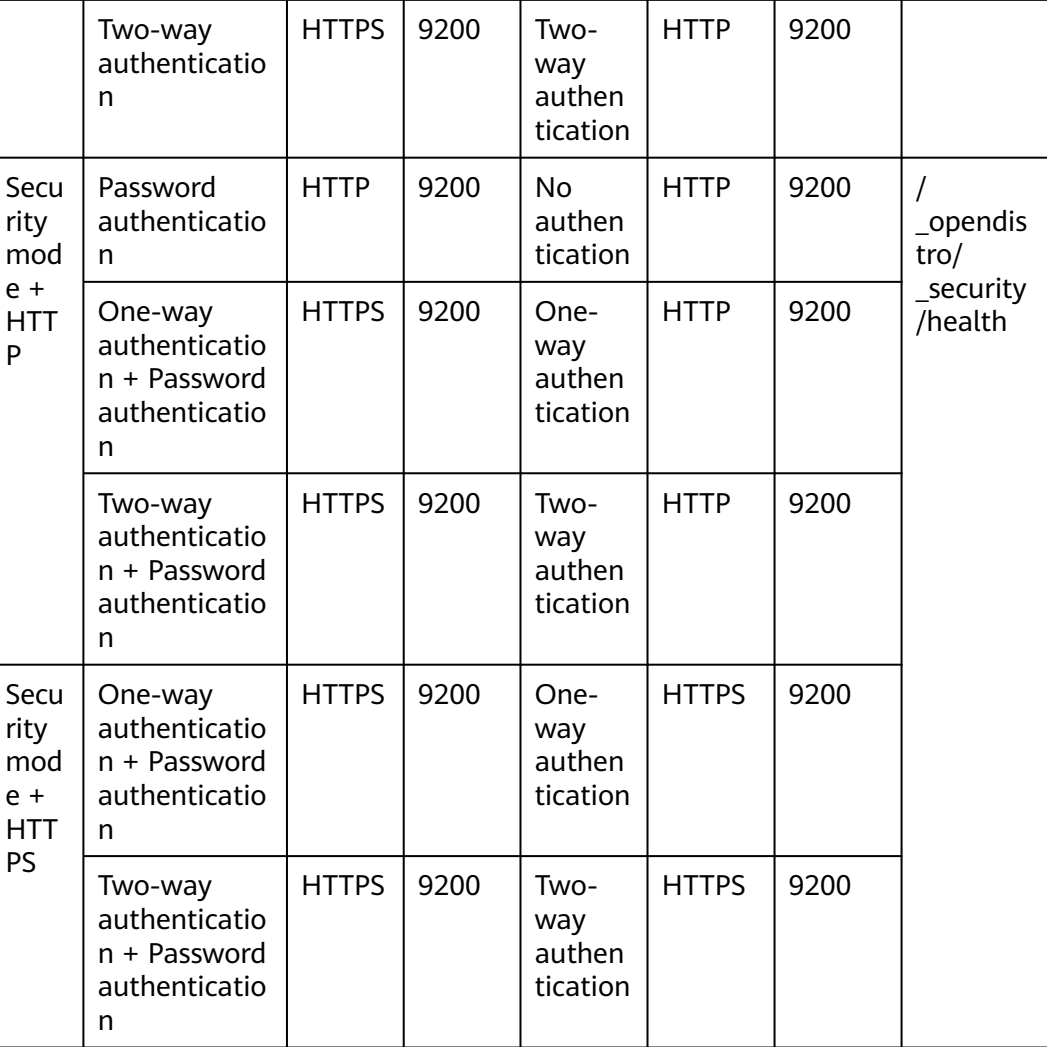

# **10.2 Connecting to a Dedicated Load Balancer**

This section describes how to connect a CSS cluster to a dedicated load balancer.

# **(Optional) Preparing a Self-signed Certificate**

If the target ELB listener uses the HTTP protocol, skip this step.

Prepare and upload a self-signed certificate.

# $\Box$  Note

You are advised to use a certificate purchased in Cloud Certificate Manager (CCM) or issued by an authoritative organization.

- 1. Log in to a Linux client where the OpenSSL tool and JDK are installed.
- 2. Run the following commands to create a self-signed certificate: mkdir ca mkdir server mkdir client

#Use OpenSSL to create a CA certificate. cd ca #Create the OpenSSL configuration file **ca\_cert.conf** for the CA certificate. cat >ca\_cert.conf <<EOF [ req ] distinguished name  $=$  reg distinguished name  $prompt$  = no [ req\_distinguished\_name ]  $O = ELB$ EOF #Create private key file **ca.key** for the CA certificate. openssl genrsa -out ca.key 2048 #Create the CSR file **ca.csr** for the CA certificate. openssl req -out ca.csr -key ca.key -new -config ./ca\_cert.conf #Create a self-signed CA certificate **ca.crt**. openssl x509 -req -in ca.csr -out ca.crt -sha1 -days 5000 -signkey ca.key #Convert the CA certificate format to **p12**. openssl pkcs12 -export -clcerts -in ca.crt -inkey ca.key -out ca.p12 #Convert the CA certificate format to **JKS**. keytool -importkeystore -srckeystore ca.p12 -srcstoretype PKCS12 -deststoretype JKS -destkeystore ca.jks #Use the CA certificate to issue a server certificate. cd ../server #Create the OpenSSL configuration file **server cert.conf** for the server certificate. Change the CN field to the domain name or IP address of the server as required. cat >server\_cert.conf <<EOF [ req ] distinguished\_name = req\_distinguished\_name  $prompt$  = no [ req\_distinguished\_name ]  $O = FIR$  $CN = 127.0.0.1$ EOF #Create the private key file **server.key** for the server certificate. openssl genrsa -out server.key 2048 #Create the CSR request file **server.csr** for the server certificate. openssl req -out server.csr -key server.key -new -config ./server\_cert.conf #Use the CA certificate to issue the server certificate **server.crt**. openssl x509 -req -in server.csr -out server.crt -sha1 -CAcreateserial -days 5000 -CA ../ca/ca.crt - CAkey ../ca/ca.key #Convert the server certificate format to **p12**. openssl pkcs12 -export -clcerts -in server.crt -inkey server.key -out server.p12 #Convert the service certificate format to **JKS**. keytool -importkeystore -srckeystore server.p12 -srcstoretype PKCS12 -deststoretype JKS -destkeystore server.jks #Use the CA certificate to issue a client certificate. cd ../client #Create the OpenSSL configuration file **client\_cert.conf** for the client certificate. Change the CN field to the domain name or IP address of the server as required. cat >client\_cert.conf <<EOF [ req ] distinguished\_name = req\_distinguished\_name  $prompt$  = no [ req\_distinguished\_name ]  $O = ELB$ <br> $= 127$  $= 127.0.0.1$ EOF #Create private key **client.key** for the client certificate. openssl genrsa -out client.key 2048 #Create the CSR file **client.csr** for the client certificate. openssl req -out client.csr -key client.key -new -config ./client\_cert.conf #Use the CA certificate to issue the client certificate **client.crt**.
openssl x509 -req -in client.csr -out client.crt -sha1 -CAcreateserial -days 5000 -CA ../ca/ca.crt - CAkey ../ca/ca.key #Convert the client certificate to a **p12** file that can be identified by the browser. openssl pkcs12 -export -clcerts -in client.crt -inkey client.key -out client.p12 #Convert the client certificate format to **JKS**. keytool -importkeystore -srckeystore client.p12 -srcstoretype PKCS12 -deststoretype JKS -destkeystore client.jks

3. Upload the self-signed certificate. For details, see .

## **Creating a Dedicated Load Balancer**

- 1. Log in to the ELB management console.
- 2. Create a dedicated load balancer. For details, see . **Table 10-3** describes the parameters required for connecting a CSS cluster with a dedicated load balancer.

**Table 10-3** Parameters for interconnecting a CSS cluster with a dedicated load balancer

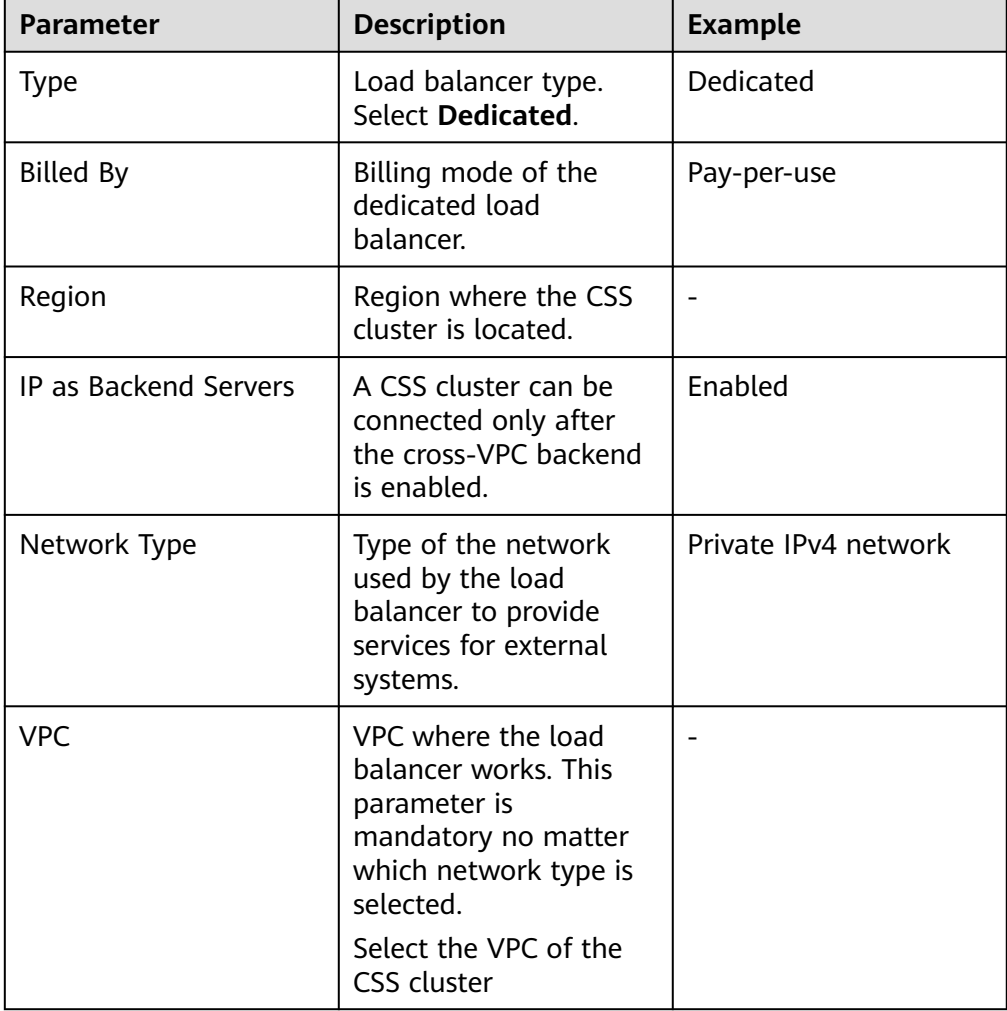

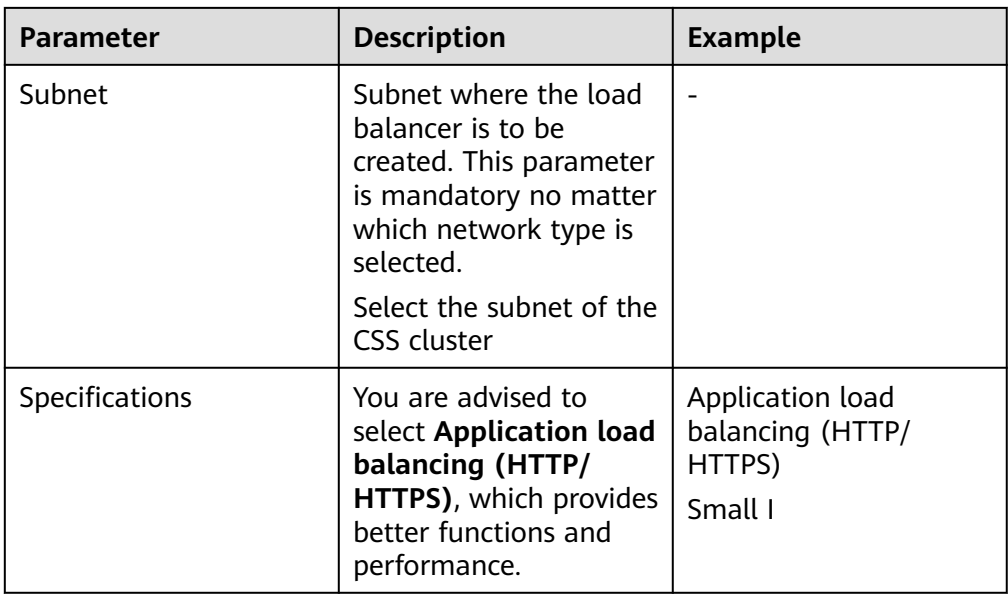

## **Adding a Listener**

- 1. Log in to the ELB management console.
- 2. Add an HTTPS listener for a dedicated load balancer. For details, see . **Table 10-4**, **[Table 10-5](#page-146-0)**, **[Table 10-6](#page-147-0)**, and **[Table 10-7](#page-147-0)** describe the parameters required for interconnecting a CSS cluster with a dedicated load balancer.

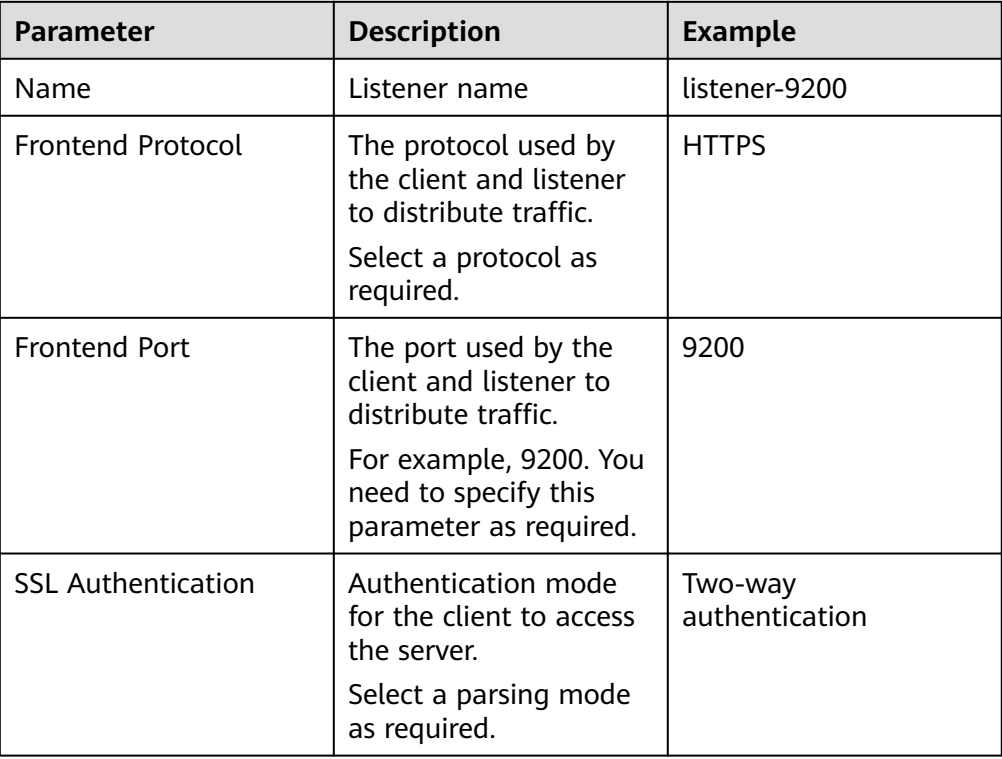

### **Table 10-4** Listener parameters

<span id="page-146-0"></span>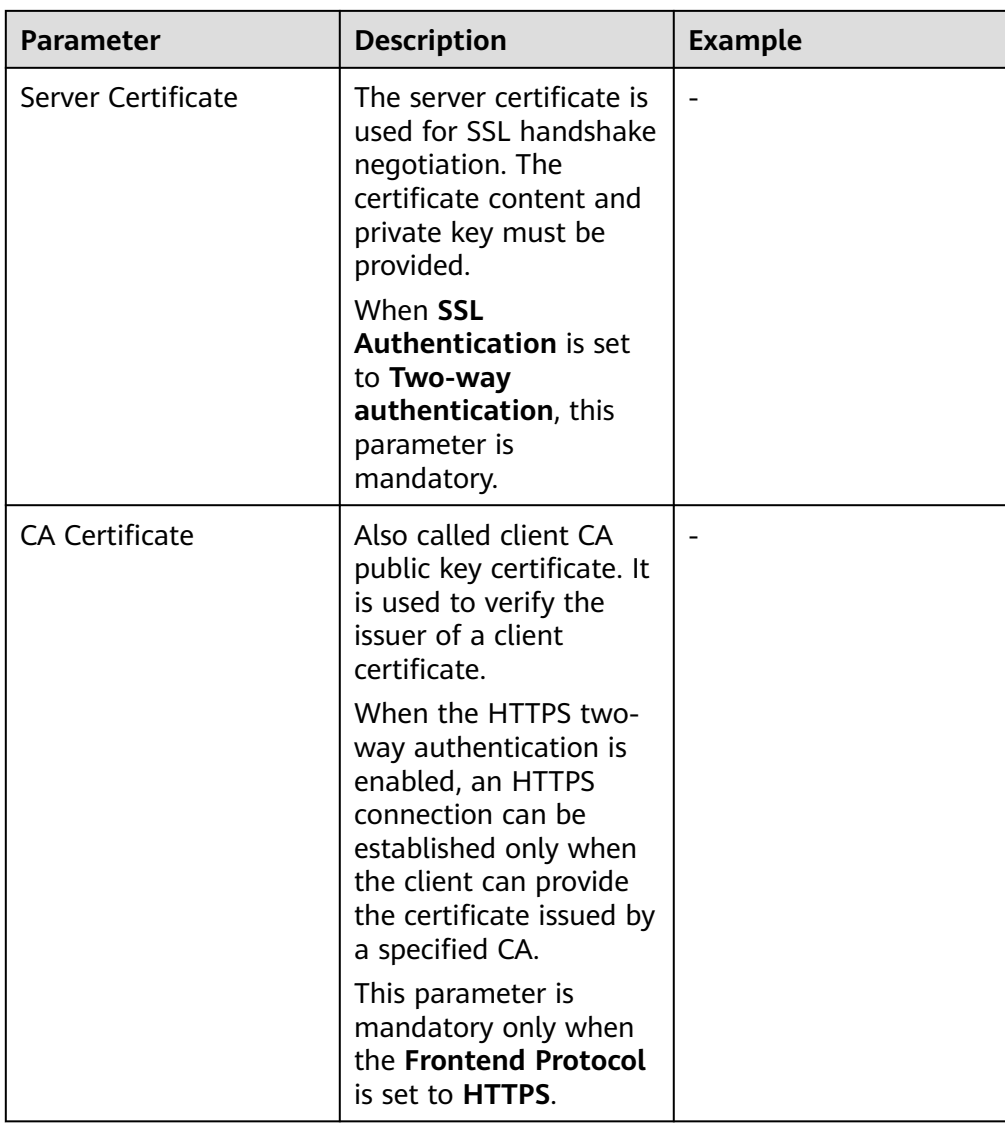

## **Table 10-5** Parameters for backend allocation policies

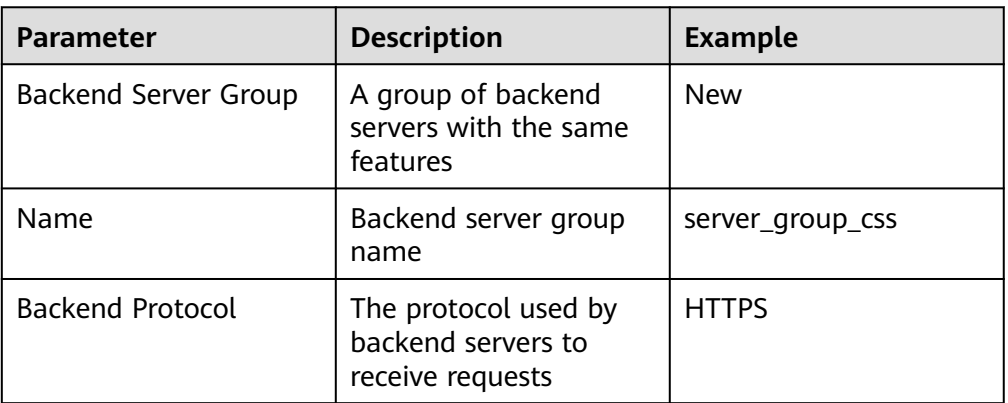

<span id="page-147-0"></span>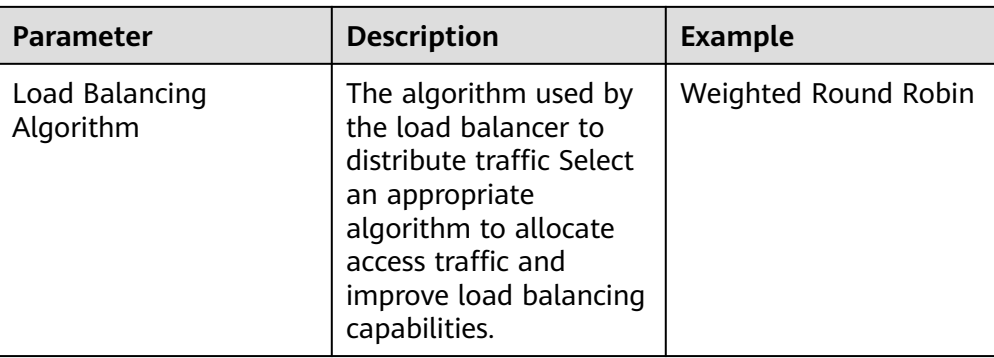

#### $\Box$  Note

Before adding a backend server, choose **IP as Backend Servers** and click **Add IP as Backend Servers** on the **Add Listener** page.

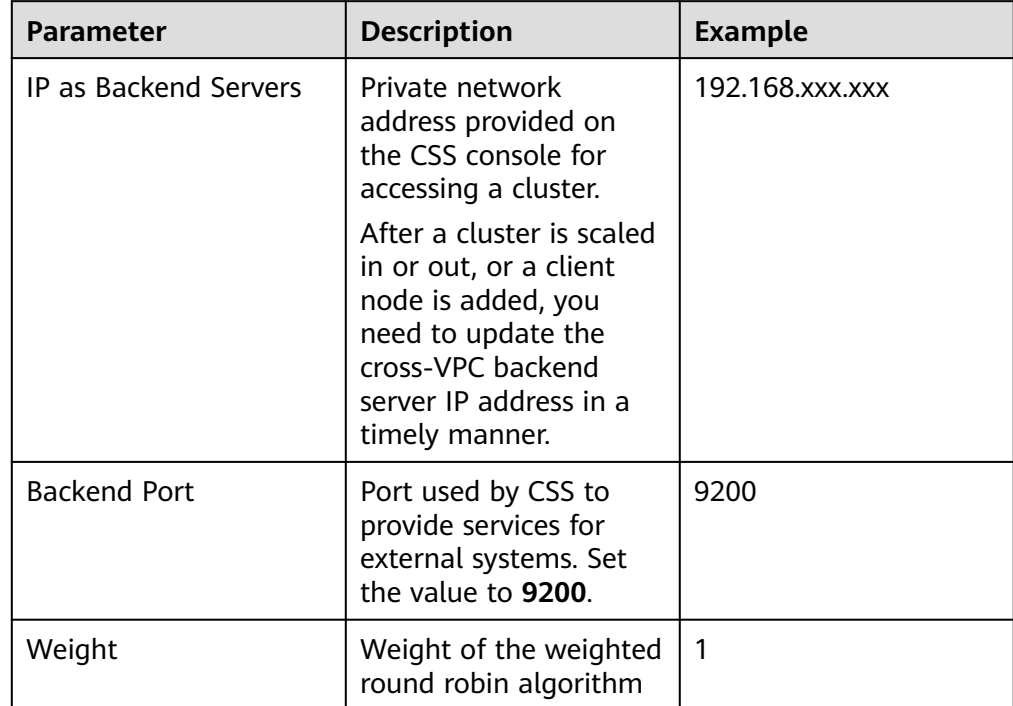

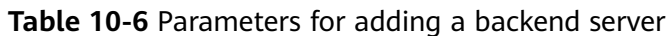

#### **Table 10-7** Health check parameters

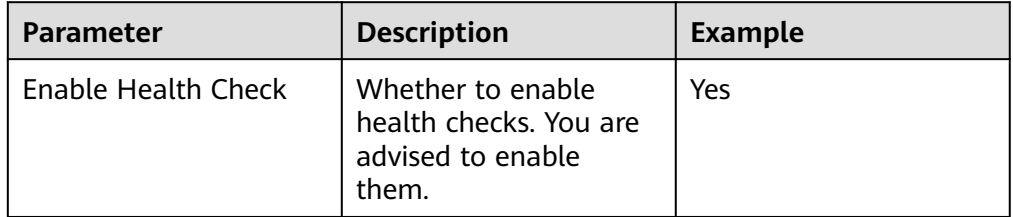

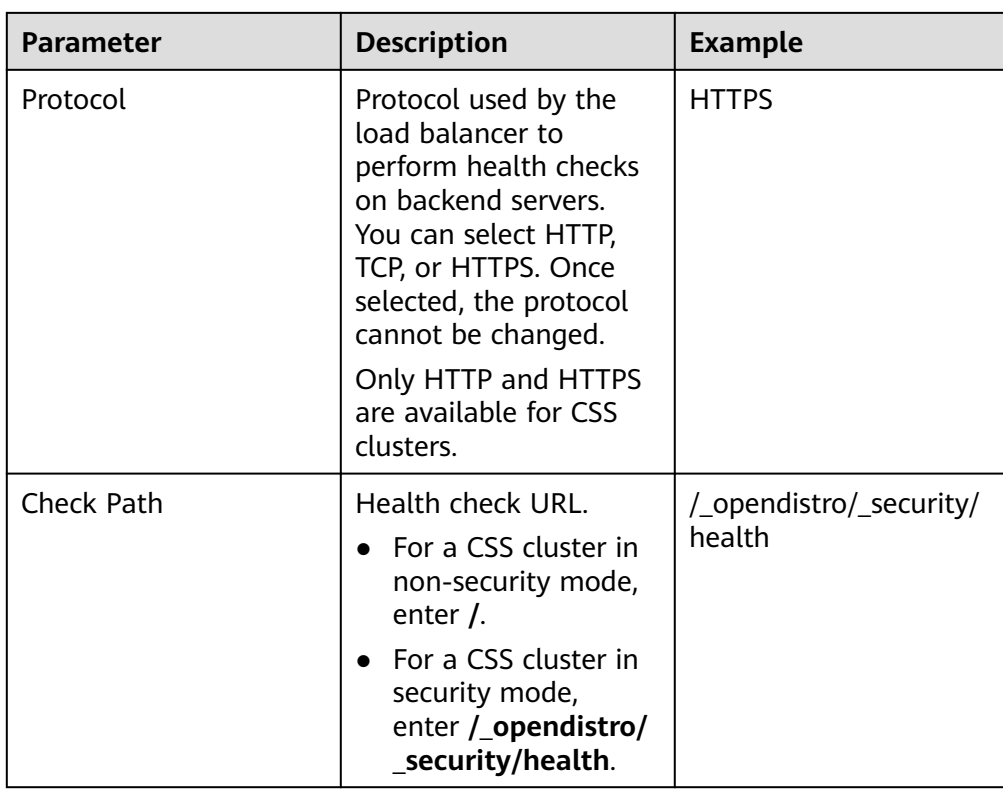

3. After setting the parameters, wait for 30 seconds and check the cross-VPC backend servers in the backend server group. If the health check result is **Healthy**, the listener is added successfully.

## **Accessing a Cluster**

Run the following commands to check whether the dedicated load balancer can be connected to a cluster.

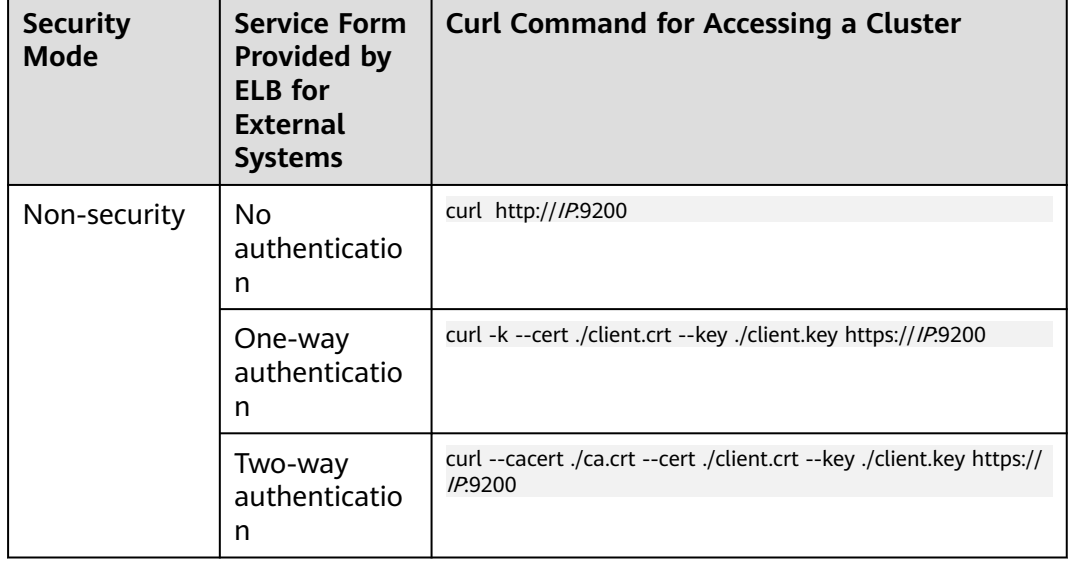

**Table 10-8** Commands for accessing different clusters

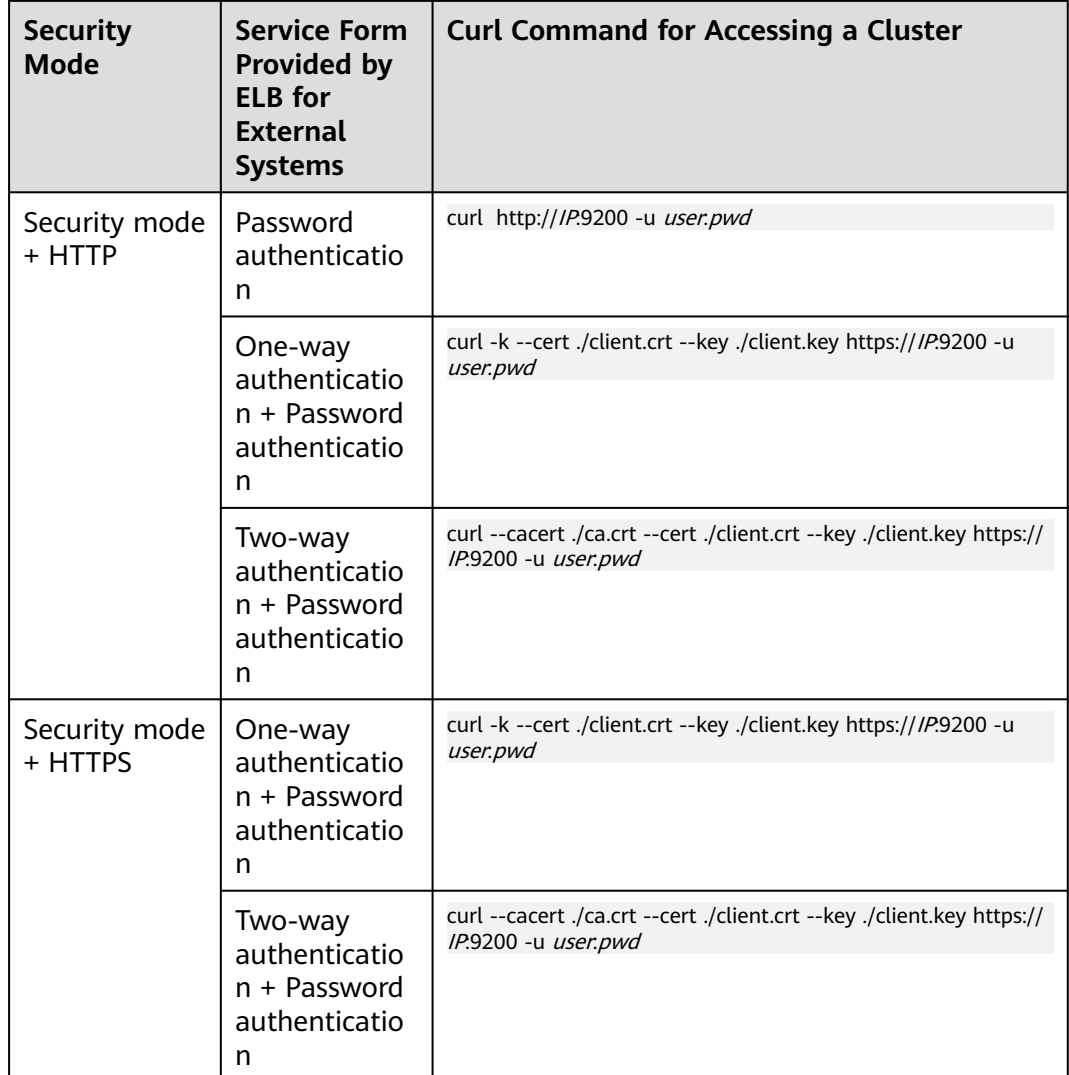

#### **Table 10-9** Variables

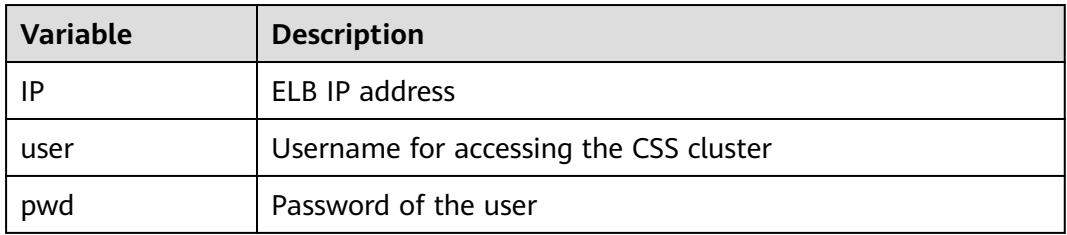

If the Elasticserach cluster information is returned, the connection is successful. For example, if a security cluster using the HTTPS protocol is connected to a load balancer using two-way authentication, the information shown in **[Figure 10-1](#page-150-0)** is returned.

#### <span id="page-150-0"></span>**Figure 10-1** Accessing a cluster

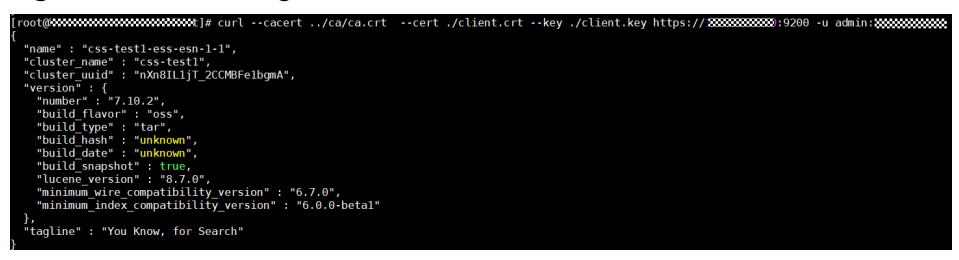

# **10.3 Sample Code for Two-Way Authentication During the Access to a Cluster**

This section provides the sample code for two-way authentication during the access to a cluster from a Java client.

## **ESSecuredClientWithCerDemo Code**

import org.apache.commons.io.IOUtils; import org.apache.http.auth.AuthScope; import org.apache.http.auth.UsernamePasswordCredentials; import org.apache.http.client.CredentialsProvider; import org.apache.http.impl.client.BasicCredentialsProvider; import org.apache.http.HttpHost; import org.apache.http.nio.conn.ssl.SSLIOSessionStrategy; import org.elasticsearch.action.search.SearchRequest; import org.elasticsearch.action.search.SearchResponse; import org.elasticsearch.client.RequestOptions; import org.elasticsearch.client.RestClient; import org.elasticsearch.client.RestClientBuilder; import org.elasticsearch.client.RestHighLevelClient; import org.elasticsearch.index.query.QueryBuilders; import org.elasticsearch.search.SearchHit; import org.elasticsearch.search.SearchHits; import org.elasticsearch.search.builder.SearchSourceBuilder; import java.io.FileInputStream; import java.io.IOException; import java.security.KeyStore; import java.security.SecureRandom; import javax.net.ssl.HostnameVerifier; import javax.net.ssl.KeyManagerFactory; import javax.net.ssl.SSLContext; import javax.net.ssl.SSLSession; import javax.net.ssl.TrustManagerFactory; public class ESSecuredClientWithCerDemo { private static final String KEY\_STORE\_PWD = ""; private static final String TRUST\_KEY\_STORE\_PWD = ""; private static final String CA\_JKS\_PATH = "ca.jks"; private static final String CLIENT\_JKS\_PATH = "client.jks"; private static final String ELB\_ADDRESS = "127.0.0.1"; private static final int ELB\_PORT = 9200; private static final String CSS\_USERNAME = "user"; private static final String CSS\_PWD = ""; public static void main(String[] args) { // Create a client. RestHighLevelClient client = initESClient(ELB\_ADDRESS, CSS\_USERNAME, CSS\_PWD); try { // Search match\_all, which is equivalent to  $\{\Psi(x) = \Psi(x) \text{ and } \Psi(x) = \Psi(x) \}$ .  $SearchRequest$  searchRequest = new SearchRequest(); SearchSourceBuilder searchSourceBuilder = new SearchSourceBuilder(); searchSourceBuilder.query(QueryBuilders.matchAllQuery()); searchRequest.source(searchSourceBuilder); // query

```
 SearchResponse searchResponse = client.search(searchRequest, RequestOptions.DEFAULT);
         System.out.println("query result: " + searchResponse.toString());
         SearchHits hits = searchResponse.getHits();
         for (SearchHit hit : hits) {
            System.out.println(hit.getSourceAsString());
 }
         System.out.println("query success");
         Thread.sleep(2000L);
      } catch (InterruptedException | IOException e) {
         e.printStackTrace();
      } finally {
         IOUtils.closeQuietly(client);
      }
   }
   private static RestHighLevelClient initESClient(String clusterAddress, String userName, String password) {
      final CredentialsProvider credentialsProvider = new BasicCredentialsProvider();
      credentialsProvider.setCredentials(AuthScope.ANY, new UsernamePasswordCredentials(userName, 
password));
      SSLContext ctx = null;
      try {
         KeyStore ks = getKeyStore(CLIENT_JKS_PATH, KEY_STORE_PWD, "JKS");
         KeyManagerFactory kmf = KeyManagerFactory.getInstance("SunX509");
         kmf.init(ks, SERVER_KEY_STORE_PWD.toCharArray());
         KeyStore tks = getKeyStore(CA_JKS_PATH, TRUST_KEY_STORE_PWD, "JKS");
         TrustManagerFactory tmf = TrustManagerFactory.getInstance("SunX509");
         tmf.init(tks);
         ctx = SSLContext.getInstance("SSL", "SunJSSE");
         ctx.init(kmf.getKeyManagers(), tmf.getTrustManagers(), new SecureRandom());
      } catch (Exception e) {
         e.printStackTrace();
\qquad \qquad \}SSLIOSessionStrategy sessionStrategy = new SSLIOSessionStrategy(ctx, new HostnameVerifier() {
         @Override
         public boolean verify(String arg0, SSLSession arg1) {
           return true;
         }
      });
      SecuredHttpClientConfigCallback httpClientConfigCallback = new 
SecuredHttpClientConfigCallback(sessionStrategy,
         credentialsProvider);
      RestClientBuilder builder = RestClient.builder(new HttpHost(clusterAddress, ELB_PORT, "https"))
         .setHttpClientConfigCallback(httpClientConfigCallback);
      RestHighLevelClient client = new RestHighLevelClient(builder);
      return client;
 }
   private static KeyStore getKeyStore(String path, String pwd, String type) {
      KeyStore keyStore = null;
     FileInputStream is = null;
      try {
         is = new FileInputStream(path);
         keyStore = KeyStore.getInstance(type);
         keyStore.load(is, pwd.toCharArray());
      } catch (Exception e) {
         e.printStackTrace();
      } finally {
         IOUtils.closeQuietly(is);
\qquad \qquad \} return keyStore;
   }
}
```
## **SecuredHttpClientConfigCallback Code**

import org.apache.http.client.CredentialsProvider; import org.apache.http.impl.nio.client.HttpAsyncClientBuilder; import org.apache.http.nio.conn.ssl.SSLIOSessionStrategy; import org.elasticsearch.client.RestClientBuilder; import org.elasticsearch.common.Nullable; import java.util.Objects:

class SecuredHttpClientConfigCallback implements RestClientBuilder.HttpClientConfigCallback { @Nullable private final CredentialsProvider credentialsProvider; /\*\* \* The {@link SSLIOSessionStrategy} for all requests to enable SSL / TLS encryption. \*/ private final SSLIOSessionStrategy sslStrategy; /\*\* \* Create a new {@link SecuredHttpClientConfigCallback}. \* \* @param credentialsProvider The credential provider, if a username/password have been supplied The SSL strategy, if SSL / TLS have been supplied \* @throws NullPointerException if {@code sslStrategy} is {@code null} \*/ SecuredHttpClientConfigCallback(final SSLIOSessionStrategy sslStrategy, @Nullable final CredentialsProvider credentialsProvider) { this.sslStrategy = Objects.requireNonNull(sslStrategy); this.credentialsProvider = credentialsProvider; } /\*\* \* Get the {@link CredentialsProvider} that will be added to the HTTP client. \* \* @return Can be {@code null}. \*/ @Nullable CredentialsProvider getCredentialsProvider() { return credentialsProvider; } /\*\* \* Get the {@link SSLIOSessionStrategy} that will be added to the HTTP client. \* \* @return Never {@code null}. \*/ SSLIOSessionStrategy getSSLStrategy() { return sslStrategy; } /\*\* \* Sets the {@linkplain HttpAsyncClientBuilder#setDefaultCredentialsProvider(CredentialsProvider) credential provider}, \* \* @param httpClientBuilder The client to configure. \* @return Always {@code httpClientBuilder}. \*/ @Override public HttpAsyncClientBuilder customizeHttpClient(final HttpAsyncClientBuilder httpClientBuilder) { // enable SSL / TLS httpClientBuilder.setSSLStrategy(sslStrategy); // enable user authentication if (credentialsProvider != null) { httpClientBuilder.setDefaultCredentialsProvider(credentialsProvider); } return httpClientBuilder; }

#### **pom.xml Code**

}

```
<?xml version="1.0" encoding="UTF-8"?>
<project xmlns="http://maven.apache.org/POM/4.0.0"
      xmlns:xsi="http://www.w3.org/2001/XMLSchema-instance"
      xsi:schemaLocation="http://maven.apache.org/POM/4.0.0 http://maven.apache.org/xsd/
maven-4.0.0.xsd">
   <modelVersion>4.0.0</modelVersion>
   <groupId>1</groupId>
  <artifactId>ESClient</artifactId>
   <version>1.0-SNAPSHOT</version>
  <name>ESClient</name>
   <properties>
```

```
 <maven.compiler.source>8</maven.compiler.source>
      <maven.compiler.target>8</maven.compiler.target>
      <project.build.sourceEncoding>UTF-8</project.build.sourceEncoding>
      <elasticsearch.version>7.10.2</elasticsearch.version>
   </properties>
   <dependencies>
      <dependency>
        <groupId>org.elasticsearch.client</groupId>
       <artifactId>transport</artifactId>
        <version>${elasticsearch.version}</version>
      </dependency>
      <dependency>
        <groupId>org.elasticsearch</groupId>
        <artifactId>elasticsearch</artifactId>
        <version>${elasticsearch.version}</version>
      </dependency>
      <dependency>
        <groupId>org.elasticsearch.client</groupId>
       <artifactId>elasticsearch-rest-high-level-client</artifactId>
        <version>${elasticsearch.version}</version>
      </dependency>
      <dependency>
        <groupId>commons-io</groupId>
        <artifactId>commons-io</artifactId>
        <version>2.11.0</version>
      </dependency>
   </dependencies>
</project>
```
# **11 Enhanced Features**

# **11.1 Storage-Compute Decoupling**

## **11.1.1 Context**

You can store hot data on SSD to achieve the optimal query performance, and store historical data in OBS to reduce data storage costs.

## **Application Scenarios**

A large volume of data is written to and stored in SSDs. If historical data is no longer updated (is turned into cold data) and its QPS decreases, you can call CSS APIs to dump hot data from SSDs to OBS buckets. This operation freezes indexes, decoupling compute from storage.

## **Constraints**

- Currently, only versions 7.6.2 and 7.10.2 support storage-compute decoupling.
- The storage-compute decoupling feature depends on OBS. Therefore, you must comply with the restrictions on OBS bandwidth and QPS. For details, see OBS Restrictions. If these restrictions are violated, the performance of queries on OBS will deteriorate. For example, the speed of restoring shards and querying data will become slow.

# **11.1.2 Freezing an Index**

## **Precautions**

- Before freezing an index, ensure no data is being written to it. The index will be set to read only before being frozen, and data write will fail.
- After an index is frozen,
	- It becomes read-only.
	- The index data will be dumped to OBS. This process occupies network bandwidth.
- <span id="page-155-0"></span>– The query latency of a dumped index will increase. During aggregation, the latency of processing complex queries and reading a large volume of data is long.
- It cannot be unfrozen. That is, a read-only index cannot be changed to writable.
- After the freezing is complete, the index data in your local disks will be deleted.

## **Procedure**

- 1. Log in to the CSS management console.
- 2. Choose **Clusters** in the navigation pane. On the **Clusters** page, locate the target cluster and click **Access Kibana** in the **Operation** column.
- 3. Click **Dev Tools** in the navigation tree on the left.
- 4. Run the following command to freeze a specified index and dump it to OBS: POST \${index\_name}/\_freeze\_low\_cost

#### **Table 11-1** Parameter description

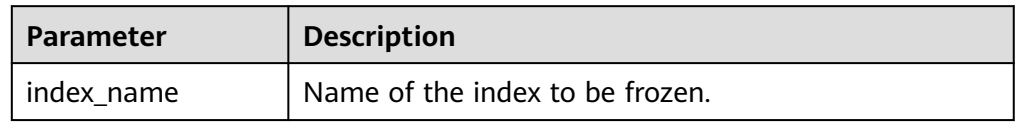

Information similar to the following is displayed:

```
{
   "freeze_uuid": "pdsRgUtSTymVDWR_HoTGFw"
}
```
#### **Table 11-2** Response parameter

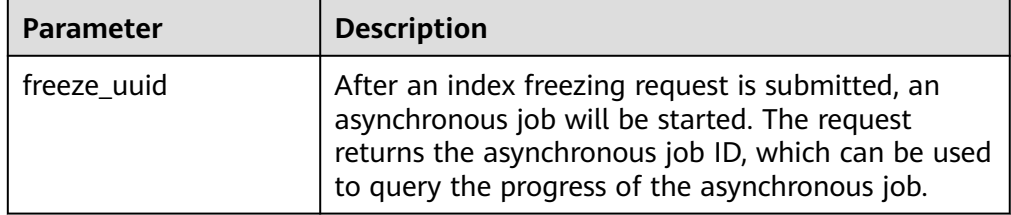

#### $\Box$  Note

After an index freezing request is submitted, data cannot be written to the index. During the index freezing, query requests are not affected. After the freezing is complete, the index is closed and then opened. During this period, the index cannot be queried, and the cluster may be in the **red** status for a short time. The index is restored after being opened.

5. Run the following command to check the freezing task progress: GET \_freeze\_low\_cost\_progress/\${freeze\_uuid}

**Table 11-3** Parameter description

| <b>Parameter</b> | <b>Description</b>                            |
|------------------|-----------------------------------------------|
| freeze uuid      | Asynchronous task ID, which is obtained in 4. |

Information similar to the following is displayed:

```
{
  "stage" : "STARTED",
  "shards_stats" : {
  "INIT" : 0, "FAILURE" : 0,
   "DONE" : 0,
   "STARTED" : 3,
   "ABORTED" : 0
  },
  "indices" : {
   "data1" : [
    {
      "uuid" : "7OS-G1-tRke2jHZPlckexg",
      "index" : {
       "name" : "data1",
       "index_id" : "4b5PHXJITLaS6AurImfQ9A",
      "shard": 2 },
      "start_ms" : 1611972010852,
 "end_ms" : -1,
 "total_time" : "10.5s",
     "total_time_in_millis" : 10505,
 "stage" : "STARTED",
 "failure" : null,
      "size" : {
       "total_bytes" : 3211446689,
       "finished_bytes" : 222491269,
       "percent" : "6.0%"
      },
      "file" : {
       "total_files" : 271,
       "finished_files" : 12,
       "percent" : "4.0%"
 },
 "rate_limit" : {
       "paused_times" : 1,
        "paused_nanos" : 946460970
      }
    },
    {
 "uuid" : "7OS-G1-tRke2jHZPlckexg",
 "index" : {
       "name" : "data1",
 "index_id" : "4b5PHXJITLaS6AurImfQ9A",
 "shard" : 0
 },
 "start_ms" : 1611972010998,
      "end_ms" : -1,
     "total time" : "10.3s",
      "total_time_in_millis" : 10359,
 "stage" : "STARTED",
 "failure" : null,
      "size" : {
       "total_bytes" : 3221418186,
       "finished_bytes" : 272347118,
       "percent" : "8.0%"
 },
 "file" : {
```

```
 "total_files" : 372,
       "finished_files" : 16,
       "percent" : "4.0%"
     },
      "rate_limit" : {
       "paused_times" : 5,
       "paused_nanos" : 8269016764
     }
    },
    {
     "uuid" : "7OS-G1-tRke2jHZPlckexg",
 "index" : {
 "name" : "data1",
       "index_id" : "4b5PHXJITLaS6AurImfQ9A",
       "shard" : 1
     },
     "start_ms" : 1611972011021,
 "end_ms" : -1,
 "total_time" : "10.3s",
     "total_time_in_millis" : 10336,
 "stage" : "STARTED",
 "failure" : null,
     "size" : {
      "total_bytes" : 3220787498,
 "finished_bytes" : 305789614,
 "percent" : "9.0%"
 },
 "file" : {
       "total_files" : 323,
 "finished_files" : 14,
 "percent" : "4.0%"
 },
 "rate_limit" : {
       "paused_times" : 3,
       "paused_nanos" : 6057933087
     }
    }
 ]
 }
```
#### **Table 11-4** Response parameters

}

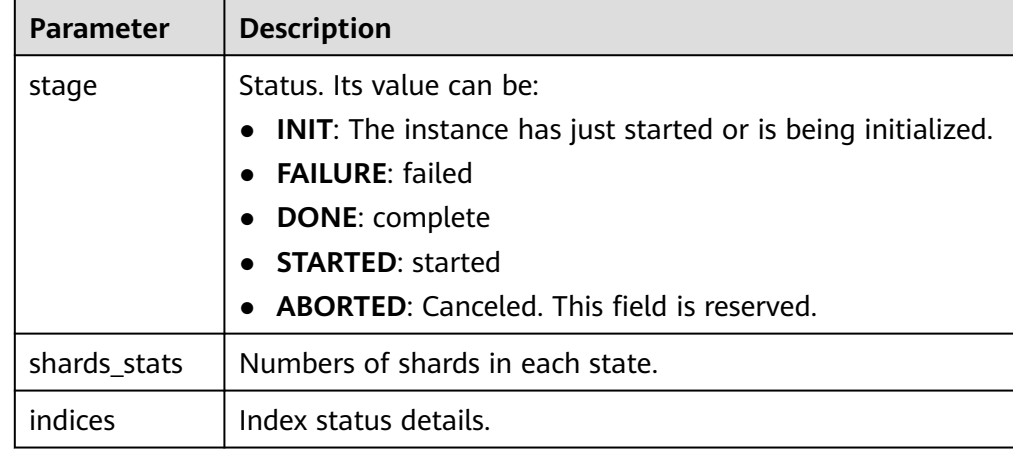

| <b>Parameter</b>            | <b>Description</b>                                                        |  |  |
|-----------------------------|---------------------------------------------------------------------------|--|--|
| uuid                        | UUID of the freezing operation                                            |  |  |
| index                       | Index and shard information                                               |  |  |
| start_ms                    | Start time                                                                |  |  |
| end ms                      | End time. If no end time is specified, the value -1 is<br>displayed.      |  |  |
| total_time                  | Time spent                                                                |  |  |
| total_time_in_millis        | Time spent, in milliseconds                                               |  |  |
| stage                       | Status of the current shard.                                              |  |  |
| failure                     | Failure cause. If no failure occurs, null is displayed.                   |  |  |
| size.total_bytes            | Size of files to be frozen, in bytes                                      |  |  |
| size.finished_bytes         | Frozen bytes                                                              |  |  |
| size.percent                | Percentage of frozen bytes                                                |  |  |
| file.total_bytes            | Number of files to be frozen                                              |  |  |
| file.finished_bytes         | Number of frozen files                                                    |  |  |
| file.percent                | Percentage of frozen files                                                |  |  |
| rate_limit.paused_ti<br>mes | Number of times that freezing is suspended due to<br>rate limit           |  |  |
| rate_limit.paused_n<br>anos | Duration of freezing task suspension due to rate<br>limit, in nanoseconds |  |  |

**Table 11-5** Return values of **indices**

The following parameters are added to a frozen index. For details, see **Table 11-6**.

**Table 11-6** Frozen index parameters

| <b>Parameter</b>      | <b>Description</b>                                                      |  |
|-----------------------|-------------------------------------------------------------------------|--|
| index.frozen low cost | Whether an index is frozen. The value is true.                          |  |
| index.blocks.write    | Whether data writing is denied in a frozen<br>index. The value is true. |  |
| index.store.type      | Storage type of an index. The value is obs.                             |  |

6. After an index is frozen, its data will be cached. Run the following command to check the current cache status: For details about the cache, see **[Configuring Cache](#page-162-0)**.

GET frozen stats GET \_frozen\_stats/\${node\_id}

#### **Table 11-7** Parameter description

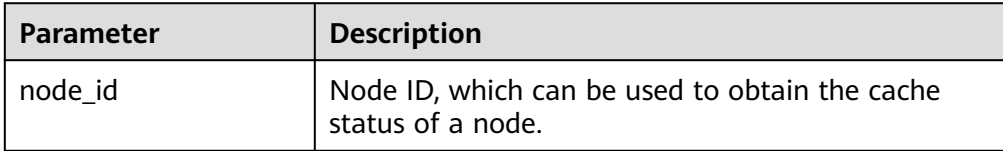

Information similar to the following is displayed:

```
{
 "_nodes" : {
  \frac{1}{2}"total" : 3,
   "successful" : 3,
   "failed" : 0
 },
 "cluster_name" : "css-zzz1",
  "nodes" : {
   "7uwKO38RRoaON37YsXhCYw" : {
    "name" : "css-zzz1-ess-esn-2-1",
 "transport_address" : "10.0.0.247:9300",
 "host" : "10.0.0.247",
 "ip" : "10.0.0.247",
     "block_cache" : {
      "default" : {
        "type" : "memory",
        "block_cache_capacity" : 8192,
       "block_cache_blocksize" : 8192,
       "block_cache_size" : 12,
       "block_cache_hit" : 14,
       "block_cache_miss" : 0,
       "block_cache_eviction" : 0,
        "block_cache_store_fail" : 0
     }
 },
 "obs_stats" : {
 "list" : {
      "obs_list_count" : 17.
       "obs_list_ms" : 265,
        "obs_list_avg_ms" : 15
      },
      "get_meta" : {
        "obs_get_meta_count" : 79,
        "obs_get_meta_ms" : 183,
       "obs_get_meta_avg_ms" : 2
      },
       "get_obj" : {
        "obs_get_obj_count" : 12,
       "obs_get_obj_ms" : 123,
        "obs_get_obj_avg_ms" : 10
      },
      "put_obj" : {
        "obs_put_obj_count" : 12,
        "obs_put_obj_ms" : 2451,
       "obs_put_obj_avg_ms" : 204
      },
      "obs_op_total" : {
       "obs_op_total_ms" : 3022,
       "obs_op_total_count" : 120,
        "obs_op_avg_ms" : 25
     }
    },
     "reader_cache" : {
     "hit_count" : 0,
```

```
 "miss_count" : 1,
      "load_success_count" : 1,
      "load_exception_count" : 0,
      "total_load_time" : 291194714,
      "eviction_count" : 0
    }
   },
   "73EDpEqoQES749umJqxOzQ" : {
    "name" : "css-zzz1-ess-esn-3-1",
     "transport_address" : "10.0.0.201:9300",
 "host" : "10.0.0.201",
 "ip" : "10.0.0.201",
     "block_cache" : {
      "default" : {
        "type" : "memory",
        "block_cache_capacity" : 8192,
       "block_cache_blocksize" : 8192,
 "block_cache_size" : 12,
 "block_cache_hit" : 14,
       "block_cache_miss" : 0,
       "block_cache_eviction" : 0,
        "block_cache_store_fail" : 0
     }
 },
 "obs_stats" : {
      "list" : {
       "obs_list_count" : 17,
       "obs_list_ms" : 309,
        "obs_list_avg_ms" : 18
      },
      "get_meta" : {
        "obs_get_meta_count" : 79,
        "obs_get_meta_ms" : 216,
       "obs_get_meta_avg_ms" : 2
      },
      "get_obj" : {
        "obs_get_obj_count" : 12,
       "obs_get_obj_ms" : 140,
        "obs_get_obj_avg_ms" : 11
      },
      "put_obj" : {
        "obs_put_obj_count" : 12,
        "obs_put_obj_ms" : 1081,
       "obs_put_obj_avg_ms" : 90
      },
     "obs_op_total" : {
        "obs_op_total_ms" : 1746,
       "obs_op_total_count" : 120,
        "obs_op_avg_ms" : 14
     }
    },
     "reader_cache" : {
      "hit_count" : 0,
     "miss_count" : 1,
      "load_success_count" : 1,
      "load_exception_count" : 0,
      "total_load_time" : 367179751,
      "eviction_count" : 0
    }
 },
 "EF8WoLCUQbqJl1Pkqo9-OA" : {
    "name" : "css-zzz1-ess-esn-1-1",
     "transport_address" : "10.0.0.18:9300",
     "host" : "10.0.0.18",
     "ip" : "10.0.0.18",
     "block_cache" : {
      "default" : {
       "type" : "memory",
       "block_cache_capacity" : 8192,
```

```
 "block_cache_blocksize" : 8192,
        "block_cache_size" : 12,
       "block_cache_hit" : 14,
        "block_cache_miss" : 0,
        "block_cache_eviction" : 0,
       "block_cache_store_fail" : 0
     }
 },
 "obs_stats" : {
      "list" : {
        "obs_list_count" : 17,
        "obs_list_ms" : 220,
       "obs_list_avg_ms" : 12
      },
      "get_meta" : {
        "obs_get_meta_count" : 79,
       "obs_get_meta_ms" : 139,
       "obs_get_meta_avg_ms" : 1
      },
     "qet_obj" : {
        "obs_get_obj_count" : 12,
       "obs_get_obj_ms" : 82,
        "obs_get_obj_avg_ms" : 6
      },
      "put_obi" : \{ "obs_put_obj_count" : 12,
       "obs_put_obj_ms" : 879,
        "obs_put_obj_avg_ms" : 73
 },
 "obs_op_total" : {
       "obs_op_total_ms" : 1320,
        "obs_op_total_count" : 120,
        "obs_op_avg_ms" : 11
     }
    },
     "reader_cache" : {
     "hit_count" : 0,
      "miss_count" : 1,
      "load_success_count" : 1,
      "load_exception_count" : 0,
      "total_load_time" : 235706838,
      "eviction_count" : 0
 }
 }
 }
```
7. Run the following command to reset the cache status: POST \_frozen\_stats/reset

Information similar to the following is displayed:

```
{
 "_nodes" : {
  \overline{\phantom{a}}"total" : 1,
   "successful" : 1,
   "failed" : 0
 },
 "cluster_name" : "Es-0325-007_01",
  "nodes" : {
   "mqTdk2YRSPyOSXfesREFSg" : {
     "result" : "ok"
 }
 }
}
```
#### $\Box$  Note

}

This command is used to debug performance issues. If you reset the cache status and run this command, you can check the cache command status. You do not need to run this command during service running.

<span id="page-162-0"></span>8. Run the following command to check all the frozen indexes: GET \_cat/freeze\_indices

Information similar to the following is displayed:

green open data2 0bNtxWDtRbOSkS4JYaUgMQ 3 0 5 0 7.9kb 7.9kb green open data3 oYMLvw31QnyasqUNuyP6RA 3 0 51 0 23.5kb 23.5kb

#### $\Box$  Note

The parameters and return values of this command are the same as those of **\_cat/ indices** of Elasticsearch.

# **11.1.3 Configuring Cache**

After data is dumped to OBS, some data is cached to reduce access to OBS and improve Elasticsearch query performance. Data that is requested for the first time is obtained from OBS. The obtained data is cached in the memory. In subsequent queries, the system searches for data in the cache first. Data can be cached in memory or files.

Elasticsearch accesses different files in different modes. The cache system supports multi-level cache and uses blocks of different sizes to cache different files. For example, a large number of small blocks are used to cache .fdx and .tip files, and a small number of large blocks are used to cache .fdt files.

| <b>Parameter</b>                                      | <b>Type</b> | <b>Description</b>                                                                                                    |
|-------------------------------------------------------|-------------|----------------------------------------------------------------------------------------------------|
| low cost.obs.blockcach<br>e.names                     | Array       | The cache system supports multi-level<br>cache for data of different access<br>granularities. This configuration lists the<br>names of all caches. If this parameter is not<br>set, the system has a cache named default.<br>To customize the configuration, ensure<br>there is a cache named <b>default</b> .<br>Default value: default |
| low cost.obs.blockcach                                | <b>ENUM</b> | Cache type, which can be memory or file.                                                                                                    |
| e. <name>.type</name>                                 |             | If it is set to memory, certain memory will<br>be occupied. If it is set to file, cache will be<br>stored in disks. You are advised to use ultra-<br>high I/O disks to improve cache<br>performance.<br>Default value: memory                                                                                                    |
| low cost.obs.blockcach<br>e. <name>.blockshift</name> | Integer     | Size of each block in the cache. Its value is<br>the number of bytes shifted left. For<br>example, if this parameter is set to 16, the<br>block size is 2 <sup>16</sup> bytes, that is, 65536 bytes<br>$(64$ KB).<br>Default value: 13 (8 KB)                                                                                            |
| low_cost.obs.blockcach                                | Integer     | Number of cache partitions.                                                                                                    |
| e. <name>.bank.count</name>                           |             | Default value: 1                                                                                                    |

**Table 11-8** Cache configurations

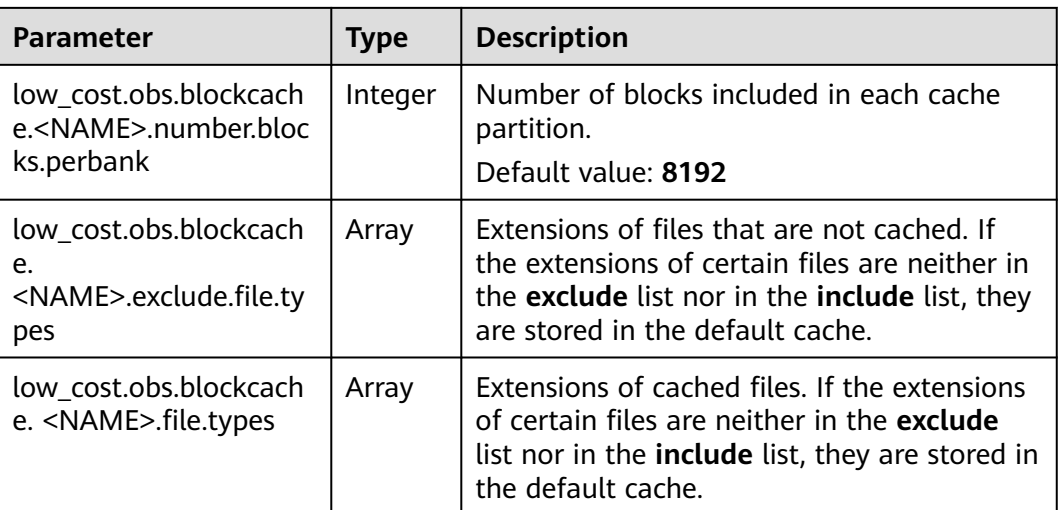

The following is a common cache configuration. It uses two levels of caches, **default** and **large**. The **default** cache uses 64 KB blocks and has a total of 30 x 4096 blocks. It is used to cache files except .fdt files. The **large** cache uses 2 MB blocks and contains 5 x 1000 blocks. It is used to cache .fdx, .dvd, and .tip files.

```
low_cost.obs.blockcache.names: ["default", "large"]
low_cost.obs.blockcache.default.type: file
low_cost.obs.blockcache.default.blockshift: 16
low_cost.obs.blockcache.default.number.blocks.perbank: 4096
low_cost.obs.blockcache.default.bank.count: 30
low_cost.obs.blockcache.default.exclude.file.types: ["fdt"]
```
low\_cost.obs.blockcache.large.type: file low\_cost.obs.blockcache.large.blockshift: 21 low\_cost.obs.blockcache.large.number.blocks.perbank: 1000 low\_cost.obs.blockcache.large.bank.count: 5 low\_cost.obs.blockcache.large.file.types: ["fdx", "dvd", "tip"]

#### **Table 11-9** Other parameters

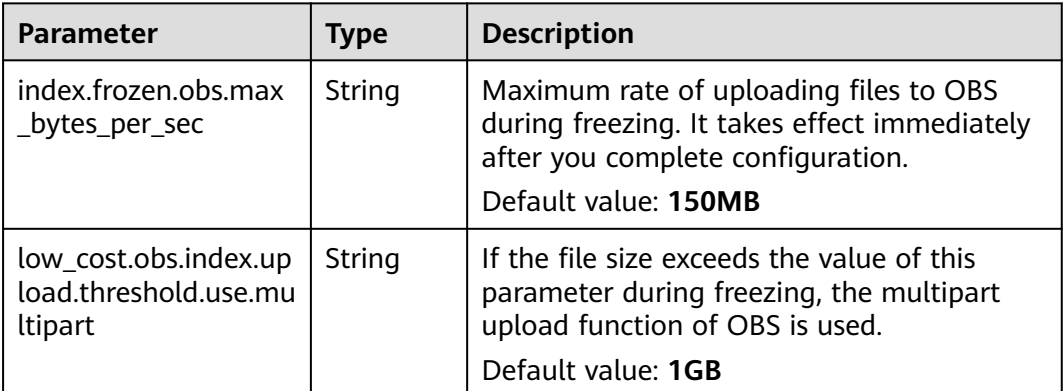

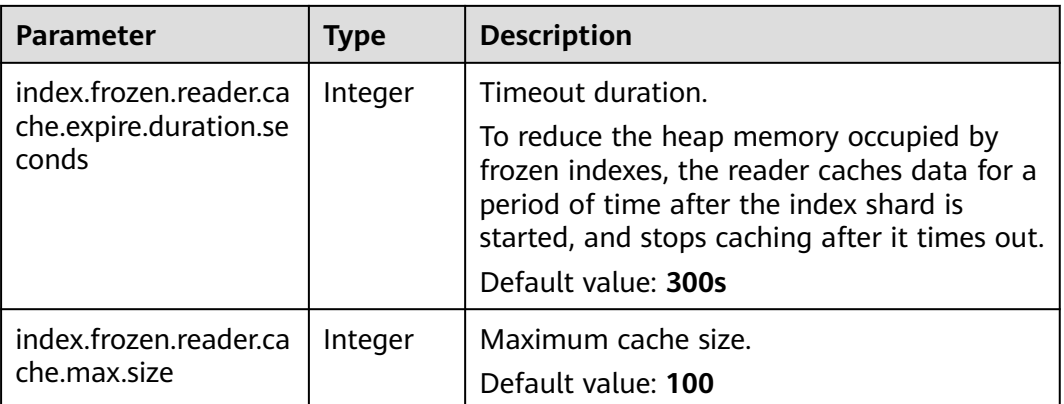

# **11.1.4 Enhanced Cold Data Query Performance**

#### **Context**

When you query data on the **Discover** page of Kibana for the first time, all data needs to be obtained from OBS because there is no cache. If a large number of documents are returned, it takes a long time to obtain the corresponding time fields and file metadata from OBS. To accelerate queries the first time they run on the **Discover** page, you can cache data locally.

#### **Prerequisites**

This feature is available in clusters of versions 7.6.2 and 7.10.2 created after February 2023.

## **API for Querying Cold Data from Local Cache**

This API can be used to query the cold data from local cache.

#### Example request:

```
GET / frozen stats/local cache
GET /_frozen_stats/local_cache/{nodeId}
```
#### Response example:

```
{
  " nodes" : {
   _<br>"total" : 1,
     "successful" : 1,
    "failed" : 0
   },
   "cluster_name" : "elasticsearch",
   "nodes" : {
     "6by3lPy1R3m55Dcq3liK8Q" : {
 "name" : "node-1",
 "transport_address" : "127.0.0.1:9300",
      "host" : "127.0.0.1",
      "ip" : "127.0.0.1",
      "local_cache" : {
       "get_stats" : {
cold data cache.
```
"get\_total\_count" : 562, //Total number of times data was retrieved from the local

```
User Guide 11 Enhanced Features
```

```
data cache.
data cache.
        },
        "load_stats" : {
cache
cache
local cache<br>"load_overflow_count" : 0
the cache pool size.
        },
        "reload_stats" : {
regenerated.<br>"reload_total_ms": 0,
cache.
cache.
cache.
        },
        "init_stats" : {
cache.
cache.
        }
      }
 }
 }
 }
```
"get\_hit\_count" : 562, //Total number of hits in the local cold data cache.<br>"get\_miss\_count" : 0, //Total number of local cold data cache misses. "get\_miss\_count" : 0, <br>"get\_total\_ns" : 43849200, //Total duration for retrieving data from the l  $//Total duration for retrieving data from the local cold$  "get\_avg\_ns" : 78023 //Average duration for retrieving data from the local cold //Number of times cold data was loaded from the local "load\_total\_ms" : 29, //Total duration for loading cold data from the local cache "load\_avg\_ms" : 14,  $\blacksquare$  //Average duration for loading cold data from the local "load\_fail\_count" : 0, //Number of failure times for loading cold data from the //Number of times the local cold data cache exceeds //Number of times the local cold data cache was  $//Total duration for repeating the local cold data$ "reload\_avg\_ms" : 0,  $\frac{1}{2}$  //Average duration for regenerating the local cold data "reload\_fail\_count" : 0 //Number of failures in regenerating the local cold data

"init\_count" : 0, // //Number of times the local cold data cache was initialized.<br>"init\_total\_ms" : 0, ///Total duration for initializing the local cold data cache. "init\_total\_ms" : 0,  $\frac{1}{\sqrt{C}}$  //Total duration for initializing the local cold data cache.<br>"init\_avg\_ms" : 0,  $\frac{1}{\sqrt{C}}$  //Average duration for initializing the local cold data  $i$ //Average duration for initializing the local cold data

"init\_fail\_count" : 0 //Number of failures in initializing the local cold data

# **Configuring Parameters**

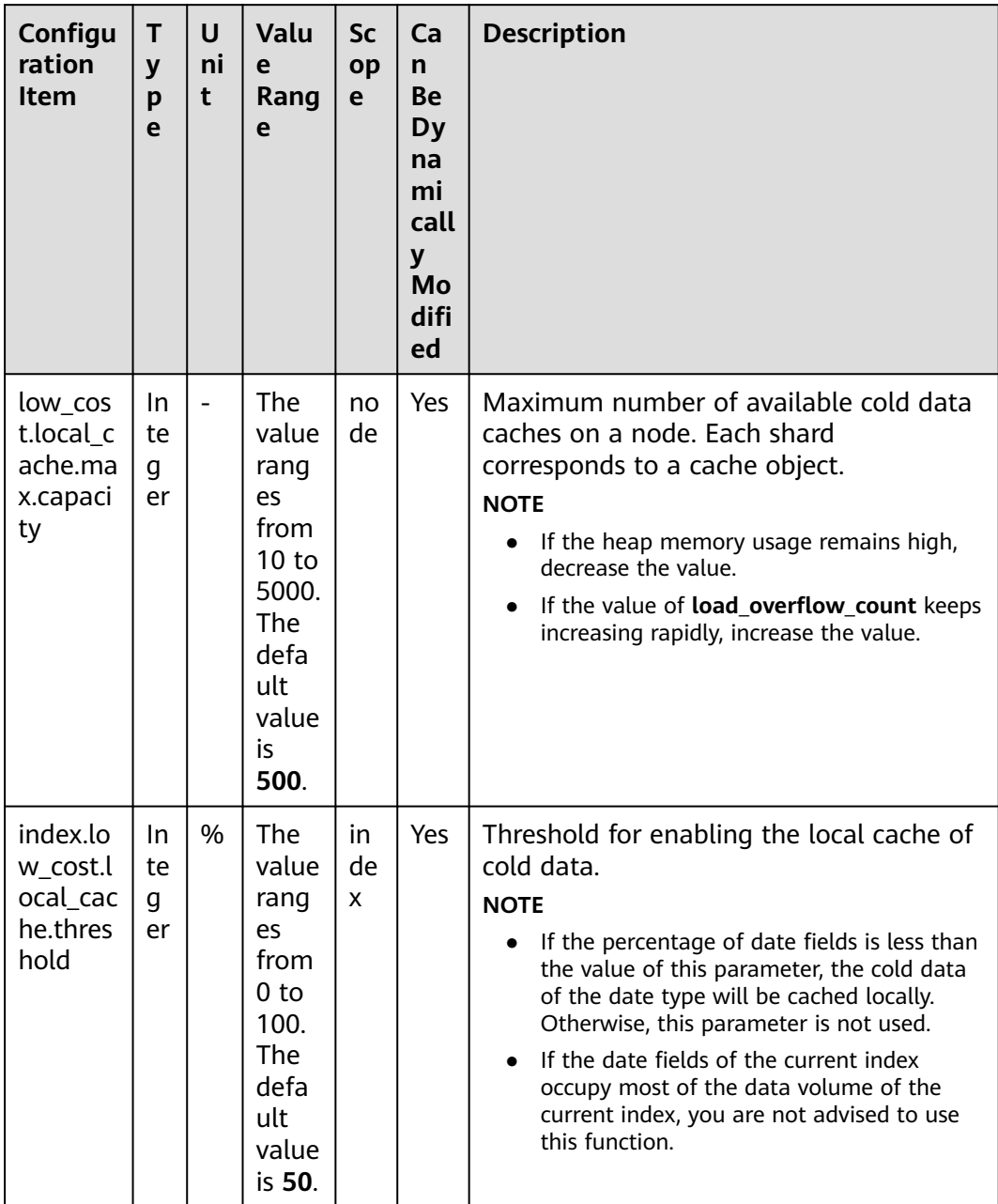

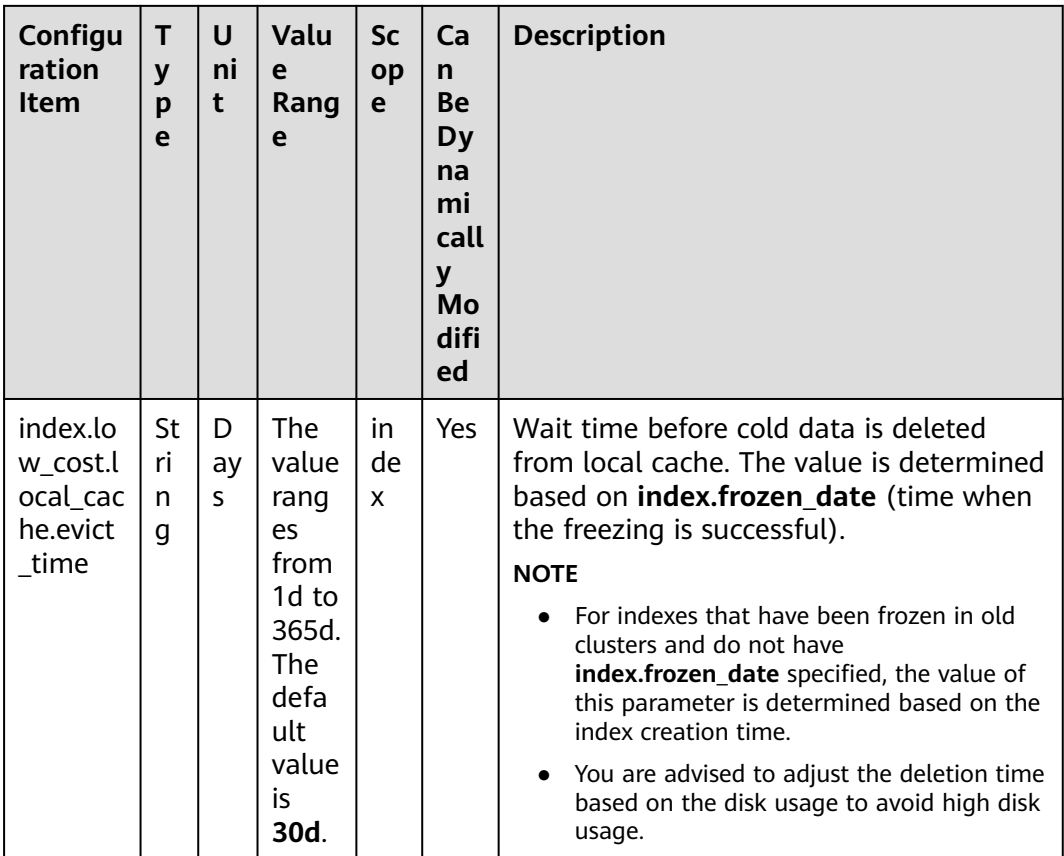

## **Modifying Parameters**

● Run the following command to modify **low\_cost.local\_cache.max.capacity**: PUT \_cluster/settings

```
 {
  "persistent": {
    "low_cost.local_cache.max.capacity":1000
  }
 }
```
● Run the following command to modify **index.low\_cost.local\_cache.threshold**: PUT es\_write\_pref2-00000000021/\_settings

 { "index.low\_cost.local\_cache.threshold":20 }

● Run the following command to modify **index.low\_cost.local\_cache.evict\_time**: PUT es\_write\_pref2-00000000021/\_settings {

 "index.low\_cost.local\_cache.evict\_time":"7d" }

# **11.2 Flow Control**

# **11.2.1 Flow Control**

## **11.2.1.1 Context**

## **Feature Description**

CSS can control traffic at the node level. You can configure the blacklist and whitelist, the maximum concurrent HTTP connections, and the maximum HTTP connections for a node. You can also configure the maximum heap memory used by specific request paths, the maximum CPU usage, and block access in one click, and collect statistics on node access IP addresses and URIs. Each function has an independent control switch, which is disabled by default. To restore default values of parameters, set them to **null**.

If flow control is enabled, requests will be blocked at the entry, which relieves the cluster pressure in high-concurrency scenario and avoids unavailability issues.

#### ● **HTTP/HTTPS flow control:**

- You can control client IP address access by setting IP addresses and subnets in HTTP/HTTPS blacklist or whitelist. If an IP address is in the blacklist, the client is disconnected and all its request are rejected. Whitelist rules take precedence over blacklist rules. If a client IP address exists in both the blacklist and whitelist, the client request will not be rejected.
- HTTP/HTTPS concurrent connection flow control limits the total number of HTTP connections to a node per second.
- HTTP/HTTPS new connection flow control limits the number of new connections to a node.
- Memory flow control limits request paths based on the node heap memory. You can configure memory flow control whitelist, global memory usage threshold, and heap memory threshold for a single path. Global memory flow control threshold takes precedence over the memory threshold of a single path. Paths in the whitelist will not be blocked in memory flow control.
- You can configure the global path whitelist for flow control as required when you need to use custom plug-ins.
- Request sampling can record the number of access requests from client IP addresses and the request paths of sampled users. Based on the statistics, you can identify the access traffic of client IP addresses and analyze the access traffic of request paths.
- Flow control provides an independent API for viewing traffic statistics and records the number of times the API is triggered. You can evaluate the flow control threshold and analyze the cluster load based on the statistics.
- Access logs record the URLs and bodies of HTTP/HTTPS requests received by nodes within a period of time. You can analyze the current traffic pressure based on the access logs.
- You can configure the node CPU usage threshold to limit the accessed traffic on a single node.
- One-click access blocking can block all the access traffic of a node, excluding the traffic from Kibana and Elasticsearch monitor APIs.

## **Constraints**

- Currently, only versions 7.6.2 support the flow control feature.
- Flow control may affect the performance of some nodes.
- If flow control is enabled, user requests that exceed the flow control threshold will be rejected.
- Memory flow control and CPU flow control are based on request paths. The length and number of paths cannot be too large, or the cluster performance will be affected.

## **11.2.1.2 HTTP/HTTPS Flow Control**

## **Context**

You can run commands in Kibana to enable or disable HTTP/HTTPS flow control for your cluster. The command parameters are as follows.

| <b>Parameter</b>                | <b>Type</b>            | <b>Description</b>                                                                                                    |
|---------------------------------|------------------------|----------------------------------------------------------------------------------------------------|
| flowcontrol.http.enable<br>d    | <b>Boolean</b>         | Whether to enable HTTP/HTTPS flow<br>control. This function is disabled by<br>default. Enabling it may affect node<br>access performance.                                                                                        |
|                                 |                        | Value: true or false                                                                                                    |
|                                 |                        | Default value: <b>false</b>                                                                                                    |
| flowcontrol.http.allow          | List <string></string> | IP address whitelist.                                                                                                    |
|                                 |                        | It can contain multiple IP addresses and<br>masks, or an IP address list. Use<br>commas (,) to separate multiple values.<br>Example: xx.xx.xx.xx/24,xx.xx.xx.xx/24,<br>Or XX.XX.XX.XX.XX,XX.XX.XX.<br>The default value is null. |
|                                 |                        |                                                                                                    |
| flowcontrol.http.deny           | List <string></string> | IP address blacklist.<br>Multiple IP addresses and masks or an<br>IP address list can be configured. Use<br>commas (,) to separate multiple IP<br>addresses and masks.<br>The default value is null.                             |
| flowcontrol.http.concur<br>rent | Integer                | Maximum concurrent HTTP/HTTPS<br>connections.<br>Default value: Number of available                                                                                                    |
|                                 |                        | cores on a node x 400                                                                                                    |

**Table 11-10** HTTP/HTTPS flow control parameters

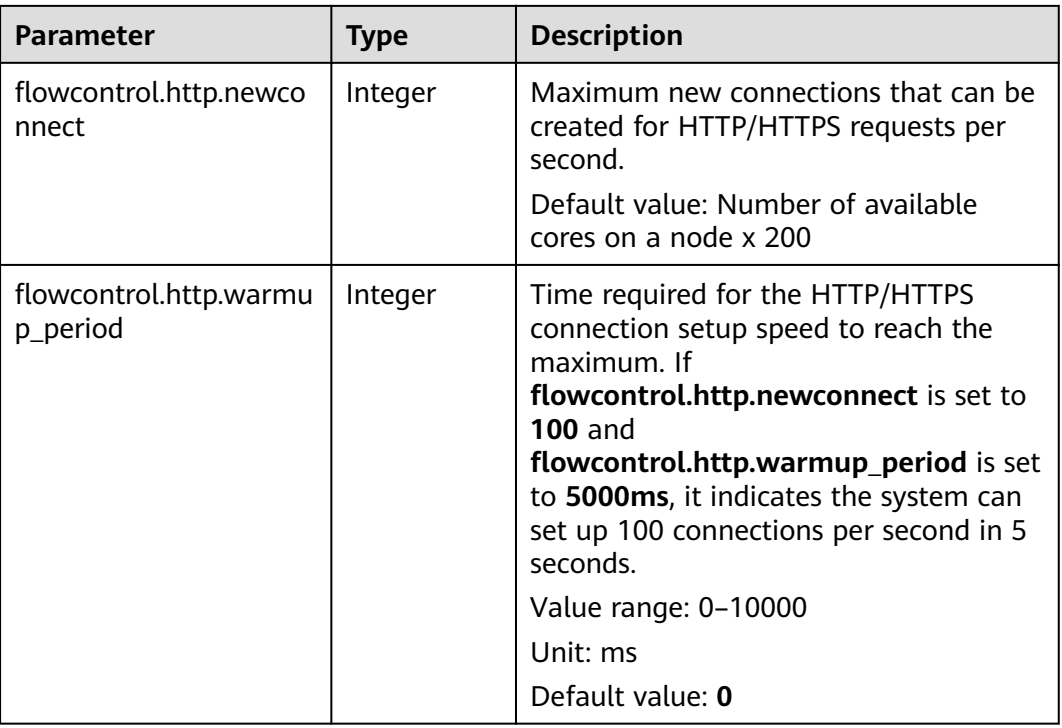

## **Procedure**

- 1. Log in to the CSS management console.
- 2. Choose **Clusters** in the navigation pane. On the **Clusters** page, locate the target cluster and click **Access Kibana** in the **Operation** column.
- 3. In the navigation pane on the left, choose **Dev Tools** and run commands to enable or disable HTTP/HTTPS flow control.

```
– Enabling HTTP/HTTPS flow control for a node
PUT /_cluster/settings
{
  "persistent": {
   "flowcontrol.http.enabled": true,
 "flowcontrol.http.allow": ["192.168.0.1/24", "192.168.2.1/24"],
 "flowcontrol.http.deny": "192.168.1.1/24",
  "flowcontrol.http.concurrent": 1000,
  "flowcontrol.http.newconnect": 1000,
   "flowcontrol.http.warmup_period": 0
 }
}
```
#### $\Box$  Note

If all parameters are set to **null**, they will be restored to default values.

```
– Disabling HTTP/HTTPS flow control for a node
PUT /_cluster/settings
{
  "persistent": {
   "flowcontrol.http.enabled": false
 }
}
```
## **11.2.1.3 Memory Flow Control**

## **Context**

Elasticsearch provides a circuit breaker, which will terminate requests if the memory usage exceeds its threshold. However, Elasticsearch does not check the heap memory usage when an API is called, and does not allow users to configure the threshold for a single request. In this case, memory usage can only be calculated during request processing, which may lead to frequent circuit breaking and cannot avoid heap memory waste. To solve this problem, CSS checks the heap memory usage when receiving REST requests, blocking excess API requests and protecting nodes. You can configure global memory flow control, or configure the request path and heap memory threshold for a specific request path. Before a request is processed, the system checks the configured heap memory threshold. If the threshold is exceeded, the request path will be blocked.

#### $\Box$  Note

- Memory flow control may affect request processing performance.
- If the memory flow control is enabled, some Kibana search requests may fail.
- If memory flow control is enabled in Elasticsearch 5.5.1, mget requests will be blocked and Kibana access will be abnormal. You can add mget requests to the request whitelist to avoid this problem.

The following table describes memory flow control parameters.

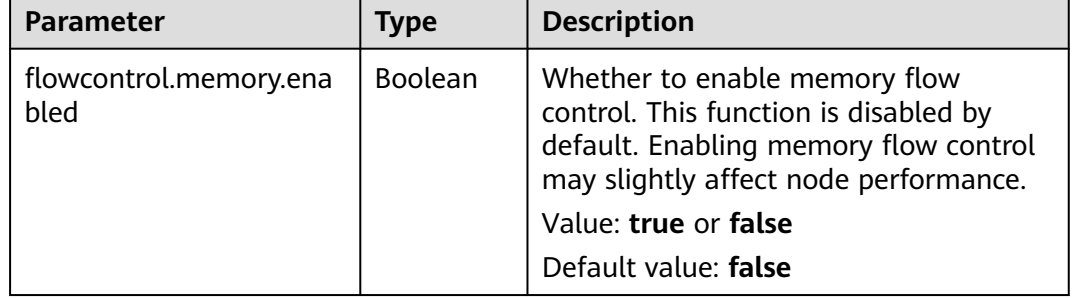

#### **Table 11-11** Memory flow control parameters

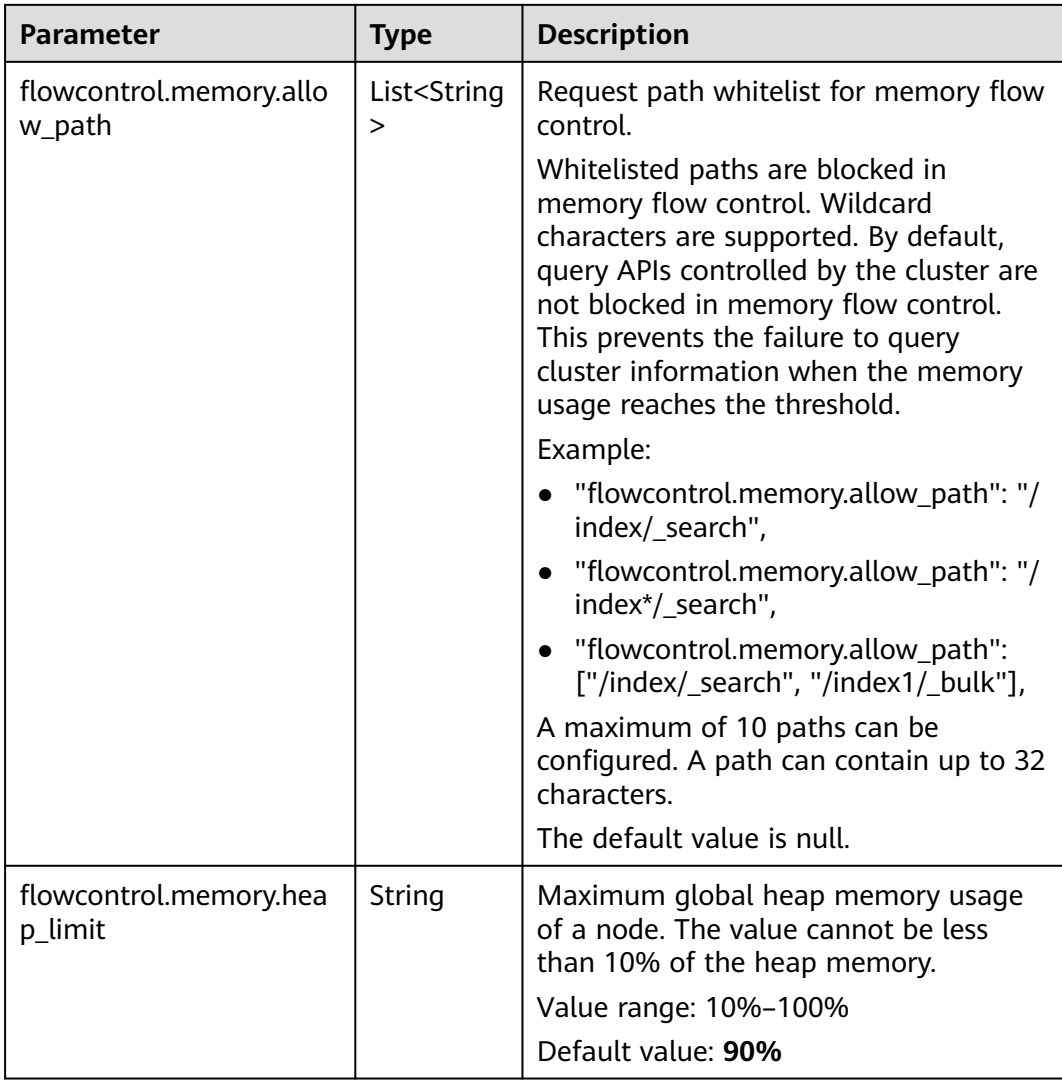

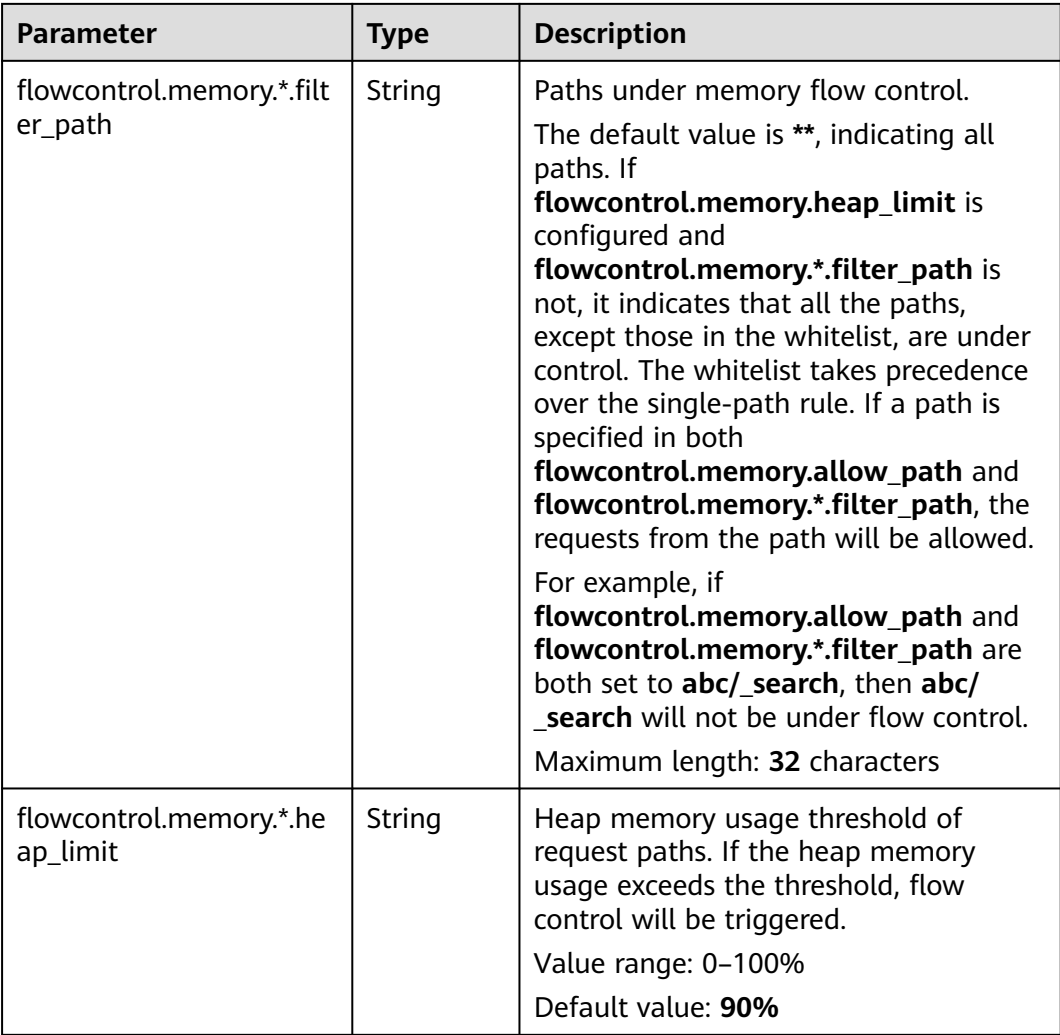

## **Procedure**

- 1. Log in to the CSS management console.
- 2. Choose **Clusters** in the navigation pane. On the **Clusters** page, locate the target cluster and click **Access Kibana** in the **Operation** column.
- 3. In the navigation pane on the left, choose **Dev Tools** and run commands to enable or disable memory flow control.
	- Enabling memory flow control PUT /\_cluster/settings { "persistent": { "flowcontrol.memory.enabled": true, "flowcontrol.memory.allow\_path": "/index/\_search", "flowcontrol.memory.heap\_limit": "85%" } }
	- Enabling memory flow control for a request path

Configure the heap memory usage threshold for a request path. You can configure the priorities of such threshold rules.

```
PUT /_cluster/settings
{
```
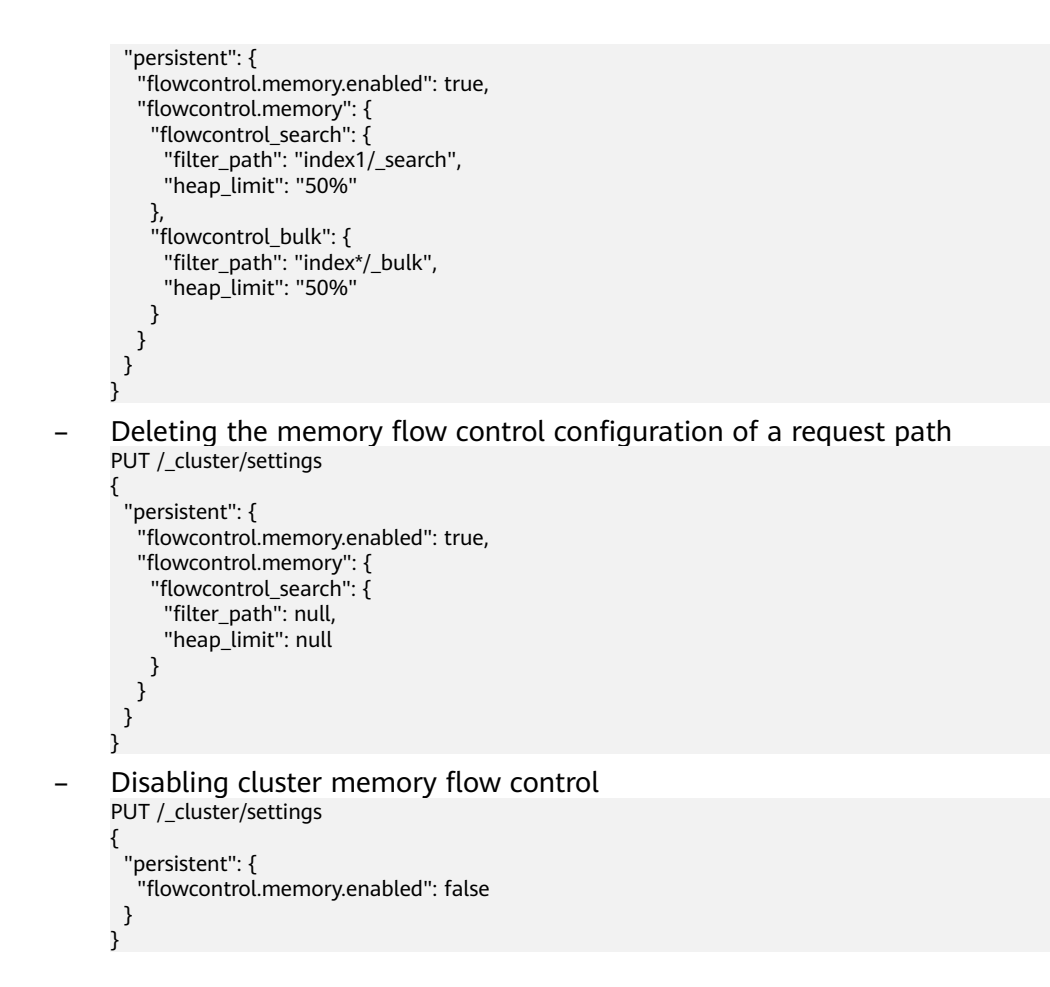

## **11.2.1.4 Global Path Whitelist for Flow Control**

#### **Context**

The following table describes the global path whitelist parameters for flow control.

| <b>Parameter</b>                | Type                             | <b>Description</b>                                                                                                    |
|---------------------------------|----------------------------------|----------------------------------------------------------------------------------------------------|
| flowcontrol.path.white_li<br>st | List <string<br>&gt;</string<br> | Paths that are not under flow control.<br>These paths are not affected by<br>memory flow control, CPU flow control,<br>or one-click blocking; but are under IP<br>address-based flow control. |
|                                 |                                  | A maximum of 10 paths can be<br>configured. A path can contain up to 32<br>characters.                                                                                                    |
|                                 |                                  | The default value is null.                                                                                                    |
|                                 |                                  | <b>NOTE</b><br>You are advised not to configure this<br>parameter, unless required by plug-ins.                                                                                               |

**Table 11-12** Global path whitelist parameters for flow control

## **Procedure**

- 1. Log in to the CSS management console.
- 2. Choose **Clusters** in the navigation pane. On the **Clusters** page, locate the target cluster and click **Access Kibana** in the **Operation** column.
- 3. In the navigation tree on the left, choose **Dev Tools**. Run the following command to configure the global path whitelist for flow control: PUT \_cluster/settings {

```
 "persistent": {
   "flowcontrol.path.white_list": "xxxx"
 }
```
## **11.2.1.5 Request Sampling**

}

## **Context**

Request sampling can record the access IP addresses, the number of accessed nodes, request paths, request URLs, and request bodies, which can be used to trace the IP addresses and paths of clients that have sent a large number of access requests.

The following table describes request sampling parameters.

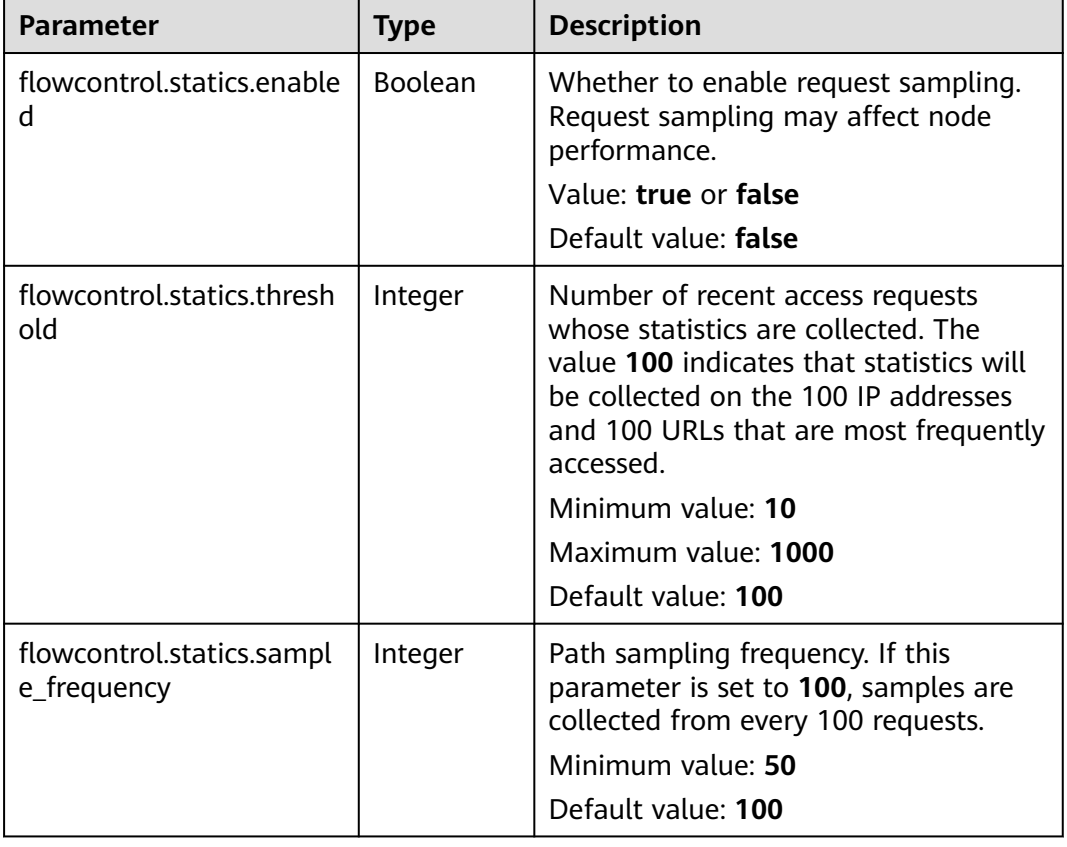

#### **Table 11-13** Request sampling parameters

#### $\Box$  Note

- The IP address statistics and URL sampling statistics are cached based on their access time. If the cache space reaches the threshold (**flowcontrol.statics.threshold**), the records of the earliest access will be deleted.
- In URL sampling, an access path is uniquely identified by its URL hash.

#### **Procedure**

- 1. Log in to the CSS management console.
- 2. Choose **Clusters** in the navigation pane. On the **Clusters** page, locate the target cluster and click **Access Kibana** in the **Operation** column.
- 3. In the navigation pane on the left, choose **Dev Tools** and run commands to enable or disable sampling.

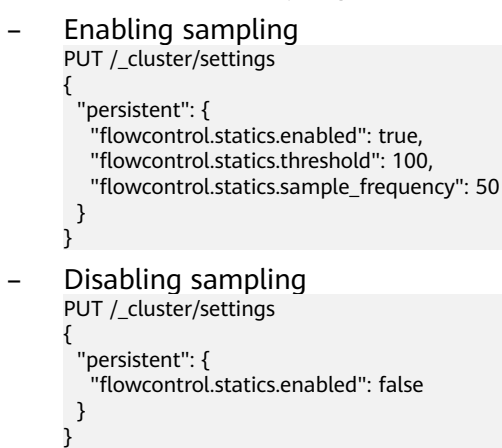

## **11.2.1.6 Flow Control**

Flow control can be implemented via an independent API.

- 1. Log in to the CSS management console.
- 2. Choose **Clusters** in the navigation pane. On the **Clusters** page, locate the target cluster and click **Access Kibana** in the **Operation** column.
- 3. In the navigation pane on the left, choose **Dev Tools** and run the commands to query traffic control information.
	- Check the traffic control status of all nodes. GET / nodes/stats/filter
	- View the traffic control status of a specific node. GET /\_nodes/{nodeId}/stats/filter

**{nodeId}** indicates the ID of the node you want to check.

Example response:

```
{
 " nodes" : {
  \bar{\mathbb{I}}'total" : 1.
   "successful" : 1,
   "failed" : 0
  },
  "cluster_name" : "css-flowcontroller",
  "nodes" : {
   "ElBRNCMbTj6L1C-Wke-Dnw" : {
     "name" : "css-flowcontroller-ess-esn-1-1",
```

```
 "host" : "10.0.0.133",
     "timestamp" : 1613979513747,
     "flow_control" : {
      "transport" : {
        "concurrent_req" : 0,
        "rejected_concurrent" : 0,
        "rejected_new" : 0,
        "rejected_deny" : 0
      },
     \overline{\mathsf{H}} http" : {
        "concurrent_req" : 0,
        "rejected_concurrent" : 0,
 "rejected_new" : 0,
 "rejected_deny" : 0
      },
      "memory" : {
        "memory_allow" : 41,
        "memory_rejected" : 0
      },
       "cpu": {
        "rejected_cpu" : 0
      }
       "ip_address" : [
        {
         "ip" : "/10.0.0.198",
         "count" : 453
        },
        {
         "ip" : "/198.19.49.1",
         "count" : 42
       }
      ],
       "url_sample" : [
\overline{\phantom{a}} "url" : "/*/_search?pretty=true",
 "method" : "GET",
         "remote_address" : "/10.0.0.198:16763",
         "count" : 1
       }
      ]
    }
 }
```
In the response, the information of each node is separated. The **http** field records the numbers of concurrent connections and new connections. The **memory** records memory flow control statistics. The **ip\_address** field records the recent client IP addresses that are accessed most recently. The **url\_sample** field records the recent URLs that are requested most frequently. The **cpu** field records CPU flow control statistics.

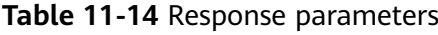

}

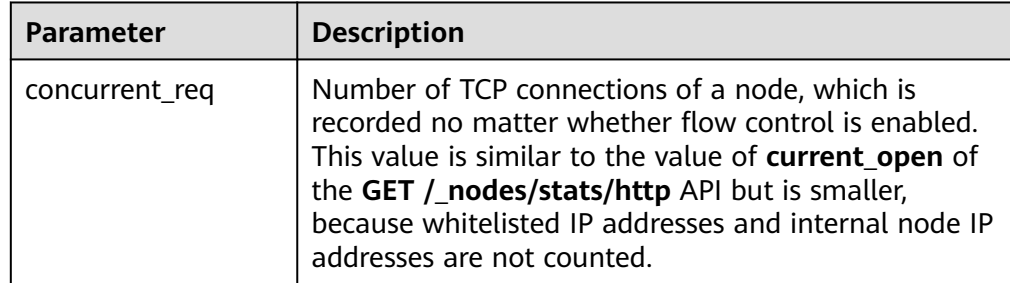

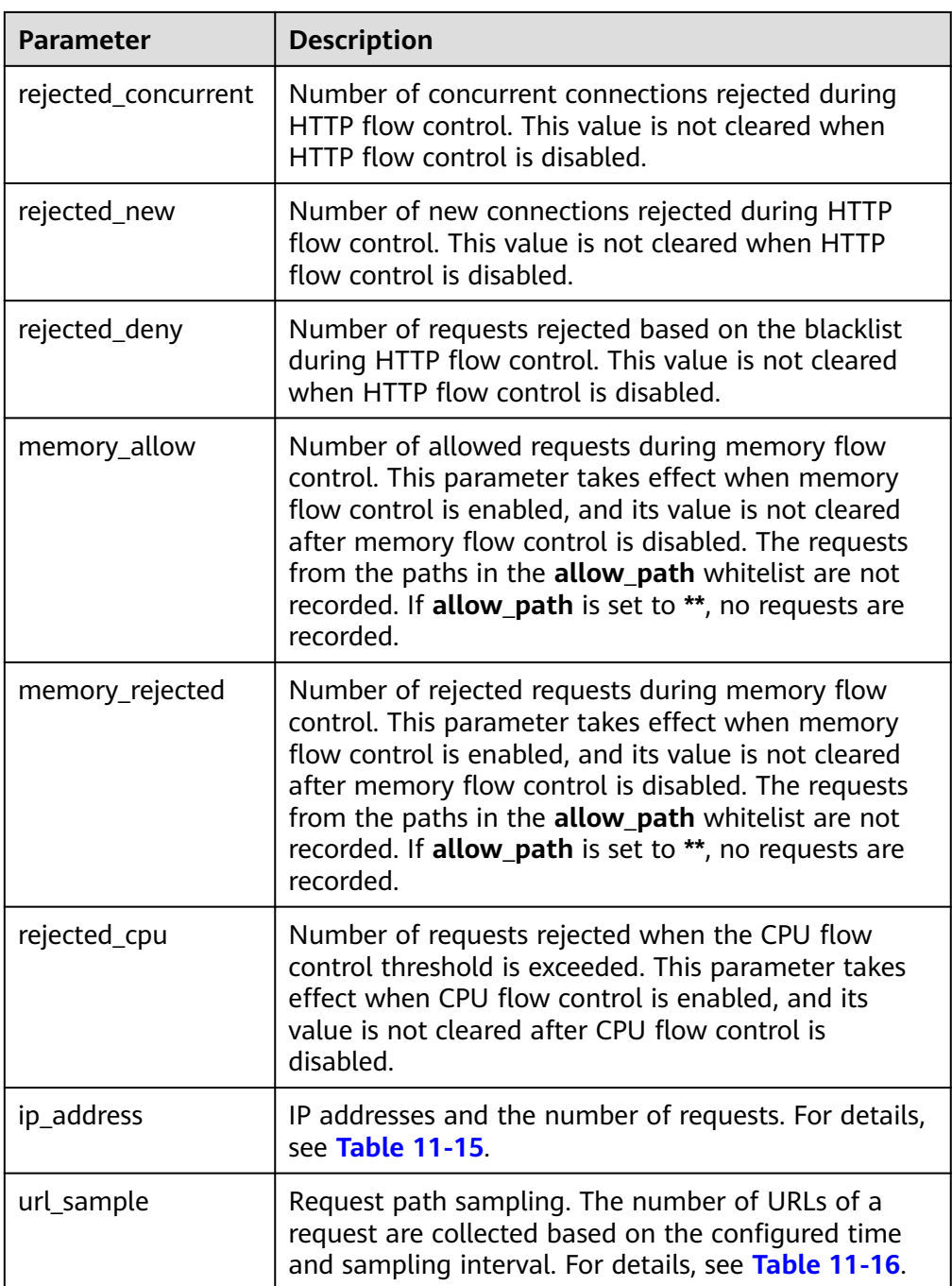

## **Table 11-15** ip\_address

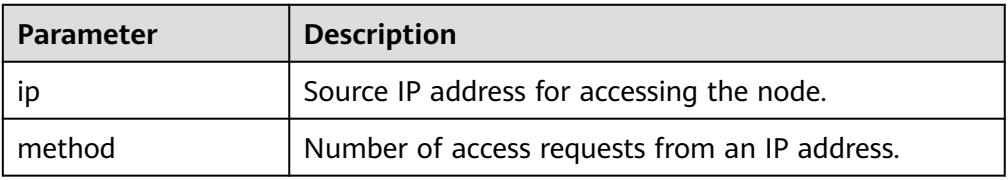

#### <span id="page-179-0"></span>**Table 11-16** url\_sample

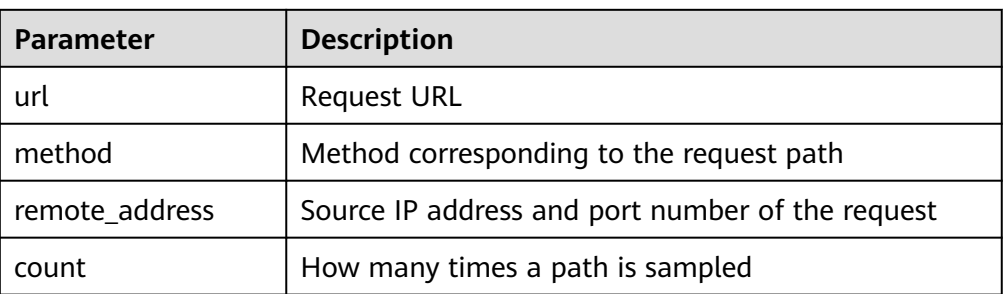

## **11.2.1.7 Access Logs**

## **Context**

You can check access logs in either of the following ways:

- Enable and check access logs via an independent API. Configure the API parameters to record the access log time and size. The access log content is returned through a REST API.
- Print access logs. Your access logs are printed as files in backend logs.

Enabling the access log function may affect cluster performance.

The following table describes access log parameters.

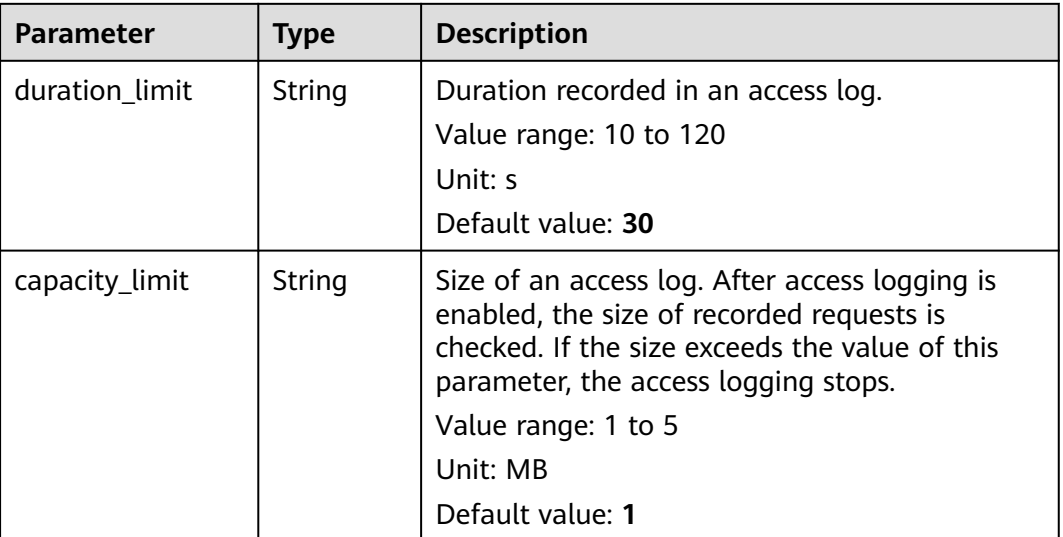

#### **Table 11-17** Access log parameters

#### $\Box$  Note

Access logging stops if either **duration\_limit** or **capacity\_limit** reaches the threshold.
#### **Procedure**

- 1. Log in to the CSS management console.
- 2. Choose **Clusters** in the navigation pane. On the **Clusters** page, locate the target cluster and click **Access Kibana** in the **Operation** column.
- 3. In the navigation pane on the left, choose **Dev Tools** and run commands to enable or disable access logs.
	- Enabling access logs for all nodes in a cluster PUT /\_access\_log?duration\_limit=30s&capacity\_limit=1mb
	- Enabling access logs for a node in a cluster PUT /\_access\_log/{nodeld}?duration\_limit=30s&capacity\_limit=1mb {nodeId} indicates the ID of the node where you want to enable access logs.
- 4. Use APIs to check access logs.
	- API for checking the access logs of all nodes in a cluster GET / access\_log
	- API for checking the access logs of a node in a cluster GET /\_access\_log/{nodeId}

{nodeId} indicates the ID of the node where you want to enable access logs.

Example response:

```
{
 "_nodes" : {
   "total" : 1,
   "successful" : 1,
   "failed" : 0
  },
  "cluster_name" : "css-flowcontroller",
  "nodes" : {
   "8x-ZHu-wTemBQwpcGivFKg" : {
 "name" : "css-flowcontroller-ess-esn-1-1",
 "host" : "10.0.0.98",
 "count" : 2,
     "access" : [
\overline{\phantom{a}} "time" : "2021-02-23 02:09:50",
       "remote_address" : "/10.0.0.98:28191",
       "url" : "/_access/security/log?pretty",
 "method" : "GET",
 "content" : ""
      },
      {
       "time" : "2021-02-23 02:09:52",
       "remote_address" : "/10.0.0.98:28193",
       "url" : "/_access/security/log?pretty",
 "method" : "GET",
 "content" : ""
     }
    ]
 }
 }
}
```
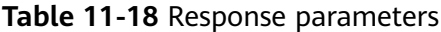

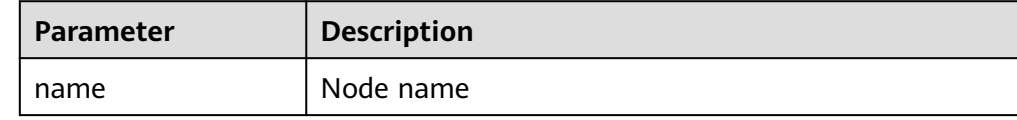

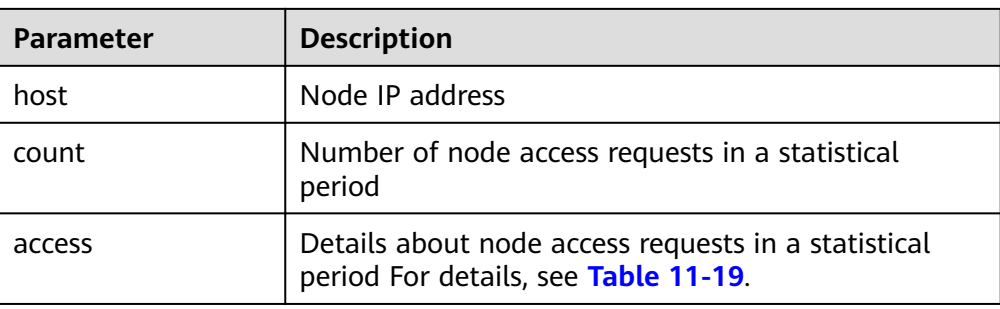

#### **Table 11-19** access

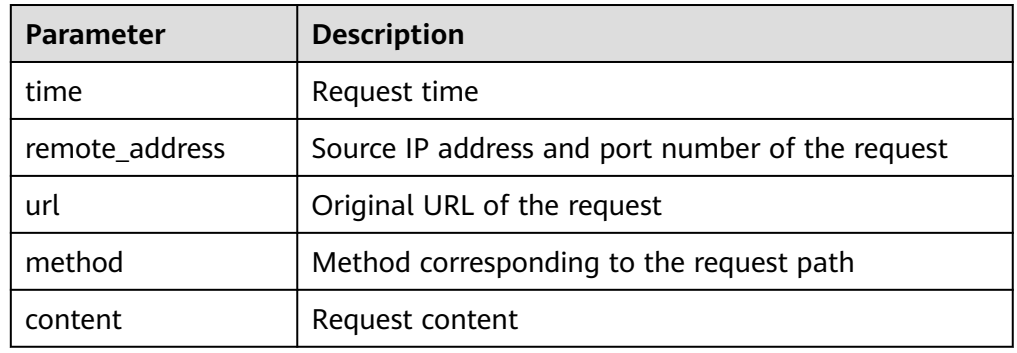

5. Enable or disable the access log function.

All user access operation can be logged. By default, logs are recorded in the **acces log.log** file in the background. The maximum size of a log file is 250 MB, and there can be a maximum of five log files. You can back up access log files to OBS.

```
– Enabling access logs
PUT /_cluster/settings
{
  "persistent": {
   "flowcontrol.accesslog.enabled": true 
  }
}
– Disabling access logs
PUT /_cluster/settings
{
  "persistent": {
   "flowcontrol.accesslog.enabled": false
  }
}
```
## **11.2.1.8 CPU Flow Control**

#### **Context**

CPU flow control can be implemented based on the CPU usage of a node.

You can configure the CPU usage threshold of a node to prevent the node from breaking down due to heavy traffic. You can determine the CPU usage threshold based on the traffic threshold. If the CPU usage of a node exceeds the configured threshold, CPU flow control discards excess node requests to protect the cluster.

Traffic within the node or passing through Elasticsearch monitoring APIs are not affected.

The following table describes CPU flow control parameters.

| <b>Parameter</b>                  | <b>Type</b> | <b>Description</b>                                                                                                    |
|-----------------------------------|-------------|----------------------------------------------------------------------------------------------------|
| flowcontrol.cpu.enable<br>d       | Boolean     | Whether to enable CPU flow control. If<br>this function is enabled, the node access<br>performance may be affected.<br>Value: true or false<br>Default value: false                                                                                                    |
| flowcontrol.cpu.percent<br>limit  | Integer     | Maximum CPU usage of a node.<br>Value range: 0-100<br>Default value: 90                                                                                                    |
| flowcontrol.cpu.allow_<br>path    | List        | Path whitelist for CPU flow control. The<br>paths specified in the allow_path<br>whitelist are not under CPU flow control.<br>The default value is null.<br>A path can contain up to 32 characters. A<br>maximum of 10 request paths can be<br>configured. Wildcard characters are<br>supported. For example, if this parameter<br>is set to <b>auto</b> */ search, all the search<br>requests of the indexes prefixed with<br>auto_ are not under the flow control.                                                                                                    |
| flowcontrol.cpu.*.filter_<br>path | String      | Paths under CPU flow control.<br>Maximum length: 32 characters<br>Example:<br>"flowcontrol.cpu.search.filter_path": "/<br>index/_search",<br>"flowcontrol.cpu.search.limit": 60,<br>The default value is **, indicating all<br>paths. If limit is configured and<br>filter_path is not, it indicates that all the<br>paths, except those in the whitelist, are<br>under control. The whitelist takes<br>precedence over the single-path rule. If a<br>path is specified in both allow_path and<br>filter_path, the requests from the path<br>will be allowed.<br>For example, if both filter_path and<br>allow_path both set to abc/_search, then<br>abc/_search will not be under flow<br>control. |

**Table 11-20** CPU flow control parameters

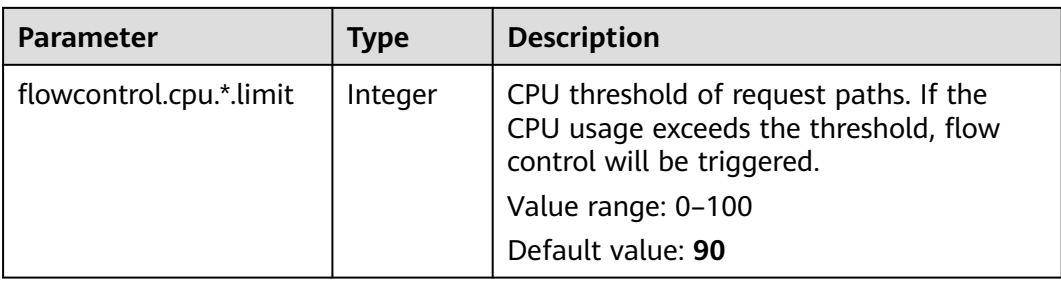

#### **Procedure**

- 1. Log in to the CSS management console.
- 2. Choose **Clusters** in the navigation pane. On the **Clusters** page, locate the target cluster and click **Access Kibana** in the **Operation** column.
- 3. In the navigation pane on the left, choose **Dev Tools** and run commands to enable or disable memory flow control.

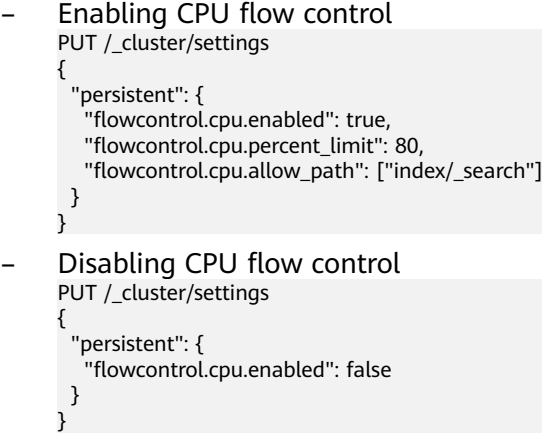

## **11.2.1.9 One-click Traffic Blocking**

You can block all traffic in one click, except the traffic that passes through O&M APIs, to handle unexpected traffic burst and quickly recover your cluster.

- 1. Log in to the CSS management console.
- 2. Choose **Clusters** in the navigation pane. On the **Clusters** page, locate the target cluster and click **Access Kibana** in the **Operation** column.
- 3. In the navigation pane on the left, choose **Dev Tools** and run commands to enable or disable one-click traffic blocking.
	- Enabling one-click traffic blocking PUT /\_cluster/settings { "persistent": { "flowcontrol.break.enabled": true } } – Disabling one-click traffic blocking PUT /\_cluster/settings { "persistent": { "flowcontrol.break.enabled": false

 } }

# **11.3 Large Query Isolation**

# **11.3.1 Context**

The large query isolation feature allows you to separately manage large queries. You can isolate query requests that consume a large amount of memory or take a long period of time. If the heap memory usage of a node is too high, the interrupt control program will be triggered. The program will interrupt a large query based on the policies you configured and cancel the running query tasks of the query.

You can also configure a global query timeout duration. Long queries will be intercepted.

#### $\Box$  note

Currently, only versions 7.6.2 support large query isolation.

## **11.3.2 Procedure**

The large query isolation and global timeout features are disabled by default. If you enable them, the configuration will take effect immediately. Perform the following steps to configure the features:

- 1. Log in to the CSS management console.
- 2. Choose **Clusters** in the navigation pane. On the **Clusters** page, locate the target cluster, and click **Access Kibana** in the **Operation** column.
- 3. In the navigation pane of Kibana on the left, choose **Dev Tools**. Run the following command to enable large query isolation and global timeout features:

```
PUT cluster/settings
{
  "persistent": {
    "search.isolator.enabled": true,
    "search.isolator.time.enabled": true
 }
}
```
The two features each has an independent switch and the following parameters.

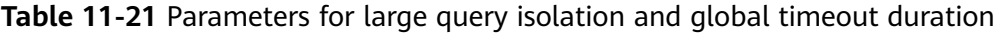

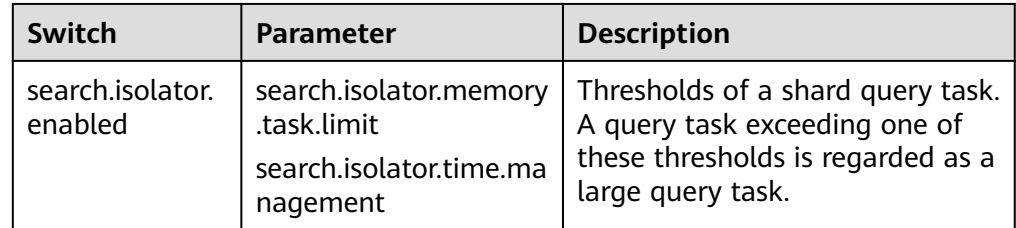

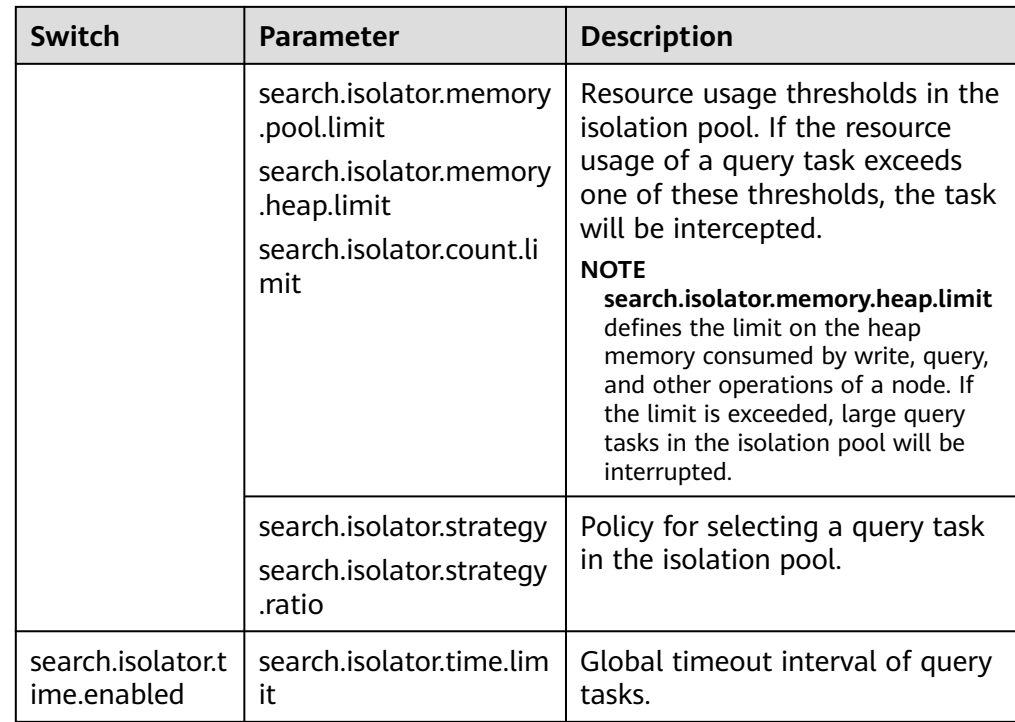

- 4. Configure the large query isolation and global timeout duration separately.
	- Configure the thresholds of a shard query task. A query task exceeding one of these thresholds is regarded as a large query task. PUT \_cluster/settings

```
{
  "persistent": {
   "search.isolator.memory.task.limit": "50MB",
   "search.isolator.time.management": "10s"
  }
}
```
**Table 11-22** Parameter description

| <b>Parameter</b>                          | Data<br><b>Type</b> | <b>Description</b>                                                                                                    |  |
|-------------------------------------------|---------------------|----------------------------------------------------------------------------------------------------|--|
| search.isolator.<br>memory.task.lim<br>it | String              | Threshold of the memory requested by a<br>query task to perform aggregation or other<br>operations. If the requested memory<br>exceeds the threshold, the task will be<br>isolated and observed. |  |
|                                           |                     | Value range: <b>0b</b> to the maximum heap<br>memory of a node                                                                                                    |  |
|                                           |                     | Default value: 50MB                                                                                                    |  |
|                                           |                     | <b>NOTE</b><br>You can run the following command to query the<br>current heap memory and the maximum heap<br>memory of a cluster:                                                                |  |
|                                           |                     | GET cat/nodes?<br>&h=id,ip,port,r,ramPercent,ramCurrent,heapMa<br>x, heap Current                                                                                                    |  |

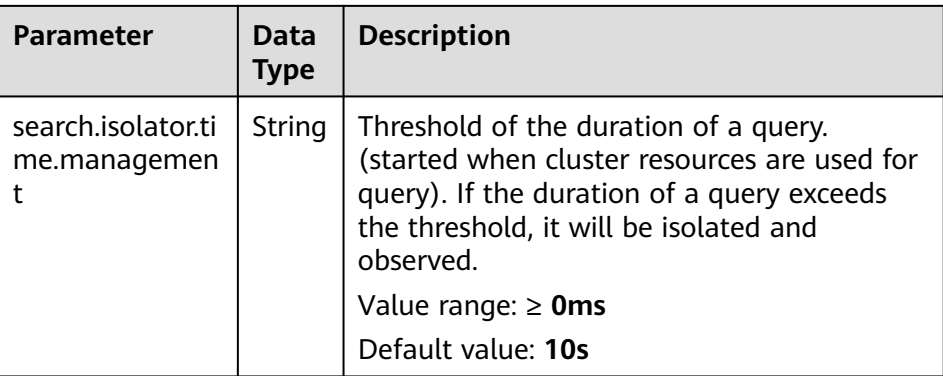

– Configure the resource usage thresholds in the isolation pool. If the resource usage of a query task exceeds one of these thresholds, the task will be intercepted.

PUT \_cluster/settings {

}

```
 "persistent": {
 "search.isolator.memory.pool.limit": "50%",
 "search.isolator.memory.heap.limit": "90%",
   "search.isolator.count.limit": 1000
 }
```
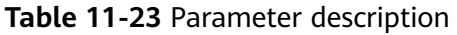

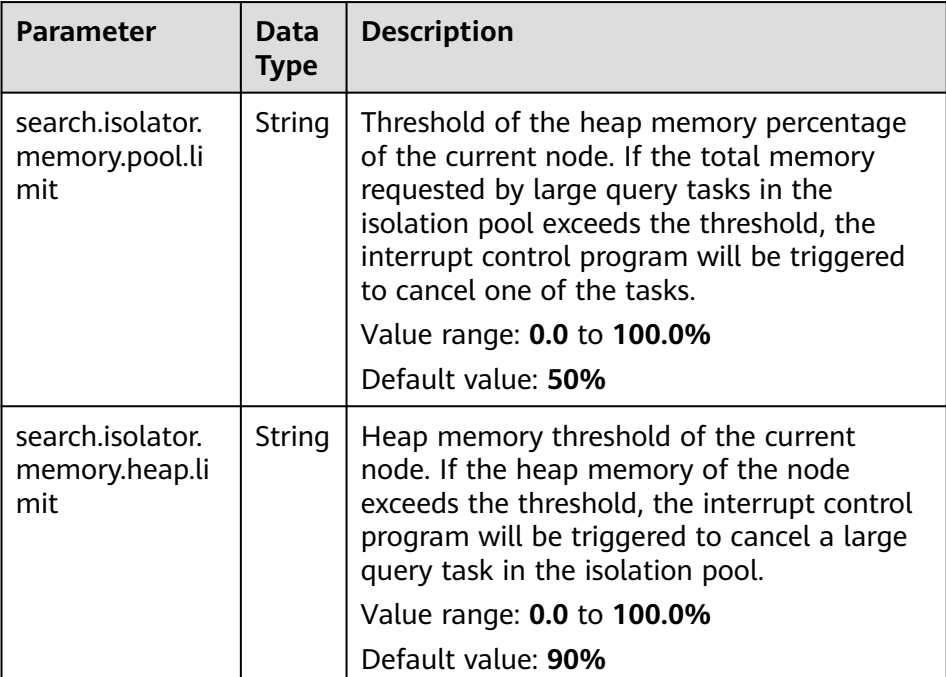

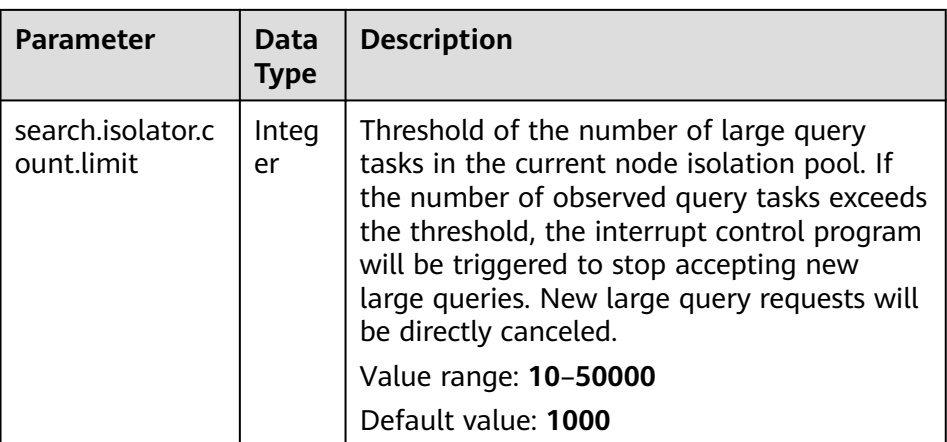

#### $\Box$  Note

{

In addition to **search.isolator.memory.pool.limit** and **search.isolator.count.limit** parameters, you can configure **search.isolator.memory.task.limit** and **search.isolator.time.management** to control the number of query tasks that enter the isolation pool.

Policy for selecting a query task in the isolation pool. PUT \_cluster/settings

```
 "persistent": {
 "search.isolator.strategy": "fair",
 "search.isolator.strategy.ratio": "0.5%"
 }
}
```
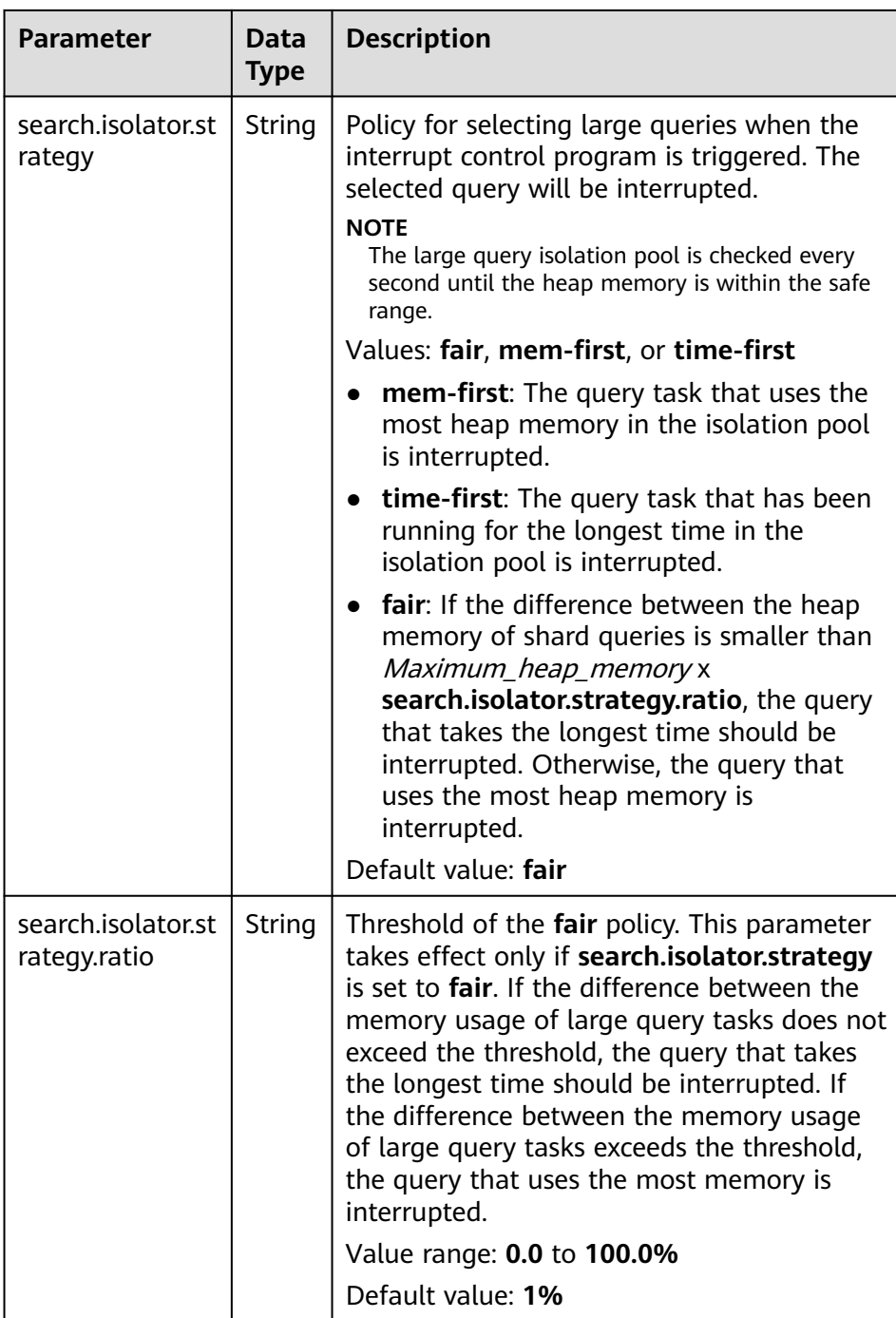

– Configure the global timeout duration of query tasks.

```
PUT _cluster/settings
{
 "persistent": {
 "search.isolator.time.limit": "120s"
  }
}<sup>1</sup>
```
<span id="page-189-0"></span>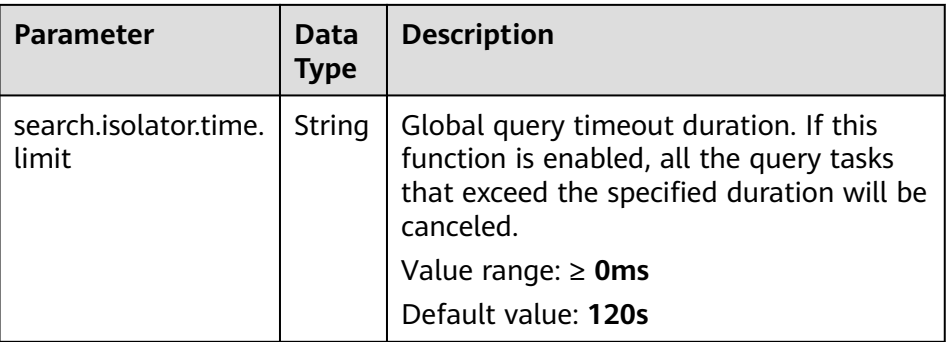

# **11.4 Index Monitoring**

# **11.4.1 Context**

CSS monitors various metrics of the running status and change trend of cluster indexes to measure service usage and handle potential risks in a timely manner, ensuring that clusters can run stably.

During index monitoring, the **stats** information about indexes is collected and saved to the monitoring index (**monitoring-eye-css-**[yyyy-mm-dd]) of the cluster, and retained for one week by default.

Currently, only clusters of the version 7.6.2 support index monitoring.

# **11.4.2 Enabling Index Monitoring**

- 1. Log in to the CSS management console.
- 2. Choose **Clusters** in the navigation pane. On the **Clusters** page, locate the target cluster and click **Access Kibana** in the **Operation** column.
- 3. Choose **Dev Tools** in the navigation pane on the left and run the following command to enable index monitoring: PUT \_cluster/settings

```
{
 "persistent": {
    "css.monitoring.index.enabled": "true"
  }
}
```
4. (Optional) To monitor a specific index, run the following command on the **Dev Tools** page of Kibana: PUT \_cluster/settings

```
{
  "persistent": {
   "css.monitoring.index.enabled": "true",
    "css.monitoring.index.interval": "30s",
    "css.monitoring.index.indices": ["index_name"],
   "css.monitoring.history.duration": "3d"
  }
}
```

| <b>Parameter</b>                    | Data<br><b>Type</b> | <b>Description</b>                                                                                                    |
|-------------------------------------|---------------------|----------------------------------------------------------------------------------------------------|
| css.monitoring.in<br>dex.enabled    | <b>Boole</b><br>an  | Whether to enable index monitoring. If this<br>parameter is set to true, the monitoring will be<br>enabled.<br>Default value: false                                                                                                    |
| css.monitoring.in<br>dex.interval   | Time                | Interval for collecting index monitoring data.<br>Minimum value: 1s<br>Default value: 10s                                                                                                    |
| css.monitoring.in<br>dex.indices    | String              | Name of an index to be monitored. By default,<br>all indexes are monitored. You can configure<br>specific indexes or a type of indexes to monitor.<br>Example:<br>""css.monitoring.index.indices":<br>["index_name"]" indicates only index_name<br>is monitored.<br>• "css.monitoring.index.indices": ["log_*"]<br>indicates that only indexes starting with<br>log_ are monitored.<br>• "css.monitoring.index.indices": ["index1",<br>"index2"] indicates that index1 and index2<br>are monitored.<br>Default value: * (indicating that all indexes are<br>monitored) |
| css.monitoring.hi<br>story.duration | Time                | Retention period of monitoring data storage.<br>The default period is a week.<br>Minimum value: 1d<br>Default value: 7d                                                                                                    |

**Table 11-24** Parameter description

**NOTICE** 

Indexes starting with **monitoring-eye-css-\*** are regarded as monitoring indexes and will not be monitored.

# **11.4.3 Checking the Index Read and Write Traffic**

You can call an API to query the index read and write traffic within a period of time.

## **Prerequisites**

A cluster has been created and **[index monitoring](#page-189-0)** has been enabled.

#### **Procedure**

- 1. Log in to the CSS management console.
- 2. Choose **Clusters** in the navigation pane. On the **Clusters** page, locate the target cluster, and click **Access Kibana** in the **Operation** column.
- 3. Choose **Dev Tools** in the navigation pane on the left and run the following commands to query the index read and write traffic:
	- Check read and write traffic of all the indexes. GET /\_cat/monitoring
	- Check read and write traffic of a specific index. GET /\_cat/monitoring/{indexName}

{indexName} indicates the name of the index whose read and write traffic you want to check.

– Check the read and write traffic of indexes for different periods. GET \_cat/monitoring?begin=1650099461000 GET \_cat/monitoring?begin=2022-04-16T08:57:41 GET \_cat/monitoring?begin=2022-04-16T08:57:41&end=2022-04-17T08:57:41

**Table 11-25** Parameter description

| <b>Paramet</b><br>er | <b>Mandato</b><br>ry | <b>Description</b>                                                 |  |
|----------------------|----------------------|--------------------------------------------------------------------|--|
| begin                | No.                  | Start time (UTC time) of the monitoring data<br>you want to view.  |  |
|                      |                      | Time format: strict_date_optional_time<br>epoch_millis             |  |
|                      |                      | The default start time is five minutes before<br>the current time. |  |
| end                  | No.                  | End time (UTC time) of the monitoring data<br>you want to view.    |  |
|                      |                      | Time format: strict_date_optional_time<br>epoch_millis             |  |
|                      |                      | The default end time is the current time.                          |  |

#### $\Box$  Note

These parameters cannot be used for system indexes, whose names start with a dot (.).

Information similar to the following is displayed:

index begin end status pri rep init unassign docs.count docs.deleted store.size pri.store.size delete.rate indexing.rate search.rate test 2022-03-25T09:46:53.765Z 2022-03-25T09:51:43.767Z yellow 1 1 0 1 9 0 5.9kb 5.9kb 0/s 0/s 0/s

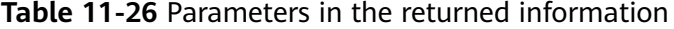

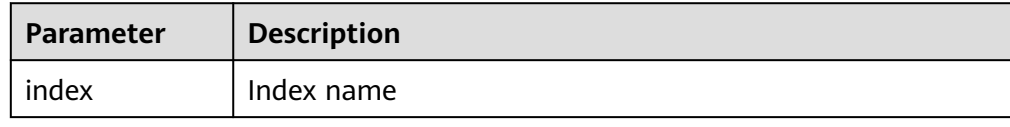

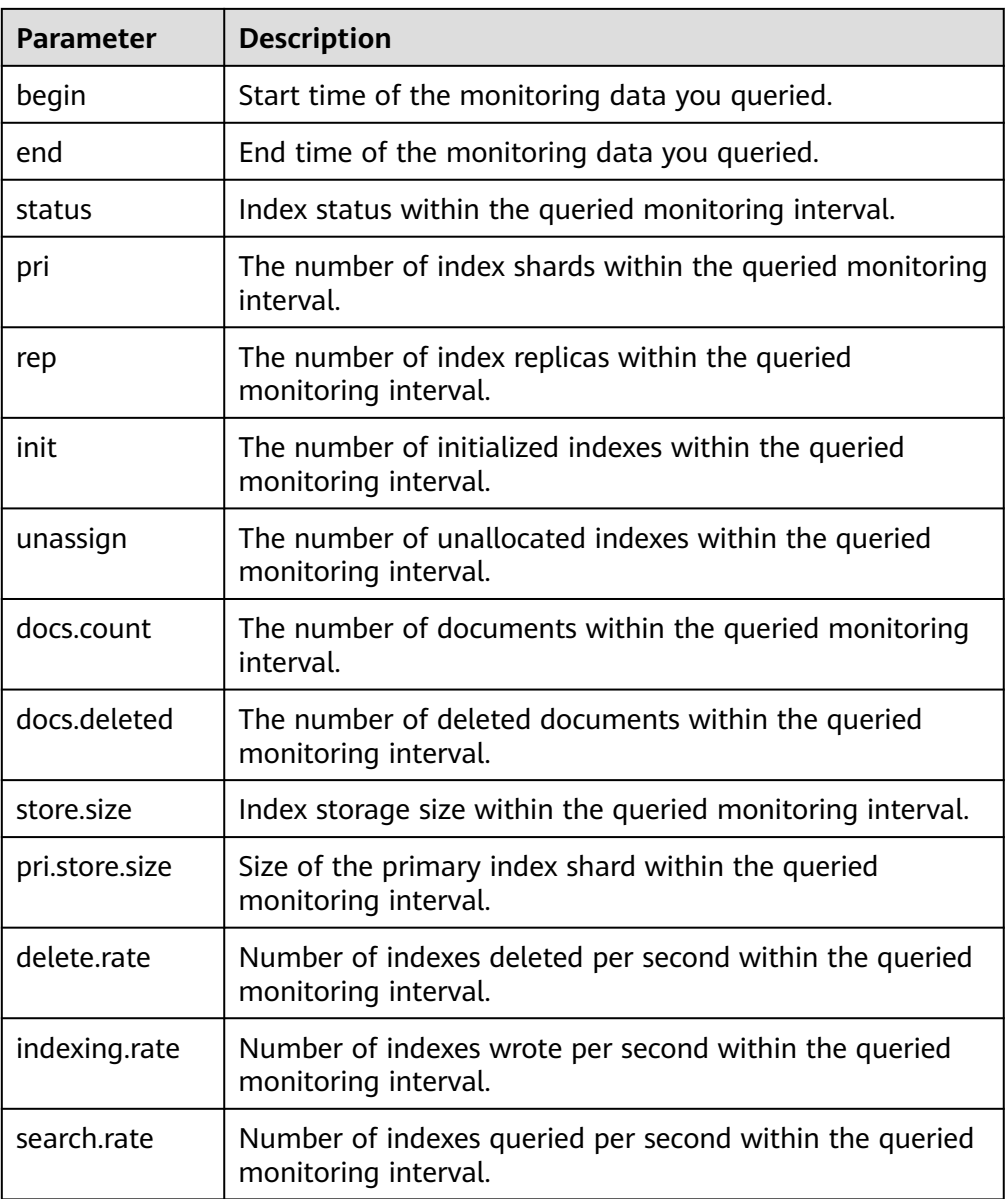

# **11.4.4 Checking Index Monitoring Information**

You can check preconfigured index monitoring visualizations on the **Dashboard** and **Visualizations** pages of Kibana. You can also customize tables and charts.

## **Prerequisites**

A cluster has been created and **[index monitoring](#page-189-0)** has been enabled.

## **Checking Dashboard Charts**

- 1. Log in to the CSS management console.
- 2. Choose **Clusters** in the navigation pane. On the **Clusters** page, locate the target cluster, and click **Access Kibana** in the **Operation** column.
- 3. In the navigation tree on the left, click **Dashboard**.

4. Click **[Monitoring] Index Monitoring Dashboard** to view the preconfigured dashboard.

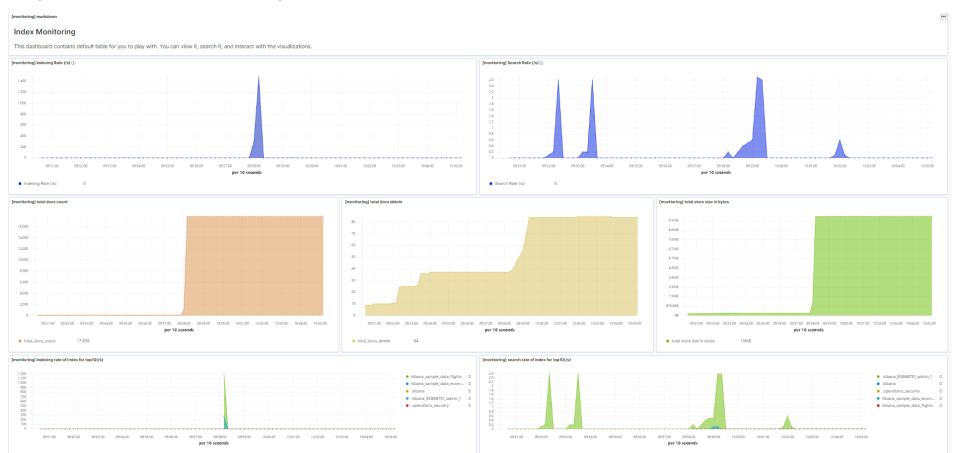

#### **Figure 11-1** Preconfigured dashboard charts

The preconfigured dashboard displays the number of read and write operations per second in the cluster and the top 10 indexes with the most read and write operations per second.

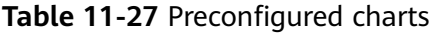

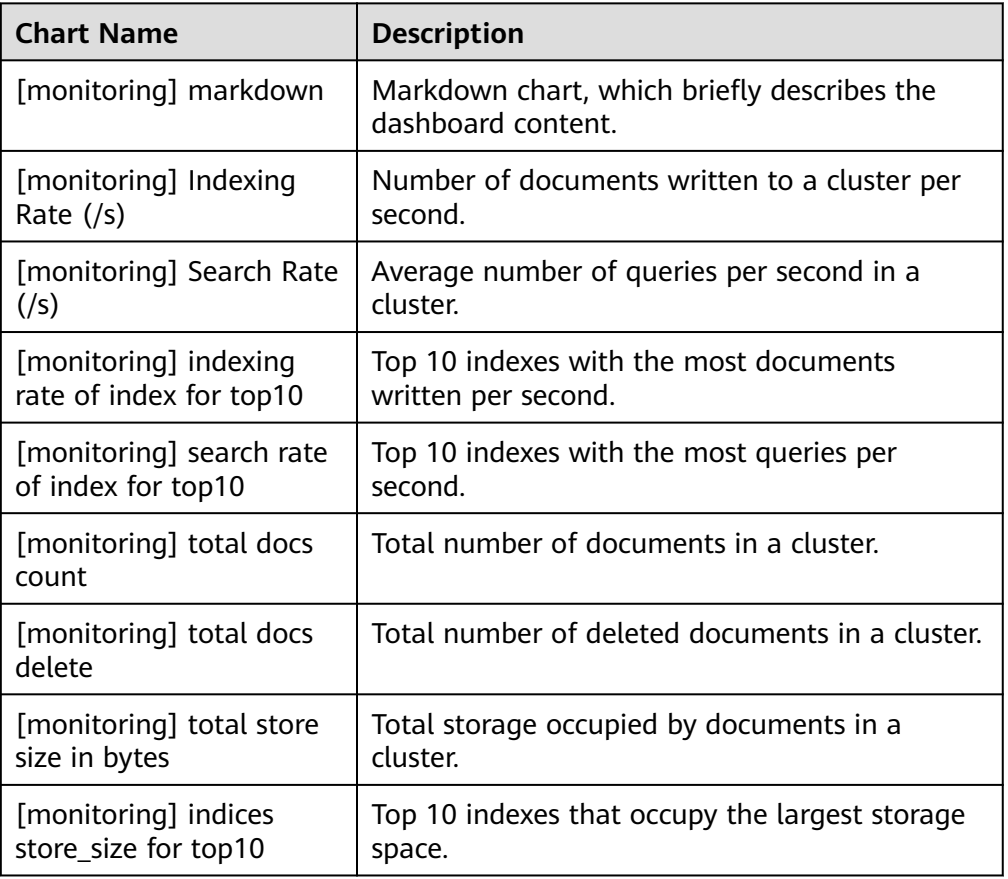

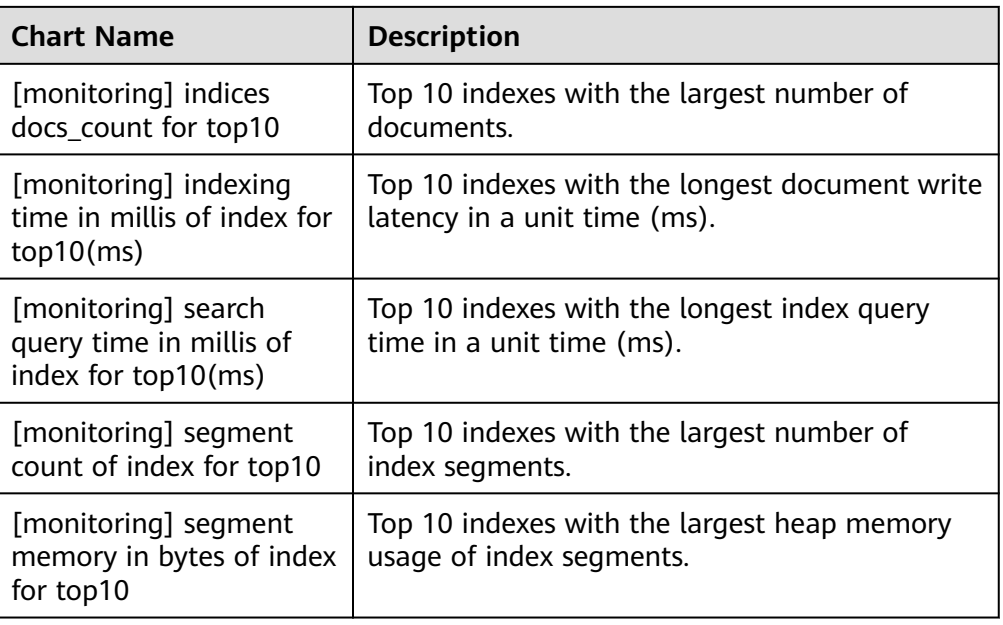

#### **NOTICE**

The index pattern of **monitoring-eye-css-\*** cannot be deleted during index monitoring. Otherwise, the monitoring chart will be abnormal.

#### **Customizing Visualizations Charts**

The index monitoring module periodically stores the index/stats information in the **monitoring-eys-css** index. You can use the Kibana chart function to draw customized charts.

The following procedure describes how to check the trend of the document quantity in a chart as an example.

- 1. Log in to the CSS management console.
- 2. Choose **Clusters** in the navigation pane. On the **Clusters** page, locate the target cluster and click **Access Kibana** in the **Operation** column.
- 3. Choose **Visualize**.
- 4. Click **Create visualization** and select **TSVB**.
- 5. Set chart parameters and view the visualizations.

On the **Data** tab page, **index\_stats.primaries.docs.count** indicates the number of documents in the primary shard. **Derivative** indicates the difference between aggregation buckets. Set **Unit** to **1s**, visualizing network rates as "per second". Select **Positive only** to prevent negative numbers after resetting. To sort statistics by index, set **Group by** to **Terms** and **By** to **index stats.index**. Statistics will be grouped by index name.

#### **Figure 11-2** TSVB page

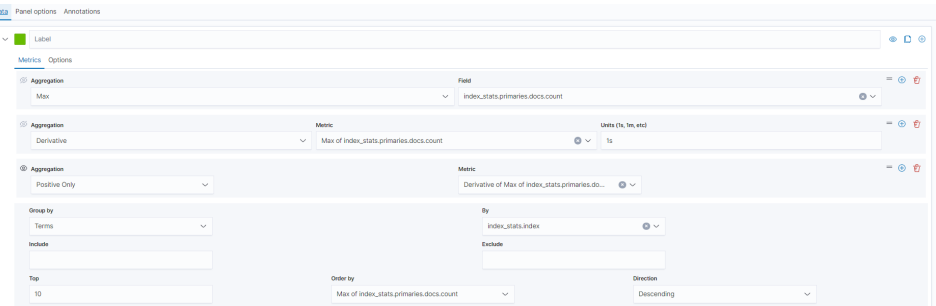

To view data in different time segments, set the aggregation interval, or the displayed data will be incomplete. On the **Panel options** tab page, set **Interval** to **1m** or **30m** to adjust the interval of **timestamp**.

**Figure 11-3** Setting the interval

| sta Panel options Annotations                             |                     |                                      |                   |
|-----------------------------------------------------------|---------------------|--------------------------------------|-------------------|
| Data                                                      |                     |                                      |                   |
| Index pattern                                             | <b>Time field</b>   | Interval                             | Drop last bucket? |
| monitoring-eye-css-*                                      | timestamp<br>$\vee$ | 1 <sub>m</sub>                       | O Yes O No        |
| Default index pattern is used. To query all indexes use * |                     | Exemples: auto, fm, 1d, 7d, fy, >+1m |                   |
|                                                           |                     |                                      |                   |

#### **Importing Index Monitoring Charts**

You can import or export charts on Kibana. If the index monitoring charts are not displayed, you can import the charts to Kibana again to load the monitoring view.

The following describes how to import a chart to Kibana:

- 1. Create the **monitoring-kibana.ndjson** file by referring to **[kibana-monitor](#page-196-0)**.
- 2. Log in to Kibana and choose **Management** > **Stack Management** > **Saved objects**.

#### **Figure 11-4** Selecting saved objects

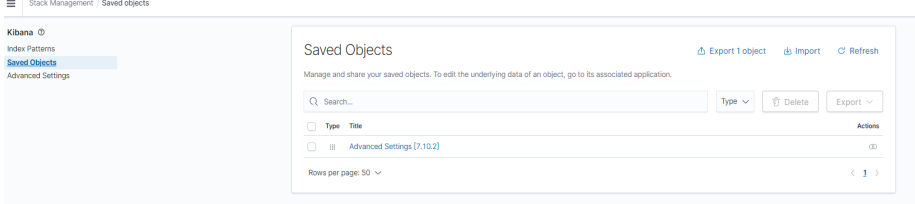

3. Click **Import** and upload the **monitoring-kibana.ndjson** file created in step 1.

<span id="page-196-0"></span>**Figure 11-5** Uploading a file

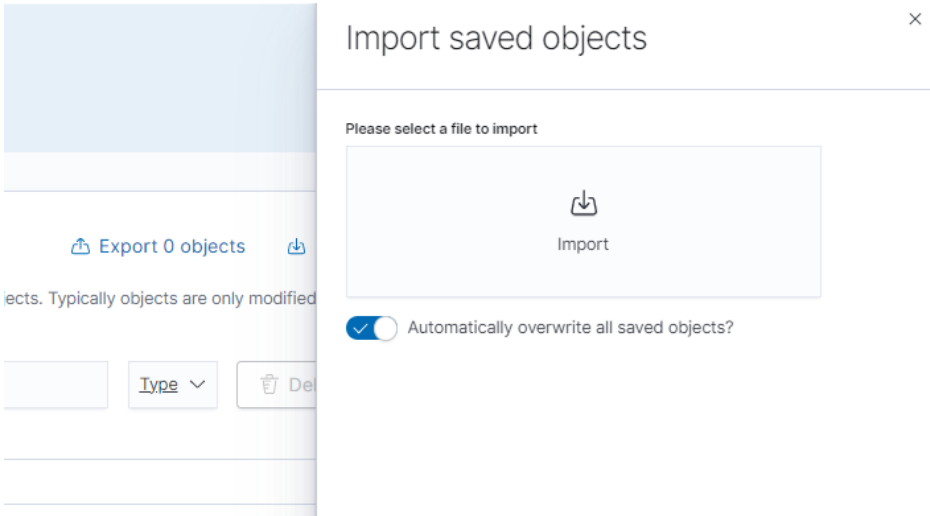

4. After the upload is complete, click **Done**. The index monitoring chart is successfully imported.

**Figure 11-6** Successfully importing index monitoring charts

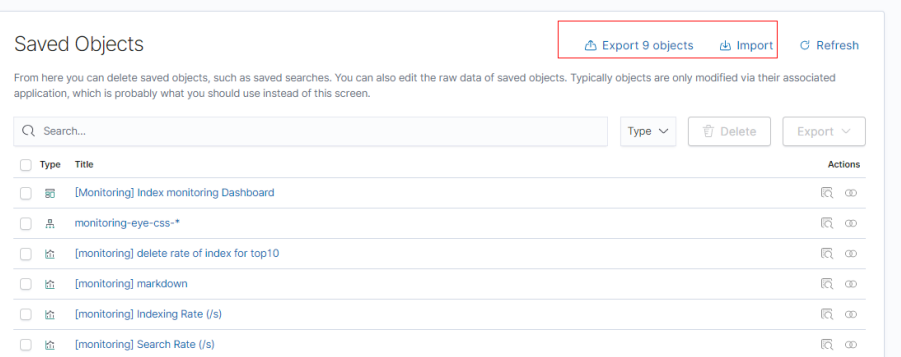

## **11.4.5 kibana-monitor**

The configuration file content of **kibana-monitor** is as follows. You are advised to save the file as **monitoring-kibana.ndjson**.

{"attributes":{"description":"","kibanaSavedObjectMeta":{"searchSourceJSON":"{}"},"title":"[monitoring] segment memory in bytes of index for top10","uiStateJSON":"{}","version":1,"visState":"{\"title \":\"[monitoring] segment memory in bytes of index for top10\",\"type\":\"metrics\",\"aggs\":[],\"params\": {\"id\":\"61ca57f0-469d-11e7-af02-69e470af7417\",\"type\":\"timeseries\",\"series\":[{\"id \":\"61ca57f1-469d-11e7-af02-69e470af7417\",\"color\":\"#68BC00\",\"split\_mode\":\"terms \",\"split\_color\_mode\":\"kibana\",\"metrics\":[{\"id\":\"61ca57f2-469d-11e7-af02-69e470af7417\",\"type \":\"max\",\"field\":\"index\_stats.total.segments.memory\_in\_bytes\"}],\"separate\_axis\":0,\"axis\_position \":\"right\",\"formatter\":\"bytes\",\"chart\_type\":\"line\",\"line\_width\":1,\"point\_size\":1,\"fill\":0.5,\"stacked \":\"none\",\"label\":\"segments memory in bytes \",\"type\":\"timeseries\",\"terms\_field\":\"index\_stats.index \",\"terms\_order\_by\":\"61ca57f2-469d-11e7-af02-69e470af7417\"}],\"time\_field\":\"timestamp \",\"index\_pattern\":\"monitoring-eye-css-\*\",\"interval\":\"\",\"axis\_position\":\"left\",\"axis\_formatter \":\"number\",\"axis\_scale\":\"normal\",\"show\_legend\":1,\"show\_grid\":1,\"tooltip\_mode\":\"show\_all \",\"default\_index\_pattern\":\"monitoring-eye-css-\*\",\"default\_timefield\":\"timestamp\",\"isModelInvalid \":false}}"},"id":"3ae5d820-6628-11ed-8cd7-973626cf6f70","references": [],"type":"visualization","updated\_at":"2022-12-01T12:41:01.165Z","version":"WzIwNiwyXQ=="} {"attributes":{"description":"","kibanaSavedObjectMeta":{"searchSourceJSON":"{}"},"title":"[monitoring] segment count of index for top10","uiStateJSON":"{}","version":1,"visState":"{\"aggs\":[],\"params\": {\"axis\_formatter\":\"number\",\"axis\_position\":\"left\",\"axis\_scale\":\"normal\",\"default\_index\_pattern \":\"monitoring-eye-css-\*\",\"default\_timefield\":\"timestamp\",\"filter\":{\"language\":\"kuery\",\"query

\":\"\"},\"id\":\"61ca57f0-469d-11e7-af02-69e470af7417\",\"index\_pattern\":\"monitoring-eye-css-\* \",\"interval\":\"\",\"isModelInvalid\":false,\"series\":[{\"axis\_position\":\"right\",\"chart\_type\":\"line\",\"color \":\"rgba(231,102,76,1)\",\"fill\":0.5,\"formatter\":\"number\",\"id\":\"61ca57f1-469d-11e7 af02-69e470af7417\",\"label\":\"segment count of index for top10\",\"line\_width\":1,\"metrics\":[{\"field \":\"index\_stats.total.segments.count\",\"id\":\"61ca57f2-469d-11e7-af02-69e470af7417\",\"type\":\"max \"}],\"point\_size\":1,\"separate\_axis\":0,\"split\_color\_mode\":\"kibana\",\"split\_mode\":\"terms\",\"stacked \":\"none\",\"terms\_field\":\"index\_stats.index\",\"terms\_order\_by\":\"61ca57f2-469d-11e7 af02-69e470af7417\",\"type\":\"timeseries\"}],\"show\_grid\":1,\"show\_legend\":1,\"time\_field\":\"timestamp \",\"tooltip\_mode\":\"show\_all\",\"type\":\"timeseries\"},\"title\":\"[monitoring] segment count of index for top10\",\"type\":\"metrics\"}"},"id":"45d571c0-6626-11ed-8cd7-973626cf6f70","references": [],"type":"visualization","updated\_at":"2022-12-01T12:41:01.165Z","version":"WzIwNywyXQ=="} {"attributes":{"description":"","kibanaSavedObjectMeta":{"searchSourceJSON":"{}"},"title":"[monitoring] markdown","uiStateJSON":"{}","version":1,"visState":"{\"title\":\"[monitoring] markdown\",\"type \":\"markdown\",\"params\":{\"fontSize\":12,\"openLinksInNewTab\":false,\"markdown\":\"### Index Monitoring \\nThis dashboard contains default table for you to play with. You can view it, search it, and interact with the visualizations.\"},\"aggs\":[]}"},"id":"b2811c70-a5f1-11ec-9a68-ada9d754c566","references": [],"type":"visualization","updated\_at":"2022-12-01T12:41:01.165Z","version":"WzIwOCwyXQ=="} {"attributes":{"description":"number of document being indexing for primary and replica shards","kibanaSavedObjectMeta":{"searchSourceJSON":"{}"},"title":"[monitoring] Indexing Rate (/ s)","uiStateJSON":"{}","version":1,"visState":"{\"title\":\"[monitoring] Indexing Rate (/s)\",\"type\":\"metrics \",\"params\":{\"id\":\"61ca57f0-469d-11e7-af02-69e470af7417\",\"type\":\"timeseries\",\"series\":[{\"id \":\"61ca57f1-469d-11e7-af02-69e470af7417\",\"color\":\"rgba(0,32,188,1)\",\"split\_mode\":\"everything \",\"metrics\":[{\"id\":\"61ca57f2-469d-11e7-af02-69e470af7417\",\"type\":\"max\",\"field \":\"indices\_stats.\_all.total.indexing.index\_total\"},{\"unit\":\"1s\",\"id\":\"fed72db0-a5f8-11ecaa10-992297d21a2e\",\"type\":\"derivative\",\"field\":\"61ca57f2-469d-11e7-af02-69e470af7417\"},{\"unit \":\"\",\"id\":\"14b66420-a5f9-11ec-aa10-992297d21a2e\",\"type\":\"positive\_only\",\"field\":\"fed72db0 a5f8-11ec-aa10-992297d21a2e\"}],\"separate\_axis\":0,\"axis\_position\":\"right\",\"formatter\":\"number \",\"chart\_type\":\"line\",\"line\_width\":1,\"point\_size\":1,\"fill\":0.5,\"stacked\":\"none\",\"label\":\"Indexing Rate (/s)\",\"type\":\"timeseries\",\"split\_color\_mode\":\"rainbow\",\"hidden\":false}],\"time\_field \":\"timestamp\",\"index\_pattern\":\"monitoring-eye-css-\*\",\"interval\":\"\",\"axis\_position\":\"left \",\"axis\_formatter\":\"number\",\"axis\_scale\":\"normal\",\"show\_legend\":1,\"show\_grid \":1,\"default\_index\_pattern\":\"monitoring-eye-css-\*\",\"default\_timefield\":\"timestamp\",\"isModelInvalid \":false,\"legend\_position\":\"bottom\"},\"aggs\":[]}"},"id":"de4f8ab0-a5f8-11ec-9a68 ada9d754c566","references": [],"type":"visualization","updated\_at":"2022-12-01T12:41:01.165Z","version":"WzIwOSwyXQ=="} {"attributes":{"description":"number of search request being executed in primary and replica shards","kibanaSavedObjectMeta":{"searchSourceJSON":"{}"},"title":"[monitoring] Search Rate (/ s)","uiStateJSON":"{}","version":1,"visState":"{\"title\":\"[monitoring] Search Rate (/s)\",\"type\":\"metrics \",\"params\":{\"id\":\"61ca57f0-469d-11e7-af02-69e470af7417\",\"type\":\"timeseries\",\"series\":[{\"id \":\"61ca57f1-469d-11e7-af02-69e470af7417\",\"color\":\"rgba(0,33,224,1)\",\"split\_mode\":\"everything \",\"metrics\":[{\"id\":\"61ca57f2-469d-11e7-af02-69e470af7417\",\"type\":\"max\",\"field \":\"indices\_stats.\_all.total.search.query\_total\"},{\"unit\":\"1s\",\"id\":\"b1093ac0-a5f7-11ecaa10-992297d21a2e\",\"type\":\"derivative\",\"field\":\"61ca57f2-469d-11e7-af02-69e470af7417\"},{\"unit \":\"\",\"id\":\"c17db930-a5f7-11ec-aa10-992297d21a2e\",\"type\":\"positive\_only\",\"field\":\"b1093ac0 a5f7-11ec-aa10-992297d21a2e\"}],\"separate\_axis\":0,\"axis\_position\":\"right\",\"formatter\":\"number \",\"chart\_type\":\"line\",\"line\_width\":1,\"point\_size\":1,\"fill\":0.5,\"stacked\":\"none\",\"split\_color\_mode \":\"rainbow\",\"label\":\"Search Rate (/s)\",\"type\":\"timeseries\",\"filter\":{\"query\":\"\",\"language \":\"kuery\"}}],\"time\_field\":\"timestamp\",\"index\_pattern\":\"monitoring-eye-css-\*\",\"interval \":\"\",\"axis\_position\":\"left\",\"axis\_formatter\":\"number\",\"axis\_scale\":\"normal\",\"show\_legend \":1,\"show\_grid\":1,\"default\_index\_pattern\":\"monitoring-eye-css-\*\",\"default\_timefield\":\"timestamp \",\"isModelInvalid\":false,\"legend\_position\":\"bottom\"},\"aggs\":[]}"},"id":"811df7a0-a5f8-11ec-9a68 ada9d754c566","references": [],"type":"visualization","updated\_at":"2022-12-01T12:41:01.165Z","version":"WzIxMCwyXQ=="} {"attributes":{"description":"","kibanaSavedObjectMeta":{"searchSourceJSON":"{}"},"title":"[monitoring] total docs count","uiStateJSON":"{}","version":1,"visState":"{\"title\":\"[monitoring] total docs count\",\"type \":\"metrics\",\"aggs\":[],\"params\":{\"id\":\"61ca57f0-469d-11e7-af02-69e470af7417\",\"type\":\"timeseries \",\"series\":[{\"id\":\"61ca57f1-469d-11e7-af02-69e470af7417\",\"color \":\"rgba(218,139,69,1)\",\"split\_mode\":\"everything\",\"split\_color\_mode\":\"kibana\",\"metrics\":[{\"unit \":\"\",\"id\":\"61ca57f2-469d-11e7-af02-69e470af7417\",\"type\":\"max\",\"field \":\"indices\_stats.\_all.total.docs.count\"}],\"separate\_axis\":0,\"axis\_position\":\"right\",\"formatter \":\"number\",\"chart\_type\":\"line\",\"line\_width\":1,\"point\_size\":1,\"fill\":0.5,\"stacked\":\"none\",\"label \":\"total\_docs\_count\",\"type\":\"timeseries\"}],\"time\_field\":\"timestamp\",\"index\_pattern\":\"monitoringeye-css-\*\",\"interval\":\"\",\"axis\_position\":\"left\",\"axis\_formatter\":\"number\",\"axis\_scale\":\"normal \",\"show\_legend\":1,\"show\_grid\":1,\"tooltip\_mode\":\"show\_all\",\"default\_index\_pattern\":\"monitoringeye-css-\*\",\"default\_timefield\":\"timestamp\",\"isModelInvalid\":false,\"legend\_position\":\"bottom \"}}"},"id":"eea89780-664b-11ed-8cd7-973626cf6f70","references": [],"type":"visualization","updated\_at":"2022-12-01T12:41:01.165Z","version":"WzIxMSwyXQ=="} {"attributes":{"description":"","kibanaSavedObjectMeta":{"searchSourceJSON":"{}"},"title":"[monitoring] total docs delete","uiStateJSON":"{}","version":1,"visState":"{\"title\":\"[monitoring] total docs delete\",\"type

\":\"metrics\",\"aggs\":[],\"params\":{\"id\":\"61ca57f0-469d-11e7-af02-69e470af7417\",\"type\":\"timeseries \",\"series\":[{\"id\":\"61ca57f1-469d-11e7-af02-69e470af7417\",\"color \":\"rgba(214,191,87,1)\",\"split\_mode\":\"everything\",\"split\_color\_mode\":\"kibana\",\"metrics\":[{\"id \":\"61ca57f2-469d-11e7-af02-69e470af7417\",\"type\":\"max\",\"field \":\"indices\_stats.\_all.total.docs.deleted\"}],\"separate\_axis\":0,\"axis\_position\":\"right\",\"formatter \":\"number\",\"chart\_type\":\"line\",\"line\_width\":1,\"point\_size\":1,\"fill\":0.5,\"stacked\":\"none\",\"label \":\"totol\_docs\_delete\",\"type\":\"timeseries\",\"hidden\":false}],\"time\_field\":\"timestamp\",\"index\_pattern \":\"monitoring-eye-css-\*\",\"interval\":\"\",\"axis\_position\":\"left\",\"axis\_formatter\":\"number \",\"axis\_scale\":\"normal\",\"show\_legend\":1,\"show\_grid\":1,\"tooltip\_mode\":\"show\_all \",\"default\_index\_pattern\":\"monitoring-eye-css-\*\",\"default\_timefield\":\"timestamp\",\"isModelInvalid \":false,\"drop\_last\_bucket\":1,\"legend\_position\":\"bottom \"}}"},"id":"cfbb4e20-664c-11ed-8cd7-973626cf6f70","references": [],"type":"visualization","updated\_at":"2022-12-01T12:41:01.165Z","version":"WzIxMiwyXQ=="} {"attributes":{"description":"","kibanaSavedObjectMeta":{"searchSourceJSON":"{}"},"title":"[monitoring] total store size in bytes","uiStateJSON":"{}","version":1,"visState":"{\"title\":\"[monitoring] total store size in bytes\",\"type\":\"metrics\",\"aggs\":[],\"params\":{\"id\":\"61ca57f0-469d-11e7-af02-69e470af7417\",\"type \":\"timeseries\",\"series\":[{\"id\":\"61ca57f1-469d-11e7-af02-69e470af7417\",\"color \":\"#68BC00\",\"split\_mode\":\"everything\",\"split\_color\_mode\":\"kibana\",\"metrics\":[{\"id \":\"61ca57f2-469d-11e7-af02-69e470af7417\",\"type\":\"max\",\"field \":\"indices\_stats.\_all.total.store.size\_in\_bytes\"}],\"separate\_axis\":0,\"axis\_position\":\"right\",\"formatter \":\"bytes\",\"chart\_type\":\"line\",\"line\_width\":1,\"point\_size\":1,\"fill\":0.5,\"stacked\":\"none\",\"label \":\"total store size in bytes\",\"type\":\"timeseries\"}],\"time\_field\":\"timestamp\",\"index\_pattern \":\"monitoring-eye-css-\*\",\"interval\":\"\",\"axis\_position\":\"left\",\"axis\_formatter\":\"number \",\"axis\_scale\":\"normal\",\"show\_legend\":1,\"show\_grid\":1,\"tooltip\_mode\":\"show\_all \",\"default\_index\_pattern\":\"monitoring-eye-css-\*\",\"default\_timefield\":\"timestamp\",\"isModelInvalid \":false,\"legend\_position\":\"bottom\",\"background\_color\_rules\":[{\"id \":\"7712e550-664f-11ed-8b5d-8db37e5b4cc4\"}],\"bar\_color\_rules\":[{\"id \":\"77680a30-664f-11ed-8b5d-8db37e5b4cc4\"}]}}"},"id":"c7f72ae0-664e-11ed-8cd7-973626cf6f70","refere nces":[],"type":"visualization","updated\_at":"2022-12-01T12:41:01.165Z","version":"WzIxMywyXQ=="} {"attributes":{"description":"","kibanaSavedObjectMeta":{"searchSourceJSON":"{}"},"title":"[monitoring] indexing rate of index for top10(/s)","uiStateJSON":"{}","version":1,"visState":"{\"title\":\"[monitoring] indexing rate of index for top10(/s)\",\"type\":\"metrics\",\"aggs\":[],\"params\":{\"id \":\"61ca57f0-469d-11e7-af02-69e470af7417\",\"type\":\"timeseries\",\"series\":[{\"id \":\"61ca57f1-469d-11e7-af02-69e470af7417\",\"color\":\"#68BC00\",\"split\_mode\":\"terms\",\"metrics\": [{\"id\":\"61ca57f2-469d-11e7-af02-69e470af7417\",\"type\":\"max\",\"field \":\"index\_stats.total.indexing.index\_total\"},{\"unit\":\"1s\",\"id\":\"541ed8f0-a5ee-11ec-aa10-992297d21a2e \",\"type\":\"derivative\",\"field\":\"61ca57f2-469d-11e7-af02-69e470af7417\"},{\"unit\":\"\",\"id \":\"67ec1f50-a5ee-11ec-aa10-992297d21a2e\",\"type\":\"positive\_only\",\"field\":\"541ed8f0-a5ee-11ecaa10-992297d21a2e\"}],\"separate\_axis\":0,\"axis\_position\":\"right\",\"formatter\":\"number\",\"chart\_type \":\"line\",\"line\_width\":1,\"point\_size\":1,\"fill\":0.5,\"stacked\":\"none\",\"label\":\"indexing\_rate\",\"type \":\"timeseries\",\"split\_filters\":[{\"color\":\"#68BC00\",\"id\":\"81004200-a5ee-11ec-aa10-992297d21a2e \",\"filter\":{\"query\":\"\",\"language\":\"kuery\"}}],\"filter\":{\"query\":\"\",\"language\":\"kuery \"},\"terms\_field\":\"index\_stats.index\",\"terms\_order\_by\":\"61ca57f2-469d-11e7 af02-69e470af7417\",\"terms\_size\":\"10\",\"terms\_direction\":\"desc\",\"split\_color\_mode\":\"rainbow \"}],\"time\_field\":\"timestamp\",\"index\_pattern\":\"monitoring-eye-css-\*\",\"interval\":\"\",\"axis\_position \":\"left\",\"axis\_formatter\":\"number\",\"axis\_scale\":\"normal\",\"show\_legend\":1,\"show\_grid \":1,\"default\_index\_pattern\":\"monitoring-eye-css-\*\",\"default\_timefield\":\"timestamp\",\"isModelInvalid \":false,\"tooltip\_mode\":\"show\_all\"}}"},"id":"943b3e00-a5ef-11ec-9a68-ada9d754c566","references": [],"type":"visualization","updated\_at":"2022-12-01T12:41:01.165Z","version":"WzIxNCwyXQ=="} {"attributes":{"description":"","kibanaSavedObjectMeta":{"searchSourceJSON":"{}"},"title":"[monitoring] search rate of index for top10(/s)","uiStateJSON":"{}","version":1,"visState":"{\"title\":\"[monitoring] search rate of index for top10(/s)\",\"type\":\"metrics\",\"aggs\":[],\"params\":{\"id\":\"61ca57f0-469d-11e7 af02-69e470af7417\",\"type\":\"timeseries\",\"series\":[{\"id\":\"61ca57f1-469d-11e7 af02-69e470af7417\",\"color\":\"rgba(99,157,12,1)\",\"split\_mode\":\"terms\",\"metrics\":[{\"id \":\"61ca57f2-469d-11e7-af02-69e470af7417\",\"type\":\"max\",\"field \":\"index\_stats.total.search.query\_total\"},{\"unit\":\"1s\",\"id\":\"fdfdfad0-a5ef-11ec-aa10-992297d21a2e \",\"type\":\"derivative\",\"field\":\"61ca57f2-469d-11e7-af02-69e470af7417\"},{\"unit\":\"\",\"id \":\"0aaa26a0-a5f0-11ec-aa10-992297d21a2e\",\"type\":\"positive\_only\",\"field\":\"fdfdfad0-a5ef-11ecaa10-992297d21a2e\"}],\"separate\_axis\":0,\"axis\_position\":\"right\",\"formatter\":\"number\",\"chart\_type \":\"line\",\"line\_width\":1,\"point\_size\":1,\"fill\":0.5,\"stacked\":\"none\",\"label\":\"search rate\",\"type \":\"timeseries\",\"terms\_field\":\"index\_stats.index\",\"terms\_order\_by\":\"61ca57f2-469d-11e7 af02-69e470af7417\",\"split\_color\_mode\":\"rainbow\"}],\"time\_field\":\"timestamp\",\"index\_pattern \":\"monitoring-eye-css-\*\",\"interval\":\"\",\"axis\_position\":\"left\",\"axis\_formatter\":\"number \",\"axis\_scale\":\"normal\",\"show\_legend\":1,\"show\_grid\":1,\"default\_index\_pattern\":\"monitoring-eyecss-\*\",\"default\_timefield\":\"timestamp\",\"isModelInvalid\":false,\"tooltip\_mode\":\"show\_all \"}}"},"id":"ab503550-a5ef-11ec-9a68-ada9d754c566","references": [],"type":"visualization","updated\_at":"2022-12-01T12:41:01.165Z","version":"WzIxNSwyXQ=="} {"attributes":{"description":"","kibanaSavedObjectMeta":{"searchSourceJSON":"{}"},"title":"[monitoring] indices store\_size for top10","uiStateJSON":"{}","version":1,"visState":"{\"title\":\"[monitoring] indices

store\_size for top10\",\"type\":\"metrics\",\"aggs\":[],\"params\":{\"id\":\"61ca57f0-469d-11e7 af02-69e470af7417\",\"type\":\"timeseries\",\"series\":[{\"id\":\"38474c50-a5f5-11ec-aa10-992297d21a2e \",\"color\":\"#68BC00\",\"split\_mode\":\"terms\",\"metrics\":[{\"id\":\"38474c51-a5f5-11ecaa10-992297d21a2e\",\"type\":\"max\",\"field\":\"index\_stats.total.store.size\_in\_bytes\"}],\"separate\_axis \":0,\"axis\_position\":\"right\",\"formatter\":\"bytes\",\"chart\_type\":\"line\",\"line\_width\":1,\"point\_size \":1,\"fill\":0.5,\"stacked\":\"none\",\"label\":\"store\_size for index\",\"type\":\"timeseries\",\"terms\_field \":\"index\_stats.index\",\"terms\_order\_by\":\"38474c51-a5f5-11ec-aa10-992297d21a2e\",\"filter\":{\"query \":\"\",\"language\":\"kuery\"},\"split\_color\_mode\":\"rainbow\"}],\"time\_field\":\"timestamp \",\"index\_pattern\":\"monitoring-eye-css-\*\",\"interval\":\"\",\"axis\_position\":\"left\",\"axis\_formatter \":\"number\",\"axis\_scale\":\"normal\",\"show\_legend\":1,\"show\_grid\":1,\"default\_index\_pattern \":\"monitoring-eye-css-\*\",\"default\_timefield\":\"timestamp\",\"isModelInvalid\":false,\"filter\":{\"query \":\"\",\"language\":\"kuery\"},\"bar\_color\_rules\":[{\"id\":\"7d9d3cb0-a5f5-11ec-aa10-992297d21a2e \"}],\"tooltip\_mode\":\"show\_all\"}}"},"id":"c78119a0-a5f5-11ec-9a68-ada9d754c566","references": [],"type":"visualization","updated\_at":"2022-12-01T12:41:01.165Z","version":"WzIxNiwyXQ=="} {"attributes":{"description":"","kibanaSavedObjectMeta":{"searchSourceJSON":"{}"},"title":"[monitoring] search query time in millis of index for top10(ms)","uiStateJSON":"{}","version":1,"visState":"{\"title \":\"[monitoring] search query time in millis of index for top10(ms)\",\"type\":\"metrics\",\"aggs\": [],\"params\":{\"axis\_formatter\":\"number\",\"axis\_max\":\"\",\"axis\_min\":\"\",\"axis\_position\":\"left \",\"axis\_scale\":\"normal\",\"default\_index\_pattern\":\"monitoring-eye-css-\*\",\"default\_timefield \":\"timestamp\",\"id\":\"61ca57f0-469d-11e7-af02-69e470af7417\",\"index\_pattern\":\"monitoring-eye-css-\* \",\"interval\":\"\",\"isModelInvalid\":false,\"series\":[{\"axis\_position\":\"right\",\"chart\_type\":\"line\",\"color \":\"#68BC00\",\"fill\":0.5,\"formatter\":\"number\",\"id\":\"61ca57f1-469d-11e7 af02-69e470af7417\",\"label\":\"index\_query\_time\_in\_millis\",\"line\_width\":1,\"metrics\":[{\"field \":\"index\_stats.total.search.query\_time\_in\_millis\",\"id\":\"61ca57f2-469d-11e7-af02-69e470af7417\",\"type \":\"max\"},{\"unit\":\"1s\",\"id\":\"42c92b10-6645-11ed-925a-6de90846447d\",\"type\":\"derivative\",\"field \":\"61ca57f2-469d-11e7-af02-69e470af7417\"}],\"point\_size\":1,\"separate\_axis\":0,\"split\_color\_mode \":\"kibana\",\"split\_mode\":\"terms\",\"stacked\":\"none\",\"terms\_field\":\"index\_stats.index \",\"terms\_order\_by\":\"61ca57f2-469d-11e7-af02-69e470af7417\",\"type\":\"timeseries\"}],\"show\_grid \":1,\"show\_legend\":1,\"time\_field\":\"timestamp\",\"tooltip\_mode\":\"show\_all\",\"type\":\"timeseries \",\"background\_color\":null,\"filter\":{\"query\":\"\",\"language\":\"kuery\"},\"legend\_position\":\"right \"}}"},"id":"c8109100-6627-11ed-8cd7-973626cf6f70","references": [],"type":"visualization","updated\_at":"2022-12-01T12:41:01.165Z","version":"WzIxNywyXQ=="} {"attributes":{"description":"","hits":0,"kibanaSavedObjectMeta":{"searchSourceJSON":"{\"query\": {\"language\":\"kuery\",\"query\":\"\"},\"filter\":[]}"},"optionsJSON":"{\"hidePanelTitles\":false,\"useMargins \":true}","panelsJSON":"[{\"gridData\":{\"x\":0,\"y\":0,\"w\":48,\"h\":5,\"i\":\"971ed6c6-81b9-491b-9f08 e3ae9c382abd\"},\"panelIndex\":\"971ed6c6-81b9-491b-9f08-e3ae9c382abd\",\"embeddableConfig\": {},\"panelRefName\":\"panel\_0\"},{\"gridData\":{\"x\":0,\"y\":5,\"w\":24,\"h\":15,\"i \":\"5a6982e7-0c6c-4733-8a2d-e4c57cdf7397\"},\"panelIndex\":\"5a6982e7-0c6c-4733-8a2de4c57cdf7397\",\"embeddableConfig\":{},\"panelRefName\":\"panel\_1\"},{\"gridData\":{\"x\":24,\"y\":5,\"w \":24,\"h\":15,\"i\":\"662476f4-739c-4a05-858c-2ee8230cf410\"},\"panelIndex \":\"662476f4-739c-4a05-858c-2ee8230cf410\",\"embeddableConfig\":{},\"panelRefName\":\"panel\_2\"}, {\"gridData\":{\"x\":0,\"y\":20,\"w\":16,\"h\":15,\"i\":\"d89c38e2-33f3-4592 b503-20460a6a7a57\"},\"panelIndex\":\"d89c38e2-33f3-4592-b503-20460a6a7a57\",\"embeddableConfig\": {},\"panelRefName\":\"panel\_3\"},{\"gridData\":{\"x\":16,\"y\":20,\"w\":16,\"h\":15,\"i \":\"1f693b49-79fa-4807-94e8-0c12f51e54f8\"},\"panelIndex \":\"1f693b49-79fa-4807-94e8-0c12f51e54f8\",\"embeddableConfig\":{},\"panelRefName\":\"panel\_4\"}, {\"gridData\":{\"x\":32,\"y\":20,\"w\":16,\"h\":15,\"i\":\"616b143d-74e9-4dac-98ba-5849536f0fba \"},\"panelIndex\":\"616b143d-74e9-4dac-98ba-5849536f0fba\",\"embeddableConfig\":{},\"panelRefName \":\"panel\_5\"},{\"gridData\":{\"x\":0,\"y\":35,\"w\":24,\"h\":11,\"i\":\"cfa82f27-1b8d-49ba-a7b9 d8809d3b258c\"},\"panelIndex\":\"cfa82f27-1b8d-49ba-a7b9-d8809d3b258c\",\"embeddableConfig\": {},\"panelRefName\":\"panel\_6\"},{\"gridData\":{\"x\":24,\"y\":35,\"w\":24,\"h\":11,\"i\":\"135d13ebaab6-43ca-9029-7d26e91d90e3\"},\"panelIndex\":\"135d13ebaab6-43ca-9029-7d26e91d90e3\",\"embeddableConfig\":{},\"panelRefName\":\"panel\_7\"},{\"gridData\":{\"x \":0,\"y\":46,\"w\":24,\"h\":11,\"i\":\"28a77de1-9110-49e8-b273-724f880b1653\"},\"panelIndex \":\"28a77de1-9110-49e8-b273-724f880b1653\",\"embeddableConfig\":{},\"panelRefName\":\"panel\_8\"}, {\"gridData\":{\"x\":24,\"y\":46,\"w\":24,\"h\":11,\"i\":\"80ece867-cf23-4935-bfbc-430afa51bcca \"},\"panelIndex\":\"80ece867-cf23-4935-bfbc-430afa51bcca\",\"embeddableConfig\":{},\"panelRefName \":\"panel\_9\"},{\"gridData\":{\"x\":0,\"y\":57,\"w\":24,\"h\":11,\"i\":\"2ba970aa-c9c4-491b-bdd3 c1b1ee9bc8d3\"},\"panelIndex\":\"2ba970aa-c9c4-491b-bdd3-c1b1ee9bc8d3\",\"embeddableConfig\": {},\"panelRefName\":\"panel\_10\"},{\"gridData\":{\"x\":24,\"y\":57,\"w\":24,\"h\":11,\"i\":\"f2e1b6abddf7-492e-aaca-9460f11aa4aa\"},\"panelIndex\":\"f2e1b6ab-ddf7-492e-aaca-9460f11aa4aa \",\"embeddableConfig\":{},\"panelRefName\":\"panel\_11\"},{\"gridData\":{\"x\":0,\"y\":68,\"w\":24,\"h \":11,\"i\":\"dd14182d-d8b9-47f2-bf36-6cba3b09586c\"},\"panelIndex\":\"dd14182d-d8b9-47f2 bf36-6cba3b09586c\",\"embeddableConfig\":{},\"panelRefName\":\"panel\_12\"},{\"gridData\":{\"x\":24,\"y \":68,\"w\":24,\"h\":11,\"i\":\"a47f9333-52b7-49b7-8cac-f470cf405131\"},\"panelIndex \":\"a47f9333-52b7-49b7-8cac-f470cf405131\",\"embeddableConfig\":{},\"panelRefName \":\"panel\_13\"}]","timeRestore":false,"title":"[Monitoring] Index monitoring Dashboard","version":1},"id":"524eb000-a5f2-11ec-9a68-ada9d754c566","references":[{"id":"b2811c70 a5f1-11ec-9a68-ada9d754c566","name":"panel\_0","type":"visualization"},{"id":"de4f8ab0-a5f8-11ec-9a68-

ada9d754c566","name":"panel\_1","type":"visualization"},{"id":"811df7a0-a5f8-11ec-9a68 ada9d754c566","name":"panel\_2","type":"visualization"}, {"id":"eea89780-664b-11ed-8cd7-973626cf6f70","name":"panel\_3","type":"visualization"}, {"id":"cfbb4e20-664c-11ed-8cd7-973626cf6f70","name":"panel\_4","type":"visualization"}, {"id":"c7f72ae0-664e-11ed-8cd7-973626cf6f70","name":"panel\_5","type":"visualization"},{"id":"943b3e00 a5ef-11ec-9a68-ada9d754c566","name":"panel\_6","type":"visualization"},{"id":"ab503550-a5ef-11ec-9a68 ada9d754c566","name":"panel\_7","type":"visualization"},{"id":"c78119a0-a5f5-11ec-9a68 ada9d754c566","name":"panel\_8","type":"visualization"},{"id":"225f6020-a5f1-11ec-9a68 ada9d754c566","name":"panel\_9","type":"visualization"}, {"id":"17d49220-662a-11ed-8cd7-973626cf6f70","name":"panel\_10","type":"visualization"}, {"id":"c8109100-6627-11ed-8cd7-973626cf6f70","name":"panel\_11","type":"visualization"}, {"id":"45d571c0-6626-11ed-8cd7-973626cf6f70","name":"panel\_12","type":"visualization"}, {"id":"3ae5d820-6628-11ed-8cd7-973626cf6f70","name":"panel\_13","type":"visualization"}],"type":"dashboar d","updated\_at":"2022-12-01T12:41:01.165Z","version":"WzIxOCwyXQ=="} {"exportedCount":16,"missingRefCount":0,"missingReferences":[]}

# **11.5 Enhanced Monitoring**

# **11.5.1 P99 Latency Monitoring**

#### **Context**

The Elasticsearch community only discusses how to monitor the average latency of search requests, which cannot reflect the actual search performance of a cluster. To enhance monitoring, CSS allows you to monitor the P99 latency of search requests in clusters.

#### **Prerequisites**

Currently, only clusters of version 7.6.2 support P99 latency monitoring.

#### **Obtaining Monitoring Information**

- 1. Log in to the CSS management console.
- 2. Choose **Clusters** in the navigation pane. On the **Clusters** page, locate the target cluster and click **Access Kibana** in the **Operation** column.
- 3. In the navigation tree on the left, choose **Dev Tools** and run the following command to check the P99 latency of the current cluster: GET /search/stats/percentile

Example response:

```
{
 "overall" : {
   "1.0" : 2.0,
    "5.0" : 2.0,
   "25.0" : 6.5, "50.0" : 19.5,
    "75.0" : 111.0,
    "95.0" : 169.0,
    "99.0" : 169.0,
    "max" : 169.0,
    "min" : 2.0
  },
 ...<br>"last_one_day" : {
    "1.0" : 2.0,
    "5.0" : 2.0,
    "25.0" : 6.5,
    "50.0" : 19.5,
    "75.0" : 111.0,
```

```
 "95.0" : 169.0,
    "99.0" : 169.0,
    "max" : 169.0,
    "min" : 2.0
  },
  "latest" : {
    "1.0" : 26.0,
 "5.0" : 26.0,
 "25.0" : 26.0,
   "50.0" : 26.0,
 "75.0" : 26.0,
 "95.0" : 26.0,
   "99.0" : 26.0,
   "max" : 26.0,
    "min" : 26.0
 }
}
```
#### $\Box$  Note

- In the response, **overall** indicates all the statistics that have been collected since the cluster startup, **last\_one\_day** indicates the statistics collected in the last day, and **latest** indicates the statistics that have been collected since the last reset.
- The calculated P99 latency is an estimation. It is more precise than the P50 latency.
- The P99 latency of a cluster is cleared and recalculated if the cluster is restarted.

#### **Other Operations**

● Define percentage.

You can run the following command to specify the percentage: GET /search/stats/percentile

{ "percents": [1, 50, 90] }

Reset the **latest** statistics.

You can run the following command to reset the **latest** statistics: POST /search/stats/reset

Example response:

```
{
  "nodes" : {
    "css-c9c8-ess-esn-1-1" : "ok"
 }
}
```
# **11.5.2 HTTP Status Code Monitoring**

#### **Context**

When an external system accesses Elasticsearch through the HTTP protocol, a response and the corresponding status code are returned. The open-source Elasticsearch server does not collect the status code, so users cannot monitor Elasticsearch APIs status or cluster request status. CSS allows you to monitor the HTTP status codes of clusters.

#### **Prerequisites**

Currently, only clusters of versions 7.6.2 support HTTP status code monitoring.

#### **Obtaining Status Codes**

- 1. Log in to the CSS management console.
- 2. Choose **Clusters** in the navigation pane. On the **Clusters** page, locate the target cluster and click **Access Kibana** in the **Operation** column.
- 3. In the navigation tree on the left, choose **Dev Tools**.
- 4. On the console page of **Dev Tools**, run commands based on the cluster version.
	- For clusters of version 7.6.2, run the following command to obtain the status code statistics: GET /\_nodes/http\_stats

Example response:

{

```
 "_nodes" : { 
    "total" : 1, 
     "successful" : 1, 
     "failed" : 0 }, 
    "cluster_name" : "css-8362", 
    "nodes" : { 
     "F9IFdQPARaOJI7oL7HOXtQ" : { 
      "http_code" : {
          "200" : 114, 
          "201" : 5, 
          "429" : 0, 
          "400" : 7, 
          "404" : 0, 
          "405" : 0 
         } 
       } 
     }
 }
```
– For clusters of version 7.10.2, run the following command to obtain the status code statistics: GET \_nodes/stats/http

Example response:

```
{
1/ ...
  "cluster_name" : "css-2985",
  "nodes" : {
// ...
 "omvR9_W-TsGApraMApREjA" : {
// ...
 "http" : {
      "current_open" : 4,
      "total_opened" : 37,
     "http_code" : \{"200" : 25, "201" : 7,
        "429" : 0,
       "400" : 3, "404" : 0,
        "405" : 0
      }
    }
   }
 }
}
```
# **12 Monitoring**

# **12.1 Supported Metrics**

## **Function**

This section describes CSS metrics that can be monitored by Cloud Eye as well as their namespaces and dimensions. You can use the management console or APIs provided by Cloud Eye to view the monitoring metrics and alarms generated for CSS.

#### **Namespace**

SYS.ES

#### **Monitoring Metrics**

- **[Table 12-1](#page-204-0)** describes the monitoring metrics of CSS clusters.
- Monitored object: CSS cluster
- Monitoring period (original metric): 1 minute

#### $\Box$  Note

Accumulated value: The value is accumulated from the time when a node is started. After the node is restarted, the value is reset to zero and accumulated again.

| <b>Metric ID</b>          | <b>Metric</b>                          | <b>Description</b>                                                                           | <b>Value Range</b>                                                                                                    |
|---------------------------|----------------------------------------|----------------------------------------------------------------------------------------------|----------------------------------------------------------------------------------------------------|
| status                    | <b>Cluster Health</b><br><b>Status</b> | Health status of the<br>monitored object                                                     | 0,1,2,3<br>0: All primary and<br>replica shards are<br>allocated. Your<br>cluster is 100%<br>operational.                                                                                                    |
|                           |                                        |                                                                                              | 1: All primary<br>shards are<br>allocated, but at<br>least one replica is<br>missing. No data is<br>missing, so search<br>results will still be<br>complete. However,<br>high availability is<br>compromised to<br>some degree. If<br>more shards<br>disappear, you<br>might lose data.<br>Think of this status<br>as a warning that<br>should prompt<br>investigation.<br>2: Data is missing<br>and the cluster fails<br>to work.<br>3: The cluster status<br>is not obtained. |
| disk_util                 | Disk Usage                             | Disk usage of the<br>monitored object.<br>Unit: %                                            | 0-100%                                                                                                    |
| max_jvm_heap_u<br>sage    | Max. JVM<br>Heap Usage                 | Maximum JVM<br>heap usage of<br>nodes in a CSS<br>cluster.<br>Unit: %                        | 0-100%                                                                                                    |
| max_jvm_young_<br>gc_time | Max. JVM<br>Young GC<br>Duration       | Maximum<br>accumulated JVM<br>Young GC duration<br>of nodes in a CSS<br>cluster.<br>Unit: ms | $\geq 0$ ms                                                                                                    |

<span id="page-204-0"></span>**Table 12-1** CSS metrics

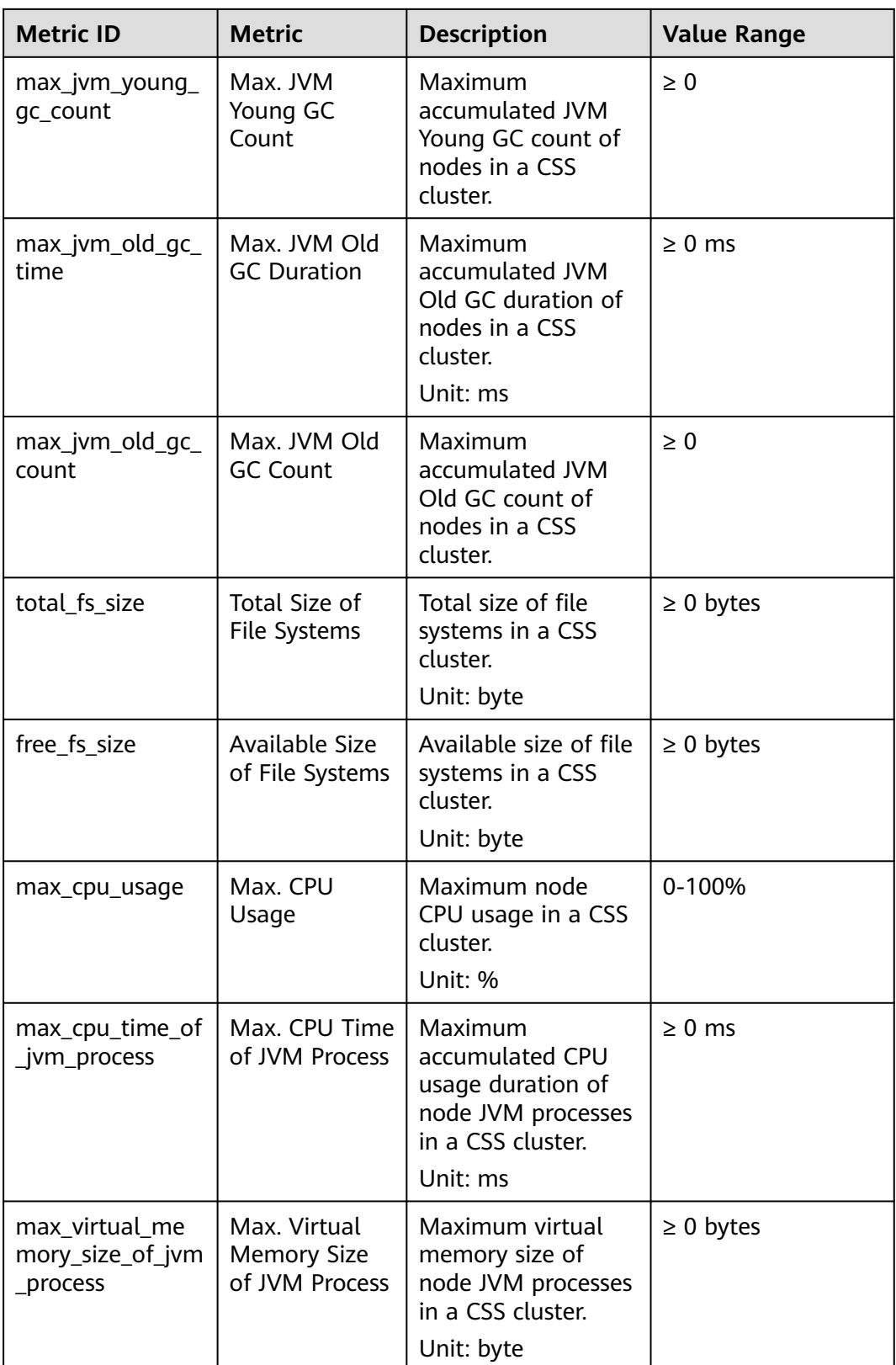

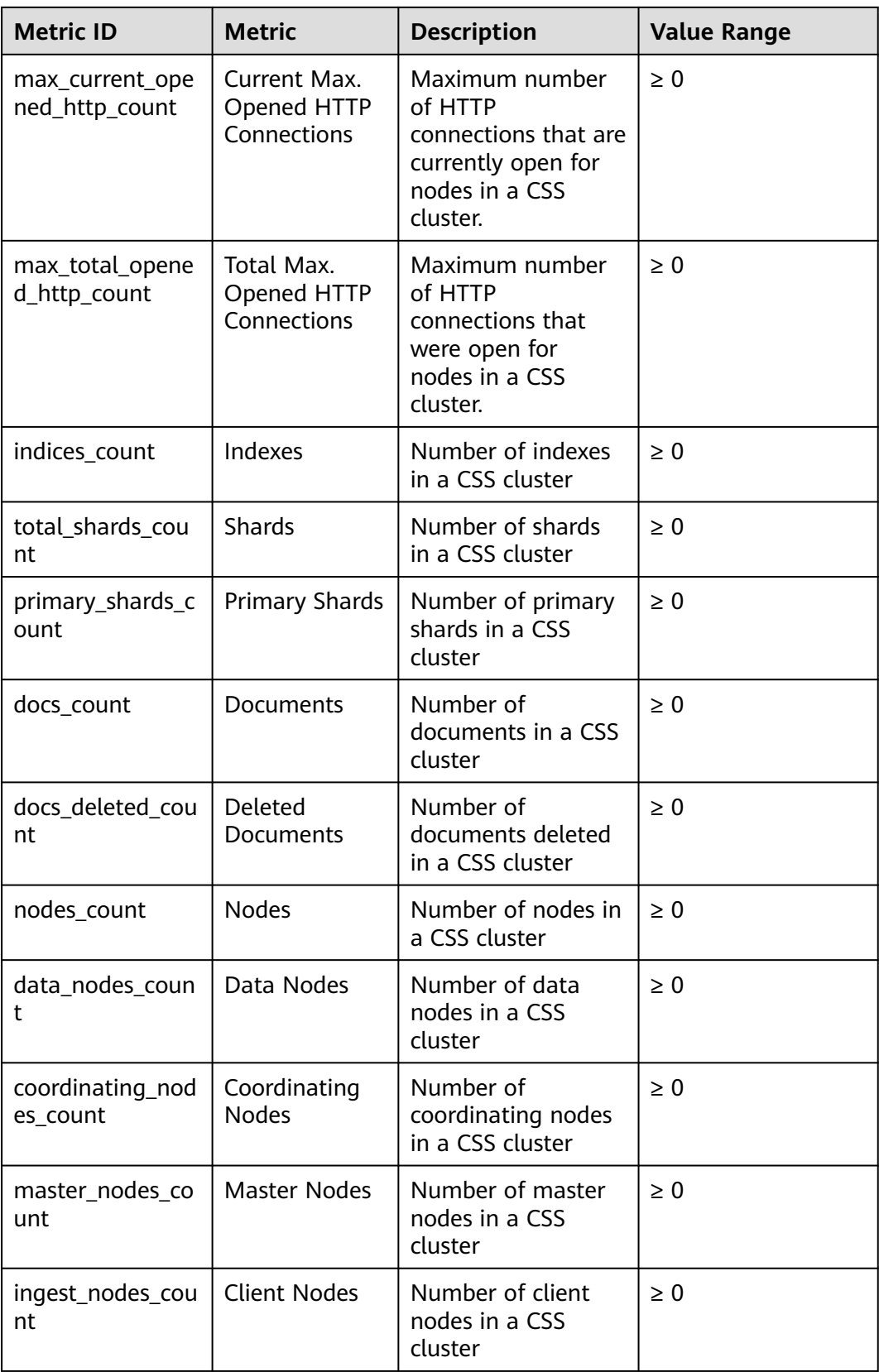

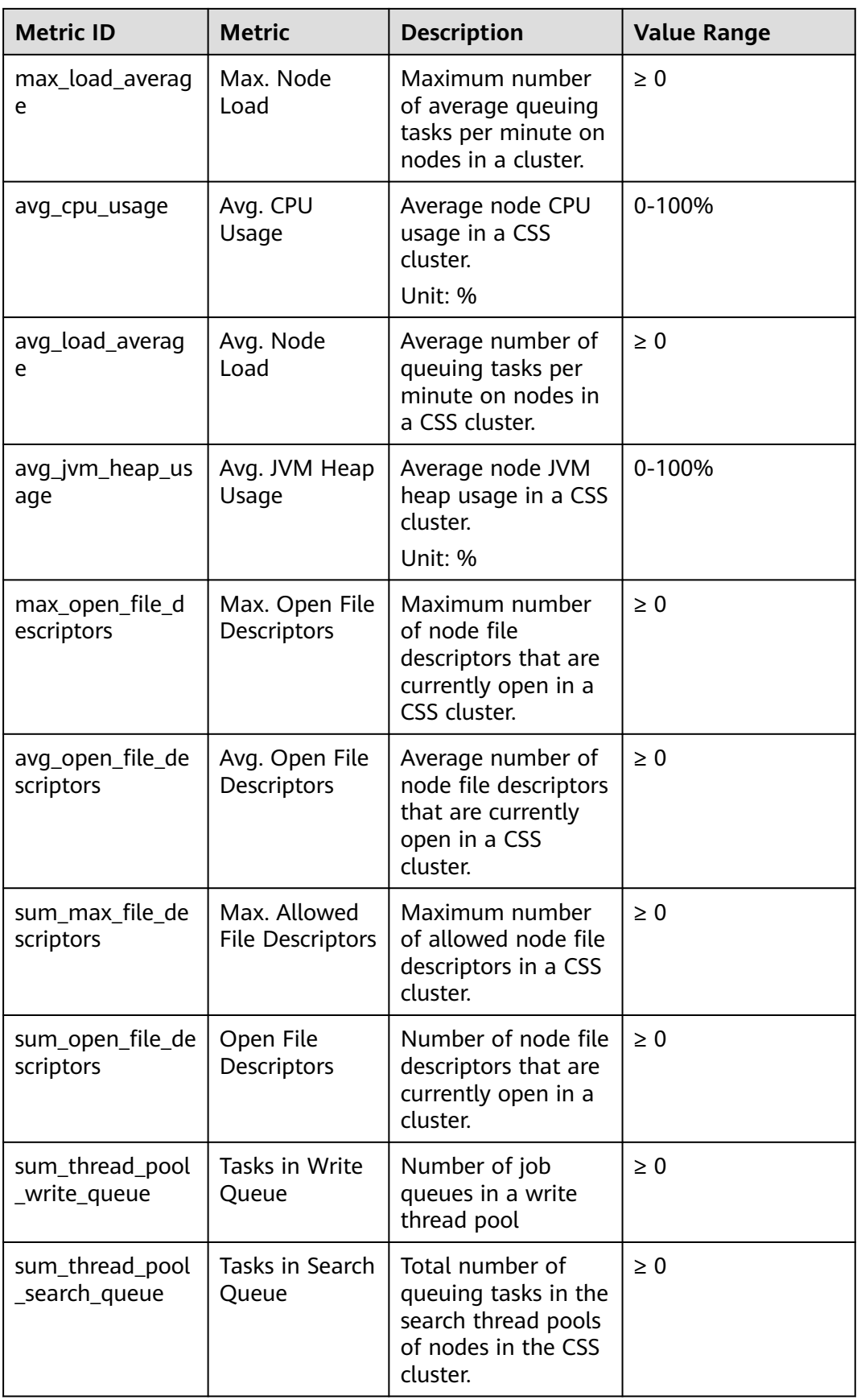

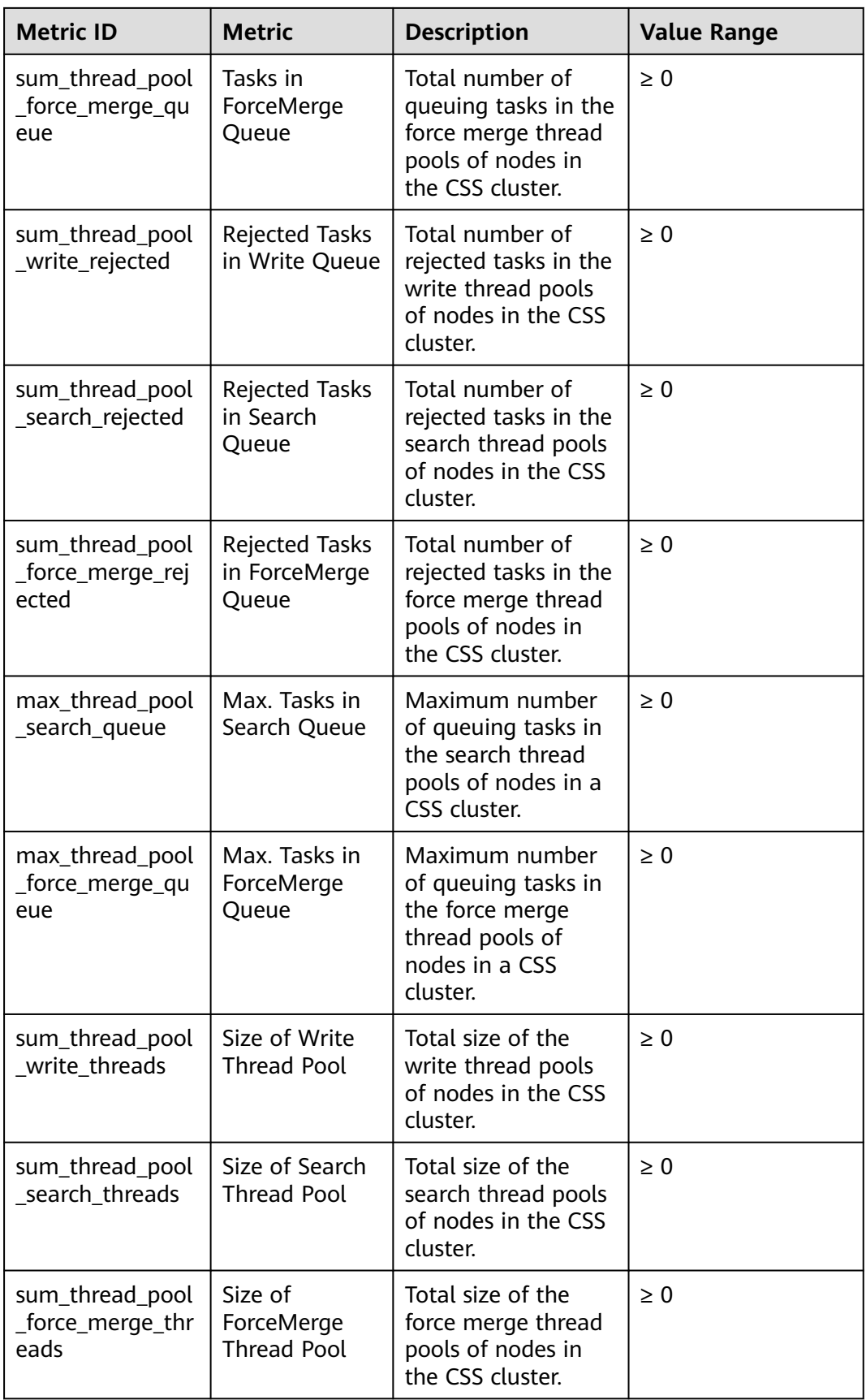

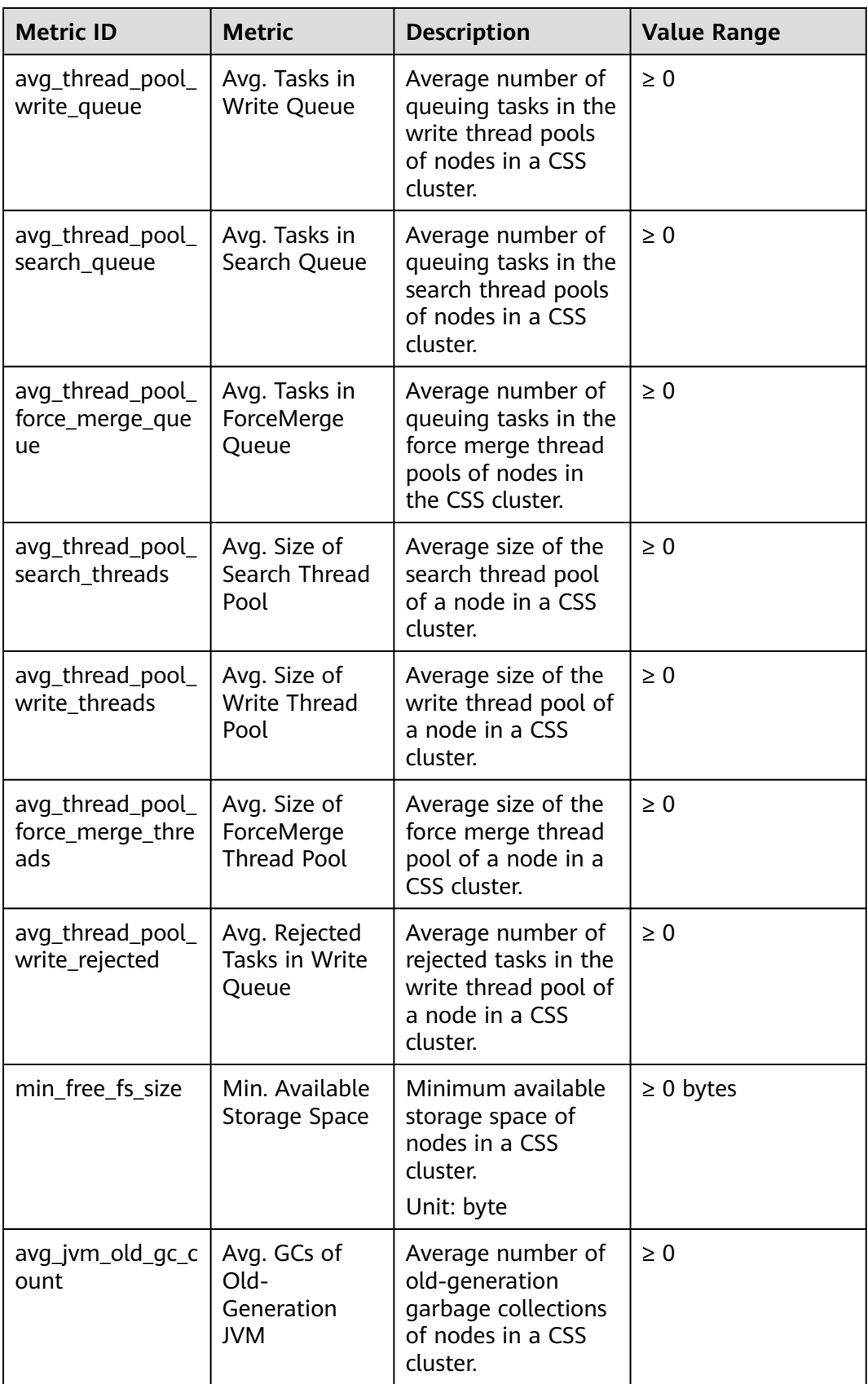

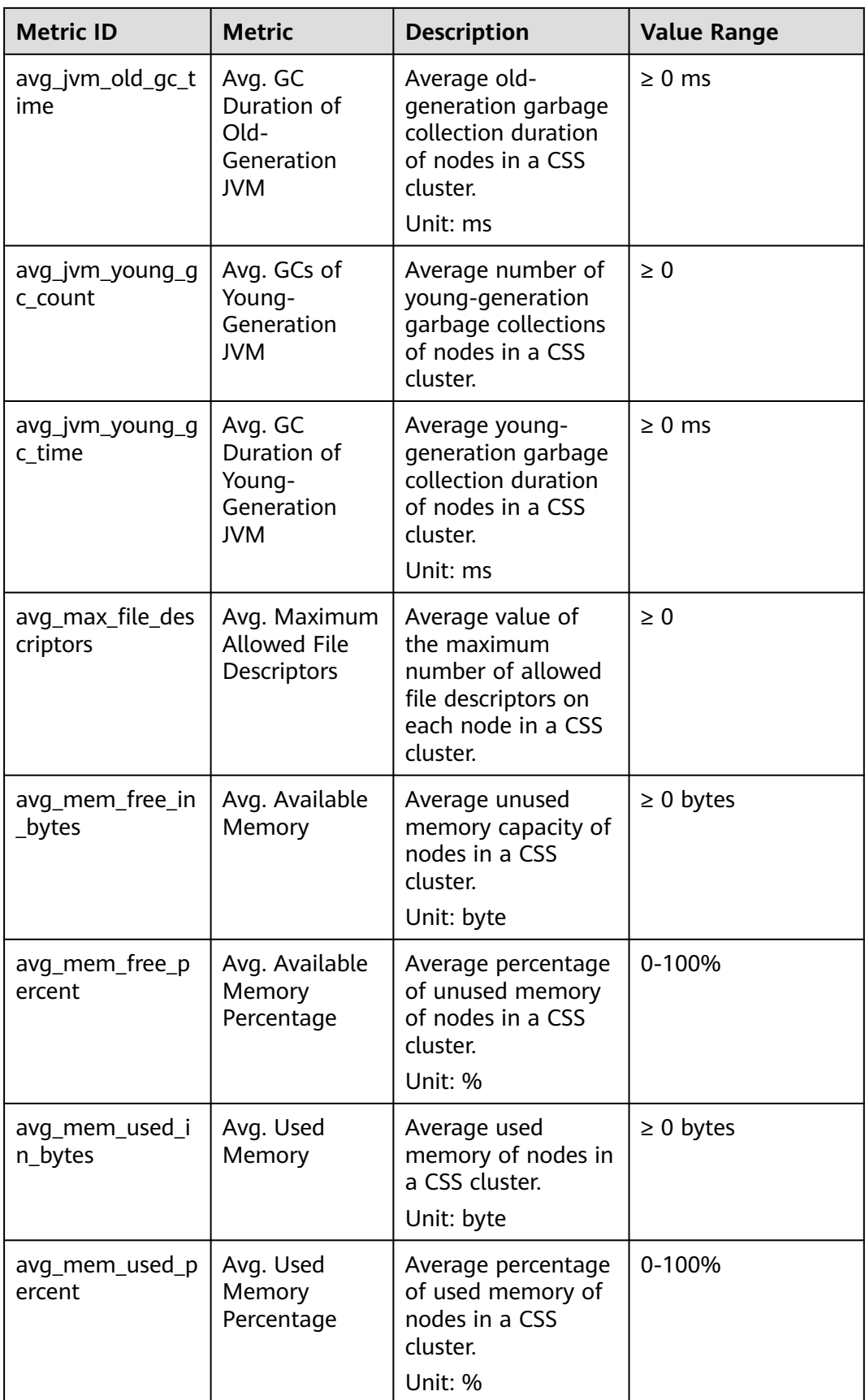

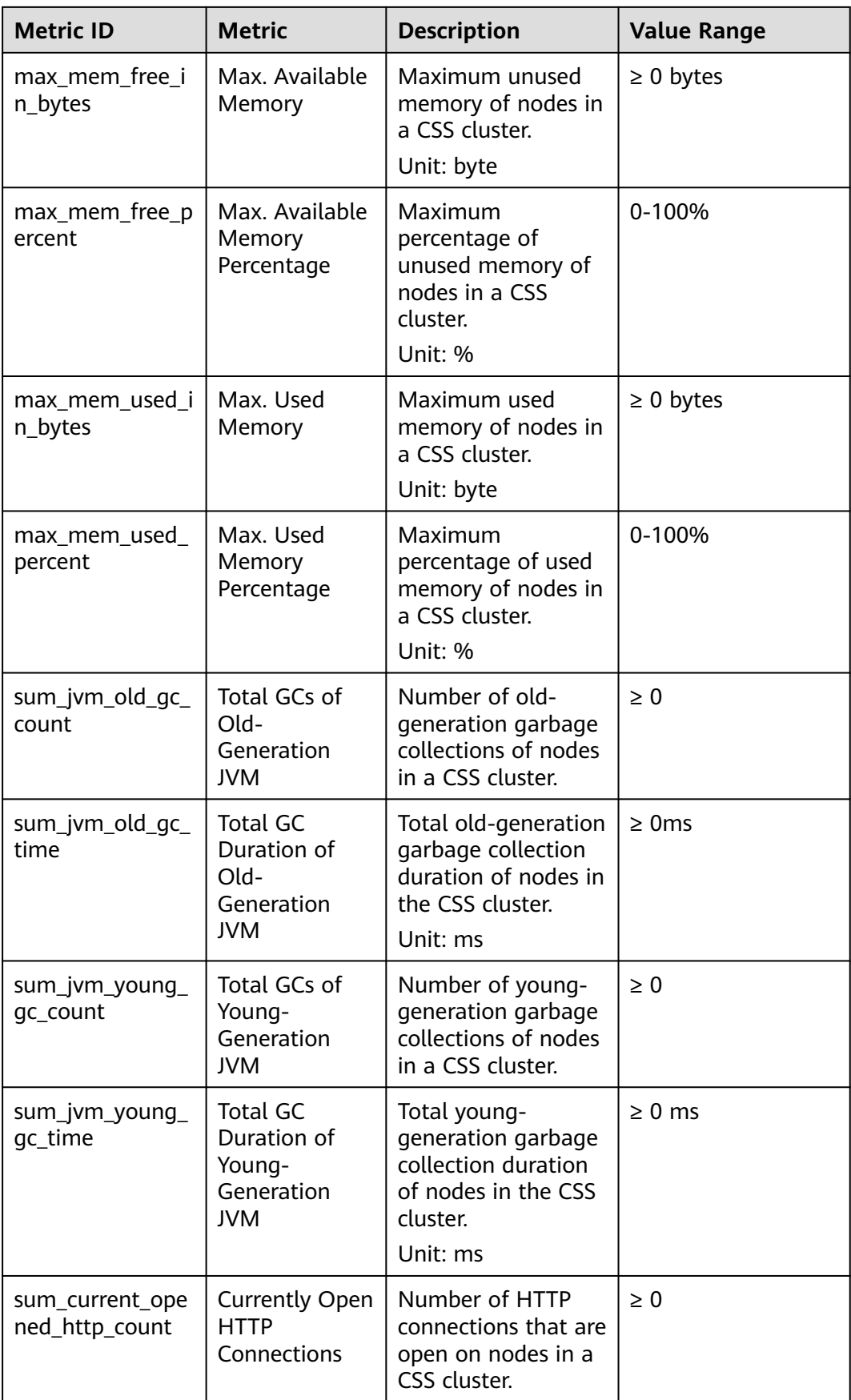

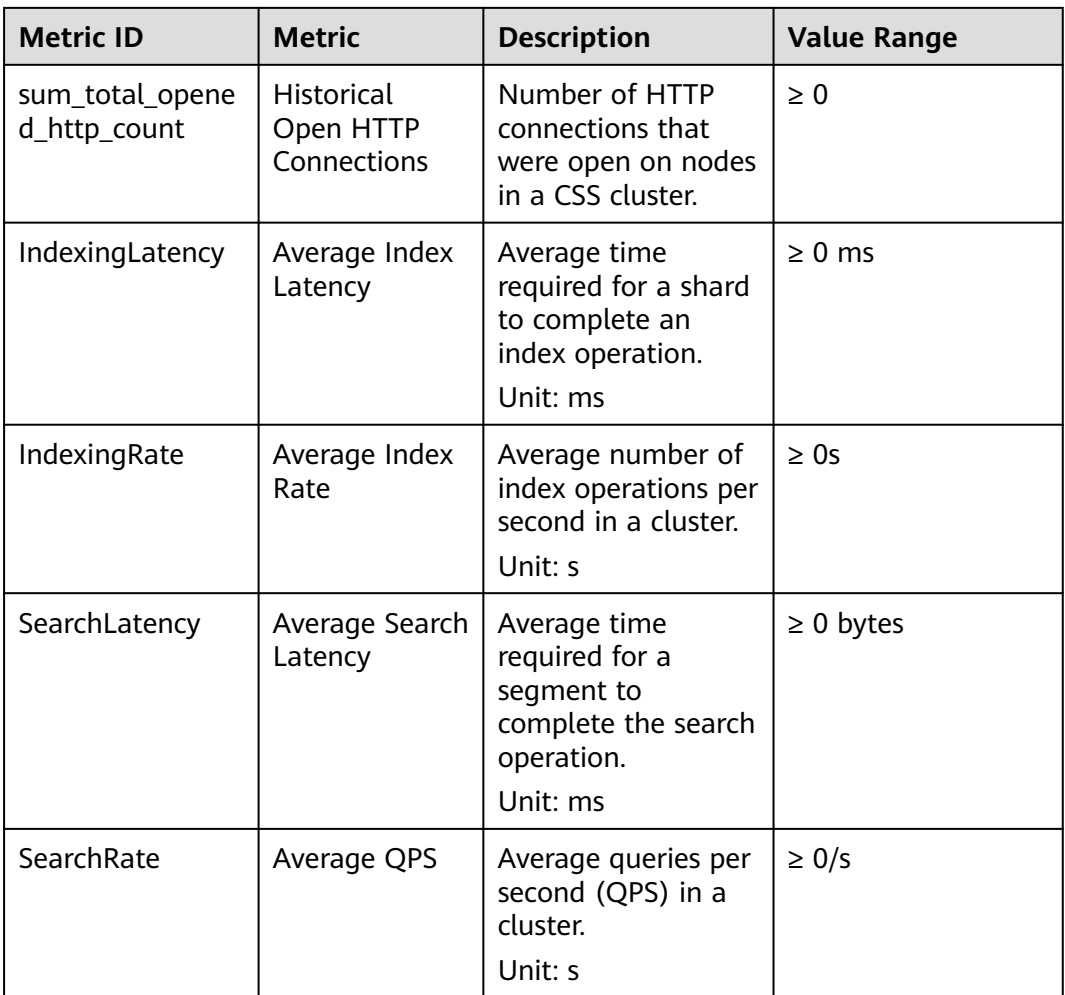

## **Dimension**

**Table 12-2** Dimension description

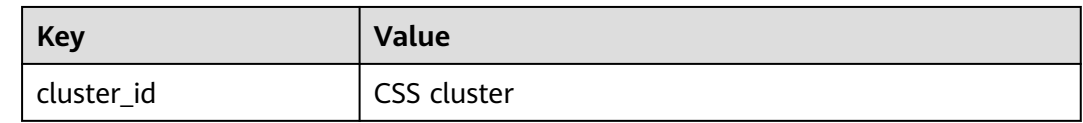

# **12.2 Configuring Cluster Monitoring**

You can use Cloud Eye to monitor the created clusters. After configuring the cluster monitoring, you can log in to the Cloud Eye management console to view cluster metrics.

The procedure for configuring cluster monitoring:

1. **[Creating Alarm Rules](#page-213-0)**: Customize alarm rules for the monitoring metrics. Once a metric exceeds the threshold, the system will notify you by sending emails or HTTP/HTTPS requests.

- <span id="page-213-0"></span>2. **[Configuring Monitoring Metrics](#page-214-0)**: Configure monitoring metrics for a cluster or a node in the cluster.
- 3. **[Viewing Monitoring Metrics](#page-214-0)**: View the statistics of the monitoring metrics in specific periods.

#### **Prerequisites**

- The cluster is in the **Available** or **Processing** status.
- The cluster has been running properly for more than 10 minutes.

#### **Recommended Monitoring Metrics**

- Cluster CPU and JVM usage. You are advised to configure the following monitoring metrics: average JVM heap usage, maximum JVM heap usage, average CPU usage, and maximum CPU usage.
- Cluster write and query latency and throughput. You are advised to configure the following monitoring metrics: average index latency, average index rate, average search latency, and average QPS.
- Cluster write and query queue and rejected tasks. You are advised to configure the following monitoring metrics: tasks in write queue, tasks in search queue, rejected tasks in write queue, and rejected tasks in search queue.

#### **Creating Alarm Rules**

- 1. Log in to the Cloud Eye console.
- 2. In the navigation pane on the left, choose **Alarm Management** > **Alarm Rules**.
- 3. In the **Resource Type** column, select **Cloud Search Service** as criteria to search for alarm rules that meet the requirements.

If no alarm rules are available, create one by referring to Creating an Alarm Rule and Notification. For details about how to set **Resource Type** and **Dimension**, see **Table 12-3**.

| <b>Paramet</b><br>er                                                         | <b>Description</b>                                               | Remark                                                                                  |
|------------------------------------------------------------------------------|------------------------------------------------------------------|-----------------------------------------------------------------------------------------|
| Resource<br><b>Type</b>                                                      | Type of the<br>resource that the<br>alarm rule is<br>created for | Select Cloud Search Service.                                                            |
| <b>Dimensio</b><br>Metric dimension<br>of the selected<br>n<br>resource type |                                                                  | CSS supports two dimensions. Select a<br>dimension as required.                         |
|                                                                              | • CSS Clusters: Alarm rules are specified by<br>cluster.         |                                                                                         |
|                                                                              |                                                                  | <b>CSS Clusters - CSS Instances: Alarm</b><br>rules are specified by node in a cluster. |

**Table 12-3** Alarm rule configuration parameter

## <span id="page-214-0"></span>**Configuring Monitoring Metrics**

- 1. Create a monitoring panel. For details, see Creating a Monitoring Panel. If an available monitoring panel has been created, skip this step.
- 2. Add CSS monitoring graphs. For details, see Adding a Graph. For details about how to set **Resource Type** and **Dimension**, see **Table 12-4**.

**Table 12-4** Graph configuration parameter

| <b>Paramet</b><br>er    | <b>Description</b>                         | <b>Remark</b>                                                                   |
|-------------------------|--------------------------------------------|---------------------------------------------------------------------------------|
| Resource<br><b>Type</b> | Type of the<br>resource to be<br>monitored | Select Cloud Search Service.                                                    |
| <b>Dimensio</b><br>n    | Metric dimension                           | CSS supports two dimensions. Select a<br>dimension as required.                 |
|                         |                                            | • CSS Clusters: Monitoring is executed by<br>cluster.                           |
|                         |                                            | • CSS Clusters - CSS Instances: Monitoring<br>is executed by node in a cluster. |

#### **Viewing Monitoring Metrics**

- 1. Log in to the CSS management console.
- 2. Choose **Clusters**. Locate the target cluster and choose **More** > **View Metric** in the **Operation** column.
- 3. Select a time range.
- 4. View the monitoring metrics.

# **13 Auditing**

# **13.1 Key Operations Recorded by CTS**

With CTS, you can record operations associated with CSS for later query, audit, and backtrack operations.

## **Prerequisites**

CTS has been enabled.

## **Key Operations Recorded by CTS**

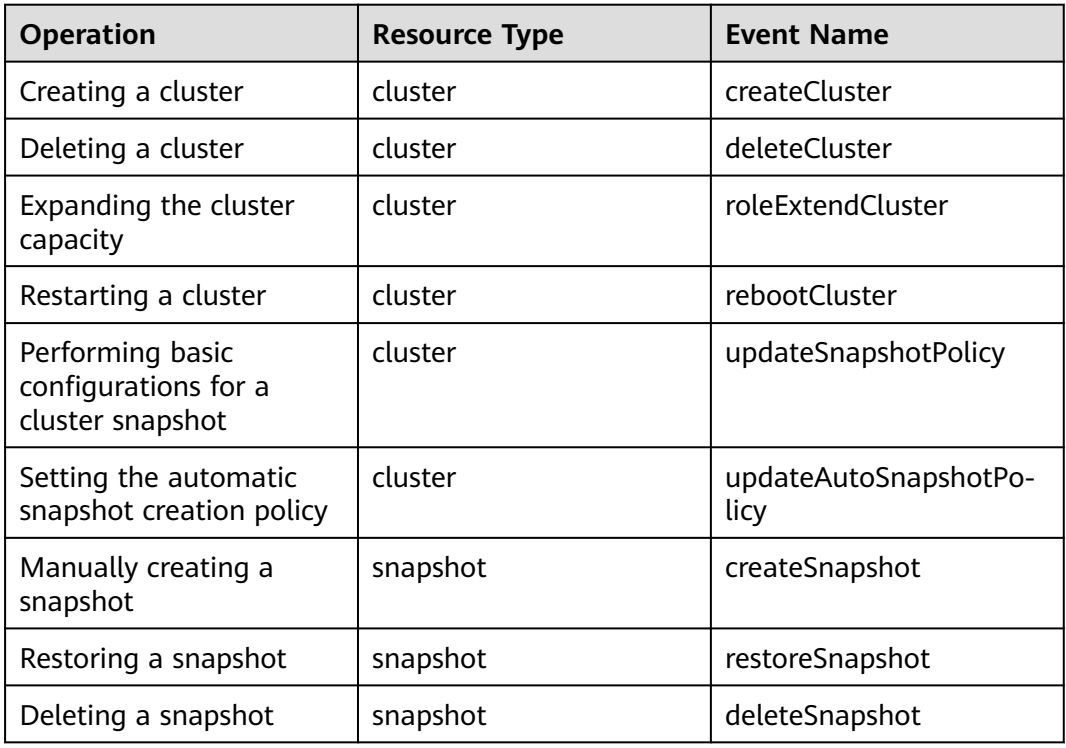

**Table 13-1** Key operations recorded by CTS
## **13.2 Viewing Audit Logs**

After you enable CTS, it starts recording operations related to CSS. The CTS management console stores the last seven days of operation records. This section describes how to query the last seven days of operation records on the CTS management console.

## **Procedure**

- 1. Log in to the CTS management console.
- 2. Click  $\blacksquare$  in the upper left corner and select a region.
- 3. In the navigation pane on the left, click **Trace List**.
- 4. You can use filters to query traces. The following four filter criteria are available:
	- **Trace Source**, **Resource Type**, and **Search By**

Select a filter criterion from the drop-down list.

When you select **Trace name** for **Search By**, select a specific trace name. When you select **Resource ID** for **Search By**, enter a specific resource ID. When you select **Resource name** for **Search By**, select or enter a specific resource name.

- **Operator**: Select a specific operator (at user level rather than tenant level).
- **Trace Status**: Available options include **All trace statuses**, **normal**, **warning**, and **incident**. You can only select one of them.
- **Time Range**: You can query traces generated during any time range of the last seven days.
- 5. Click  $\vee$  on the left of a trace to expand its details.
- 6. Click **View Trace** in the **Operation** column. In the displayed **View Trace** dialog box, the trace structure details are displayed.

For details about the key fields in the CTS trace structure, see the Cloud Trace Service User Guide.

## **A Change History**

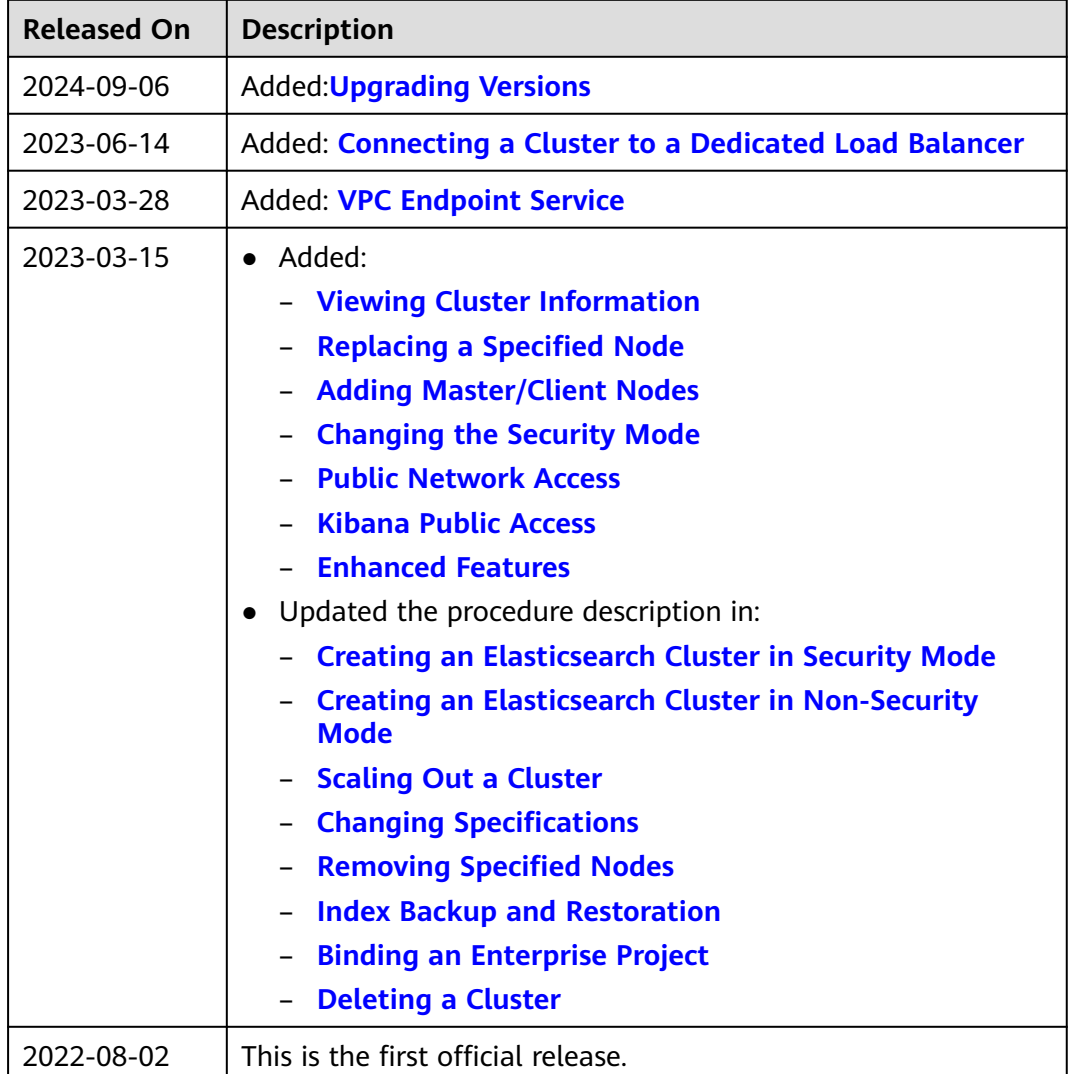